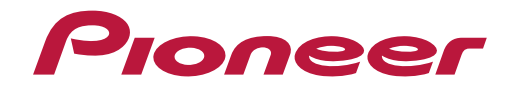

Operating Instructions

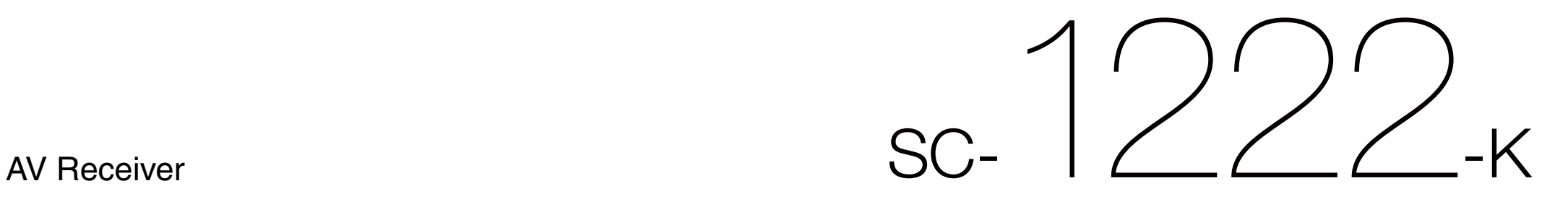

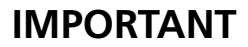

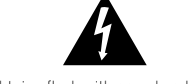

The lightning flash with arrowhead symbol, within an equilateral triangle, is intended to alert the user to the presence of uninsulated "dangerous voltage" within the product's enclosure that may be of sufficient magnitude to constitute a risk of electric shock to persons.

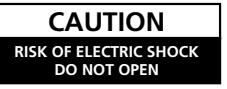

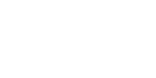

**CAUTION:**

TO PREVENT THE RISK OF ELECTRIC SHOCK, DO NOT REMOVE COVER (OR BACK). NO USER-SERVICEABLE PARTS INSIDE. REFER SERVICING TO QUALIFIED SERVICE PERSONNEL.

The exclamation point within an equilateral triangle is intended to alert the user to the presence of important operating and maintenance (servicing) instructions in the literature accompanying the appliance.

#### **D3-4-2-1-1\_A1\_En**

#### **WARNING**

This equipment is not waterproof. To prevent a fire or shock hazard, do not place any container filled with liquid near this equipment (such as a vase or flower pot) or expose it to dripping, splashing, rain or moisture.

**D3-4-2-1-3\_A1\_En**

#### **WARNING**

*Before plugging in for the first time, read the following section carefully.*

**The voltage of the available power supply differs according to country or region. Be sure that the power supply voltage of the area where this unit will be used meets the required voltage (e.g., 230 V or 120 V) written on the rear panel.**

**D3-4-2-1-4\*\_A1\_En**

#### **WARNING**

To prevent a fire hazard, do not place any naked flame sources (such as a lighted candle) on the equipment. **D3-4-2-1-7a\_A1\_En**

#### **VENTILATION CAUTION**

When installing this unit, make sure to leave space around the unit for ventilation to improve heat radiation (at least 20 cm at top, 10 cm at rear, and 20 cm at each side).

#### **WARNING**

Slots and openings in the cabinet are provided for ventilation to ensure reliable operation of the product, and to protect it from overheating. To prevent fire hazard, the openings should never be blocked or covered with items (such as newspapers, table-cloths, curtains) or by operating the equipment on thick carpet or a bed.

**D3-4-2-1-7b\*\_A1\_En**

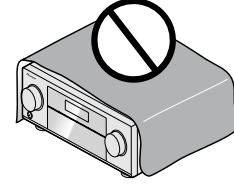

#### **Operating Environment**

Operating environment temperature and humidity: +5 °C to +35 °C (+41 °F to +95 °F); less than 85 %RH (cooling vents not blocked)

Do not install this unit in a poorly ventilated area, or in locations exposed to high humidity or direct sunlight (or strong artificial light)

**D3-4-2-1-7c\*\_A1\_En**

If the AC plug of this unit does not match the AC outlet you want to use, the plug must be removed and appropriate one fitted. Replacement and mounting of an AC plug on the power supply cord of this unit should be performed only by qualified service personnel. If connected to an AC outlet, the cut-off plug can cause severe electrical shock. Make sure it is properly disposed of after removal. The equipment should be disconnected by removing the mains plug from the wall socket when left unused for a long period of time (for example, when on vacation).

**D3-4-2-2-1a\_A1\_En**

#### **CAUTION**

The **C STANDBY/ON** switch on this unit will not completely shut off all power from the AC outlet. Since the power cord serves as the main disconnect device for the unit, you will need to unplug it from the AC outlet to shut down all power. Therefore, make sure the unit has been installed so that the power cord can be easily unplugged from the AC outlet in case of an accident. To avoid fire hazard, the power cord should also be unplugged from the AC outlet when left unused for a long period of time (for example, when on vacation).

**D3-4-2-2-2a\*\_A1\_En**

# **IMPORTANT SAFETY INSTRUCTIONS**

#### 1) Read these instructions.

- 2) Keep these instructions.
- Heed all warnings. 3)
- Follow all instructions. 4)
- 5) Do not use this apparatus near water.
- Clean only with dry cloth. 6)
- 7) Do not block any ventilation openings. Install in accordance with the manufacturer's instructions.
- Do not install near any heat sources such as 8) radiators, heat registers, stoves, or other apparatus (including amplifiers) that produce heat.
- Do not defeat the safety purpose of the polarized or grounding-type plug. A polarized plug has two blades with one wider than the other. A grounding type plug has two blades and a third grounding prong. The wide blade or the third prong are provided for your safety. If the provided plug does not fit into your outlet, consult an electrician for replacement of the obsolete outlet. 9)
- Protect the power cord from being walked on or pinched particularly at plugs, convenience receptacles, and the point where they exit from the apparatus. 10)

11) Only use attachments/accessories specified by the manufacturer.

12) Use only with the cart, stand, tripod, bracket, or table specified by the manufacturer, or sold with the apparatus. When a cart is used, use caution when moving the cart/apparatus combination to avoid injury from tip-over.

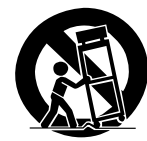

- 13) Unplug this apparatus during lightning storms or when unused for long periods of time.
- 14) Refer all servicing to qualified service personnel. Servicing is required when the apparatus has been damaged in any way, such as power-supply cord or plug is damaged, liquid has been spilled or objects have fallen into the apparatus, the apparatus has been exposed to rain or moisture, does not operate normally, or has been dropped.

**D3-7-13-69\_En**

#### **NOTE:**

This equipment has been tested and found to comply with the limits for a Class B digital device, pursuant to Part 15 of the FCC Rules. These limits are designed to provide reasonable protection against harmful interference in a residential installation. This equipment generates, uses, and can radiate radio frequency energy and, if not installed and used in accordance with the instructions, may cause harmful interference to radio communications. However, there is no guarantee that interference will not occur in a particular installation. If this equipment does cause harmful interference to radio or television reception, which can be determined by turning the equipment off and on, the user is encouraged to try to correct the interference by one or more of the following measures:

- Reorient or relocate the receiving antenna.
- Increase the separation between the equipment and receiver.
- Connect the equipment into an outlet on a circuit different from that to which the receiver is connected.
- Consult the dealer or an experienced radio/TV technician for help.

**D8-10-1-2\_A1\_En**

#### **Caution**

To prevent fire hazard, the Class 2 Wiring Cable should be used for connection with speaker, and should be routed away from hazards to avoid damage to the insulation of the cable.

**D3-7-13-67\*\_A1\_En**

#### **Information to User**

Alterations or modifications carried out without appropriate authorization may invalidate the user's right to operate the equipment. **D8-10-2\_A1\_En** **WARNING:** Handling the cord on this product or cords associated with accessories sold with the product may expose you to chemicals listed on proposition 65 known to the State of California and other governmental entities to cause cancer and birth defect or other reproductive harm. Wash hands after handling.

**D36-P5\_B1\_En**

#### **IMPORTANT NOTICE**

THE MODEL NUMBER AND SERIAL NUMBER OF THIS EQUIPMENT ARE ON THE REAR OR BOTTOM. RECORD THESE NUMBERS ON YOUR ENCLOSED WARRANTY CARD AND KEEP IN A SAFE PLACE. FOR FUTURE REFERENCE.

**D36-AP9-1\_A1\_En**

#### **CAUTION**

This product satisfies FCC regulations when shielded cables and connectors are used to connect the unit to other equipment. To prevent electromagnetic interference with electric appliances such as radios and televisions, use shielded cables and connectors for connections.

**D8-10-3a\_A1\_En**

This product is for general household purposes. Any failure due to use for other than household purposes (such as long-term use for business purposes in a restaurant or use in a car or ship) and which requires repair will be charged for even during the warranty period. **K041\_A1\_En**

**Soota\_A1\_En** Soota\_A1\_En Soota\_A1\_En Soota\_A1\_En Soota\_A1\_En Soota\_A1\_En Soota\_A1\_En Canadian ICES-003. **D8-10-1-3\_A1\_En**

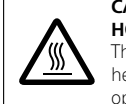

#### **CAUTION: HOT SURFACE. DO NOT TOUCH.** The top surface over the internal

heatsink may become hot when operating this product continuously.

#### **The Safety of Your Ears is in Your Hands**

Get the most out of your equipment by playing it at a safe level – a level that lets the sound come through clearly without annoying blaring or distortion and, most importantly, without affecting your sensitive hearing. Sound can be deceiving. Over time, your hearing "comfort level" adapts to higher volumes of sound, so what sounds "normal" can actually be loud and harmful to your hearing. Guard against this by setting your equipment at a safe level BEFORE your hearing adapts.

#### **ESTABLISH A SAFE LEVEL:**

- Set your volume control at a low setting.
- Slowly increase the sound until you can hear it comfortably and clearly, without distortion.
- Once you have established a comfortable sound level, set the dial and leave it there.

#### **BE SURE TO OBSERVE THE FOLLOWING GUIDELINES:**

- Do not turn up the volume so high that you can't hear what's around you.
- Use caution or temporarily discontinue use in potentially hazardous situations.
- Do not use headphones while operating a motorized vehicle; the use of headphones may create a traffic hazard and is illegal in many areas.

<span id="page-3-0"></span>Thank you for buying this Pioneer product. Please read through these operating instructions so you will know how to operate your model properly.

# **Contents**

#### 01 Before you start

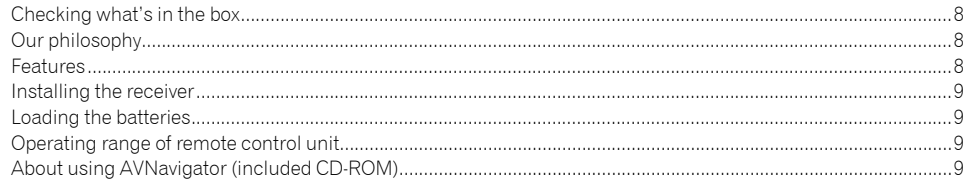

#### 02 Controls and displays

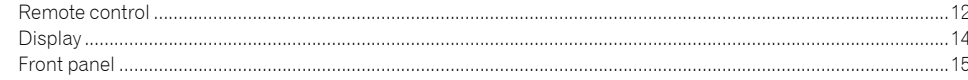

### 03 Connecting your equipment

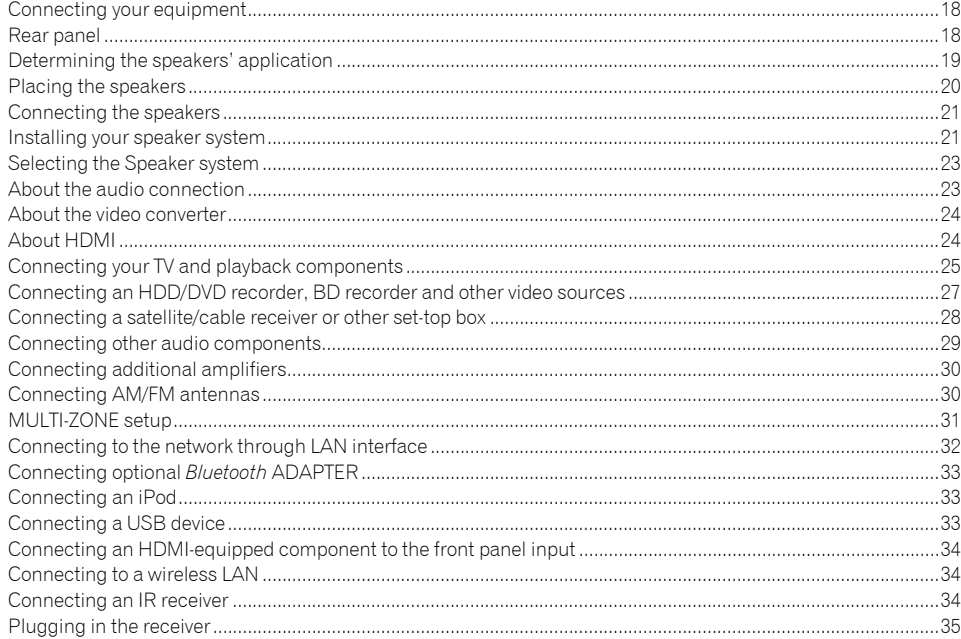

#### 04 Basic Setup

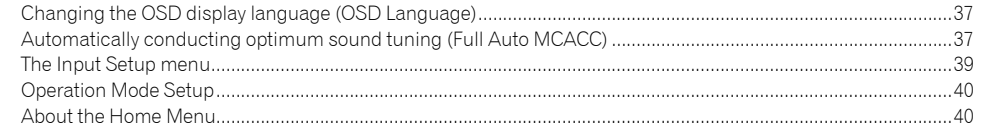

#### 05 Basic playback

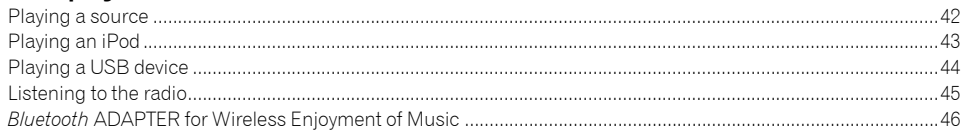

### 06 Listening to your system

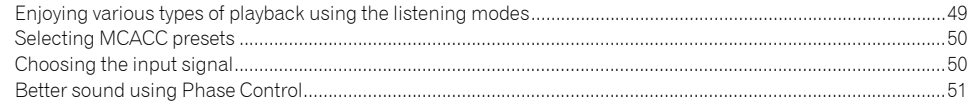

### 07 Playback with NETWORK features

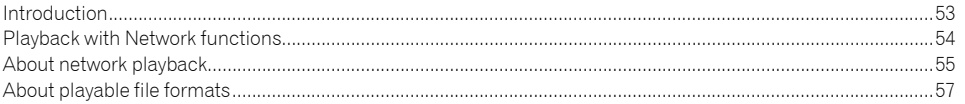

### 08 Control with HDMI function

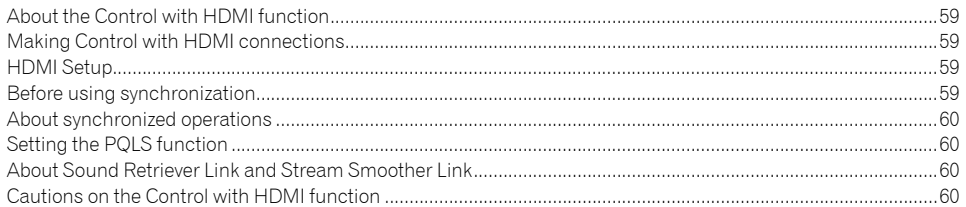

### 09 Using other functions

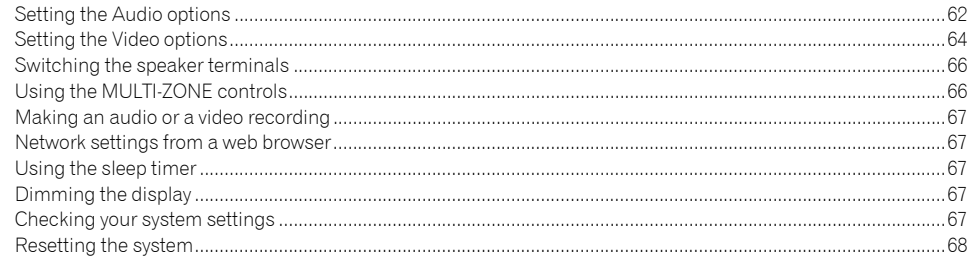

#### 10 Controlling the rest of your system

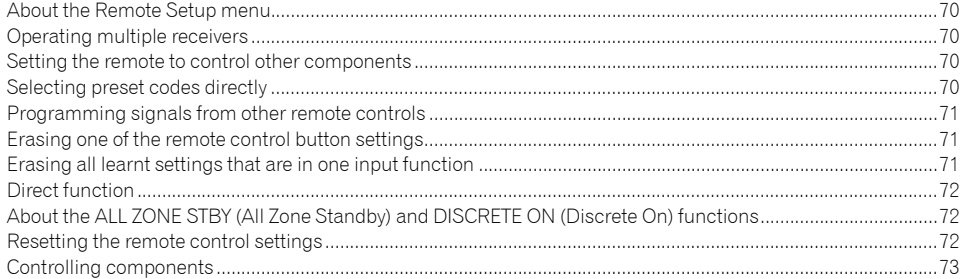

#### 11 The Advanced MCACC menu

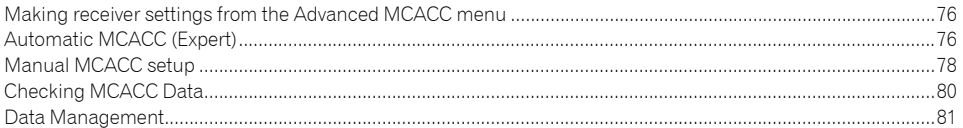

### 12 The System Setup and Other Setup menus

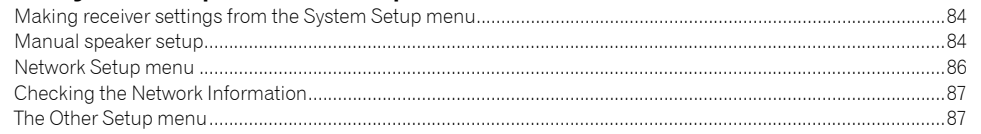

# **13 FAQ**

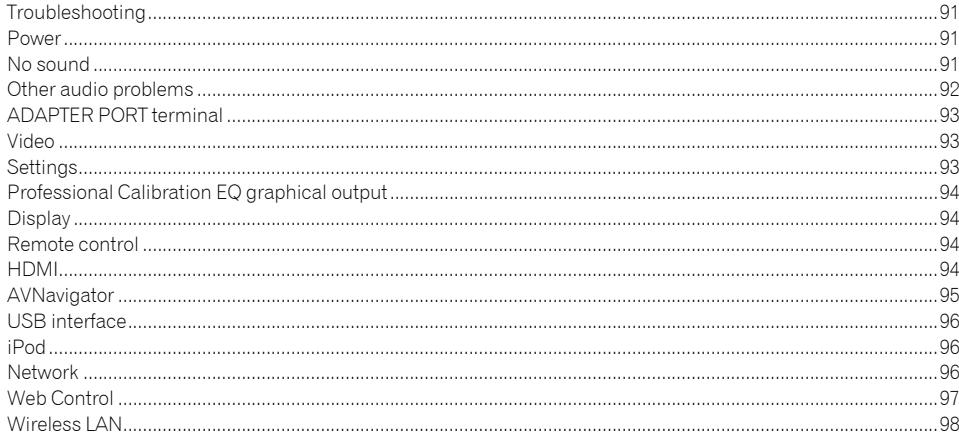

### **14 Additional information**

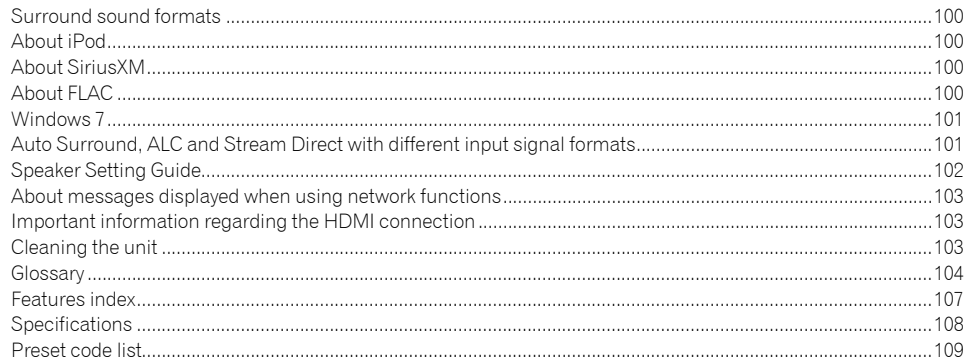

# Flow of settings on the receiver

### Flow for connecting and setting the receiver

The unit is a full-fledged AV receiver equipped with an abundance of functions and terminals. It can be used easily after following the procedure below to make the connections and settings.

#### **Required setting item**: **1**, **2**, **3**, **4**, **5**, **7**, **9**

#### **Setting to be made as necessary**: **6**, **8**, **10**, **11**, **12**

# **Important**

The receiver's initial settings can be made on the computer using **Wiring Navi** on the AVNavigator CD-ROM included with the receiver. In this case, virtually the same connections and settings as in steps **2**, **3**, **4**, **5**, **6**, **7** and **8** can be made interactively. For instructions on using AVNavigator, see About using AVNavigator (included [CD-ROM\)](#page-8-1) on [page](#page-8-1) [9.](#page-8-2)

#### **1 Before you start**

- [Checking what's in the box](#page-7-0) on [page](#page-7-0) [8](#page-7-1)
- [Loading the batteries](#page-8-3) on [page](#page-8-3) [9](#page-8-2)

#### je poznata u predstavanje u koristi u koristi u koristi u koristi u koristi u koristi u koristi u koristi u ko

#### **2 Determining the speakers' application ([page](#page-18-0) [19\)](#page-18-1)**

- 7.2 channel surround system (Front height)
- 7.2 channel surround system (Front wide)
- ! 7.2 channel surround system & Speaker B connection
- ! 5.2 channel surround system & Front Bi-amping connection (High quality surround)
- ! 5.2 channel surround system & ZONE 2 connection (Multi Zone)

#### je poznata u predstavanje u koristi u koristi u koristi u koristi u koristi u koristi u koristi u koristi u ko

#### **3 Connecting the speakers**

- [Placing the speakers](#page-19-0) on [page](#page-19-0) [20](#page-19-1)
- ! [Connecting the speakers](#page-20-0) on [page](#page-20-0) [21](#page-20-1)
- [Installing your speaker system](#page-20-2) on [page](#page-20-2) [21](#page-20-1)
- [Bi-amping your speakers](#page-21-0) on [page](#page-21-0) [22](#page-21-1)

#### je poznata u predstavanje u koristi u koristi u koristi u koristi u koristi u koristi u koristi u koristi u ko

- **4 Connecting the components**
- [About the audio connection](#page-22-1) on [page](#page-22-1) [23](#page-22-2)
- [About the video converter](#page-23-0) on [page](#page-23-0) [24](#page-23-1)
- [Connecting your TV and playback components](#page-24-0) on [page](#page-24-0) [25](#page-24-1)
- [Connecting AM/FM antennas](#page-29-1) on [page](#page-29-1) [30](#page-29-2)
- [Plugging in the receiver](#page-34-0) on [page](#page-34-0) [35](#page-34-1)

#### je poznata u predstavanje u koristi u koristi u koristi u koristi u koristi u koristi u koristi u koristi u ko **5 Power On**

je poznata u predstavanje u koristi u koristi u koristi u koristi u koristi u koristi u koristi u koristi u ko

- **6 Changing the OSD display language (OSD Language) [\(page](#page-36-0) [37](#page-36-1))**
- **7 MCACC speaker settings**

je poznata u predstavanje u koristi u koristi u koristi u koristi u koristi u koristi u koristi u koristi u ko

[Automatically conducting optimum sound tuning \(Full Auto MCACC\)](#page-36-2) on [page](#page-36-2) [37](#page-36-1)

#### je poznata u predstavanje u koristi u koristi u koristi u koristi u koristi u koristi u koristi u koristi u ko

- **8 The Input Setup menu ([page](#page-38-0) [39\)](#page-38-1)**
- *(When using connections other than the recommended connections)*
- je poznata u predstavanje u koristi u koristi u koristi u koristi u koristi u koristi u koristi u koristi u ko

#### **9 Basic playback ([page](#page-40-0) [41\)](#page-40-1)**

je poznata u predstavanje u koristi u koristi u koristi u koristi u koristi u koristi u koristi u koristi u ko

#### **10 Adjusting the sound and picture quality as desired**

- . Using the various listening modes ([page](#page-47-0) [48](#page-47-1))
- Better sound using Phase Control ([page](#page-50-0) [51\)](#page-50-1)
- . Measuring the all EQ type (SYMMETRY/ALL CH ADJ/FRONT ALIGN) [\(page](#page-75-1) [76\)](#page-75-2)
- Changing the channel level while listening ([page](#page-84-0) [85\)](#page-84-1)
- ! Switching on/off the Acoustic Calibration EQ, Auto Sound Retriever or Dialog Enhancement [\(page](#page-61-0) [62\)](#page-61-1)
- Setting the PQLS function [\(page](#page-59-1) [60](#page-59-2))
- Setting the Audio options [\(page](#page-61-0) [62\)](#page-61-1)
- Setting the Video options [\(page](#page-63-0) [64\)](#page-63-1)

#### je poznata u koristi u koristi u koristi u koristi u koristi u koristi u koristi u koristi u koristi u koristi

je poznata u predstavanje u koristi u predstavanje i predstavanje i predstavanje i predstavanje i predstavanje

#### **11 Other optional adjustments and settings**

- Control with HDMI function [\(page](#page-57-0) [58](#page-57-1))
- The Advanced MCACC menu ([page](#page-74-0) [75\)](#page-74-1)
- . The System Setup and Other Setup menus ([page](#page-82-0) [83\)](#page-82-1)

#### **12 Making maximum use of the remote control**

- Operating multiple receivers [\(page](#page-69-1) [70\)](#page-69-2)
- Setting the remote to control other components [\(page](#page-69-3) [70\)](#page-69-2)

# **Before you start**

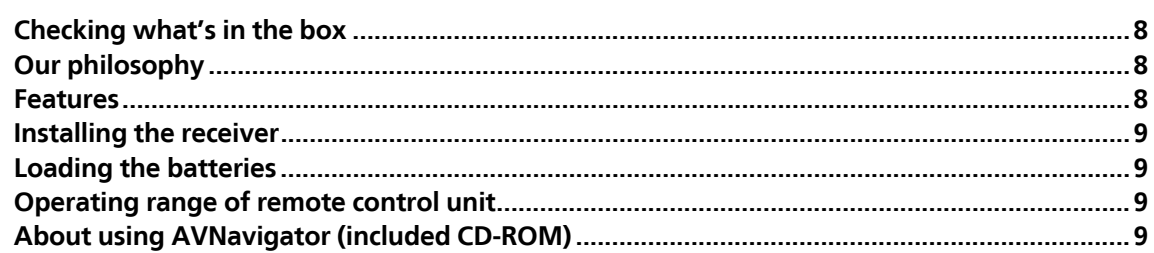

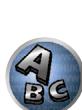

零

田

O

# <span id="page-7-1"></span><span id="page-7-0"></span>Checking what's in the box

Please check that you've received the following supplied accessories:

- Setup microphone (cable: 5 m (16.4 ft.))
- Remote control unit
- ! AAA size IEC R03 dry cell batteries (to confirm system operation) x2
- AM loop antenna
- FM wire antenna
- ! iPod cable
- ! Power cord
- CD-ROM (AVNavigator)
- Quick start quide
- Safety Brochure
- Warranty sheet

# <span id="page-7-2"></span>Our philosophy

Pioneer is dedicated to making your home theater listening experience as close as possible to the vision of the moviemakers and mastering engineer when they created the original soundtrack. We do this by focusing on three important steps:

- **1 Designing with carefully selected components so as to transmit the original soundtrack accurately**
- **2 Allowing for customized acoustic calibration according to any listening area**
- **3 Tuning that transmits soul**

### <span id="page-7-3"></span>Features

#### % **Class D Amplifier**

This unit is an AV receiver developed based on the latest high performance Class D amplifier and integrating the essence of Pioneer's high sound quality designs. This new generation reference amplifier offers outstanding performance with high sound quality and reproduces the latest in multi-channel digital contents.

#### ● **Apple AirPlay<sup>®</sup>**

With AirPlay you can stream music from iTunes to the SC-1222 and play it through your home theater system. You can even use the receiver to view metadata including song title, artist as well as album art on a connected display. With Pioneer's AirPlay-compatible receivers, you can easily enjoy your iTunes music in any room in the house.

#### % **Air Jam App compatible**

For the SC-1222, the optional AS-BT200 *Bluetooth* adapter works together with Pioneer's exclusive Air Jam application. Available free App in App Store and Android Market, Air Jam allows up to 4 iPhone, iPod touch, iPad or Android devices to share music and create a group playlist for a unique and fun social music network experience.

#### $\bullet$  AVNavigator

The CD-ROM (AVNavigator) included with this unit provides a variety of functions, such as **Wiring Navi** with a guide for connecting the unit and setting up from the computer and an **Interactive Manual** for operating the unit while reading the manual.

Also, **Operation Guide** describes the receiver's playback operations and how to use several functions through videos and illustrations.

AVNavigator is not only included PC software, but also iPad version in free download from App Store. For detail, check the website: http://pioneer.jp/product/soft/japp\_avnavi/en.html

#### % **HDMI (3D, Audio Return Channel)**

A compatible component is required to use the above function.

#### % **PQLS Bit-stream**

Jitterless high quality playback is possible by connecting a PQLS-compatible player with HDMI connections. This feature is only available when the connected Pioneer Blu-ray Disc Player supporting the PQLS function.

#### % **Auto Phase Control Plus**

For discs created with standards other than Phase Control, the LFE channel is delayed upon recording in the first place. This function automatically corrects for phase shifting on such discs and broadcast. This function is especially effective when playing music.

#### % **Hi-bit 24**

Creates a wider dynamic range with digital sources like CDs, DVDs or BDs. 16- and 20-bit PCM as well as compressed audio is requantized to 24 bits, and the high frequency component is interpolated upon data processing to enable smoother, more subtle musical expression.

#### $\bullet$  Sound Retriever Link

By connecting a Pioneer player supporting the Sound Retriever Link function, compressed audio files played on the player can be corrected automatically to play the sound with higher density.

This feature is only available when the connected Pioneer Blu-ray Disc Player supporting the PQLS function.

#### % **Virtual Wide speaker**

When you're not using front wide speakers, selecting this mode allows you to hear a virtual front wide channel through your front speakers.

This improves the continuity of the sound from the front channel to the surround channels.

#### $\bullet$  Stream Smoother Link

By connecting a Pioneer player supporting the Stream Smoother Link function, compressed video or movie files played on the player can be corrected automatically to play them with a more natural, easily viewable picture. This feature is only available when the connected Pioneer Blu-ray Disc Player supporting the PQLS function.

#### % **iPod playback**

Your iPod, iPhone or iPad can be connected to the receiver's USB terminal and RCA video terminal to play the music/video files on the iPod, iPhone or iPad.

Also, the iPod, iPhone or iPad is charged when it is connected to the receiver.

#### % **Dolby Pro Logic llz compatible**

Adding a pair of speakers above the front left and right speakers adds expressiveness in the vertical direction to the previous horizontally-oriented sound field. The height channel strengthens the sound field's sense of threedimensionality and air, producing presence and expansion.

#### % **Internet Radio**

By connecting this receiver to the network via the LAN terminal, you can listen to Internet radio stations.

#### % *Bluetooth* **compatible**

Using the *Bluetooth* ADAPTER (AS-BT100 or AS-BT200) lets you enjoy music files on an iPhone or other *Bluetooth* wireless technology device wirelessly.

#### $\bullet$  Auto Sound Retriever

The Auto Sound Retriever feature employs DSP technology to restore sound pressure and smooth jagged artifacts left over after compression.

#### **• Easy setup using Advanced MCACC**

The Auto MCACC Setup provides a quick but accurate surround sound setup, which includes the advanced features of Professional Acoustic Calibration EQ.

**DO** 

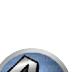

## <span id="page-8-2"></span><span id="page-8-0"></span>Installing the receiver

- ! When installing this unit, make sure to put it on a level and stable surface.
- Don't install it on the following places:
- —on a color TV (the screen may distort)
- —near a cassette deck (or close to a device that gives off a magnetic field). This may interfere with the sound.
- —in direct sunlight
- —in damp or wet areas
- —in extremely hot or cold areas
- —in places where there is vibration or other movement
- —in places that are very dusty
- —in places that have hot fumes or oils (such as a kitchen)
- ! Do not touch this receiver's bottom panel while the power is on or just after it is turned off. The bottom panel becomes hot when the power is on (or right after it is turned off) and could cause burns.

# <span id="page-8-3"></span>Loading the batteries

The batteries included with the unit are to check initial operations; they may not last over a long period. We recommend using alkaline batteries that have a longer life.

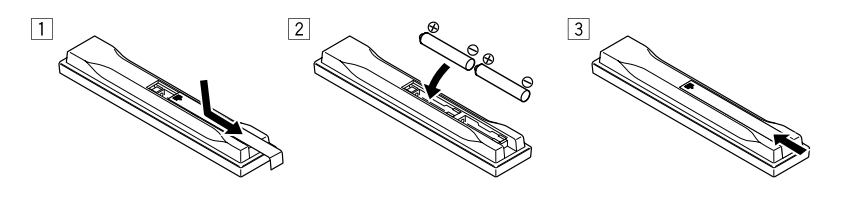

# **WARNING**

! Do not use or store batteries in direct sunlight or other excessively hot place, such as inside a car or near a heater. This can cause batteries to leak, overheat, explode or catch fire. It can also reduce the life or performance of batteries.

# **<u>/ I CAUTION</u>**

Incorrect use of batteries may result in such hazards as leakage and bursting. Observe the following precautions:

- . Never use new and old batteries together.
- ! Insert the plus and minus sides of the batteries properly according to the marks in the battery case.
- ! Batteries with the same shape may have different voltages. Do not use different batteries together.
- ! When disposing of used batteries, please comply with governmental regulations or environmental public institution's rules that apply in your country/area.

# <span id="page-8-4"></span>Operating range of remote control unit

The remote control may not work properly if:

- ! There are obstacles between the remote control and the receiver's remote sensor.
- Direct sunlight or fluorescent light is shining onto the remote sensor.
- The receiver is located near a device that is emitting infrared rays.
- ! The receiver is operated simultaneously with another infrared remote control unit.

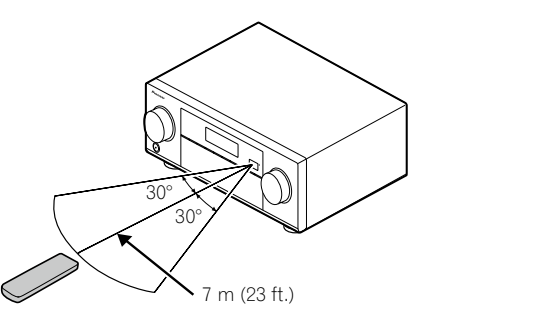

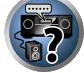

# <span id="page-8-1"></span>About using AVNavigator (included CD-ROM)

The included AVNavigator CD-ROM contains **Wiring Navi** allowing you to easily make the receiver's connections and initial settings in dialog fashion. High precision initial settings can be completed easily simply by following the instructions on the screen to make the connections and settings.

There are also other features enabling easy use of various functions, including an Interactive Manual that operates in association with the receiver, updating of various types of software, and MCACC Application that lets you check the MCACC measurement results on 3D graphs.

### Installing AVNavigator

**1 Load the included CD-ROM into your computer's CD drive.**

The CD-ROM's top menu screen appears.

- **2 Click 'Install AVNavigator' from the CD-ROM top menu.**
- **3 Follow the instructions on the screen to install.**

When "Finish" is selected, installation is completed.

**4 Remove the included CD-ROM from the computer's CD drive.**

#### Handling the CD-ROM

#### **Operating Environment**

- AVNavigator can be used with Microsoft<sup>®</sup> Windows<sup>®</sup> XP/Vista/7.
- ! A browser is at times used for AVNavigator functions. The supported browser is Microsoft Internet Explorer 8 or 9.
- Adobe<sup>®</sup> Flash<sup>®</sup> Player 10 must be installed to use some of the functions in AVNavigator. For details, see http://www.adobe.com/downloads/.

#### **Precautions For Use**

! This CD-ROM is for use with a personal computer. It cannot be used with a DVD player or music CD player. Attempting to play this CD-ROM with a DVD player or music CD player can damage speakers or cause impaired hearing due to the large volume.

#### **License**

! Please agree to the "Terms of Use" indicated below before using this CD-ROM. Do not use if you are unwilling to consent to the terms of its use.

#### **Terms of Use**

! Copyright to data provided on this CD-ROM belongs to PIONEER CORPORATION. Unauthorized transfer, duplication, broadcast, public transmission, translation, sales, lending or other such matters that go beyond the scope of "personal use" or "citation" as defined by Copyright Law may be subject to punitive actions. Permission to use this CD-ROM is granted under license by PIONEER CORPORATION.

#### **General Disclaimer**

! PIONEER CORPORATION does not guarantee the operation of this CD-ROM with respect to personal computers using any of the applicable OS. In addition, PIONEER CORPORATION is not liable for any damages incurred as a result of use of this CD-ROM and is not responsible for any compensation. The names of private corporations, products and other entities described herein are the registered trademarks or trademarks of their respective firms.

#### Using AVNavigator

#### **1 Click [AVNavigator 2012.II] on the desktop to launch AVNavigator.**

AVNavigator is launched and **Wiring Navi** starts up. The language selection screen appears. Follow the instructions on the screen to make the connections and automatic settings.

**Wiring Navi** only starts up automatically the first time AVNavigator is launched.

#### **2 Select and use the desired function.**

AVNavigator includes the following functions:

- ! **Wiring Navi** Guides you through connections and initial settings in dialog fashion. High precision initial settings can be made easily.
- **Operation Guide** Describes the receiver's playback operations and how to use several functions through videos and illustrations.
- **Interactive Manual** Automatically displays the pages explaining the functions that have been operated on the receiver. It is also possible to operate the receiver from the Interactive Manual.
- ! **Glossary** Displays glossary pages.
- **MCACC Appli** Displays Advanced MCACC measurement results vividly on the computer. There are special operating instructions for MCACC Application. These instructions are included in the AVNavigator **Interactive Manual**'s menus. Refer to them when using MCACC Application.
- **Software Update** Allows various types of software to be updated.
- **Settings** Used to make various AVNavigator settings.
- **Detection** Used to detect the receiver.

#### Deleting the AVNavigator

You can use the following method to uninstall (delete) the AVNavigator from your PC.

#### ● **Delete from the Control Panel of the PC.**

From the Start menu, click "Program" → "PIONEER CORPORATION" → "AVNavigator 2012.II" → "Uninstall AVNavigator 2012.II".

# **Controls and displays**

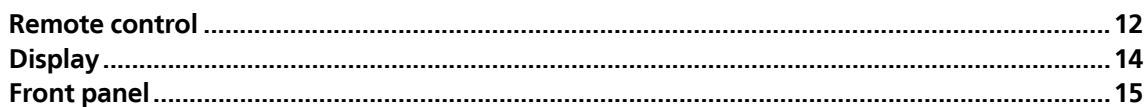

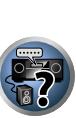

8

里

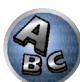

#### <span id="page-11-1"></span><span id="page-11-0"></span>Remote control

This section explains how to operate the remote control for the receiver.

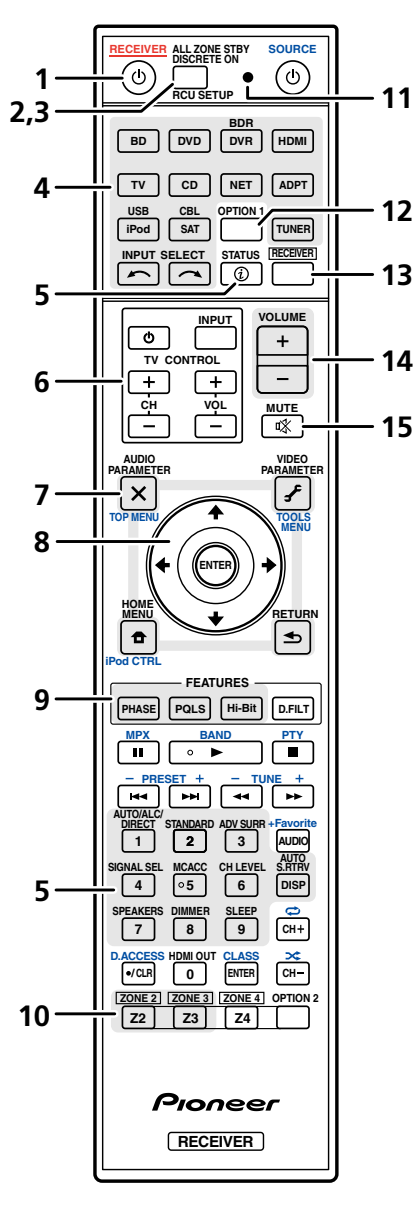

*The remote has been conveniently color-coded according to component control using the following system:*

- ! **White** Receiver control, TV control
- ! **Blue** Other controls (See pages [43,](#page-42-1) [44,](#page-43-1) [45](#page-44-1), [46](#page-45-1) and [73.](#page-72-1))

#### 1 (b) RECEIVER

This switches between standby and on for this receiver.

#### **2 ALL ZONE STBY DISCRETE ON**

Use this button to perform unique operations ([page](#page-71-1) [72\)](#page-71-2).

#### **3 RCU SETUP** Use to input the preset code when making remote control settings and to set the remote control mode ([page](#page-69-0) [70](#page-69-2)).

#### **4 Input function buttons**

Press to select control of other components [\(page](#page-69-3) [70\)](#page-69-2).

Use **INPUT SELECT**  $\leftarrow$ /  $\rightarrow$  to select the input function ([page](#page-41-0) [42](#page-41-1)).

#### **5 Receiver Control buttons**

Press **RECEIVER** first to access:

- **STATUS** Press to check selected receiver settings [\(page](#page-66-1) [67](#page-66-2)).
- **. AUTO/ALC/DIRECT** Switches between Auto Surround [\(page](#page-48-1) [49\)](#page-48-2), Auto Level Control mode and Stream Direct mode [\(page](#page-49-1) [50](#page-49-2)).
- **STANDARD** Press for Standard decoding and to switch various modes (DI Pro Logic, Neo:6, etc.) [\(page](#page-48-0) [49\)](#page-48-2).
- **ADV SURR** Use to switch between the various surround modes ([page](#page-48-3) [49\)](#page-48-2).
- **SIGNAL SEL** Use to select an input signal ([page](#page-49-3) [50\)](#page-49-2).
- **MCACC** Press to switch between MCACC presets [\(page](#page-49-0) [50\)](#page-49-2).
- **CH LEVEL** Press repeatedly to select a channel, then use  $\leftrightarrow$   $\leftrightarrow$  to adjust the level [\(page](#page-84-0) [85\)](#page-84-1).
- **AUTO S.RTRV** Press to restore CD quality sound to compressed audio sources [\(page](#page-61-0) [62\)](#page-61-1).
- **SPEAKERS** Use to change the speaker terminal ([page](#page-65-0) [66\)](#page-65-1).
- **DIMMER** Dims or brightens the display [\(page](#page-66-3) [67](#page-66-2)).
- **SLEEP** Use to put the receiver in sleep mode and select the amount of time before sleep ([page](#page-66-4) [67\)](#page-66-2).

#### **6 TV CONTROL buttons**

These buttons can be used to perform operations on the TV to which the **TV CONTROL INPUT** button is assigned. The TV can be operated with these buttons regardless of the input set for the remote control's operation mode [\(page](#page-69-3) [70](#page-69-2)).

#### **7 Receiver setting buttons**

Press **RECEIVER** first to access:

- **AUDIO PARAMETER** Use to access the Audio options [\(page](#page-61-0) [62\)](#page-61-1).
- **VIDEO PARAMETER** Use to access the Video options [\(page](#page-63-0) [64\)](#page-63-1).
- ! **HOME MENU** Use to access the Home Menu (pages [37,](#page-36-1) [39](#page-38-1), [59,](#page-58-1) [76](#page-75-2) and [84\)](#page-83-1).
- **RETURN** Press to confirm and exit the current menu screen.

#### **8** i**/**j**/**k**/**l**/ENTER**

Use the arrow buttons when setting up your surround sound system (see [page](#page-75-0) [76\)](#page-75-2) and the Audio or Video options [\(page](#page-61-0) [62](#page-61-1) or [64](#page-63-1)).

#### **9 FEATURES buttons**

These let you operate the receiver's features directly.

- **PHASE** Press to switch on/off Phase Control ([page](#page-50-0) [51\)](#page-50-1).
- **PQLS** Press to select the PQLS setting [\(page](#page-59-1) [60](#page-59-2)).
- ! **Hi-Bit** Press to switch on/off the Hi-Bit 24 setting ([page](#page-61-0) [62\)](#page-61-1).
- ! **D.FILT** With this receiver, **D.FILT** cannot be used.

#### **10 MULTI-ZONE select buttons**

Switch to perform operations in **ZONE 2** and **ZONE 3** [\(page](#page-65-2) [66\)](#page-65-1).

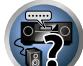

润

**BD** 

**DEP** 

#### **11 Remote control LED**

Lights when a command is sent from the remote control.

#### **12 OPTION**

The preset codes of desired devices can be registered in the remote control and button operations can be registered using the learning mode.

#### **13**

Switches the remote to control the receiver (used to select the white commands). Switch to perform operations in the main zone. Also use this button to set up surround sound.

#### **14 VOLUME +/–**

Use to set the listening volume.

#### **15 MUTE**

Mutes the sound or restores the sound if it has been muted (adjusting the volume also restores the sound).

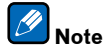

! With this receiver, **HDMI OUT**, **D.FILT**, **OPTION 2** and **ZONE 4** buttons cannot be used.

# <span id="page-13-1"></span><span id="page-13-0"></span>**Display**

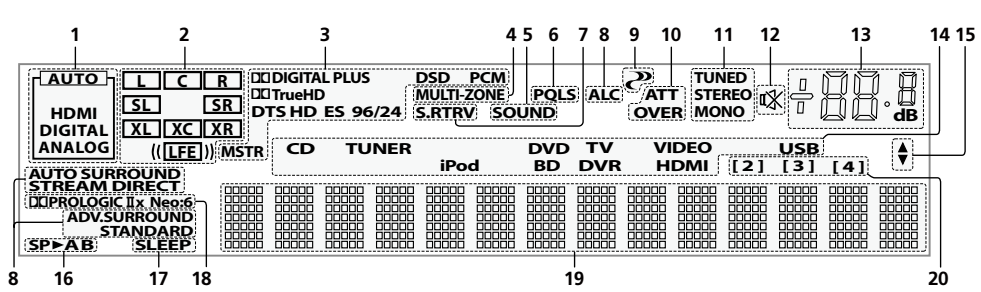

### **1 Signal indicators**

Light to indicate the currently selected input signal. **AUTO** lights when the receiver is set to select the input signal automatically [\(page](#page-49-3) [50\)](#page-49-2).

#### **2 Program format indicators**

Light to indicate the channels to which digital signals are being input.

- **L/R** Left front/Right front channel
- ! **C** Center channel
- **SL/SR** Left surround/Right surround channel
- ! **LFE** Low frequency effects channel (the **(( ))** indicators light when an LFE signal is being input)
- **XL/XR** Two channels other than the ones above
- **XC** Fither one channel other than the ones above, the mono surround channel or matrix encode flag

#### **3 Digital format indicators**

Light when a signal encoded in the corresponding format is detected.

- **DD DIGITAL** Lights with Dolby Digital decoding.
- **DO DIGITAL PLUS** Lights with Dolby Digital Plus decoding.
- **DD TrueHD** Lights with Dolby TrueHD decoding.
- **DTS** Lights with DTS decoding.
- **DTS HD** Lights with DTS-HD decoding.
- **96/24** Lights with DTS 96/24 decoding.
- ! **DSD PCM** Light during DSD (Direct Stream Digital) to PCM conversion with SACDs.
- **PCM** Lights during playback of PCM signals.
- **MSTR** Lights during playback of DTS-HD Master Audio signals.

#### **4 MULTI-ZONE**

Lights when the **MULTI-ZONE** feature is active ([page](#page-65-2) [66\)](#page-65-1).

#### **5 SOUND**

Lights when the **DIALOG E** (Dialog Enhancement) or **TONE** (tone controls) features is selected ([page](#page-61-0) [62\)](#page-61-1).

#### **6 PQLS**

Lights when the PQLS feature is active ([page](#page-59-1) [60](#page-59-2)).

#### **7 S.RTRV**

Lights when the Auto Sound Retriever function is active [\(page](#page-61-0) [62](#page-61-1)).

#### **8 Listening mode indicators**

- **AUTO SURROUND** Lights when the Auto Surround feature is switched on ([page](#page-48-1) [49](#page-48-2)).
- **ALC** Lights when the ALC (Auto level control) mode is selected [\(page](#page-48-1) [49](#page-48-2)).
- **STREAM DIRECT** Lights when Direct/Pure Direct is selected ([page](#page-49-1) [50](#page-49-2)).
- **. ADV.SURROUND** Lights when one of the Advanced Surround modes has been selected [\(page](#page-48-3) [49](#page-48-2)).
- **STANDARD** Lights when one of the Standard Surround modes is switched on ([page](#page-48-0) [49](#page-48-2)).

### **9 (PHASE CONTROL)**

Lights when the Phase Control is switched on [\(page](#page-50-0) [51](#page-50-1)).

#### **10 Analog signal indicators**

Light to indicate reducing the level of an analog signal [\(page](#page-61-0) [62\)](#page-61-1).

#### **11 Tuner indicators**

- **TUNED** Lights when a broadcast is being received.
- **STEREO** Lights when a stereo FM broadcast is being received in auto stereo mode.
- ! **MONO** Lights when the mono mode is set using **MPX**.

#### **12**

Lights when the sound is muted.

#### **13 Master volume level**

Shows the overall volume level.

"**---**" indicates the minimum level, and "**+12dB**" indicates the maximum level.

#### **14 Input function indicators**

Light to indicate the input function you have selected.

#### **15 Scroll indicators**

Light when there are more selectable items when making the various settings.

#### **16 Speaker indicators**

Lights to indicate the current speaker system using **SPEAKERS** ([page](#page-65-0) [66\)](#page-65-1).

#### **17 SLEEP**

Lights when the receiver is in sleep mode ([page](#page-66-4) [67\)](#page-66-2).

#### **18 Matrix decoding format indicators**

- **DID PRO LOGIC IIx** This lights to indicate **DI** Pro Logic II / **DI** Pro Logic IIx decoding [\(page](#page-48-0) [49\)](#page-48-2).
- ! **Neo:6** When one of the Neo:6 modes of the receiver is on, this lights to indicate Neo:6 processing ([page](#page-48-0) [49\)](#page-48-2).

#### **19 Character display**

Displays various system information.

#### **20 Remote control mode indicator**

Lights to indicate the receiver's remote control mode setting. (Not displayed when set to **1**.) ([page](#page-87-0) [88\)](#page-87-1)

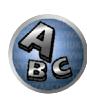

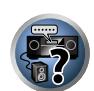

<span id="page-14-1"></span><span id="page-14-0"></span>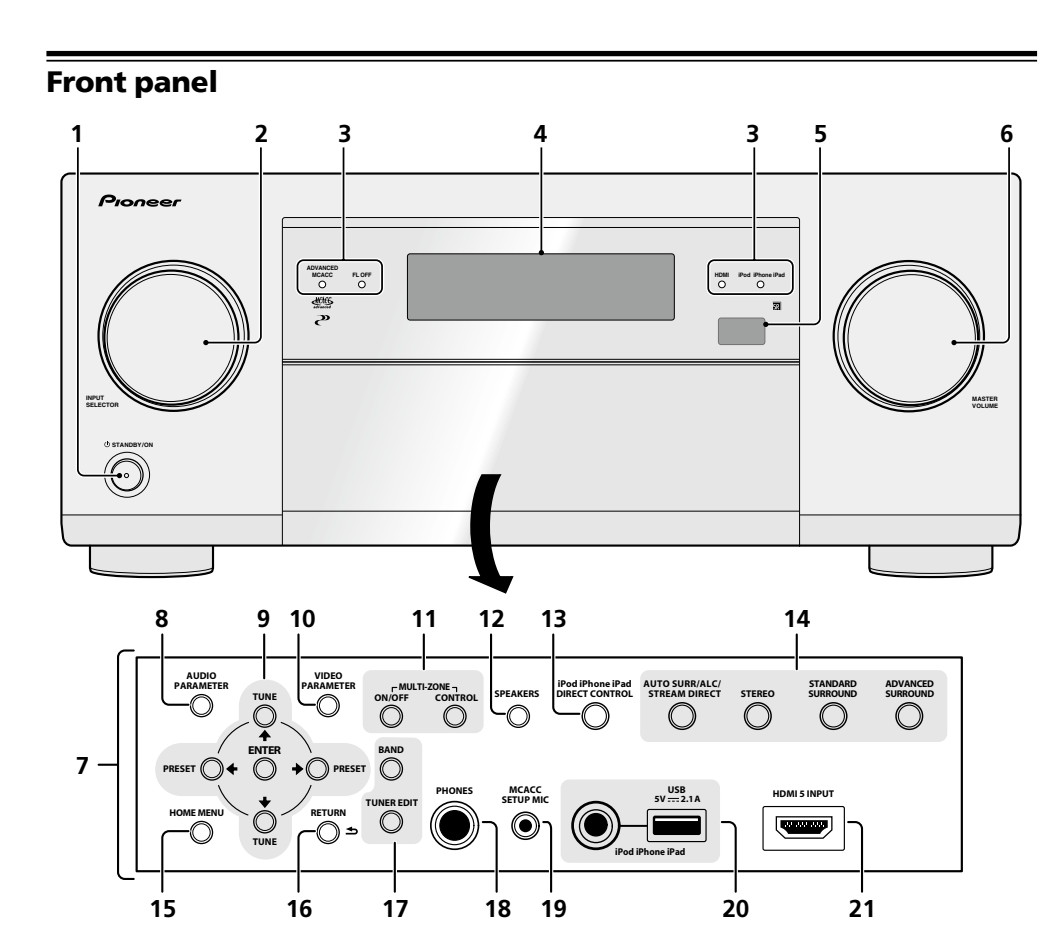

#### 1 *U* STANDBY/ON

This switches between standby and on for this receiver.

#### **2 INPUT SELECTOR dial**

Use to select an input function.

#### **3 Indicators**

- ! **ADVANCED MCACC** Lights when **EQ** is set to **ON** in the **AUDIO PARAMETER** menu [\(page](#page-61-0) [62](#page-61-1)).
- **FL OFF** Lights when "off" (nothing displayed) is selected with the display's dimmer adjustment [\(page](#page-66-3) [67](#page-66-2)).
- ! **HDMI** Blinks when connecting an HDMI-equipped component; lights when the component is connected ([page](#page-24-2) [25](#page-24-1)).
- ! **iPod iPhone iPad** Lights to indicate iPod/iPhone/iPad is connected ([page](#page-32-1) [33](#page-32-2)).

#### **4 Character display**

See [Display](#page-13-0) on [page](#page-13-0) [14](#page-13-1).

#### **5 Remote sensor**

Receives the signals from the remote control [\(page](#page-8-4) [9](#page-8-2)).

#### **6 MASTER VOLUME dial**

#### **7 Front panel controls**

To access the front panel controls, catch the sides of the door with your fingers and pull forward.

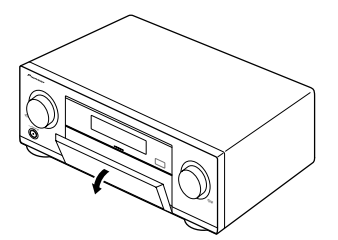

#### **8 AUDIO PARAMETER**

Use to access the Audio options ([page](#page-61-0) [62](#page-61-1)).

#### **9** i**/**j**/**k**/**l **(TUNE/PRESET) /ENTER**

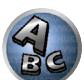

Use the arrow buttons when setting up your **Home Menu**. Use TUNE  $\uparrow/\downarrow$  to find radio frequencies and use **PRESET**  $\leftrightarrow$  to find preset stations [\(page](#page-44-0) [45\)](#page-44-1).

#### **10 VIDEO PARAMETER**

Use to access the Video options [\(page](#page-63-0) [64](#page-63-1)).

#### **11 MULTI-ZONE controls**

If you've made MULTI-ZONE connections [\(page](#page-30-0) [31\)](#page-30-1) use these controls to control the sub zone from the main zone [\(page](#page-65-2) [66](#page-65-1)).

#### **12 SPEAKERS**

Use to change the speaker terminal ([page](#page-65-0) [66\)](#page-65-1).

#### **13 iPod iPhone iPad DIRECT CONTROL**

Change the receiver's input to the iPod and enable iPod operations on the iPod [\(page](#page-42-2) [43\)](#page-42-1).

#### **14 Listening mode buttons**

- **. AUTO SURR/ALC/STREAM DIRECT** Switches between Auto Surround ([page](#page-48-1) [49\)](#page-48-2), Auto Level Control and Stream Direct mode [\(page](#page-49-1) [50\)](#page-49-2).
- **STEREO** Press to select stereo playback mode ([page](#page-48-0) [49\)](#page-48-2).
- **. STANDARD SURROUND** Press for Standard decoding and to switch various modes (DI Pro Logic, Neo:6, Stereo etc.) [\(page](#page-48-0) [49](#page-48-2)).
- **ADVANCED SURROUND** Use to switch between the various surround modes [\(page](#page-48-3) [49](#page-48-2)).

#### **15 HOME MENU**

Use to access the Home Menu (pages [37](#page-36-1), [39](#page-38-1), [59,](#page-58-1) [76](#page-75-2) and [84](#page-83-1)).

#### **16 RETURN**

Press to confirm and exit the current menu screen.

#### **17 TUNER controls**

- **BAND** Switches between AM and FM radio bands [\(page](#page-44-0) [45\)](#page-44-1).
- **. TUNER EDIT** Use with **TUNE ↑/↓**, PRESET ←/→ and ENTER to memorize and name stations for recall [\(page](#page-44-2) [45\)](#page-44-1).

#### **18 PHONES jack**

Use to connect headphones. When the headphones are connected, there is no sound output from the speakers.

#### **19 MCACC SETUP MIC jack**

Use to connect the supplied microphone ([page](#page-36-2) [37](#page-36-1)).

#### **20 iPod iPhone iPad USB terminals**

Use to connect your Apple iPod/iPhone/iPad as an audio and video source ([page](#page-32-1) [33\)](#page-32-2), or connect a USB device for audio and photo playback ([page](#page-32-3) [33\)](#page-32-2).

#### **21 HDMI input connector**

Use for connection to a compatible HDMI device (Video camera, etc.) ([page](#page-33-0) [34\)](#page-33-1).

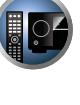

田

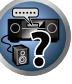

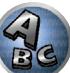

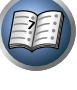

8

# **Connecting your equipment**

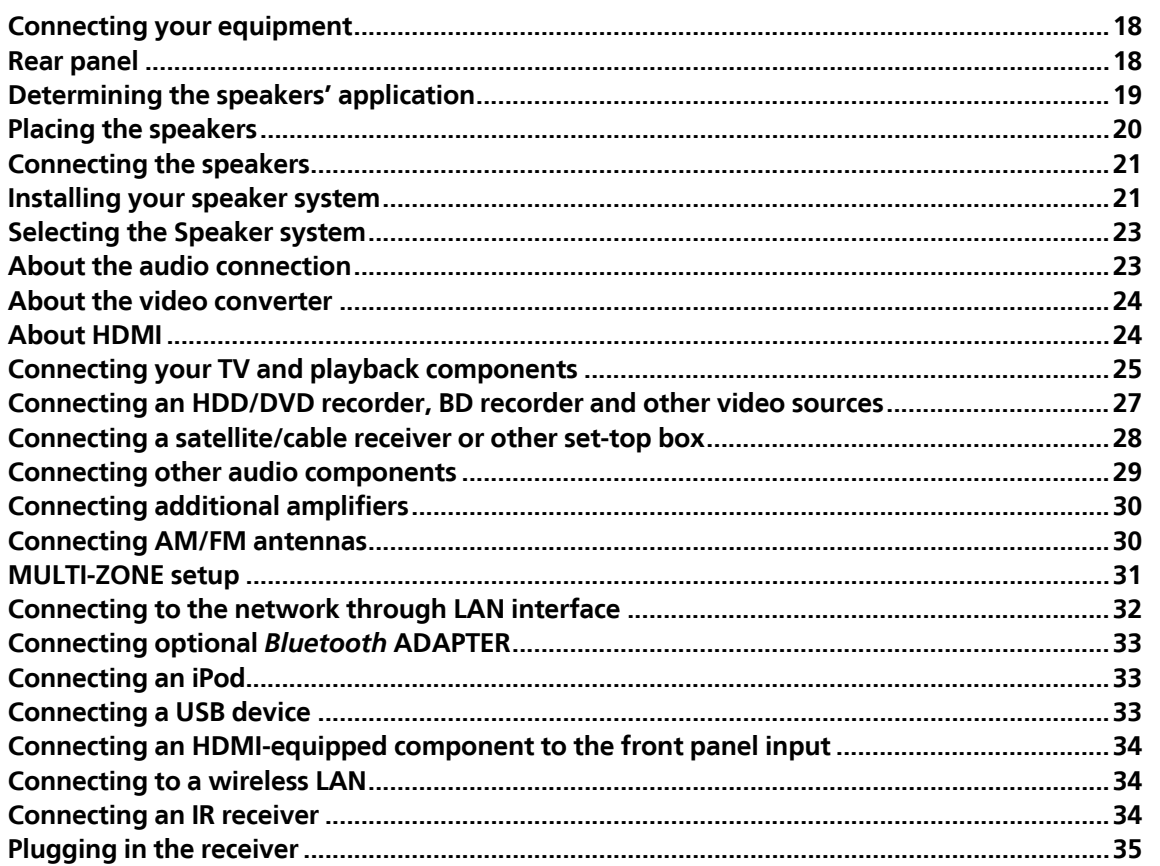

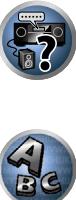

# <span id="page-17-1"></span><span id="page-17-0"></span>Connecting your equipment

This receiver provides you with many connection possibilities, but it doesn't have to be difficult. This chapter explains the kinds of components you can connect to make up your home theater system.

# **CAUTION**

- ! Before making or changing the connections, switch off the power and disconnect the power cord from the power outlet. Plugging in should be the final step.
- ! When making connections, also keep the power cords of the devices being connected unplugged from the power outlets.
- ! Depending on the device being connected (amplifier, receiver, etc.), the methods of connection and terminal names may differ from the explanations in this manual. Also refer to the operating instructions of the respective devices.

### <span id="page-17-2"></span>Rear panel

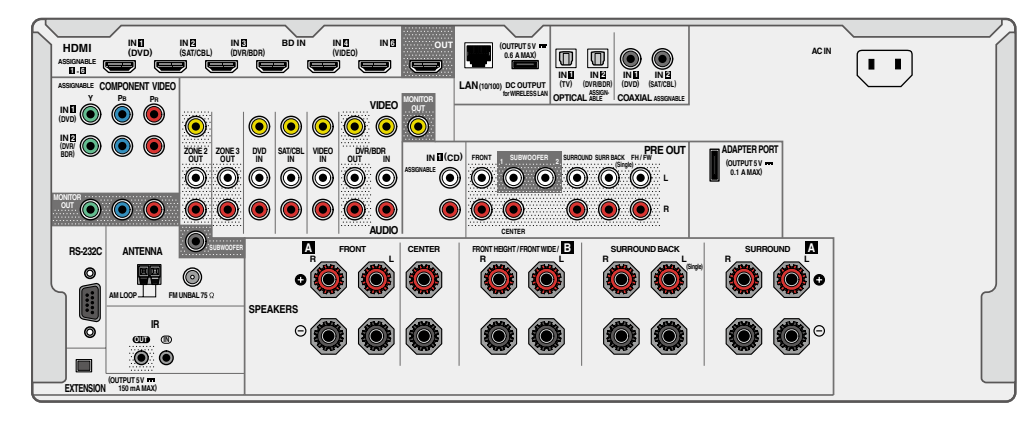

 **Note**

. The input functions below are assigned by default to the receiver's different input terminals. Refer to The Inpu [Setup menu](#page-38-0) on [page](#page-38-0) [39](#page-38-1) to change the assignments if other connections are used.

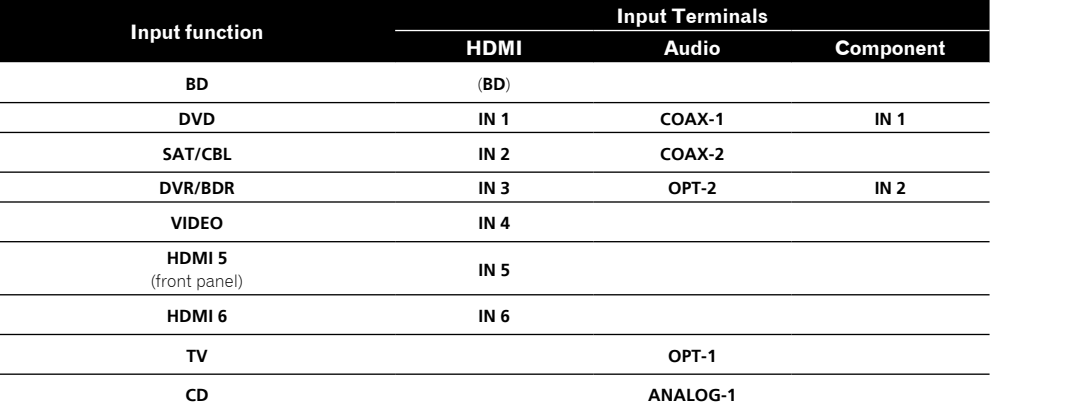

! The CU-RF100 omni-directional remote control (separately sold) can be connected to the **RS-232C** and **EXTENSION** terminals. Using the CU-RF100 lets you display the receiver's display information on the remote control display in your hands and operate it without worrying about obstacles or the direction in which the remote control is pointing.

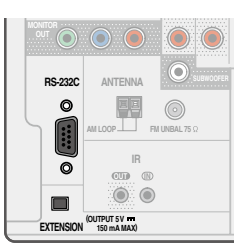

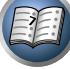

# <span id="page-18-1"></span><span id="page-18-0"></span>Determining the speakers' application

This unit permits you to build various surround systems, in accordance with the number of speakers you have.

- ! Be sure to connect speakers to the front left and right channels (**L** and **R**).
- ! It is also possible to only connect one of the surround back speakers (**SB**) or neither.
- ! If you have two subwoofers, the second subwoofer can be connected to the **SUBWOOFER 2** terminal. Connecting two subwoofers increases the bass sound to achieve more powerful sound reproduction. In this case, the same sound is output from the two subwoofers.

Choose one from Plans [A] to [E] below.

# $\bigcirc$  Important

- ! The **Speaker System** setting must be made if you use any of the connections shown below other than [A] (see [Speaker system setting](#page-83-2) on [page](#page-83-2) [84\)](#page-83-1).
- ! Sound does not come through simultaneously from the front height, front wide, speaker B and surround back speakers. Output speakers are different depending on the input signal or listening mode.

### [A] 7.2 channel surround system (Front height)

*\*Default setting*

! **Speaker System** setting: **Normal(SB/FH)**

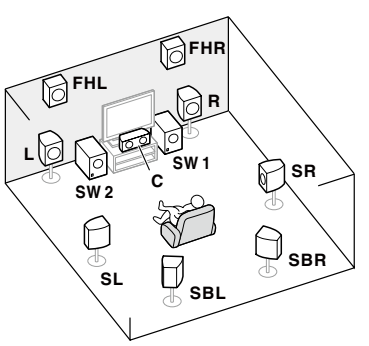

A 7.2 ch surround system connects the left and right front speakers (**L**/**R**), the center speaker (**C**), the left and right front height speakers (**FHL**/**FHR**), the left and right surround speakers (**SL**/**SR**), the left and right surround back speakers (**SBL**/**SBR**), and the subwoofers (**SW 1**/**SW 2**).

It is not possible to produce sound simultaneously from the front height speakers and the surround back speakers.

This surround system produces a more true-to-life sound from above.

# [B] 7.2 channel surround system (Front wide)

! **Speaker System** setting: **Normal(SB/FW)**

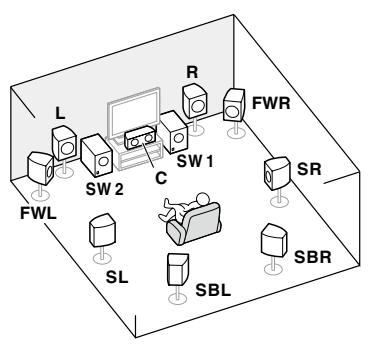

This plan replaces the left and right front height speakers shown in [A] with the left and right front wide speakers (**FWL**/**FWR**).

It is not possible to produce sound simultaneously from the front wide speakers and the surround back speakers. This surround system provides a sound field with good association between the sounds of the different channels.

### [C] 7.2 channel surround system & Speaker B connection

! **Speaker System** setting: **Speaker B**

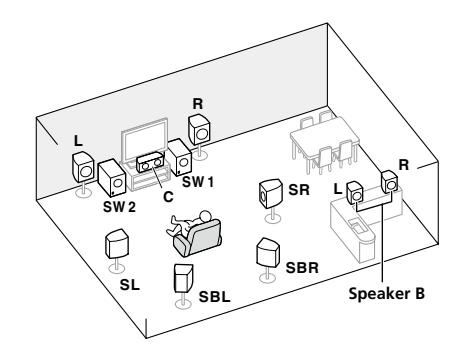

With these connections you can simultaneously enjoy 5.2-channel surround sound in the main zone with stereo playback of the same sound on the B speakers. The same connections also allow for 7.2-channel surround sound in the main zone when not using the B speakers.

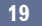

#### <span id="page-19-1"></span>[D] 5.2 channel surround system & Front Bi-amping connection (High quality surround)

! **Speaker System** setting: **Front Bi-Amp**

Bi-amping connection of the front speakers for high sound quality with 5.2-channel surround sound.

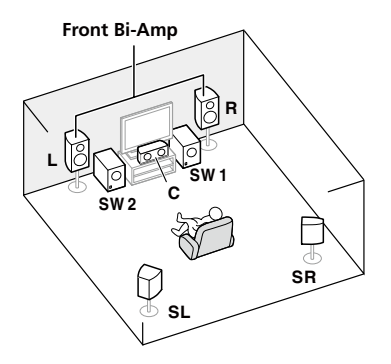

#### [E] 5.2 channel surround system & ZONE 2 connection (Multi Zone)

#### ! **Speaker System** setting: **ZONE 2**

With these connections you can simultaneously enjoy 5.2-channel surround sound in the main zone with stereo playback on another component in ZONE 2. (The selection of input devices is limited.)

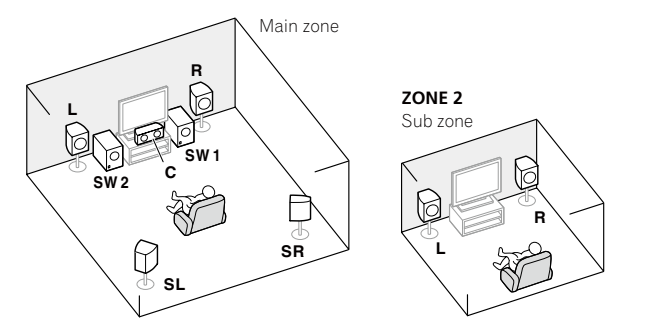

#### Other speaker connections

- ! Your favorite speaker connections can be selected even if you have fewer than 5.2 speakers (except front left/ right speakers).
- ! When not connecting a subwoofer, connect speakers with low frequency reproduction capabilities to the front channel. (The subwoofer's low frequency component is played from the front speakers, so the speakers could be damaged.)
- ! After connecting, be sure to conduct the **Full Auto MCACC** (speaker environment setting) procedure. See [Automatically conducting optimum sound tuning \(Full Auto MCACC\)](#page-36-2) on [page](#page-36-2) [37.](#page-36-1)

# <span id="page-19-0"></span>Placing the speakers

Refer to the chart below for placement of the speakers you intend to connect.

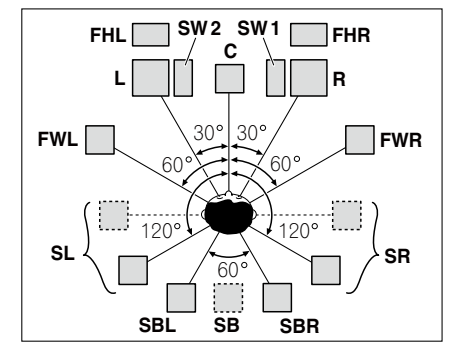

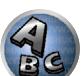

- ! Place the surround speakers at 120º from the center. If you, (1) use the surround back speaker, and, (2) don't use the front height speakers / front wide speakers, we recommend placing the surround speaker right beside you.
- ! If you intend to connect only one surround back speaker, place it directly behind you.
- $\bullet$  Place the left and right front height speakers at least one meter (3.3 ft.) directly above the left and right front speakers.

#### Some tips for improving sound quality

Where you put your speakers in the room has a big effect on the quality of the sound. The following guidelines should help you to get the best sound from your system.

- ! The subwoofer can be placed on the floor. Ideally, the other speakers should be at about ear-level when you're listening to them. Putting the speakers on the floor (except the subwoofer), or mounting them very high on a wall is not recommended.
- ! For the best stereo effect, place the front speakers 2 m to 3 m (6 ft. to 9 ft.) apart, at equal distance from the TV.
- ! If you're going to place speakers around your CRT TV, use shielded speakers or place the speakers at a sufficient distance from your CRT TV.
- ! If you're using a center speaker, place the front speakers at a wider angle. If not, place them at a narrower angle.
- ! Place the center speaker above or below the TV so that the sound of the center channel is localized at the TV screen. Also, make sure the center speaker does not cross the line formed by the leading edge of the front left and right speakers.
- ! It is best to angle the speakers towards the listening position. The angle depends on the size of the room. Use less of an angle for bigger rooms.
- ! Surround and surround back speakers should be positioned 60 cm to 90 cm (2 ft. to 3 ft.) higher than your ears and tilted slightly downward. Make sure the speakers don't face each other. For DVD-Audio, the speakers should be more directly behind the listener than for home theater playback.
- ! Try not to place the surround speakers farther away from the listening position than the front and center speakers. Doing so can weaken the surround sound effect.

# <span id="page-20-1"></span><span id="page-20-0"></span>Connecting the speakers

Each speaker connection on the receiver comprises a positive (+) and negative (–) terminal. Make sure to match these up with the terminals on the speakers themselves.

This unit supports speakers with a nominal impedance of 4  $\Omega$  to 16  $\Omega$ .

# $\sqrt{N}$  CAUTION

- ! These speaker terminals carry **HAZARDOUS LIVE** voltage. To prevent the risk of electric shock when connecting or disconnecting the speaker cables, disconnect the power cord before touching any uninsulated parts.
- ! Make sure that all the bare speaker wire is twisted together and inserted fully into the speaker terminal. If any of the bare speaker wire touches the back panel it may cause the power to cut off as a safety measure.

#### Bare wire connections

#### <u>/ | \</u>  **CAUTION**

Make sure that all speakers are securely installed. This not only improves sound quality, but also reduces the risk of damage or injury resulting from speakers being knocked over or falling in the event of external shocks such as earthquakes.

- **1 Twist exposed wire strands together.**
- **2 Loosen terminal and insert exposed wire.**
- **3 Tighten terminal.**

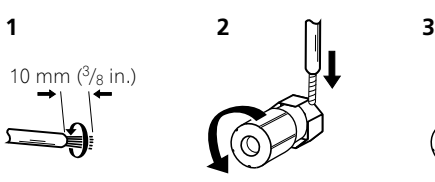

# **Note**

- ! Please refer to the manual that came with your speakers for details on how to connect the other end of the speaker cables to your speakers.
- ! Use an RCA cable to connect the subwoofer. It is not possible to connect using speaker cables.
- ! If you have two subwoofers, the second subwoofer can be connected to the **SUBWOOFER 2** terminal. Connecting two subwoofers increases the bass sound to achieve more powerful sound reproduction. In this case, the same sound is output from the two subwoofers.

### Banana plug connections

If you want to use speaker cables terminated with banana plugs, screw the speaker terminal fully shut, then plug the banana plug into the end of the speaker terminal.

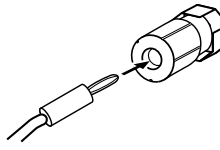

# <span id="page-20-2"></span>Installing your speaker system

At the very least, front left and right speakers only are necessary. Note that your main surround speakers should always be connected as a pair, but you can connect just one surround back speaker if you like (it must be connected to the left surround back terminal).

### <span id="page-20-3"></span>Standard surround connection

**21**

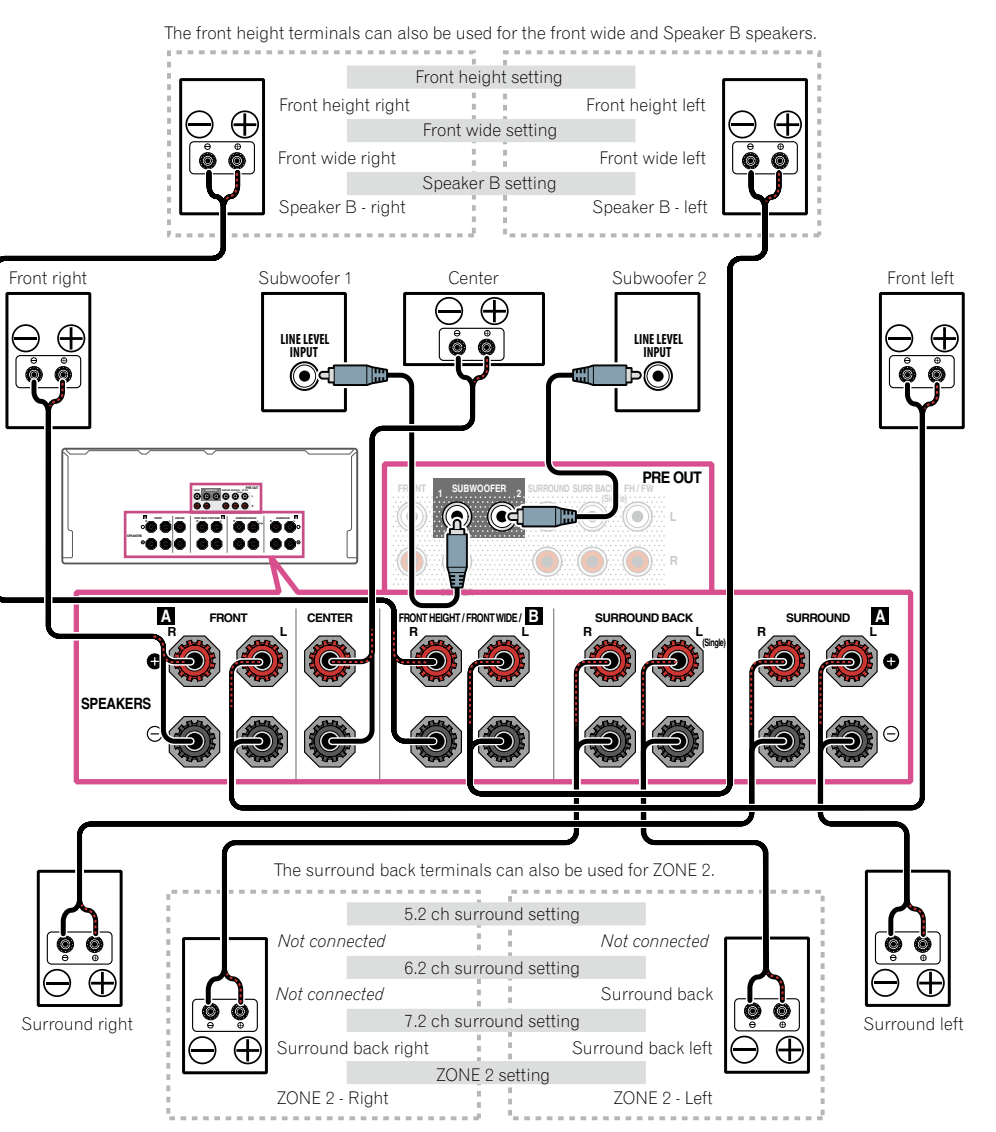

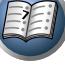

#### <span id="page-21-1"></span><span id="page-21-0"></span>Bi-amping your speakers

Bi-amping is when you connect the high frequency driver and low frequency driver of your speakers to different amplifiers for better crossover performance. Your speakers must be bi-ampable to do this (having separate terminals for high and low) and the sound improvement will depend on the kind of speakers you're using.

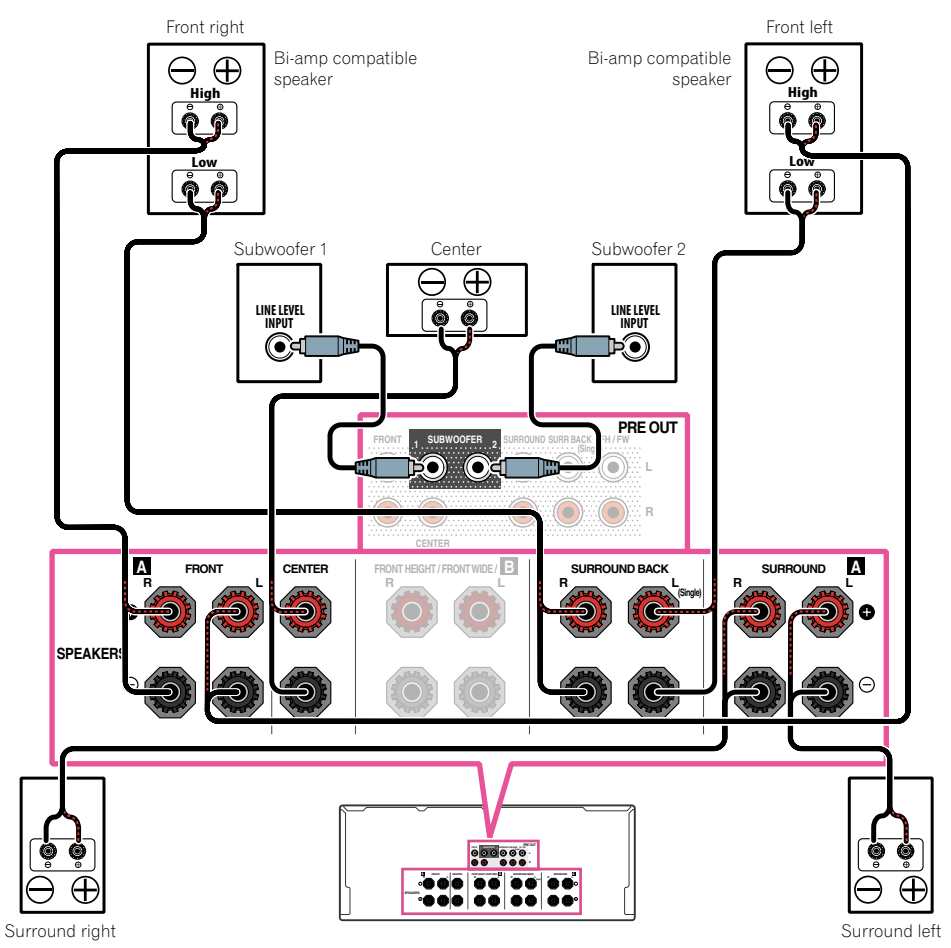

# **B** CAUTION

- ! Most speakers with both **High** and **Low** terminals have two metal plates that connect the **High** to the **Low** terminals. These must be removed when you are bi-amping the speakers or you could severely damage the amplifier. See your speaker manual for more information.
- ! If your speakers have a removable crossover network, make sure you do not remove it for bi-amping. Doing so may damage your speakers.

#### Bi-wiring your speakers

Your speakers can also be bi-wired if they support bi-amping.

! With these connections, the **Speaker System** setting makes no difference.

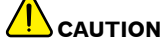

- Don't connect different speakers from the same terminal in this way.
- . When bi-wiring as well, heed the cautions for bi-amping shown above.
- % **To bi-wire a speaker, connect two speaker cords to the speaker terminal on the receiver.**

Using a banana plug for the second connection is recommended.

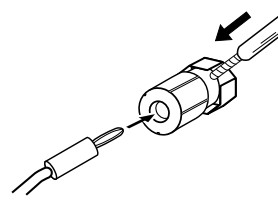

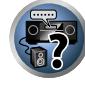

04

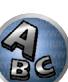

### <span id="page-22-2"></span><span id="page-22-0"></span>Selecting the Speaker system

The front height terminals can be used for front wide and Speaker B connections, in addition to for the front height speakers. Also, the surround back terminals can be used for bi-amping and ZONE 2 connections, in addition to for the surround back speakers. Make this setting according to the application.

#### Front height setup

*\*Default setting*

- **1 Connect a pair of speakers to the front height speaker terminals.**
- See [Standard surround connection](#page-20-3) on [page](#page-20-3) [21](#page-20-1).
- **2 If necessary, select 'Normal(SB/FH)' from the Speaker System menu.**
- See [Speaker system setting](#page-83-2) on [page](#page-83-2) [84](#page-83-1) to do this.

#### Front wide setup

- **1 Connect a pair of speakers to the front height speaker terminals.**
- See [Standard surround connection](#page-20-3) on [page](#page-20-3) [21](#page-20-1).
- **2 Select 'Normal(SB/FW)' from the Speaker System menu.**
- See [Speaker system setting](#page-83-2) on [page](#page-83-2) [84](#page-83-1) to do this.

#### Speaker B setup

You can listen to stereo playback in another room.

- **1 Connect a pair of speakers to the front height speaker terminals.**
- See [Standard surround connection](#page-20-3) on [page](#page-20-3) [21](#page-20-1).
- **2 Select 'Speaker B' from the Speaker System menu.**
- See [Speaker system setting](#page-83-2) on [page](#page-83-2) [84](#page-83-1) to do this.

#### Bi-Amping setup

Bi-amping connection of the front speakers for high sound quality with 5.1-channel surround sound.

- **1 Connect bi-amp compatible speakers to the front and surround back speaker terminals.** See [Bi-amping your speakers](#page-21-0) on [page](#page-21-0) [22.](#page-21-1)
- **2 Select 'Front Bi-Amp' from the Speaker System menu.**
- See [Speaker system setting](#page-83-2) on [page](#page-83-2) [84](#page-83-1) to do this.

# ZONE 2 setup

With these connections you can simultaneously enjoy 5.1-channel surround sound in the main zone with stereo playback on another component in ZONE 2.

#### **1 Connect a pair of speakers to the surround back speaker terminals.**

See [Standard surround connection](#page-20-3) on [page](#page-20-3) [21](#page-20-1).

**2 Select 'ZONE 2' from the Speaker System menu.**

See [Speaker system setting](#page-83-2) on [page](#page-83-2) [84](#page-83-1) to do this.

# <span id="page-22-1"></span>About the audio connection

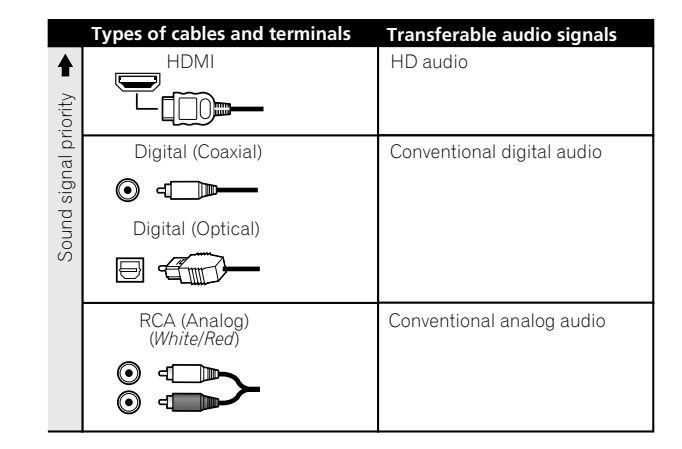

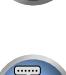

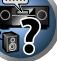

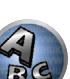

! With an HDMI cable, video and audio signals can be transferred in high quality over a single cable.

# <span id="page-23-1"></span><span id="page-23-0"></span>About the video converter

The video converter ensures that all video sources are output through the **HDMI OUT** terminal.

If the TV is only connected to the receiver's composite **VIDEO MONITOR OUT** jacks, all the other video devices must be connected through composite connections.

If several video components are assigned to the same input function (see [The Input Setup menu](#page-38-0) on [page](#page-38-0) [39\)](#page-38-1), the converter gives priority to HDMI, component, then composite (in that order).

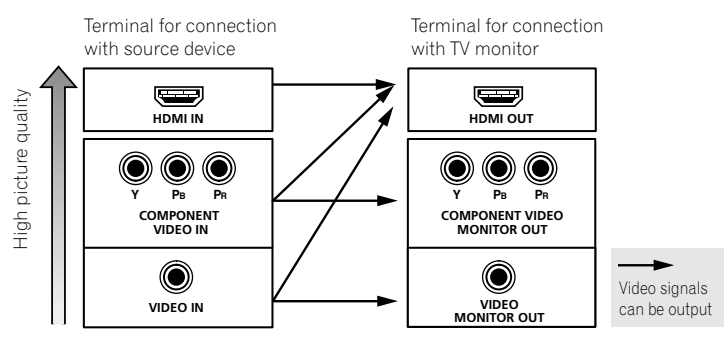

# **Note**

- ! The only exception is HDMI: since this resolution cannot be downsampled, you must connect your monitor/TV to the receiver's HDMI output when connecting this video source.
- ! If the video signal does not appear on your TV, try adjusting the resolution settings on your component or display. Note that some components (such as video game units) have resolutions that may not be converted. In this case, try switching Digital Video Conversion (in [Setting the Video options](#page-63-0) on [page](#page-63-0) [64](#page-63-1)) **OFF**.
- ! The signal input resolutions that can be converted from the component video input for the HDMI output are 480i/576i, 480p/576p, 720p and 1080i. 1080p signals cannot be converted.

*This item incorporates copy protection technology that is protected by U.S. patents and other intellectual property rights of Rovi Corporation. Reverse engineering and disassembly are prohibited.*

# <span id="page-23-2"></span>About HDMI

The HDMI connection transfers uncompressed digital video, as well as almost every kind of digital audio. This receiver incorporates High-Definition Multimedia Interface (HDMI®) technology. This receiver supports the functions described below through HDMI connections.

! Digital transfer of uncompressed video (contents protected by HDCP (1080p/24, 1080p/60, etc.))

- 3D signal transfer
- Deep Color signal transfer
- x.v.Color signal transfer
- ARC (Audio Return Channel)
- ! Input of multi-channel linear PCM digital audio signals (192 kHz or less) for up to 8 channels
- ! Input of the following digital audio formats:
- —Dolby Digital, Dolby Digital Plus, DTS, High bitrate audio (Dolby TrueHD, DTS-HD Master Audio, DTS-HD High Resolution Audio), DVD-Audio, CD, SACD (DSD signal), Video CD, Super VCD
- ! Synchronized operation with components using the **Control** with HDMI function (see [Control with HDMI func](#page-57-0)[tion](#page-57-0) on [page](#page-57-0) [58\)](#page-57-1)

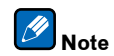

- ! An HDMI connection can only be made with DVI-equipped components compatible with both DVI and High Bandwidth Digital Content Protection (HDCP). If you choose to connect to a DVI connector, you will need a separate adaptor (DVI-+HDMI) to do so. A DVI connection, however, does not support audio signals. Consult your local audio dealer for more information.
- ! If you connect a component that is not compatible with HDCP, an **HDCP ERROR** message is displayed on the front panel display. Some components that are compatible with HDCP still cause this message to be displayed, but so long as there is no problem with displaying video this is not a malfunction.
- ! Depending on the component you have connected, using a DVI connection may result in unreliable signal transfers.
- ! This receiver supports SACD, Dolby Digital Plus, Dolby TrueHD and DTS-HD Master Audio. To take advantage of these formats, however, make sure that the component connected to this receiver also supports the corresponding format.
- . Use a High Speed HDMI® cable. If an HDMI cable other than a High Speed HDMI® cable is used, it may not work properly.
- ! When an HDMI cable with a built-in equalizer is connected, it may not operate properly.
- Signal transfer is only possible when connected to a compatible component.
- ! HDMI format digital audio transmissions require a longer time to be recognized. Due to this, interruption in the audio may occur when switching between audio formats or beginning playback.
- ! Turning on/off the device connected to this unit's **HDMI OUT** terminal during playback, or disconnecting/connecting the HDMI cable during playback, may cause noise or interrupted audio.

*The terms HDMI and HDMI High-Definition Multimedia Interface, and the HDMI Logo are trademarks or registered trademarks of HDMI Licensing, LLC in the United States and other countries.*

"x.v.Color" and **X.V.Color** are trademarks of Sony Corporation.

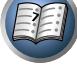

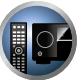

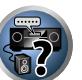

# <span id="page-24-1"></span><span id="page-24-0"></span>Connecting your TV and playback components

#### <span id="page-24-2"></span>Connecting using HDMI

If you have an HDMI or DVI (with HDCP) equipped component (Blu-ray Disc player (BD), etc.), you can connect it to this receiver using a commercially available HDMI cable.

If the TV and playback components support the **Control** with HDMI feature, the convenient **Control** with HDMI functions can be used (see [Control with HDMI function](#page-57-0) on [page](#page-57-0) [58\)](#page-57-1).

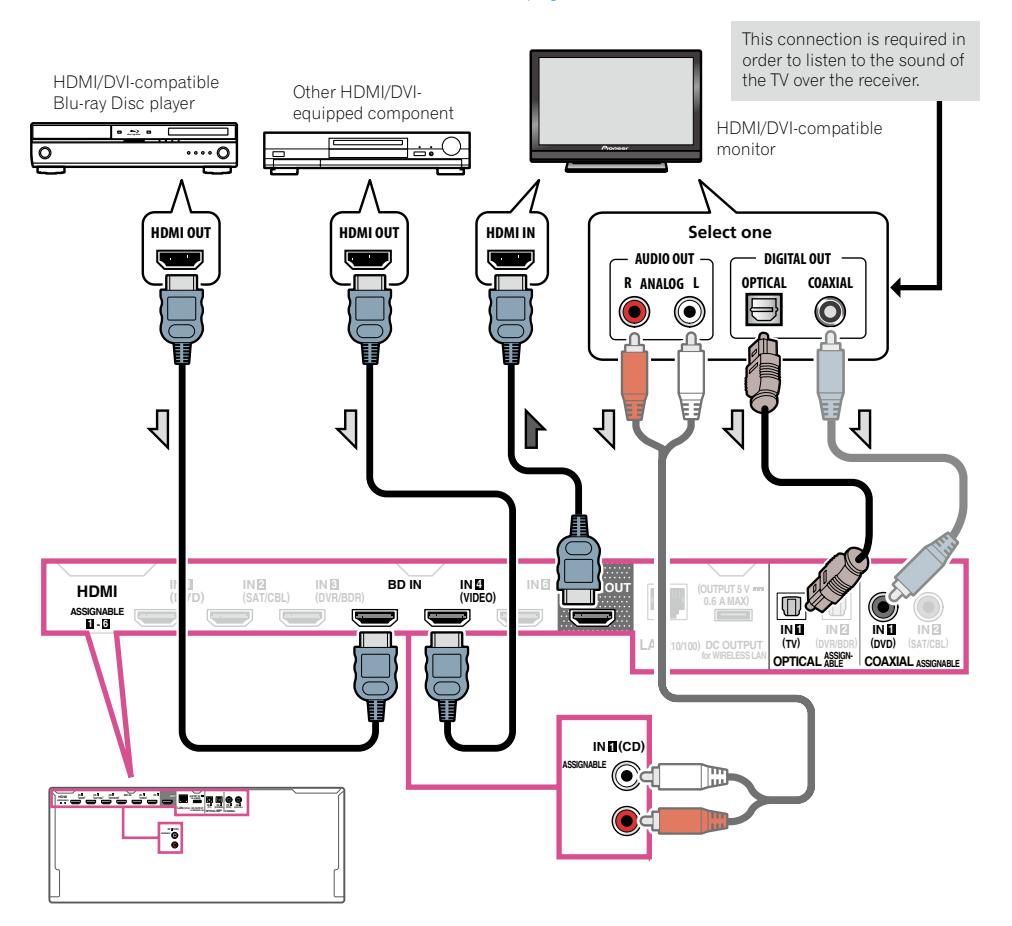

- ! For input components, connections other than HDMI connections are also possible (see [Connecting your DVD](#page-25-0)  [player with no HDMI output](#page-25-0) on [page](#page-25-0) [26\)](#page-25-1).
- ! If you want to listen to the sound of the TV over the receiver, connect the receiver and TV with audio cables. —When the TV and receiver are connected by HDMI connections, if the TV supports the HDMI ARC (Audio Return Channel) function, the sound of the TV can be input to the receiver via the **HDMI OUT** terminal, so there is no need to connect an audio cable. In this case, set **ARC** at **HDMI Setup** to **ON** (see [HDMI Setup](#page-58-2) on [page](#page-58-2) [59](#page-58-1)).
- —If you use a coaxial digital audio cable or RCA (analog) audio cable, you'll need to tell the receiver which digi-tal or analog audio input you connected the TV to (see [The Input Setup menu](#page-38-0) on [page](#page-38-0) [39\)](#page-38-1).

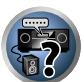

单

ID

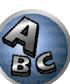

頭

19

#### <span id="page-25-1"></span><span id="page-25-0"></span>Connecting your DVD player with no HDMI output

This diagram shows connections of a TV (with HDMI input) and DVD player (or other playback component with no HDMI output) to the receiver.

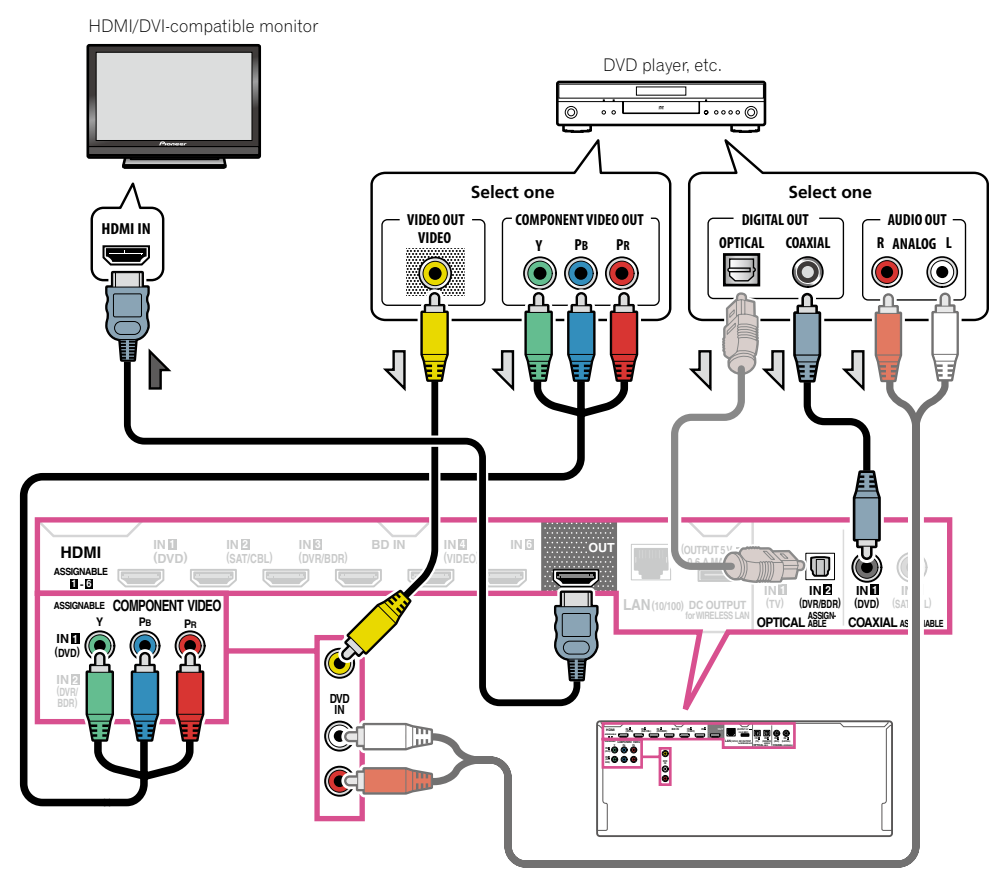

- ! If you want to listen to the sound of the TV over the receiver, connect the receiver and TV with audio cables [\(page](#page-24-2) [25](#page-24-1))
- —When the TV and receiver are connected by HDMI connections, if the TV supports the HDMI ARC (Audio Return Channel) function, the sound of the TV can be input to the receiver via the **HDMI OUT** terminal, so there is no need to connect an audio cable. In this case, set **ARC** at **HDMI Setup** to **ON** (see [HDMI Setup](#page-58-2) on [page](#page-58-2) [59\)](#page-58-1).
- ! If you use an optical digital audio cable, you'll need to tell the receiver which digital input you connected the player to (see [The Input Setup menu](#page-38-0) on [page](#page-38-0) [39\)](#page-38-1).

### Connecting your TV with no HDMI input

This diagram shows connections of a TV (with no HDMI input) and DVD player (or other playback component) to the receiver.

# **Important**

- ! With these connections, the picture is not output to the TV even if the DVD player is connected with an HDMI cable. Connect the receiver and TV using the same type of video cable as used to connect the receiver and player.
- ! Also, when the receiver and TV are connected by anything other than an HDMI cable, the OSD function allowing display of the receiver's settings, operations, etc., on the TV's screen cannot be used. In this case, watch the receiver's front panel display while performing the various operations and making settings.

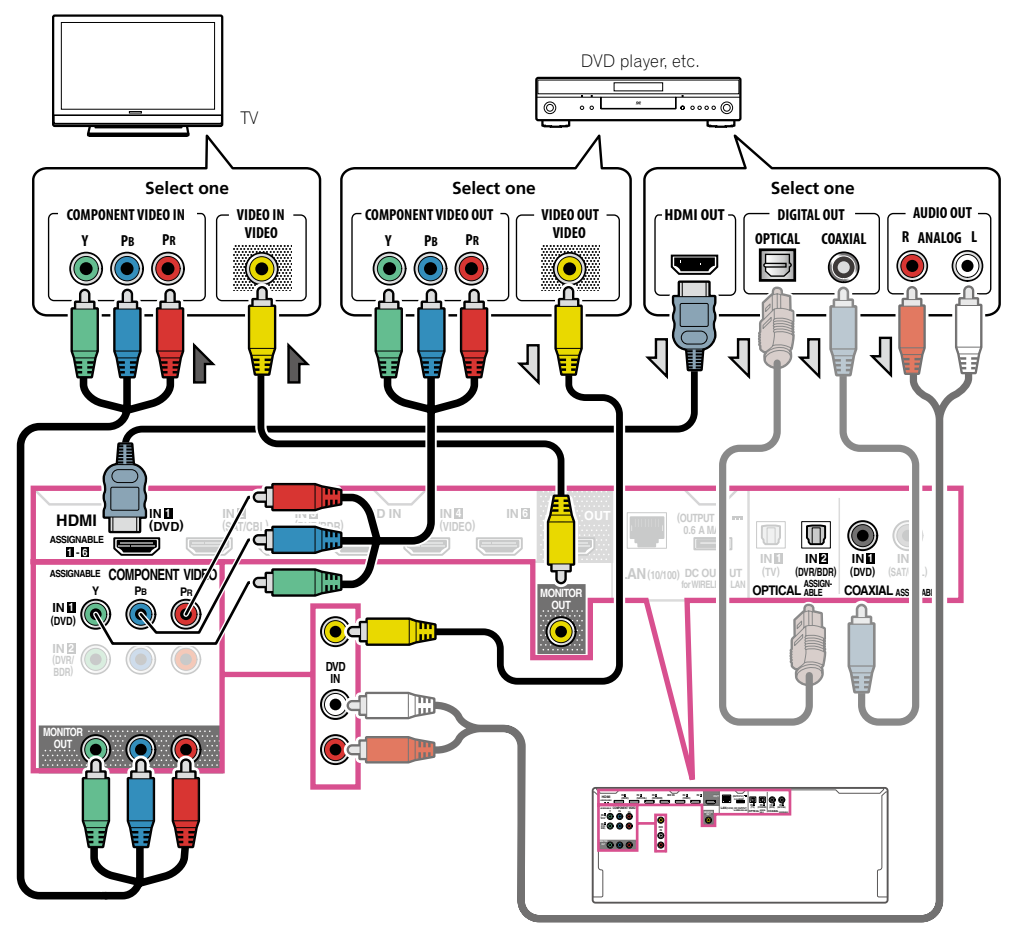

<span id="page-26-1"></span>! In order to listening to HD audio with this receiver, connect an HDMI cable, and use analog video cable for video signal input.

Depending on the player, it may not be possible to output video signals to both HDMI and other video output (composite, etc.) simultaneously, and it may be necessary to make video output settings. Please refer to the operating instructions supplied with your player for more information.

- ! If you want to listen to the sound of the TV over the receiver, connect the receiver and TV with audio cables [\(page](#page-24-2) [25](#page-24-1)).
- ! If you use an optical digital audio cable, you'll need to tell the receiver which digital input you connected the player to (see [The Input Setup menu](#page-38-0) on [page](#page-38-0) [39\)](#page-38-1).

# <span id="page-26-0"></span>Connecting an HDD/DVD recorder, BD recorder and other video sources

This receiver has audio/video inputs suitable for connecting analog or digital video devices, including HDD/DVD recorders and BD recorders.

When you set up the receiver you'll need to tell the receiver which input you connected the recorder to (see also [The Input Setup menu](#page-38-0) on [page](#page-38-0) [39](#page-38-1)).

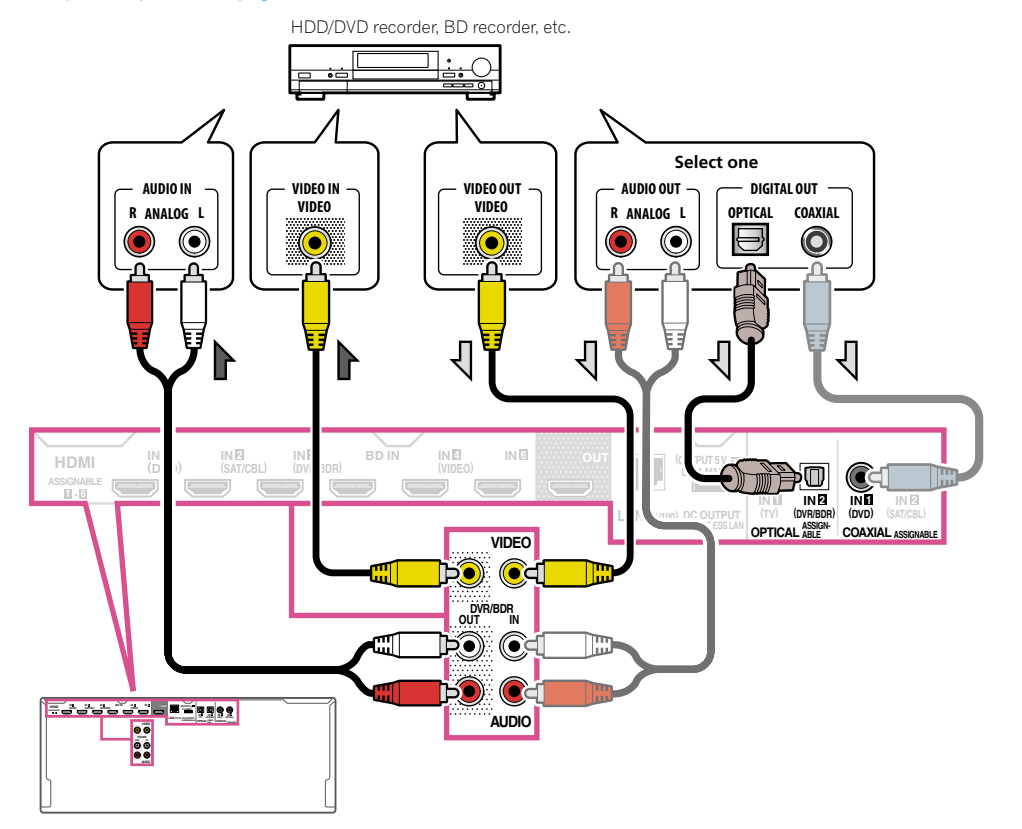

. In order to record, you must connect the analog audio cables (the digital connection is for playback only) (page [67](#page-66-2)).

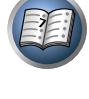

BO

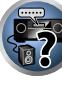

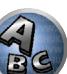

! If your HDD/DVD recorder, BD recorder, etc., is equipped with an HDMI output terminal, we recommend connecting it to the receiver's **HDMI DVR/BDR IN** terminal. When doing so, also connect the receiver and TV by HDMI (see [Connecting using HDMI](#page-24-2) on [page](#page-24-2) [25](#page-24-1)).

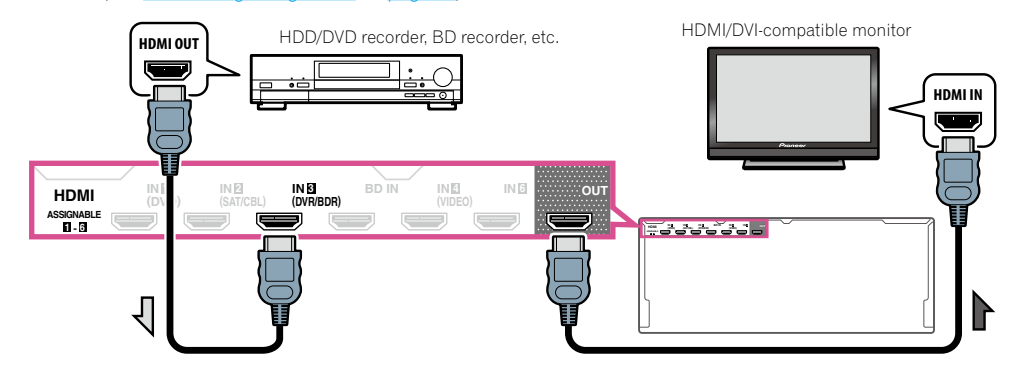

# <span id="page-27-0"></span>Connecting a satellite/cable receiver or other set-top box

Satellite and cable receivers, and terrestrial digital TV tuners are all examples of so-called 'set-top boxes'. When you set up the receiver you'll need to tell the receiver which input you connected the set-top box to (see The [Input Setup menu](#page-38-0) on [page](#page-38-0) [39\)](#page-38-1).

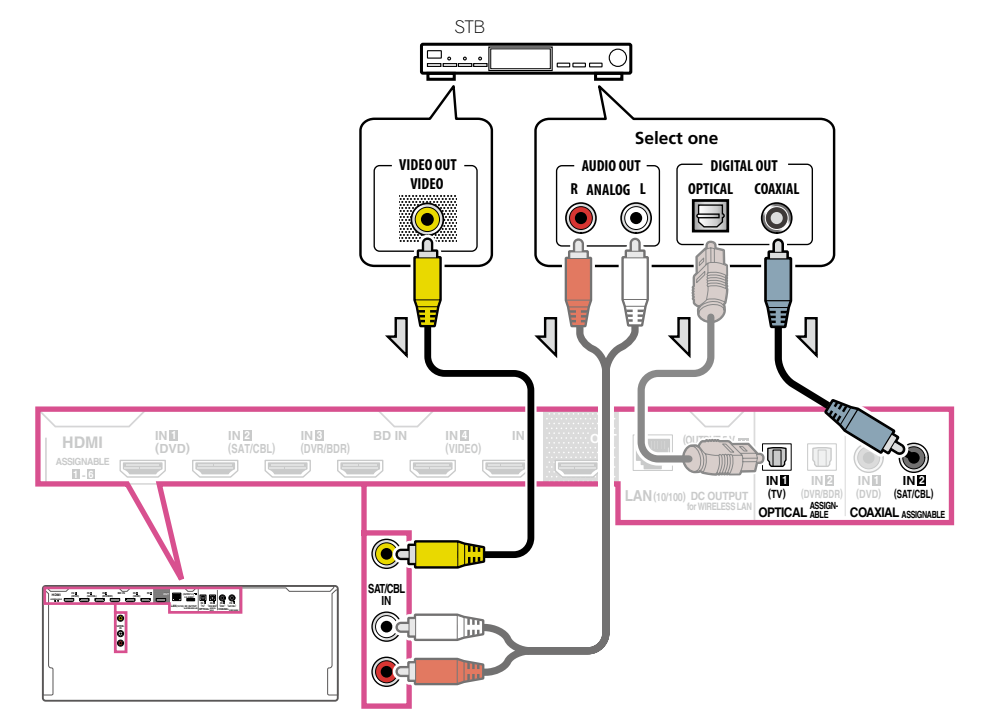

! If your set-top box is equipped with an HDMI output terminal, we recommend connecting it to the receiver's **HDMI SAT/CBL IN** terminal. When doing so, also connect the receiver and TV by HDMI (see Connecting using [HDMI](#page-24-2) on [page](#page-24-2) [25\)](#page-24-1).

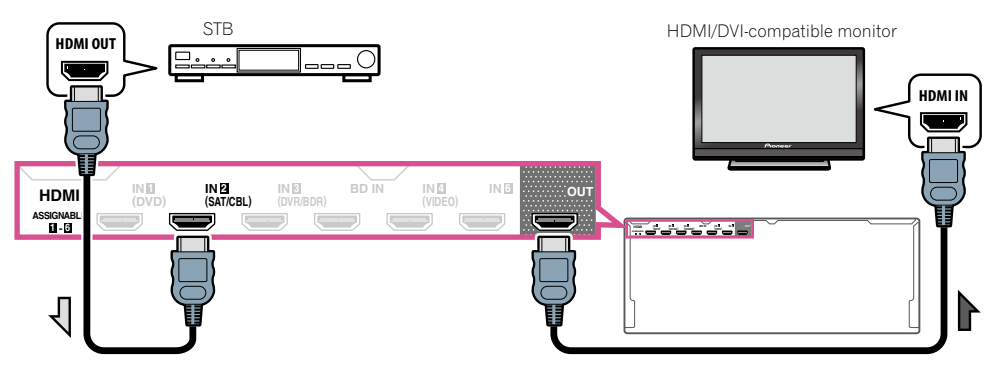

<span id="page-27-1"></span>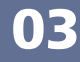

33

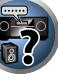

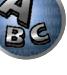

胆

**O** 

 $\frac{1}{2}$ 

AC

! Even if your set-top box is equipped with an HDMI output terminal, in some cases the sound is output from the digital audio output (optical or coaxial) and only the video is output from the HDMI output terminal. In this case, make the HDMI and digital audio connections as shown below.

# <span id="page-28-0"></span>Connecting other audio components

This receiver has both digital and analog inputs, allowing you to connect audio components for playback. When you set up the receiver you'll need to tell the receiver which input you connected the component to (see also [The Input Setup menu](#page-38-0) on [page](#page-38-0) [39\)](#page-38-1).

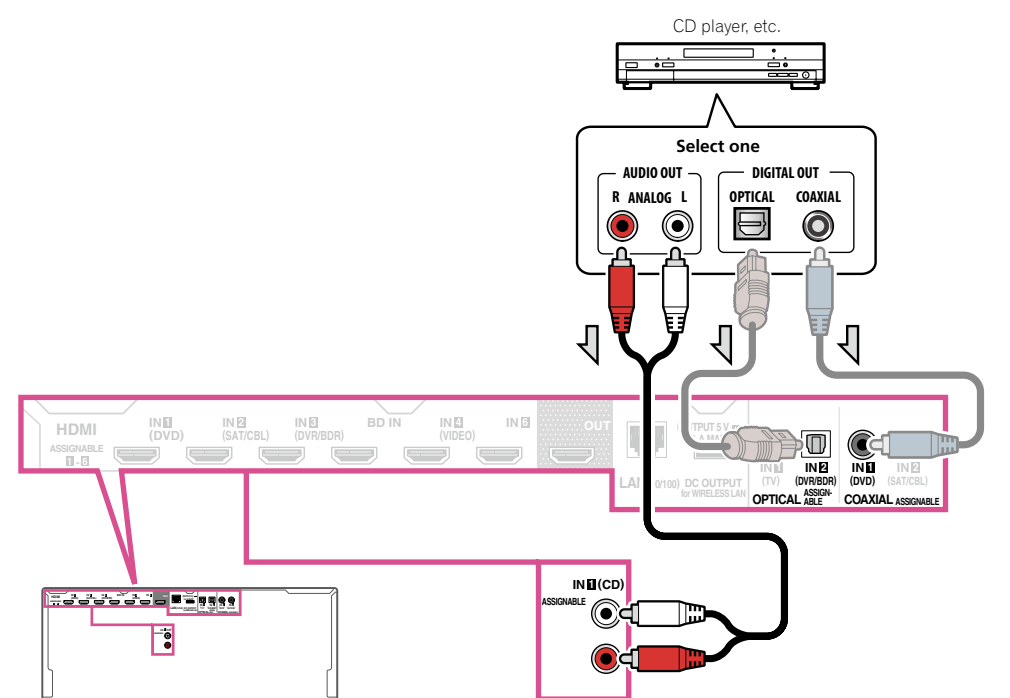

! If your turntable has line-level outputs (i.e., it has a built-in phono pre-amp), connect it to the **ANALOG IN 1 (CD)** inputs instead.

<span id="page-28-1"></span>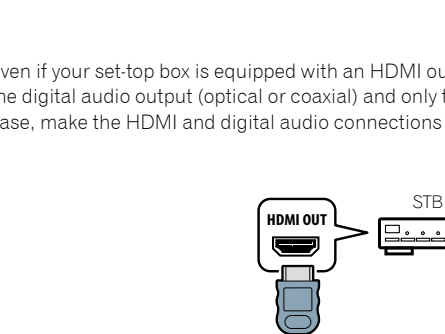

**HDMI BD IN OUT (DVD) IN 2 (SAT/CBL) IN 3**

**HDMI IN**

**(DVR/BDR) IN 4 (VIDEO) IN 6**

**Controller** 

**(OUTPUT 5 V 1.6 A MAX LAN(10/100) DC OUTPUT**

≡

1

**HDMI BD IN OUT ASSIGNABLE IN 1 (DVD) IN <sup>2</sup> (SAT/CBL) IN <sup>3</sup> (DVR/BDR) IN 4 (VIDEO) IN <sup>6</sup> 1 - 6 (OUTPUT 5 V 0.6 A MAX) LAN(10/100) DC OUTPUT for WIRELESS LAN OPTICAL COAXIAL ASSIGN- ABLE ASSIGNABLE IN 1 (TV) IN 2 (DVR/BDR) IN 1 (DVD) IN 2 (SAT/CBL)**

*for WIRELESS LAN* **<b>OPTICAL ASSIGN- COAXIAL ASSIGNABLE IN 1 (TV) IN 2**

) U

**DIGITAL OUT OPTICAL COAXIAL**

 $\odot$ 

**Select one**

**IN 1 (DVD) IN 2 (SAT/CBL)**

**ASSIGNABLE 1 - 6**

**IN 1**

∍

HDMI/DVI-compatible monitor

# <span id="page-29-2"></span><span id="page-29-0"></span>Connecting additional amplifiers

This receiver has more than enough power for any home use, but it's possible to add additional amplifiers to every channel of your system using the pre-outs. Make the connections shown below to add amplifiers to power your speakers.

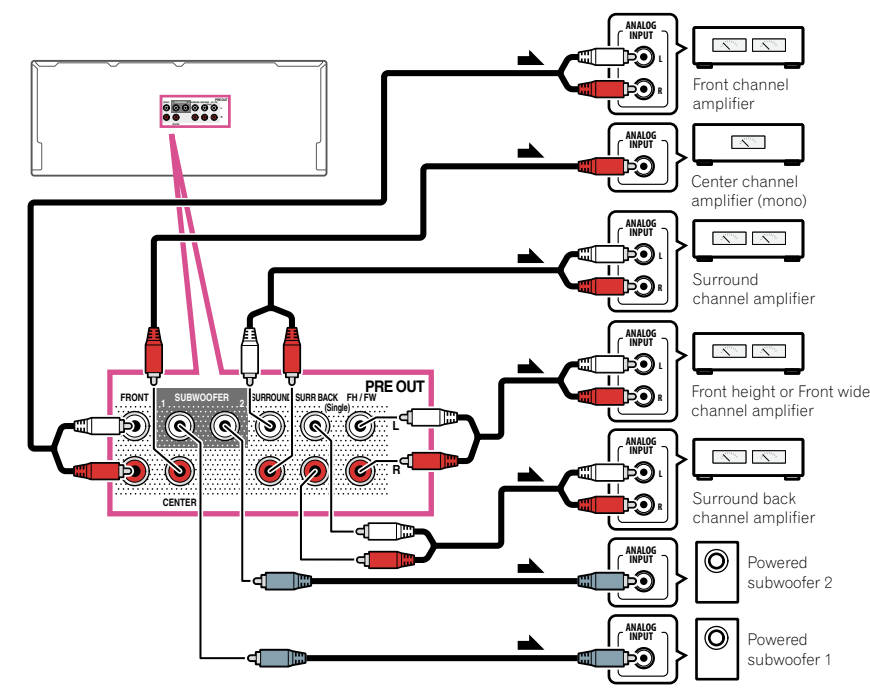

- ! If you're not using a subwoofer, change the front speaker setting (see [Speaker Setting](#page-79-1) on [page](#page-79-1) [80\)](#page-79-2) to **LARGE**.
- ! You can use the additional amplifier on the surround back channel pre-outs for a single speaker as well. In this case plug the amplifier into the left (**SURROUND BACK L (Single)**) terminal only.
- . The sound from the surround back terminals will depend on how you have configured the [Speaker system set](#page-83-2)[ting](#page-83-2) on [page](#page-83-2) [84](#page-83-1).
- ! If you have two subwoofers, the second subwoofer can be connected to the **SUBWOOFER 2** terminal. Connecting two subwoofers increases the bass sound to achieve more powerful sound reproduction. In this case, the same sound is output from the two subwoofers.
- ! To hear sound only from the pre-outs, switch the speaker terminals to **SP: OFF** [\(page](#page-65-0) [66](#page-65-1)) or simply disconnect any speakers that are connected directly to the receiver.

### <span id="page-29-1"></span>Connecting AM/FM antennas

Connect the AM loop antenna and the FM wire antenna as shown below. To improve reception and sound quality, connect external antennas (see [Connecting external antennas](#page-30-2) on [page](#page-30-2) [31](#page-30-1)).

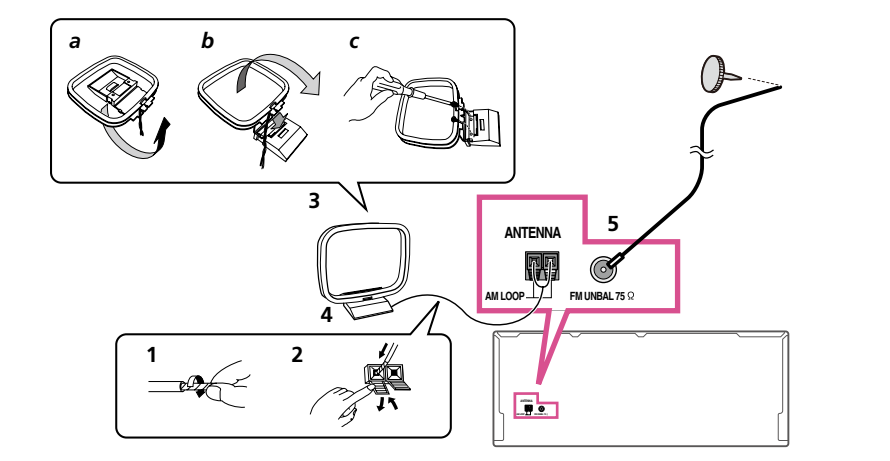

**1 Pull off the protective shields of both AM antenna wires.**

**2 Push open the tabs, then insert one wire fully into each terminal, then release the tabs to secure the AM antenna wires.**

#### **3 Fix the AM loop antenna to the attached stand.**

To fix the stand to the antenna, bend in the direction indicated by the arrow (*fig. a*) then clip the loop onto the stand (*fig. b*).

! If you plan to mount the AM antenna to a wall or other surface, secure the stand with screws (*fig. c*) before clipping the loop to the stand. Make sure the reception is clear.

#### **4 Place the AM antenna on a flat surface and in a direction giving the best reception.**

#### **5 Connect the FM wire antenna into the FM antenna socket.**

For best results, extend the FM antenna fully and fix to a wall or door frame. Don't drape loosely or leave coiled up.

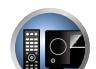

润

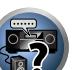

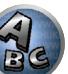

#### <span id="page-30-2"></span><span id="page-30-1"></span>Connecting external antennas

To improve FM reception, connect an external FM antenna to FM UNBAL 75  $\Omega$ .

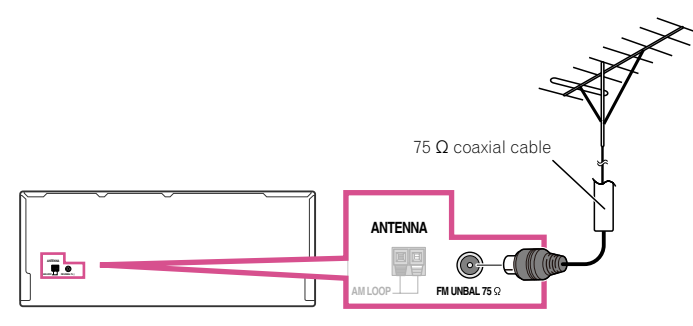

To improve AM reception, connect a 5 m to 6 m (16 ft. to 20 ft.) length of vinyl-coated wire to the **AM LOOP** terminals without disconnecting the supplied AM loop antenna.

For the best possible reception, suspend horizontally outdoors.

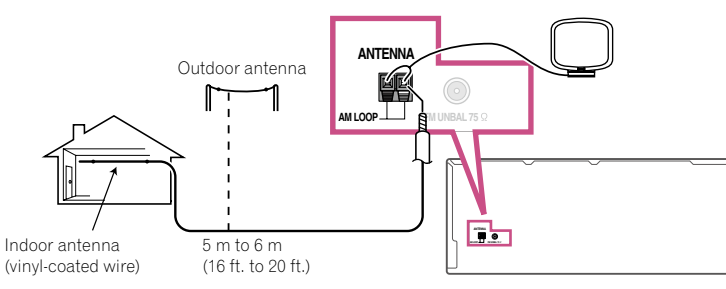

# <span id="page-30-0"></span>MULTI-ZONE setup

This receiver can power up to three independent systems in separate rooms after you have made the proper MULTI-ZONE connections.

Different sources can be playing in three zones at the same time or, depending on your needs, the same source can also be used. The main and sub zones have independent power (the main zone power can be off while one (or both) of the sub zones is on) and the sub zones can be controlled by the remote or front panel controls.

### Making MULTI-ZONE connections

It is possible to make these connections if you have a separate TV, subwoofer and speakers for your primary (**ZONE 2**) sub zone, and a separate amplifier (and speakers) for your secondary (**ZONE 3**) sub zone. You will also need a separate amplifier if you are not using the speaker terminals for your primary sub zone (For detail, see [MULTI-ZONE setup using speaker terminals \(ZONE 2\)](#page-31-2) on [page](#page-31-2) [32](#page-31-1)). There are two primary sub zone setups possible with this system. Choose whichever works best for you.

#### MULTI-ZONE listening options

The following table shows the signals that can be output to ZONE 2 and ZONE 3:

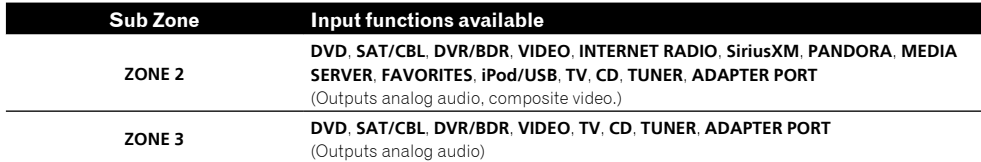

! It is not possible to down-convert the audio and video input signals from the **HDMI** input terminals, digital input terminals (**OPTICAL** and **COAXIAL**) and the **COMPONENT VIDEO** input terminals and output them to ZONE 2.

! It is not possible to down-convert the audio input signal from the **HDMI** input terminals or digital input terminals (**OPTICAL** and **COAXIAL**) and output them to ZONE 3.

! When any of the **INTERNET RADIO**, **SiriusXM**, **PANDORA**, **MEDIA SERVER**, **FAVORITES**, **iPod/USB** or **ADAPTER PORT** inputs is selected in the main zone, it is only possible to select the same input as in the main zone for the sub zone. (Inputs other than the ones listed here can be selected.)

#### Basic MULTI-ZONE setup (ZONE 2)

**1 Connect a separate amplifier to the AUDIO ZONE 2 OUT jacks on this receiver.**

You should have a pair of speakers attached to the sub zone amplifier as shown in the following illustration.

#### **2 Connect a subwoofer to the SUBWOOFER ZONE 2 OUT jack on this receiver.**

When a subwoofer is connected, we recommend setting **HPF** (High Pass Filter) at **ZONE Setup** to **ON** ([page](#page-88-0) [89\)](#page-88-1).

#### **3 Connect a TV monitor to the VIDEO ZONE 2 OUT jack on this receiver.**

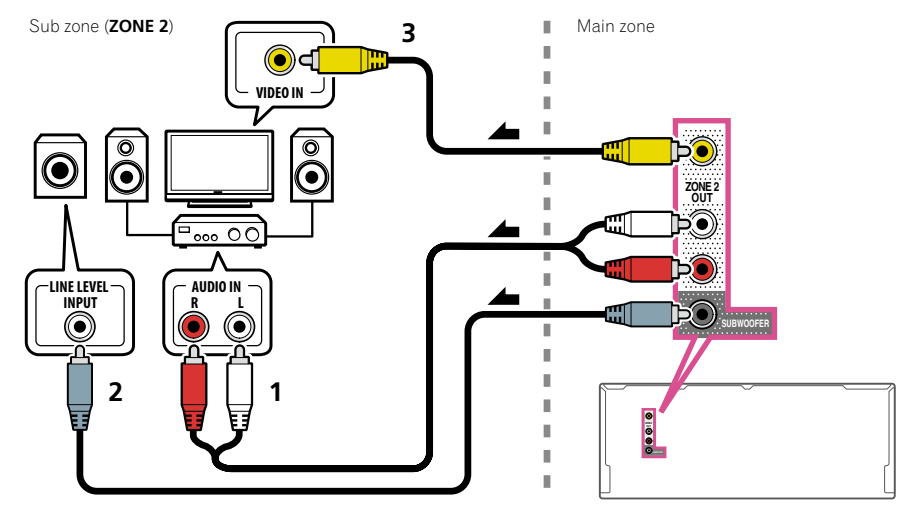

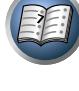

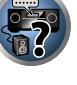

<span id="page-31-2"></span><span id="page-31-1"></span>You must select **ZONE 2** in [Speaker system setting](#page-83-2) [\(page](#page-83-2) [84](#page-83-1)) to use this setup.

#### **1 Connect a pair of speakers to the surround back speaker terminals.**

You should have a pair of speakers attached to the surround back speaker terminals as shown below.

### **2 Connect a TV monitor to the VIDEO ZONE 2 OUT jack on this receiver.**

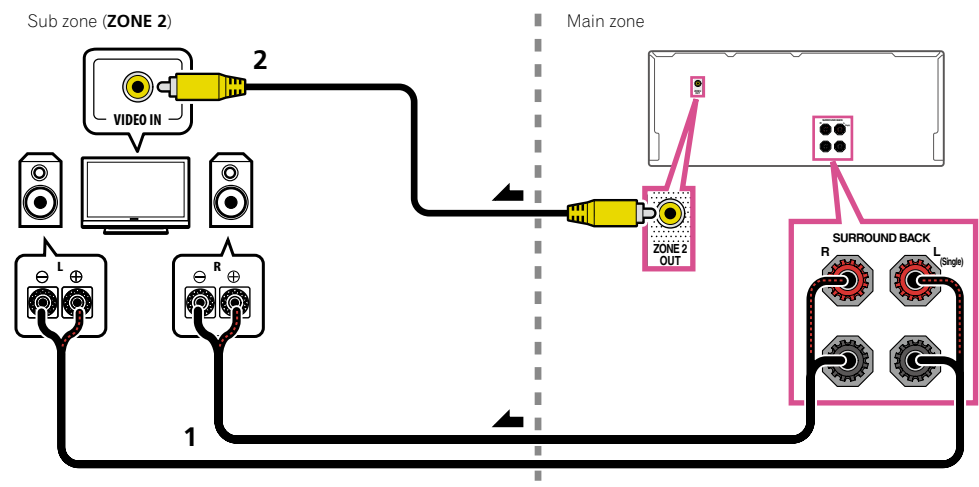

### Secondary MULTI-ZONE setup (ZONE 3)

#### % **Connect a separate amplifier to the AUDIO ZONE 3 OUT jacks on this receiver.**

You should have a pair of speakers attached to the sub zone amplifier as shown in the following illustration.

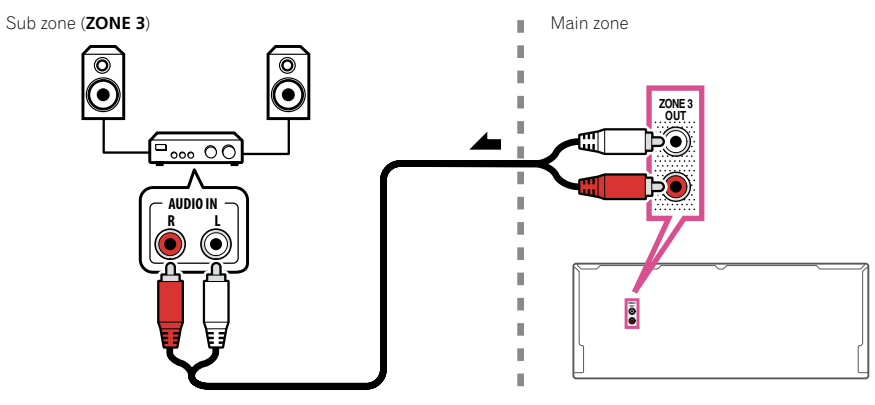

# <span id="page-31-0"></span>Connecting to the network through LAN interface

By connecting this receiver to the network via the LAN terminal, you can listen to Internet radio stations. To listen to Internet radio stations, you must sign a contract with an ISP (Internet Service Provider) beforehand. When connected in this way, you can play audio files stored on the components on the local network, including your computer.

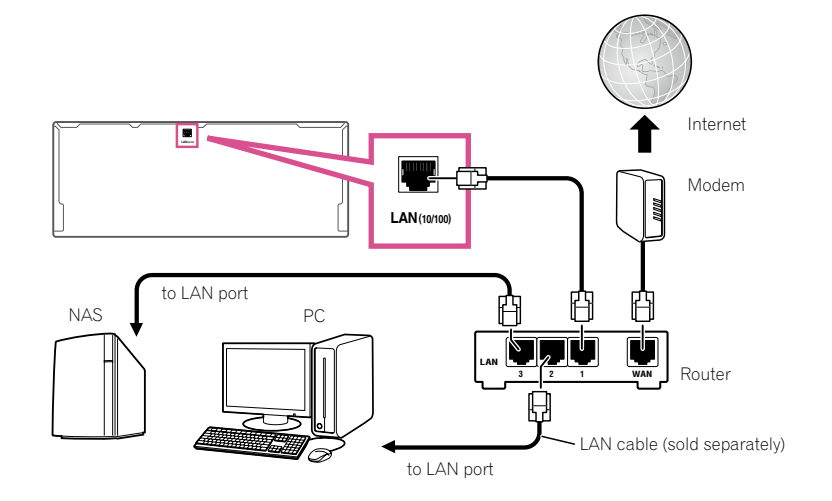

Connect the LAN terminal on this receiver to the LAN terminal on your router (with or without the built-in DHCP server function) with a straight LAN cable (CAT 5 or higher).

Turn on the DHCP server function of your router. In case your router does not have the built-in DHCP server function, it is necessary to set up the network manually. For details, see [Network Setup menu](#page-85-0) on [page](#page-85-0) [86](#page-85-1).

#### **LAN terminal specifications**

. LAN terminal : Ethernet jack (10BASE-T/100BASE-TX)

 **Note**

- ! Refer to the operation manual of the equipment you have as the connected equipment and connection method may differ depending on your Internet environment.
- ! When using a broadband Internet connection, a contract with an Internet service provider is required. For more details, contact your nearest Internet service provider.

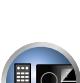

羽

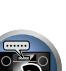

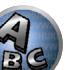

# <span id="page-32-2"></span><span id="page-32-0"></span>Connecting optional *Bluetooth* ADAPTER

When the *Bluetooth*® ADAPTER (AS-BT100 or AS-BT200) is connected to this receiver, a product equipped with *Bluetooth* wireless technology (portable cell phone, digital music player, etc.) can be used to listen to music wirelessly.

- ! The *Bluetooth* wireless technology enabled device must support A2DP profiles.
- ! Pioneer does not guarantee proper connection and operation of this unit with all *Bluetooth* wireless technology enabled devices.
- ! The Air Jam function cannot be used with the AS-BT100.

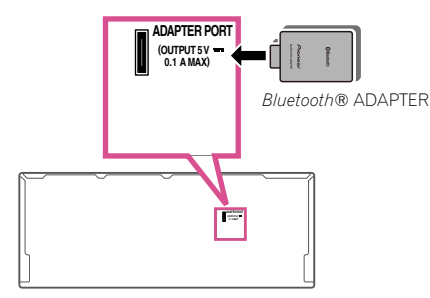

# **Important**

- ! Do not move the receiver with the *Bluetooth* ADAPTER connected. Doing so could cause damage or faulty contact.
- % **Switch the receiver into standby and connect** *Bluetooth* **ADAPTER to the ADAPTER PORT.**
- ! For instructions on playing the *Bluetooth* wireless technology device, see [Pairing the Bluetooth ADAPTER and](#page-45-2)  [Bluetooth wireless technology device](#page-45-2) on [page](#page-45-2) [46](#page-45-1).

# <span id="page-32-1"></span>Connecting an iPod

This receiver has a dedicated iPod terminal that will allow you to control playback of audio content from your iPod using the controls of this receiver.

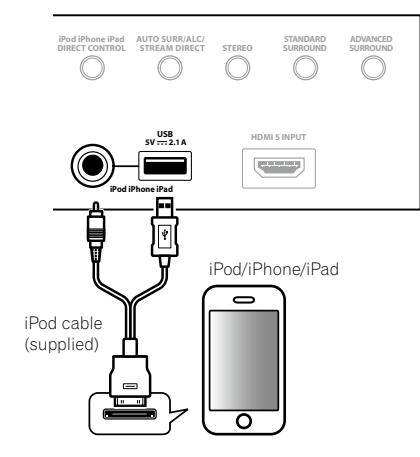

# **Let** Tip

! An iPod/iPhone/iPad can be connected to the receiver. For details on supported models and versions of the respective products, see [Playing an iPod](#page-42-0) on [page](#page-42-0) [43.](#page-42-1)

#### % **Switch the receiver into standby then use the supplied iPod cable to connect your iPod to the iPod iPhone iPad USB terminal on the front panel of this receiver.**

- ! It is also possible to connect using the cable included with the iPod, but in this case it is not possible to view pictures via the receiver.
- ! For the cable connection, also refer to the operating instructions for your iPod.
- ! iPod recharging occurs whenever an iPod is connected to this unit. (Recharging is enabled only when the unit's power is turned on.)
- ! For instructions on playing the iPod, see [Playing an iPod](#page-42-0) on [page](#page-42-0) [43.](#page-42-1)

# <span id="page-32-3"></span>Connecting a USB device

It is possible to play audio and photo files by connecting USB devices to this receiver.

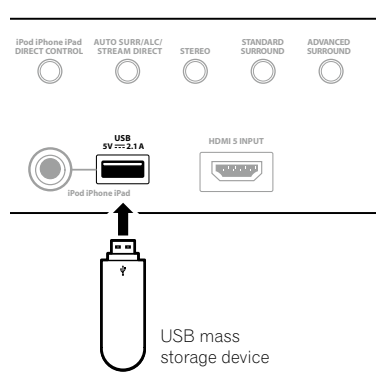

- % **Switch the receiver into standby then connect your USB device to the USB terminal on the front panel of this receiver.**
- This receiver does not support a USB hub.
- For instructions on playing the USB device, see [Playing a USB device](#page-43-0) on [page](#page-43-0) [44](#page-43-1).

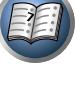

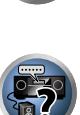

89

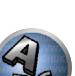

# <span id="page-33-1"></span><span id="page-33-0"></span>Connecting an HDMI-equipped component to the front panel input

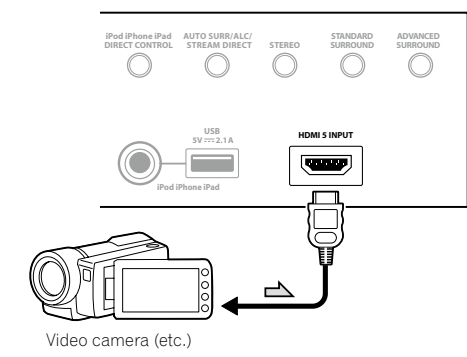

# <span id="page-33-2"></span>Connecting to a wireless LAN

Wireless connection to the network is possible through a wireless LAN connection. Use the separately sold AS-WL300 for connection.

- Use only the furnished accessory connecting cable.
- ! Certain settings are required to use a wireless LAN converter (AS-WL300). For instructions on making these settings, see the operating instructions included with the wireless LAN converter (AS-WL300).

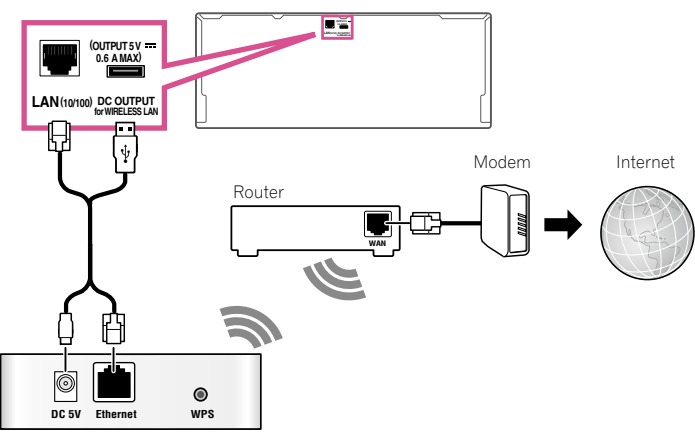

Wireless LAN converter (AS-WL300)

# <span id="page-33-3"></span>Connecting an IR receiver

If you keep your stereo components in a closed cabinet or shelving unit, or you wish to use the sub zone remote control in another zone, you can use an optional IR receiver (such as a Niles or Xantech unit) to control your system instead of the remote sensor on the front panel of this receiver.

- ! Remote operation may not be possible if direct light from a strong fluorescent lamp is shining on the IR receiver remote sensor window.
- ! Note that other manufacturers may not use the IR terminology. Refer to the manual that came with your component to check for IR compatibility.
- ! If using two remote controls (at the same time), the IR receiver's remote sensor takes priority over the remote sensor on the front panel.
- **1 Connect the IR receiver sensor to the IR IN jack on the rear of this receiver.**

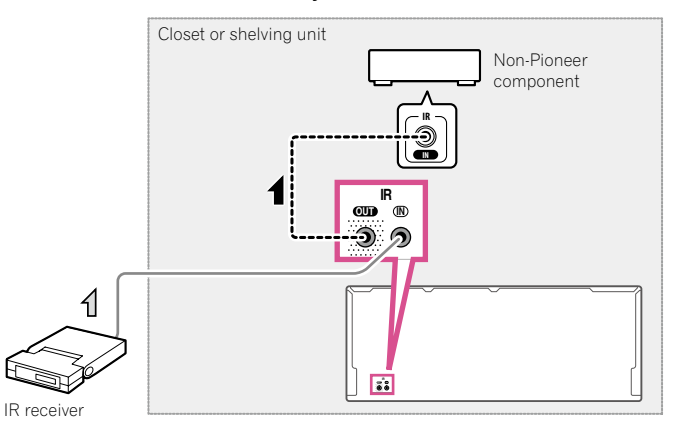

#### **2 Connect the IR IN jack of another component to the IR OUT jack on the rear of this receiver to link it to the IR receiver.**

Please see the manual supplied with your IR receiver for the type of cable necessary for the connection.

頭

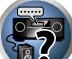

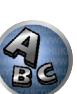

IO

 $\frac{1}{2}$ 

# <span id="page-34-1"></span><span id="page-34-0"></span>Plugging in the receiver

Only plug in after you have connected all your components to this receiver, including the speakers.

# $\sqrt{I}$  CAUTION

- ! Handle the power cord by the plug part. Do not pull out the plug by tugging the cord, and never touch the power cord when your hands are wet, as this could cause a short circuit or electric shock. Do not place the unit, a piece of furniture, or other object on the power cord or pinch the cord in any other way. Never make a knot in the cord or tie it with other cables. The power cords should be routed so that they are not likely to be stepped on. A damaged power cord can cause a fire or give you an electric shock. Check the power cord once in a while. If you find it damaged, ask your nearest Pioneer authorized independent service company for a replacement.
- ! Do not use any power cord other than the one supplied with this unit.
- ! Do not use the supplied power cord for any purpose other than that described below.
- ! The receiver should be disconnected by removing the mains plug from the wall socket when not in regular use, e.g., when on vacation.
- **1 Plug the supplied power cord into the AC IN socket on the back of the receiver.**
- **2 Plug the other end into a power outlet.**
- ! After this receiver is connected to an AC outlet, a 2 second to 10 second HDMI initialization process begins. You cannot carry out any operations during this process. The **HDMI** indicator in the front panel display blinks during this process, and you can turn on this receiver once it has stopped blinking. When you set the **Control** with HDMI to **OFF**, you can skip this process. For details about the **Control** with HDMI feature, see [Control](#page-57-0)  [with HDMI function](#page-57-0) on [page](#page-57-0) [58](#page-57-1).

# **Basic Setup**

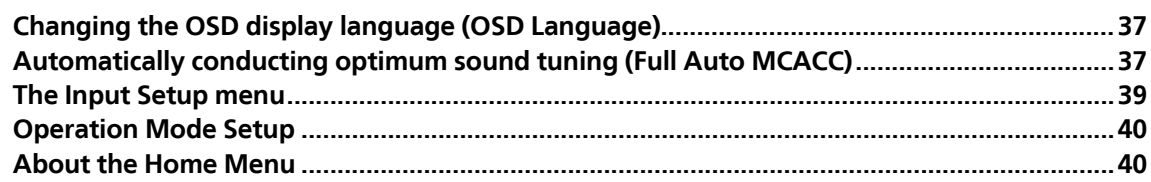

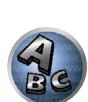

E.P

图

IP
## <span id="page-36-0"></span>Changing the OSD display language (OSD Language)

The language used on the Graphical User Interface screen can be changed.

- ! The explanations in these operating instructions are for when English is selected for the GUI screen.
- ! The OSD display is only displayed when the receiver's **HDMI OUT** terminal and the TV's HDMI input are connected with an HDMI cable. If the TV is connected with anything other than an HDMI cable, watch the front panel display while performing the various operations and making settings.

#### **1 Press**  $\circledcirc$  **RECEIVER to switch on the receiver and your TV.**

Make sure that the TV's video input is set to this receiver (for example, if you connected this receiver to the **VIDEO** jacks on your TV, make sure that the **VIDEO** input is now selected).

#### **2** Press RECEIVER on the remote control, then press HOME MENU.

A Graphical User Interface (GUI) screen appears on your TV. Use **↑/↓/←/→** and **ENTER** to navigate through the screens and select menu items. Press **RETURN** to exit the current menu.

- **3 Select 'System Setup' from the Home Menu.**
- **4 Select 'OSD Language' from the System Setup menu.**
- **5 Select the desired language.**

#### **6 Select 'OK' to change the language.**

The setting is completed and the **System Setup** menu reappears automatically.

## Automatically conducting optimum sound tuning (Full Auto MCACC)

The Full Auto MCACC Setup measures the acoustic characteristics of your listening area, taking into account ambient noise, speaker connection and speaker size, and tests for both channel delay and channel level. After you have set up the microphone provided with your system, the receiver uses the information from a series of test tones to optimize the speaker settings and equalization for your particular room.

## **Important**

- . Make sure the microphone and speakers are not moved during the Full Auto MCACC Setup.
- ! Using the Full Auto MCACC Setup will overwrite any existing settings for the MCACC preset you select.
- ! Before using the Full Auto MCACC Setup, the headphones should be disconnected.
- ! The OSD display is only displayed when the receiver's **HDMI OUT** terminal and the TV's HDMI input are connected with an HDMI cable. If the TV is connected with anything other than an HDMI cable, watch the front panel display while performing the various operations and making settings.

## **A** CAUTION

• The test tones used in the Full Auto MCACC Setup are output at high volume.

#### **THX**®

! THX is a trademark of THX Ltd. which is registered in some jurisdictions. All rights reserved.

## **1 Press**  $\circledcirc$  **RECEIVER to switch on the receiver and your TV.**

Make sure that the TV's video input is set to this receiver.

## **2 Connect the microphone to the MCACC SETUP MIC jack on the front panel.**

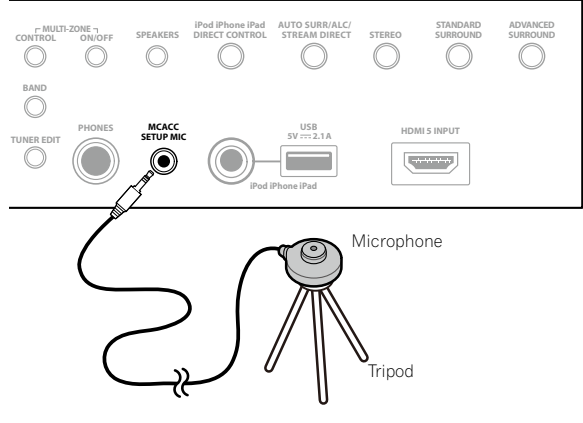

Make sure there are no obstacles between the speakers and the microphone.

If you have a tripod, use it to place the microphone so that it's about ear level at your normal listening position. If you do not have a tripod, use some other object to install the microphone.

Install the microphone on a stable floor. Placing the microphone on any of the following surfaces may make accurate measurement impossible:

- ! Sofas or other soft surfaces.
- ! High places such as tabletops and sofa tops.

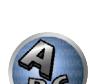

■○●

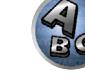

#### The Full Auto MCACC display appears once the microphone is connected.

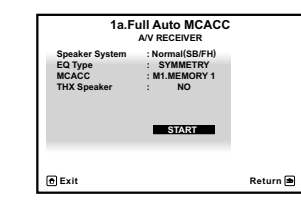

! If you leave the GUI screen for over five minutes, the screen saver will appear.

#### **3 Select the parameters you want to set.**

- ! When data measurement is taken, the reverb characteristics data (both before- and after-calibration) that this receiver had been storing will be overwritten.
- ! When measurement is taken of the reverb characteristics data other than **SYMMETRY**, the data are not measured after the correction. If you will need to measure after correcting data, take the measurement using the **EQ Professional** menu in the **Manual MCACC** setup [\(page](#page-77-0) [78](#page-77-1)).

If the speakers are connected using any setup other than **Normal(SB/FH)**, be sure to set **Speaker System** before the Full Auto MCACC Setup. See [Speaker system setting](#page-83-0) on [page](#page-83-0) [84.](#page-83-1)

- ! **Speaker System** Shows the current settings. When this is selected and **ENTER** is pressed, the speaker system selection screen appears. Select the proper speaker system, then press **RETURN** to return. If you are planning on bi-amping your front speakers, or setting up a separate speaker system in another room, read through [Speaker system setting](#page-83-0) on [page](#page-83-0) [84](#page-83-1) and make sure to connect your speakers as necessary before continuing to step 4.
- ! **EQ Type** This determines how the frequency balance is adjusted. Normally select **SYMMETRY**. For details, see [Automatic MCACC \(Expert\)](#page-75-0) on [page](#page-75-0) [76.](#page-75-1)
- **MCACC** The six MCACC presets are used for storing surround sound settings for different listening posi-tions. Simply choose an unused preset for now (you can rename it later in [Data Management](#page-80-0) on [page](#page-80-0) [81\)](#page-80-1).
- ! **THX Speaker** Select **YES** when using THX speakers (all speakers other than the front speakers are set to **SMALL**). In other cases, leave at **NO**.
- **4** Press RECEIVER then select START.

#### **5 Follow the instructions on-screen.**

Make sure the microphone is connected, and if you're using a subwoofer, make sure it is switched on and set to a comfortable volume level.

#### **6 Wait for the test tones to finish, then confirm the speaker configuration in the GUI screen.**

A progress report is displayed on-screen while the receiver outputs test tones to determine the speakers present in your setup. Try to be as quiet as possible while it's doing this.

If no operations are performed for 10 seconds while the speaker configuration check screen is being displayed, the Full Auto MCACC Setup will resume automatically. In this case, you don't need to select '**OK**' and press **ENTER** in step 7.

! With error messages (such as **Too much ambient noise!** or **Check microphone.**), select **RETRY** after check-ing for ambient noise (see [Problems when using the Auto MCACC Setup](#page-37-0) on [page](#page-37-0) 38) and verifying the mic connection. If there doesn't seem to be a problem, you can simply select **GO NEXT** and continue.

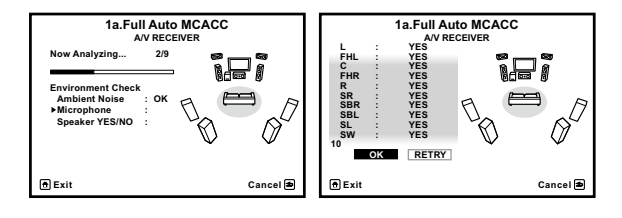

The configuration shown on-screen should reflect the actual speakers you have.

- ! If you see an **ERR** message (or the speaker configuration displayed isn't correct), there may be a problem with the speaker connection. If selecting **RETRY** doesn't work, turn off the power and check the speaker connections. If there doesn't seem to be a problem, you can simply use  $\uparrow/\downarrow$  to select the speaker and  $\leftrightarrow \rightarrow$  to change the setting and continue.
- ! If the speaker is not pointed to the microphone (listening position) or when using speakers that affect the phase (dipole speakers, reflective speakers, etc.), **Reverse Phase** may be displayed even if the speakers are properly connected.

If **Reverse Phase** is displayed, the speaker's wiring (+ and –) may be inverted. Check the speaker connections.

- If the connections were wrong, turn off the power, disconnect the power cord, then reconnect properly. After this, perform the Full Auto MCACC procedure again.
- If the connections were right, select **GO NEXT** and continue.

#### **7 Make sure 'OK' is selected, then press ENTER.**

A progress report is displayed on-screen while the receiver outputs more test tones to determine the optimum receiver settings.

Again, try to be as quiet as possible while this is happening. It may take 3 to 10 minutes.

#### **8 The Full Auto MCACC Setup procedure is completed and the Home Menu menu reappears automatically.**

Be sure to disconnect the microphone from this receiver upon completion of the Full Auto MCACC Setup. The settings made in the Full Auto MCACC Setup should give you excellent surround sound from your system, but it is also possible to adjust these settings manually using [The Advanced MCACC menu](#page-74-0) on [page](#page-74-0) [75](#page-74-1) or [The](#page-82-0)  [System Setup and Other Setup menus](#page-82-0) on [page](#page-82-0) [83](#page-82-1).

- ! Depending on the characteristics of your room, sometimes identical speakers with cone sizes of around 12 cm (5 inches) will end up with different size settings. You can correct the setting manually using the [Manual](#page-83-2)  [speaker setup](#page-83-2) on [page](#page-83-2) [84](#page-83-1).
- ! The subwoofer distance setting may be farther than the actual distance from the listening position. This setting should be accurate (taking delay and room characteristics into account) and generally does not need to be changed.
- ! If Full Auto MCACC Setup measurement results are incorrect due to the interaction of the speakers and viewing environment, we recommend adjusting the settings manually.

## <span id="page-37-0"></span>Problems when using the Auto MCACC Setup

If the room environment is not optimal for the Auto MCACC Setup (too much background noise, echo off the walls, obstacles blocking the speakers from the microphone) the final settings may be incorrect. Check for household appliances (air conditioner, fridge, fan, etc.), that may be affecting the environment and switch them off if necessary. If there are any instructions showing in the front panel display, please follow them.

! Some older TVs may interfere with the operation of the microphone. If this seems to be happening, switch off the TV when doing the Auto MCACC Setup.

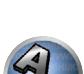

**DEP** 

印

## <span id="page-38-2"></span><span id="page-38-1"></span>The Input Setup menu

You only need to make settings in the **Input Setup** menu if you didn't hook up your digital equipment according to the default settings (see [Input function default and possible settings](#page-38-0) on [page 3](#page-38-0)9). In this case, you need to tell the receiver what equipment is hooked up to which terminal so the buttons on the remote control correspond to the components you've connected.

! The OSD display is only displayed when the receiver's **HDMI OUT** terminal and the TV's HDMI input are connected with an HDMI cable. If the TV is connected with anything other than an HDMI cable, watch the front panel display while performing the various operations and making settings.

#### **1** Press RECEIVER on the remote control, then press HOME MENU.

A Graphical User Interface (GUI) screen appears on your TV. Use  $\uparrow/\downarrow/\leftarrow$  and **ENTER** to navigate through the screens and select menu items. Press **RETURN** to exit the current menu.

#### **2 Select 'System Setup' from the Home Menu.**

#### **3 Select 'Input Setup' from the System Setup menu.**

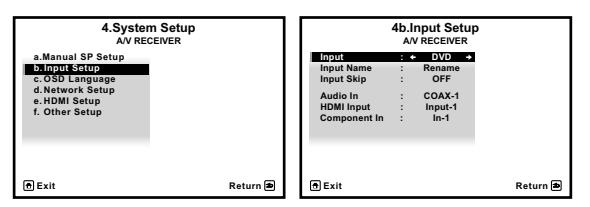

#### **4 Select the input function that you want to set up.**

The default names correspond with the names next to the terminals on the rear panel (such as **DVD** or **SAT/CBL** which, in turn, correspond with the names on the remote control.

#### **5 Select the input(s) to which you've connected your component.**

For example, if your DVD player only has an optical output, you will need to change the **DVD** input function's **Audio In** setting from **COAX-1** (default) to the optical input you've connected it to. The numbering (**OPT-1** to **OPT-2**) corresponds with the numbers beside the inputs on the back of the receiver.

#### **6 When you're finished, proceed to the settings for other inputs.**

There are optional settings in addition to the assignment of the input jacks:

- ! **Input Name** You can choose to rename the input function for easier identification. Select **Rename** to do so, or **Default** to return to the system default.
- ! **Input Skip** When set to **ON**, that input is skipped when selecting the input using **INPUT SELECT**. (**DVD** and other inputs can be still be selected directly with the input function buttons.)

#### **7 When you're finished, press RETURN.**

You will return to the **System Setup** menu.

## <span id="page-38-0"></span>Input function default and possible settings

The terminals on the receiver generally correspond to the name of one of the input functions. If you have connected components to this receiver differently from (or in addition to) the defaults below, see [The Input Setup](#page-38-1)  [menu](#page-38-1) on [page](#page-38-1) 39 to tell the receiver how you've connected up. The dots (k) indicate possible assignments.

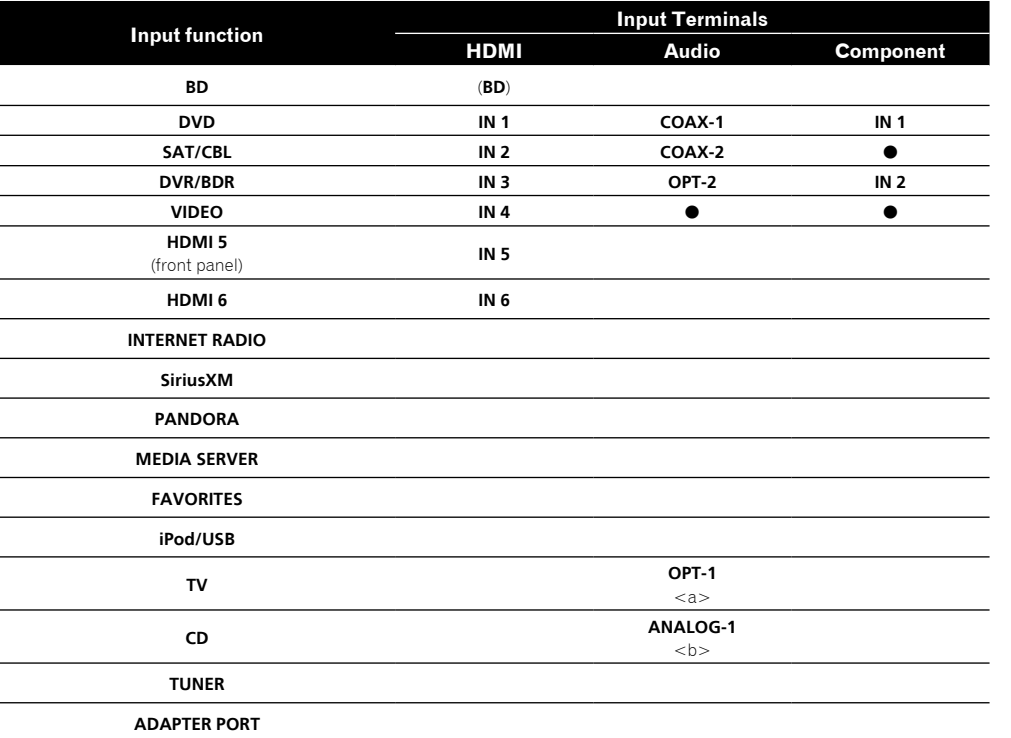

a When **ARC** at **HDMI Setup** is set to **ON**, it is not possible to make assignments to the **TV** input's **Audio In** terminals.

b Only the **TV** and **CD** inputs can be assigned to **ANALOG-1**.

## <span id="page-39-0"></span>Operation Mode Setup

This receiver is equipped with a great number of functions and settings. The Operation Mode feature is provided for users who find it difficult to master all these functions and settings.

- One of two settings can be selected for the **Operation Mode**: **Expert** and **Basic**.
- ! The OSD display is only displayed when the receiver's **HDMI OUT** terminal and the TV's HDMI input are connected with an HDMI cable. If the TV is connected with anything other than an HDMI cable, watch the front panel display while performing the various operations and making settings.

#### **1** Press RECEIVER on the remote control, then press HOME MENU.

A Graphical User Interface (GUI) screen appears on your TV. Use **↑/↓/←/→** and **ENTER** to navigate through the screens and select menu items. Press **RETURN** to exit the current menu.

- **2 Select 'Operation Mode Setup' from the Home Menu.**
- **3 Select the Operation Mode setting you want.**
- **Expert** (default) Users can set all the functions by themselves.
- **Basic** The number of operable functions is restricted, and functions whose operations are restricted are automatically set to achieve the Pioneer-recommended sound and picture quality. The functions that can be operated are shown below. They can be set as necessary by referring to the operating instructions.

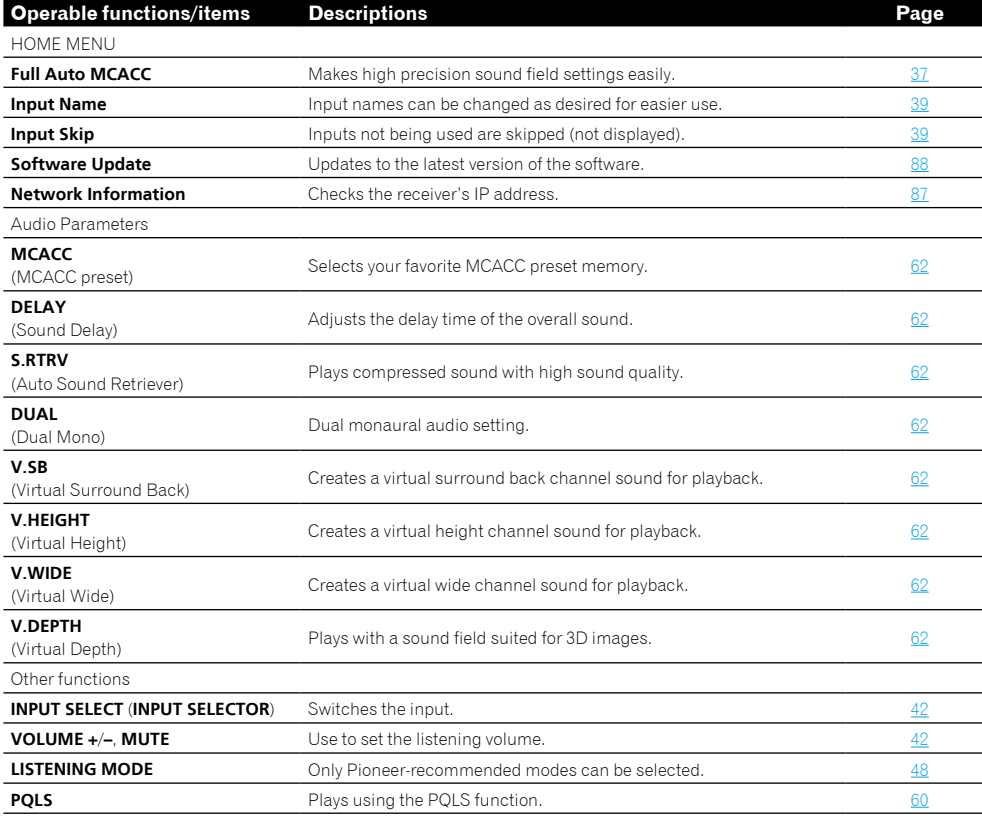

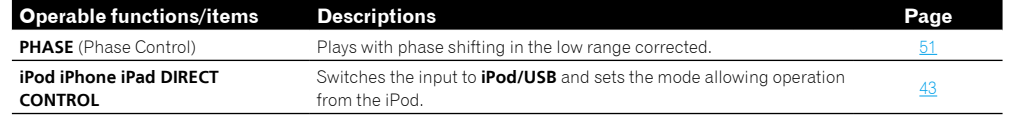

#### **4 When you're finished, press RETURN.**

You will return to the **Home Menu**.

## About the Home Menu

This receiver's Home Menu (**HOME MENU**) can be used to make various settings and to check and adjust items that have been set.

To display the Home Menu screen, press **RECEIVER** on the remote control, then press HOME MENU.

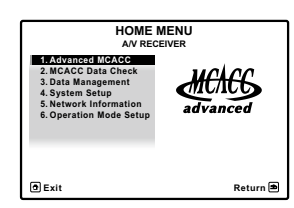

寄

A Graphical User Interface (GUI) screen appears on your TV. Use  $\uparrow/\downarrow/\leftarrow \rightarrow$  and **ENTER** to navigate through the screens and select menu items. Press **RETURN** to exit the current menu.

The top level in the Home Menu is as shown below. Refer to the respective explanations to set, check and adjust as necessary.

- **Advanced MCACC** Use this to make automatic settings and detailed manual settings for the surround sound. For details, see [Making receiver settings from the Advanced MCACC menu](#page-75-2) on [page](#page-75-2) [76.](#page-75-1)
- ! **MCACC Data Check** Use this to check the MCACC memory. For details, see [Checking MCACC Data](#page-79-0) on [page](#page-79-0)  [80](#page-79-1).
- **• [Data Management](#page-80-0)** Use this to manage the data in the MCACC memory. For details, see Data Management on [page](#page-80-0) [81](#page-80-1).
- **.** System Setup Use this to make various settings related to this system. For details, see [Making receiver set](#page-83-3)[tings from the System Setup menu](#page-83-3) on [page](#page-83-3) [84](#page-83-1).
- ! **Network Information** The setting status of the network-related items can be checked. For detail, see [Checking the Network Information](#page-86-1) on [page](#page-86-1) [87](#page-86-0).
- **• [Operation Mode](#page-39-0) Setup** Use this to select this receiver's operation mode. For details, see Operation Mode [Setup](#page-39-0) on [page 4](#page-39-0)0.

# **Basic playback**

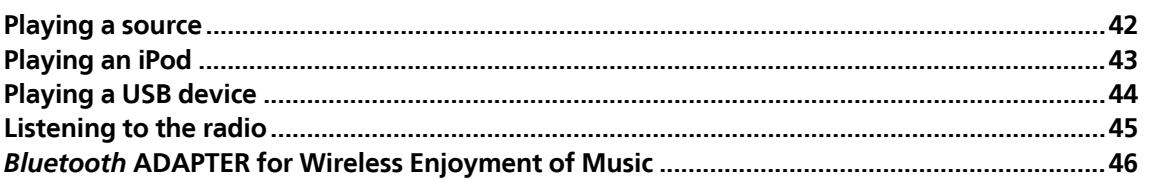

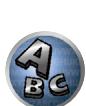

等

2

O

## <span id="page-41-1"></span><span id="page-41-0"></span>Playing a source

Here are the basic instructions for playing a source (such as a DVD disc) with your home theater system.

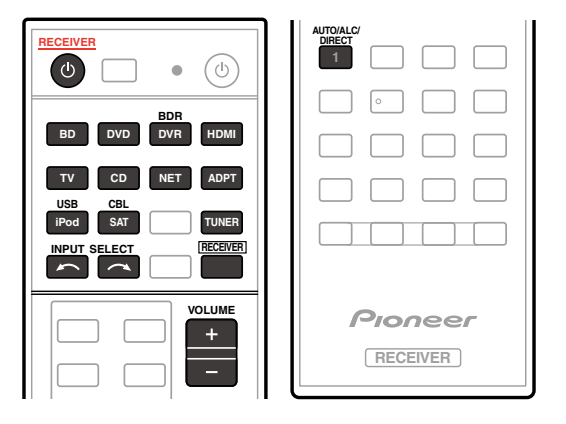

#### **1 Switch on your system components and receiver.**

Start by switching on the playback component (for example a DVD player), your TV and subwoofer (if you have one), then the receiver (press **b RECEIVER**).

Make sure that the TV's video input is set to this receiver.

## **2 Select the input function you want to play.**

You can use the input function buttons on the remote control, **INPUT SELECT**, or the front panel **INPUT SELECTOR** dial.

! If you need to manually switch the input signal type press **SIGNAL SEL** [\(page](#page-49-0) [50\)](#page-49-1).

#### **3** Press RECEIVER to the receiver operation mode.

## **4 Press AUTO/ALC/DIRECT (AUTO SURR/ALC/STREAM DIRECT) to select 'AUTO SURROUND' and start playback of the source.**

If you're playing a Dolby Digital or DTS surround sound source, you should hear surround sound. If you are playing a stereo source, you will only hear sound from the front left/right speakers in the default listening mode.

! You may need to check the digital audio output settings on your DVD player or digital satellite receiver. It should be set to output Dolby Digital, DTS and 88.2 kHz / 96 kHz PCM (2 channel) audio, and if there is an MPEG audio option, set this to convert the MPEG audio to PCM.

• See also [Listening to your system](#page-47-1) on [page](#page-47-1) [48](#page-47-0) for information on different ways of listening to sources. It is possible to check on the front panel display whether or not multi-channel playback is being performed properly. For details, see [Auto Surround, ALC and Stream Direct with different input signal formats](#page-100-0) on [page](#page-100-0) [101](#page-100-1). When using surround speakers, 2**DIGITAL** is displayed when playing Dolby Digital 5.1 channel signals, and **DTS** is displayed when playing DTS 5.1-channel signals.

If the display does not correspond to the input signal and listening mode, check the connections and settings.

## **5 Use the VOLUME +/– to adjust the volume level.**

Turn down the volume of your TV so that all sound is coming from the speakers connected to this receiver.

# **Note**

! The playback operation can be performed on the OSD screen for certain inputs, but the OSD screen is only displayed when the receiver and TV are connected with an HDMI cable. If the receiver and TV are connected with anything other than an HDMI cable, perform the various operations while watching the front panel.

## Turning off the sound

Mutes the sound or restores the sound if it has been muted (adjusting the volume also restores the sound).

#### % **Press MUTE.**

#### Playing a source with HDMI connection

## % **Use INPUT SELECT to select the input function connected to the receiver's HDMI input terminals.**

You can also perform the same operation by using the **INPUT SELECTOR** dial on the front panel or by pressing **HDMI** on the remote control repeatedly.

- ! Set the **HDMI** parameter in [Setting the Audio options](#page-61-1) on [page](#page-61-1) [62](#page-61-0) to **THROUGH** if you want to hear HDMI audio output from your TV (no sound will be heard from this receiver).
- ! If the video signal does not appear on your TV, try adjusting the resolution settings on your component or display. Note that some components (such as video game units) have resolutions that may not be converted. In this case, use an analog video connection.

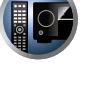

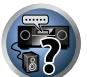

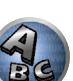

## <span id="page-42-1"></span><span id="page-42-0"></span>Playing an iPod

This receiver has the **iPod iPhone iPad USB** terminal that will allow you to control playback of audio content from your iPod using the controls of this receiver.

Here we describe the procedure for playback on an iPod. For playback on a USB device, see [Playing a USB device](#page-43-0) on [page](#page-43-0) [44](#page-43-1).

## $\bigcirc$  Important

- ! This receiver is compatible with the audio and video of the iPod nano 3G/4G/5G/6G (audio only for the iPod nano 6G), iPod touch 1G/2G/3G/4G, iPhone, iPhone 3G, iPhone 3GS, iPhone 4, iPhone 4S, iPad and iPad 2. However, some of the functions may be restricted for some models.
- ! This receiver has been developed and tested for the software version of iPod/iPhone/iPad indicated on the website of Pioneer (http://pioneer.jp/homeav/support/ios/na/).
- ! Installing software versions other than indicated on the website of Pioneer to your iPod/iPhone/iPad may result in incompatibility with this receiver.
- ! iPod, iPhone and iPad are licensed for reproduction of non-copyrighted materials or materials the user is legally permitted to reproduce.
- ! Features such as the equalizer cannot be controlled using this receiver, and we recommend switching the equalizer off before connecting.
- ! Pioneer cannot under any circumstances accept responsibility for any direct or indirect loss arising from any inconvenience or loss of recorded material resulting from the iPod failure.
- ! When listening to a track on the iPod in the main zone, it is possible to control the sub zone, but not to listen to a different track in the sub zone from the one playing in the main zone.

#### **1** Press  $\circlearrowleft$  RECEIVER to switch on the receiver and your TV.

#### See [Connecting an iPod](#page-32-0) on [page](#page-32-0) [33](#page-32-1).

About one minute is required between turning the power on and completion of startup.

• It is also possible to operate the iPod on the iPod itself, without using the TV screen. For details, see [Switching the iPod controls](#page-42-2) on [page 4](#page-42-2)3.

## **2 Press iPod USB on the remote control to switch the receiver to the iPod/USB.**

When the display shows the names of folders and files, you're ready to play music from the iPod.

• The controls of your iPod will be inoperable when connected to this receiver.

## Playing back audio files stored on an iPod

To navigate songs on your iPod, you can take advantage of the GUI screen of your TV connected to this receiver. You can also control all operations for music in the front panel display of this receiver.

- $\bullet$  Note that characters that cannot be displayed on this receiver are displayed as  $\#$ .
- ! This feature is not available for photos on your iPod. To display photos, switch iPod operation to the iPod (see [Switching the iPod controls](#page-42-2) on [page 4](#page-42-2)3).

## Finding what you want to play

When your iPod is connected to this receiver, you can browse songs stored on your iPod by playlist, artist name, album name, song name, genre or composer, similar to using your iPod directly.

## **1 Use** i**/**j **to select a category, then press ENTER to browse that category.**

! To return to the previous level any time, press **RETURN**.

## **2 Use** i**/**j **to browse the selected category (e.g., albums).**

 $\cdot$  Use  $\leftarrow/\rightarrow$  to move to previous/next levels.

#### **3** Continue browsing until you arrive at what you want to play, then press  $\blacktriangleright$  to start **playback.**

## **Note**

! You can play all of the songs in a particular category by selecting the **All** item at the top of each category list. For example, you can play all the songs by a particular artist.

## Basic playback controls

This receiver's remote control buttons can be used for basic playback of files stored on an iPod. . Press **iPod USB** to switch the remote control to the iPod/USB operation mode.

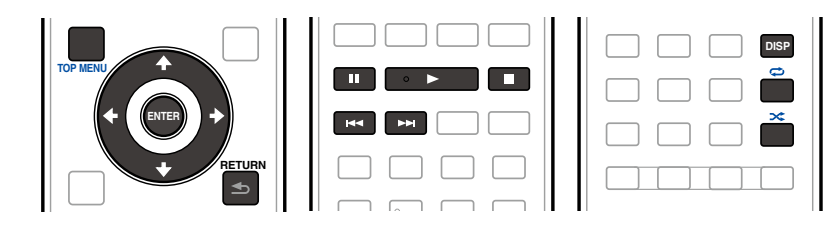

## <span id="page-42-2"></span>Switching the iPod controls

You can switch over the iPod controls between the iPod and the receiver.

#### **1 Press iPod CTRL to switch the iPod controls.**

This enables operation and display on your iPod, and this receiver's remote control and GUI screen become inactive.

## **2 Press iPod CTRL again to switch back to the receiver controls.**

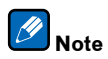

! Change the receiver's input to the iPod in one action by pressing the **iPod iPhone iPad DIRECT CONTROL** button on the front panel to enable iPod operations on the iPod.

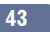

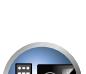

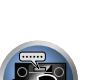

## <span id="page-43-1"></span><span id="page-43-0"></span>Playing a USB device

It is possible to play files using the USB interface on the front of this receiver.

- ! Compatible USB devices include external magnetic hard drives, portable flash memory drives (particularly key drives) and digital audio players (MP3 players) of format FAT16/32.
- ! Pioneer cannot guarantee compatibility (operation and/or bus power) with all USB mass storage devices and assumes no responsibility for any loss of data that may occur when connected to this receiver.

## **1 Press**  $\circledcirc$  **RECEIVER to switch on the receiver and your TV.**

See [Connecting a USB device](#page-32-2) on [page](#page-32-2) [33.](#page-32-1)

About one minute is required between turning the power on and completion of startup.

• Make sure the receiver is in standby when disconnecting the USB device.

**2 Press iPod USB on the remote control to switch the receiver to the iPod/USB.**

When the display shows the names of folders and files, you're ready to play from the USB device.

# **Note**

If an **Over Current** message lights in the display, the power requirements of the USB device are too high for this receiver. Try following the points below:

• Switch the receiver off, then on again.

- . Reconnect the USB device with the receiver switched off.
- Use a dedicated AC adapter (supplied with the device) for USB power.

If this doesn't remedy the problem, it is likely your USB device is incompatible.

## Playing back audio files stored on a USB memory device

The maximum number of levels that you can select in Step 1 (below) is 9.

- $\bullet$  Note that non-Roman characters in the playlist are displayed as  $\#$ .
- **1 Use ↑/↓** to select a folder, then press ENTER to browse that folder.
- ! To return to the previous level any time, press **RETURN**.

## **2 Continue browsing until you arrive at what you want to play, then press ▶ to start playback.**

- Copyrighted audio files cannot be played back on this receiver.
- ! DRM-protected audio files cannot be played back on this receiver.

## Basic playback controls

This receiver's remote control buttons can be used for basic playback of files stored on USB memory devices.

! Press **iPod USB** to switch the remote control to the iPod/USB operation mode.

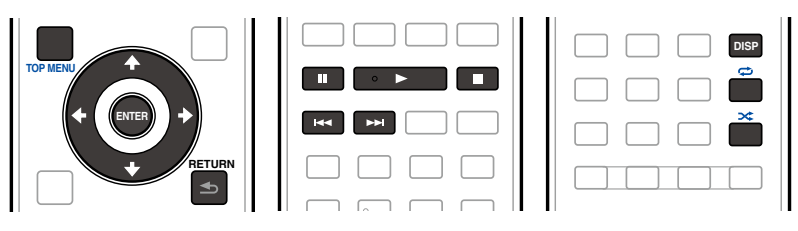

## Playing back photo files stored on a USB memory device

- ! Photo files cannot be played in the sub zone.
- **1 Use** i**/**j **to select a folder, then press ENTER to browse that folder.**
- ! To return to the previous level any time, press **RETURN**.

The selected content is displayed in full screen and a slideshow starts.

**2 Continue browsing until you arrive at what you want to play, then press ENTER to start playback.**

## Basic playback controls

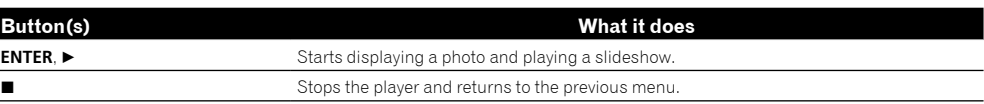

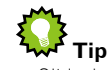

! Slideshows of photo files can be played while listening to music files by returning to the folder/file list display while playing a music file on a USB device then playing the photo files.

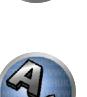

## <span id="page-44-1"></span>About playable file formats

The USB function of this receiver supports the following file formats. Note that some file formats are not available for playback although they are listed as playable file formats.

## Music files

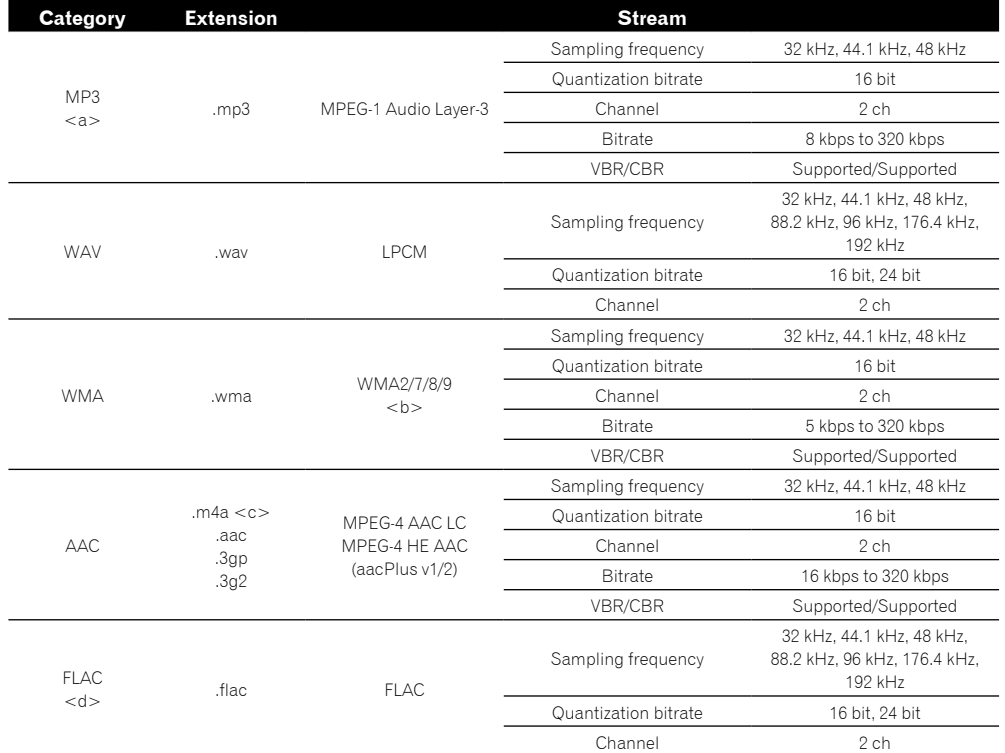

a *"MPEG Layer-3 audio decoding technology licensed from Fraunhofer IIS and Thomson multimedia."*

b Files encoded using Windows Media Codec 9 may be playable but some parts of the specification are not supported; specifically, Pro, Lossless, Voice.

c Apple lossless encoding is not supported.

d Uncompressed FLAC files are not supported. Pioneer does not guarantee playback.

## Photo files

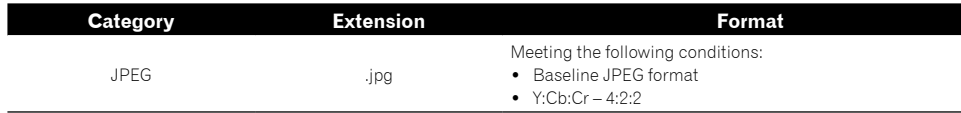

## <span id="page-44-0"></span>Listening to the radio

The following steps show you how to tune in to FM and AM radio broadcasts using the automatic (search) and manual (step) tuning functions. If you already know the frequency of the station you want, see Tuning directly to a station below. Once you are tuned to a station you can memorize the frequency for recall later-see Saving station [presets](#page-44-2) on [page](#page-44-2) 45 for more on how to do this.

**1 Press TUNER to select the tuner.**

#### **2 Use BAND to change the band (FM or AM), if necessary.**

#### **3 Tune to a station.**

There are three ways to do this:

- ! **Automatic tuning** To search for stations in the currently selected band, press and hold **TUNE +**/**–** for about a second. The receiver will start searching for the next station, stopping when it has found one. Repeat to search for other stations.
- ! **Manual tuning** To change the frequency one step at a time, press **TUNE +**/**–**.
- ! **High speed tuning** Press and hold **TUNE +**/**–** for high speed tuning. Release the button at the frequency you want.

## Improving FM sound

If the **TUNED** or **STEREO** indicator doesn't light when tuning to an FM station because the signal is weak, press **MPX** to switch the receiver into mono reception mode. This should improve the sound quality and allow you to enjoy the broadcast.

## Using the noise cut mode

The two noise cut modes can be used when receiving AM broadcasts. Press **MPX** to select the noise cut mode (1 to 2).

## Tuning directly to a station

- **1 Press TUNER to select the tuner.**
- **2 Use BAND to change the band (FM or AM), if necessary.**
- **3 Press D.ACCESS (Direct Access).**
- **4 Use the number buttons to enter the frequency of the radio station.**

For example, to tune to **106.00** (FM), press **1**, **0**, **6**, **0**, **0**.

If you make a mistake halfway through, press **D.ACCESS** twice to cancel the frequency and start over.

## <span id="page-44-2"></span>Saving station presets

If you often listen to a particular radio station, it's convenient to have the receiver store the frequency for easy recall whenever you want to listen to that station. This saves the effort of manually tuning in each time. This receiver can memorize up to 63 stations, stored in seven banks, or classes (A to G) of 9 stations each.

#### **1 Tune to a station you want to memorize.**

See [Listening to the radio](#page-44-0) on [page](#page-44-0) 45 for more on this.

#### **2 Press TOOLS (TUNER EDIT).**

**45**

The display shows **PRESET MEMORY**, then a blinking memory class.

#### **3 Press CLASS to select one of the seven classes, then press PRESET +/– to select the station preset you want.**

You can also use the number buttons to select a station preset.

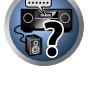

**TEI** 

#### <span id="page-45-1"></span>**4 Press ENTER.**

After pressing **ENTER**, the preset class and number stop blinking and the receiver stores the station.

## <span id="page-45-2"></span>Listening to station presets

- **1 Press TUNER to select the tuner.**
- **2 Press CLASS to select the class in which the station is stored.**

Press repeatedly to cycle through classes A to G.

- **3 Press PRESET +/– to select the station preset you want.**
- ! You can also use the number buttons on the remote control to recall the station preset.

## Naming station presets

For easier identification, you can name your station presets.

#### **1 Choose the station preset you want to name.**

See [Listening to station presets](#page-45-2) on [page](#page-45-2) 46 for how to do this.

#### **2 Press TOOLS (TUNER EDIT).**

The display shows **PRESET NAME**, then a blinking cursor at the first character position.

#### **3 Input the name you want.**

Use TUNE +/− (or TUNE  $\uparrow$ /↓ of front panel) to select a character, PRESET +/− (or PRESET ←/→ of front panel) to set the position, and **ENTER** to confirm your selection.

## **Note**

- ! To erase a station name, simply repeat steps 1 to 3 and input eight spaces instead of a name.
- ! Once you have named a station preset, you can press **DISP** when listening to a station to switch the display between name and frequency.

<span id="page-45-0"></span>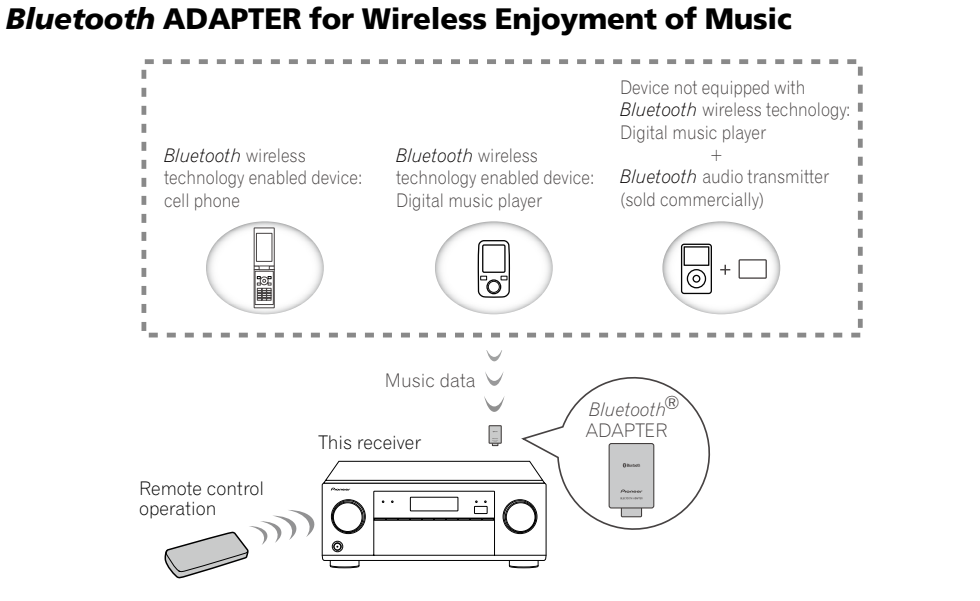

! About one minute is required between turning the power on and completion of startup.

## Wireless music play

When the *Bluetooth* ADAPTER (AS-BT100 or AS-BT200) is connected to this unit, a product equipped with *Bluetooth* wireless technology (portable cell phone, digital music player, etc.) can be used to listen to music wirelessly. Also, by using a commercially available transmitter supporting *Bluetooth* wireless technology, you can listen to music on a device not equipped with *Bluetooth* wireless technology. The AS-BT100 and AS-BT200 models supports SCMS-T contents protection, so music can also be enjoyed on devices equipped with SCMS-T type *Bluetooth* wireless technology.

• The Air Jam function cannot be used with the AS-BT100.

#### Remote control operation

The remote control supplied with this unit allows you to play and stop media, and perform other operations.

- ! It must be necessary that the *Bluetooth* wireless technology enabled device supports AVRCP profiles.
- ! Remote control operations cannot be guaranteed for all *Bluetooth* wireless technology enabled devices.

## Pairing the *Bluetooth* ADAPTER and *Bluetooth* wireless technology device

"Pairing" must be done before you start playback of *Bluetooth* wireless technology content using the *Bluetooth* ADAPTER. Make sure to perform pairing the first time you operate the system or any time pairing data is cleared. The pairing step is necessary to register the *Bluetooth* wireless technology device to enable *Bluetooth* communications. For more details, see also the operating instructions of your *Bluetooth* wireless technology device.

- ! Pairing is required when you first use the *Bluetooth* wireless technology device and *Bluetooth* ADAPTER.
- ! To enable *Bluetooth* communication, pairing should be done with both your system and *Bluetooth* wireless technology device.

! If the *Bluetooth* wireless technology device's security code is "0000", there is no need to make the security code setting on the receiver. Press **ADPT** to set the **ADAPTER PORT** input, then conduct the pairing operation on the *Bluetooth* wireless technology device. If pairing is successful, there is no need to performing the pairing operation below.

! When using the AS-BT200 only: This unit complies with *Bluetooth* Specifications Ver. 2.1. When this unit and another device equipped with *Bluetooth* wireless technology both comply with *Bluetooth* Specification Ver. 2.1, pairing of the two may be possible without the need for inputting a password.

In this case, a passcode may be displayed on this receiver and on the device equipped with *Bluetooth* wireless technology. If this happens, check that the same passcode is displayed on this receiver and the device equipped with *Bluetooth* wireless technology, then press **ENTER**. After this, also perform the connection operation on the *Bluetooth* device to be connected. If the passcode does not match the code displayed on the *Bluetooth* device to be connected, press **RETURN** to cancel pairing, then try starting over.

Press **ADPT** to set the **ADAPTER PORT** input, then conduct the pairing operation on the *Bluetooth* wireless technology device. If pairing is successful, there is no need to performing the pairing operation below.

- Pair one unit at a time.
- ! When connecting this receiver by *Bluetooth* connections with a device equipped with the *Bluetooth* function to listen to music, do not connect any devices other than this receiver by *Bluetooth* connection to the *Bluetooth*equipped device. If a *Bluetooth* connection is already established with a device other than this receiver, disconnect the other device before connecting this receiver.

## **1 Press ADPT on the remote control to switch the receiver to ADAPTER PORT input.**

- **2 Press TOP MENU to select Bluetooth Setup.**
- **3 Use** i**/**j **to select 'PIN' then press ENTER.**

#### **4 Use** i**/**j **to select one of PIN codes 0000, 1234 or 8888, then press ENTER.**

You can use any of **0000**, **1234** or **8888** PIN codes. *Bluetooth* wireless technology device using any other PIN code cannot be used with this receiver.

## **5 Switch on the** *Bluetooth* **wireless technology device that you want to make pair, place it near the receiver and set it to the pairing mode.**

## **6 Check to see that the** *Bluetooth* **ADAPTER is detected by the** *Bluetooth* **wireless technology device.**

*When the Bluetooth wireless technology device is connected:*

*Bluetooth* wireless technology device name appears in the receiver display.

• The system can display alphanumeric characters only. Other characters may not be displayed correctly. *When the Bluetooth wireless technology device is not connected:*

**No Device** appears in the receiver display. In this case, perform the connection operation from the side of the *Bluetooth* wireless technology device.

## **7 From the** *Bluetooth* **wireless technology device list, select** *Bluetooth* **ADAPTER and enter the PIN code selected in step 4.**

• The PIN code may in some cases be referred to as PASSKEY.

## Listening to music contents of a *Bluetooth* wireless technology device with your system

- **1 Press ADPT on the remote control to switch the receiver to ADAPTER PORT input.**
- ! The **ADAPTER PORT** input can also be selected by pressing **SOUND RETRIEVER AIR** on the receiver. In this case, the optimum listening mode (**SOUND RETRIEVER AIR**) is selected automatically.

## **2 From the** *Bluetooth* **wireless technology device, perform the operation to connect to the**  *Bluetooth* **ADAPTER.**

! When the *Bluetooth* ADAPTER is not plugged into the **ADAPTER PORT**, **No Adapter** will be displayed if **ADAPTER PORT** input is selected.

## **3 Start playback of music contents stored on the** *Bluetooth* **wireless technology device.**

This receiver's remote control buttons can be used for basic playback of files stored on *Bluetooth* wireless technology devices.

- ! *Bluetooth* wireless technology device should be compatible with AVRCP profile.
- ! Depending on the *Bluetooth* wireless technology device you use, operation may differ from what is shown in the remote control buttons.

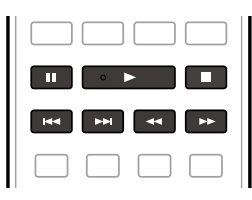

## **4 While listening to a source, set the remote control to the receiver operation mode, then press ADV SURR repeatedly to select SOUND RETRIEVER AIR.**

The *Bluetooth*® word mark and logos are registered trademarks owned by Bluetooth SIG, Inc. and any use of such marks by PIONEER CORPORATION is under license. Other trademarks and trade names are those of their respective owners.

## Air Jam

**47**

Air Jam - a Pioneer-exclusive application and available for free.

Air Jam lets you connect multi compatible devices to this unit using Bluetooth wireless technology. With it, you can make a group playlist directly on a supported device to play in your home theater through the unit. You and your friends can add songs from your devices to the playlist. Also Air Jam lets you delete the song before anyone has to hear it.

- **1 Press ADPT on the remote control to switch the receiver to ADAPTER PORT input.**
- **2 Press TOP MENU to select Bluetooth Setup.**
- **3 Use** i**/**j **to select 'Air Jam' then press ENTER.**

## **4 Use** i**/**j **to select 'Air Jam ON' then press ENTER.**

For more details of using Air Jam, access to our website. http://pioneer.jp/product/soft/iapp\_airjam/en.html

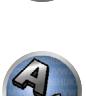

**PART** 

**DE** 

# <span id="page-47-1"></span><span id="page-47-0"></span>**Listening to your system**

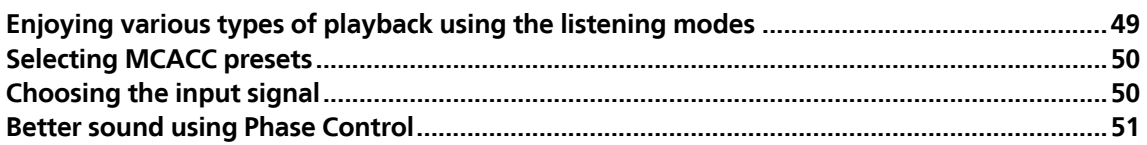

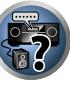

田

O

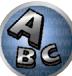

<span id="page-48-1"></span><span id="page-48-0"></span>Using this receiver, you can listen to any source in surround sound. However, the options available will depend on your speaker setup and the type of source you're listening to.

To play with surround sound, check ["Standard surround sound"](#page-48-2) or "[Using the Advanced surround effects"](#page-48-3) below and select the desired mode.

To play with the optimum mode for the input signal, see "[Auto playback](#page-48-4)" or ["Using Stream Direct](#page-49-3)". (The sound is played in stereo when 2-channel signals are input, in surround when multi-channel signals are input.)

# **Important**

! The listening modes and many features described in this section may not be available depending on the current source, settings and status of the receiver.

## <span id="page-48-4"></span>Auto playback

There are many ways to listen back to sources using this receiver, but the simplest, most direct listening option is the Auto Surround feature. The receiver automatically detects what kind of source you're playing and selects multichannel or stereo playback as necessary.

- **1** Press RECEIVER to the receiver operation mode.
- **2 While listening to a source, press AUTO/ALC/DIRECT (AUTO SURR/ALC/STREAM DIRECT) for auto playback of a source.**

**AUTO SURROUND** shows briefly in the display before showing the decoding or playback format. Check the digital format indicators in the front panel display to see how the source is being processed.

- ! If the source is Dolby Digital, DTS, or Dolby Surround encoded, the proper decoding format will automatically be selected and shows in the display.
- ! When listening to the **ADAPTER PORT** input, the **SOUND RETRIEVER AIR** feature is selected automatically.

**ALC** – In the Auto level control (**ALC**) mode, this receiver equalizes playback sound levels.

Also, the low and high frequency sounds, dialogs, surround effects, etc., that are difficult to hear when the volume is low are adjusted to be optimal for the volume level. This mode is particularly optimum when listening at night.

#### <u>I</u>I  **Note**

! When **ALC** is selected, the effect level can be adjusted using the **EFFECT** parameter in [Setting the Audio](#page-61-1)  [options](#page-61-1) on [page](#page-61-1) [62](#page-61-0).

## <span id="page-48-2"></span>Standard surround sound

The following modes provide basic surround sound for stereo and multichannel sources.

**1** Press RECEIVER to the receiver operation mode.

## **2 While listening to a source, press STANDARD (STANDARD SURROUND).**

If necessary, press repeatedly to select a listening mode.

- ! If the source is Dolby Digital, DTS, or Dolby Surround encoded, the proper decoding format will automatically be selected and shows in the display.
- . If the surround back speakers are not connected, **DD Pro Logic IIx** becomes DD Pro Logic II (5.1 channel sound).
- *With two channel sources*, you can select from:
- **. III Pro Logic IIx MOVIE** Up to 7.1 channel sound (surround back), especially suited to movie sources
- **. DD Pro Logic IIx MUSIC** Up to 7.1 channel sound (surround back), especially suited to music sources
- **DD Pro Logic IIx GAME** Up to 7.1 channel sound (surround back), especially suited to video games
- **DO PRO LOGIC** 4.1 channel surround sound (sound from the surround speakers is mono)
- **DD Pro Logic IIz HEIGHT** Up to 7.1 channel sound (front height)
- **WIDE SURROUND MOVIE** Up to 7.1 channel sound (front wide), especially suited to movie sources
- **WIDE SURROUND MUSIC** Up to 7.1 channel sound (front wide), especially suited to music sources
- **Neo:6 CINEMA** 7.1 channel sound (surround back), especially suited to movie sources
- **Neo:6 MUSIC** 7.1 channel sound (surround back), especially suited to music sources

**• STEREO** – The audio is heard with your sound settings and you can still use the audio options. *With multichannel sources, if you have connected surround back, front height or front wide speakers*, you can select (according to format):

- **DD Pro Logic IIx MOVIE** See above
- **DD Pro Logic IIx MUSIC** See above
- **Dolby Digital EX** Creates surround back channel sound for 5.1 channel sources and provides pure decoding for 6.1 channel sources (like Dolby Digital Surround EX)
- ! **DTS-ES Matrix** or **DTS-ES Discrete** Allows you to hear 6.1 channel playback with DTS-ES encoded sources
- **DTS Neo:6** Allows you to hear 6.1 channel playback with DTS encoded sources
- **Neo:6** Allows you to hear 6.1 channel playback
- **DD Pro Logic IIz HEIGHT** See above
- **WIDE SURROUND MOVIE** See above
- **WIDE SURROUND MUSIC** See above
- ! **STEREO** See above
- Straight Decode Plays back without the effects above.

## **Note**

- . When listening sources in **DD Pro Logic IIz HEIGHT** mode, you can also adjust the **H.GAIN** effect (see Setting [the Audio options](#page-61-1) on [page](#page-61-1) [62](#page-61-0)).
- ! When listening to 2-channel sources in Dolby Pro Logic IIx Music mode, there are three further parameters you can adjust: **C.WIDTH**,**DIMENSION** and **PANORAMA**. See [Setting the Audio options](#page-61-1) on [page](#page-61-1) [62](#page-61-0) to adjust them.
- ! When listening to 2-channel sources in Neo:6 Cinema or Neo:6 Music mode, you can also adjust the center image effect (see [Setting the Audio options](#page-61-1) on [page](#page-61-1) [62](#page-61-0)).
- ! When listening through headphones, you can select **STEREO** mode only.

## <span id="page-48-3"></span>Using the Advanced surround effects

The Advanced surround effects can be used for a variety of additional surround sound effects. Most Advanced Surround modes are designed to be used with film soundtracks, but some modes are also suited for music sources. Try different settings with various soundtracks to see which you like.

- **1** Press RECEIVER to the receiver operation mode.
- **2 Press ADV SURR (ADVANCED SURROUND) repeatedly to select a listening mode.**
- **ACTION** Designed for action movies with dynamic soundtracks
- **DRAMA** Designed for movies with lots of dialog
- **SCI-FI** Designed for science fiction with lots of special effects
- **MONO FILM** Creates surround sound from mono soundtracks
- **ENT.SHOW** Suitable for musical sources
- **EXPANDED** Creates an extra wide stereo field
- **TV SURROUND** Provides surround sound for both mono and stereo TV sources
- **ADVANCED GAME** Suitable for video games
- **SPORTS** Suitable for sports programs
- **CLASSICAL** Gives a large concert hall-type sound
- **ROCK/POP** Creates a live concert sound for rock and/or pop music

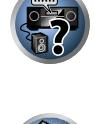

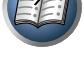

 $\overline{\phantom{a}}$ 

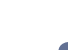

- <span id="page-49-1"></span>**• UNPLUGGED** – Suitable for acoustic music sources
- **EXT.STEREO** Gives multichannel sound to a stereo source, using all of your speakers
- ! **F.S.SURR FOCUS** Use to provide a rich surround sound effect directed to the center of where the front left and right speakers sound projection area converges.
- ! **F.S.SURR WIDE** Use to provide a surround sound effect to a wider area than **FOCUS** mode.

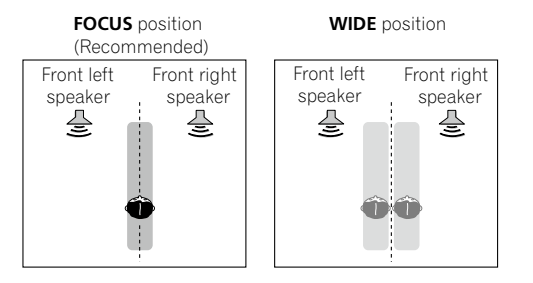

- ! **SOUND RETRIEVER AIR** Suitable for listening to the sound from a *Bluetooth* wireless technology device. The **SOUND RETRIEVER AIR** listening mode can only be selected when the **ADAPTER PORT** input.
- **PHONES SURR** When listening through headphones, you can still get the effect of overall surround.

# **Note**

! When an Advanced Surround listening mode is selected, the effect level can be adjusted using the **EFFECT** parameter in [Setting the Audio options](#page-61-1) on [page](#page-61-1) [62.](#page-61-0)

However, with **F.S.SURR FOCUS**, **F.S.SURR WIDE** and **SOUND RETRIEVER AIR**, the effect level cannot be adjusted.

! The Front Stage Surround Advance (**F.S.SURR FOCUS** and **F.S.SURR WIDE**) function allows you to create natural surround sound effects using just the front speakers and the subwoofer.

## <span id="page-49-3"></span>Using Stream Direct

Use the Stream Direct modes when you want to hear the truest possible reproduction of a source. All unnecessary signal processing is bypassed, and you're left with the pure analog or digital sound source. Processing differs depending on the input signal and whether or not surround back speakers are connected. For details, see [Auto Surround, ALC and Stream Direct with different input signal formats](#page-100-0) on [page](#page-100-0) [101.](#page-100-1)

#### **1** Press RECEIVER to the receiver operation mode.

## **2 While listening to a source, press AUTO/ALC/DIRECT (AUTO SURR/ALC/STREAM DIRECT) to select the mode you want.**

Check the digital format indicators in the front panel display to see how the source is being processed.

- **AUTO SURROUND** See [Auto playback](#page-48-4) on [page](#page-48-4) [49.](#page-48-1)
- **ALC** Listening in Auto level control mode [\(page](#page-48-4) [49](#page-48-1)).
- ! **DIRECT** Plays back sound from the source with the least modification next to **PURE DIRECT**. With **DIRECT**, the only modifications added to **PURE DIRECT** playback are calibration of the sound field by the MCACC system and the Phase Control effect.
- ! **PURE DIRECT** Plays back unmodified sound from source with only minimal digital treatment.

## **Note**

! When listening through headphones, you can select **ALC** or **PURE DIRECT** mode only.

## <span id="page-49-2"></span>Selecting MCACC presets

## ! Default setting: **MEMORY 1**

If you have calibrated your system for different listening positions, you can switch between settings to suit the kind of source you're listening to and where you're sitting (for example, watching movies from a sofa, or playing a video game close to the TV).

#### % **While listening to a source, press MCACC.**

Press repeatedly to select one of the six MCACC presets. See [Data Management](#page-80-0) on [page](#page-80-0) [81](#page-80-1) to check and manage your current settings.

- These settings have no effect when headphones are connected.
- $\bullet$  You can also press  $\leftarrow/\rightarrow$  to select the MCACC preset.

## <span id="page-49-0"></span>Choosing the input signal

On this receiver, it is possible to switch the input signals for the different inputs as described below.

- This receiver can only play back Dolby Digital, PCM (32 kHz to 192 kHz) and DTS (including DTS 96/24) digital signal formats. The compatible signals via the HDMI terminals are: Dolby Digital, DTS, PCM (32 kHz to 192 kHz), Dolby TrueHD, Dolby Digital Plus, DTS-EXPRESS, DTS-HD Master Audio and SACD.
- ! You may get digital noise when an LD, CD, DVD or BD player compatible with DTS is playing an analog signal. To prevent noise, make the proper digital connections [\(page](#page-22-0) [23](#page-22-1)) and set the signal input to **DIGITAL**.
- Some DVD players don't output DTS signals. For more details, refer to the instruction manual supplied with your DVD player.

## **1** Press RECEIVER to the receiver operation mode.

#### **2 Press SIGNAL SEL to select the input signal corresponding to the source component.**

Each press cycles through the options as follows:

- ! **AUTO** The receiver selects the first available signal in the following order: **HDMI**; **DIGITAL**; **ANALOG**.
- **ANALOG** Selects an analog signal.
- **DIGITAL** Selects an optical or coaxial digital signal.
- **HDMI** Selects an HDMI signal.
- When the **HDMI** audio output parameter is set to **THROUGH**, the sound will be heard through your TV, not from this receiver.

When set to **DIGITAL**, **HDMI** or **AUTO** (only selected **DIGITAL** or **HDMI**), the indicators light according to the signal being decoded (see [Display](#page-13-0) on [page](#page-13-0) [14](#page-13-1)).

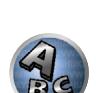

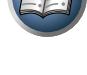

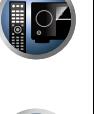

 $\frac{1}{2}$ 

## <span id="page-50-1"></span><span id="page-50-0"></span>Better sound using Phase Control

This receiver's Phase Control feature uses phase correction measures to make sure your sound source arrives at the listening position in phase, preventing unwanted distortion and/or coloring of the sound.

Phase Control technology provides coherent sound reproduction through the use of phase matching for an optimal sound image. The default setting is on and we recommend leaving Phase Control switched on for all sound sources.

#### **•** Press PHASE (PHASE CONTROL) to switch on phase correction.

The **PHASE CONTROL** indicator on the front panel lights.

# **Note**

- ! Phase matching is a very important factor in achieving proper sound reproduction. If two waveforms are 'in phase', they crest and trough together, resulting in increased amplitude, clarity and presence of the sound signal. If a crest of a wave meets a trough, then the sound will be 'out of phase' and an unreliable sound image will be produced.
- ! For discs created with standards other than Phase Control, the LFE channel is delayed upon recording in the first place. Phase Control Plus function corrects for phase shifting on such discs. For instructions on setting the Phase Control Plus, see [Setting the Audio options](#page-61-1) on [page](#page-61-1) [62](#page-61-0).
- $\bullet$  If your subwoofer has a phase control switch, set it to the plus (+) sign (or 0°). However, the effect you can actually feel when **PHASE CONTROL** is set to **ON** on this receiver depends on the type of your subwoofer. Set your subwoofer to maximize the effect. It is also recommended you try changing the orientation or the place of your subwoofer.
- ! Set the built-in lowpass filter switch of your subwoofer to off. If this cannot be done on your subwoofer, set the cutoff frequency to a higher value.
- ! If the speaker distance is not properly set, you may not have a maximized **PHASE CONTROL** effect.
- ! The **PHASE CONTROL** mode cannot be set to **ON** in the following cases:
- —When headphones are plugged in.
- —When the **PURE DIRECT** mode is switched on.
- —When the **HDMI** audio output parameter is set to **THROUGH** in Setting the [Setting the Audio options](#page-61-1) on [page](#page-61-1)

[62](#page-61-0).

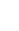

# **Playback with NETWORK features**

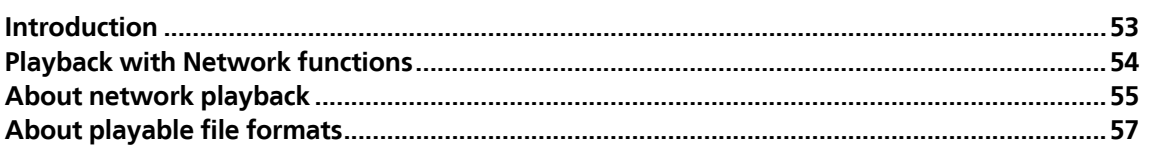

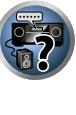

里

O

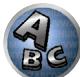

## <span id="page-52-1"></span><span id="page-52-0"></span>Introduction

This receiver is equipped with the LAN terminal and you can enjoy the following features by connecting your components to these terminals.

## **Listening to Internet radio stations**

You can select and listen to your favorite Internet radio station from the list of Internet radio stations created, edited, and managed by the vTuner database service exclusively for use with the Pioneer products.

 $\rightarrow$  See [Playback with Network functions](#page-53-0) on [page](#page-53-2) [54](#page-53-1) and [Listening to Internet radio stations](#page-53-2) on page [54.](#page-53-1)

## **Playback the music files stored in PCs**

You can playback a lot of musics stored in your PCs using this unit.

- ! Besides a PC, you can also play back audio files stored on your other components with the built-in media server function based on DLNA 1.0 or DLNA 1.5 framework and protocols (i.e. network-capable hard disks and audio systems).
- → See [Playback with Network functions](#page-53-0) on [page](#page-53-0) [54](#page-53-1) and Playing back audio files stored on components on the [network](#page-54-2) on [page](#page-54-2) [55](#page-54-1).

## **Listening to SiriusXM or Pandora**

- $\rightarrow$  See [Listening to SiriusXM Internet Radio](#page-54-3) on [page](#page-54-3) [55](#page-54-1).
- $\rightarrow$  See [Listening to Pandora Internet Radio](#page-54-4) on [page](#page-54-4) [55](#page-54-1).

# **Note**

- ! To listen to Internet radio stations, you must sign a contract with an ISP (Internet Service Provider) beforehand.
- Photo or video files cannot be played back.
- ! With Windows Media Player 11 or Windows Media Player 12, you can even play back copyrighted audio files on this receiver.

## About playable DLNA network devices

This unit allows you to play music on media servers connected on an identical Local Area Network (LAN) as the receiver. This unit allows for the playing of files stored on the following devices:

- ! PCs running Microsoft Windows Vista or XP with Windows Media Player 11 installed
- PCs running Microsoft Windows 7 with Windows Media Player 12 installed
- ! DLNA-compatible digital media servers (on PCs or other components)

Files stored in a PC or DMS (Digital Media Server) as described above can be played via command from an external Digital Media Controller (DMC). Devices controlled by this DMC to play files are called DMRs (Digital Media Renderers). This receiver supports this DMR function. When in the DMR mode, such operations as playing and stopping files can be performed from the external controller. Volume adjustment and the muting control are also possible. The DMR mode is canceled if the remote control unit is operated while in the DMR mode (aside from certain buttons, including the **VOLUME +**/**–**, **MUTE** and **DISP**).

! Depending on the external controller being used, playback may be interrupted when the volume is adjusted from the controller. In this case, adjust the volume from the receiver or remote control.

## Using AirPlay on iPod touch, iPhone, iPad, and iTunes

AirPlay works with iPhone 4S, iPhone 4, iPhone 3GS, iPod touch (4th, 3rd and 2nd generations), iPad 2, iPad with iOS 4.2 or later, and iTunes 10.1 (Mac and PC) or later.

To use AirPlay, select your receiver on your iPod touch, iPhone, iPad or in iTunes. \*1 The receiver's input will switch automatically to AirPlay when AirPlay is in use.  $\ast$ 2 The following operations can be performed when in AirPlay mode:

- ! Adjustment of the receiver's volume from iPod touch, iPhone, iPad or iTunes.
- ! Pause/resume, next/previous track, and shuffle/repeat from the remote control of the receiver.
- ! Display of the currently playing track information on the receiver's display, including artist, song and album name.
- \*1: For more information, see the Apple website (http://www.apple.com).
- \*2: The receiver's power automatically turns on when **Network Standby** at **Network Setup** is set to **ON**.

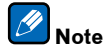

- A network environment is required to use AirPlay.
- The receiver's name that shows up in the AirPlay UI on iPod touch, iPhone, iPad and iTunes can be changed **Friendly Name** from **Network Setup**.
- ! AirPlay provided on this receiver has been developed and tested based on the software versions for the iPod, iPhone, iPad and the software versions for iTunes that are indicated on the Pioneer website. AirPlay may not be compatible with iPod, iPhone, iPad or iTunes software versions other than those indicated on the Pioneer website.

## About the DHCP server function

To play back audio files stored on components on the network or listen to Internet radio stations, you must turn on the DHCP server function of your router. In case your router does not have the built-in DHCP server function, it is necessary to set up the network manually. Otherwise, you cannot play back audio files stored on components on the network or listen to Internet radio stations. See [Network Setup menu](#page-85-0) on [page](#page-85-0) [86](#page-85-1) for more on this.

## Authorizing this receiver

This receiver must be authorized to enable playback. This happens automatically when the receiver makes a connection over the network to the PC. If not, please authorize this receiver manually on the PC. The authorization (or permission) method for access varies depending on the type of server currently being connected. For more information on authorizing this receiver, refer to the instruction manual of your server.

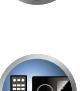

朝

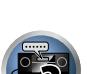

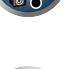

## <span id="page-53-1"></span><span id="page-53-0"></span>Playback with Network functions

## **Important**

- ! About one minute is required between turning the power on and completion of startup.
- ! When you play back audio files, '**Connecting...**' is displayed before playback starts. The display may continue for several seconds depending on the type of file.
- ! In case a domain is configured in a Windows network environment, you cannot access a PC on the network while you are logged onto the domain. Instead of logging onto the domain, log onto the local machine.
- There are cases where the time elapsed may not be correctly displayed.

## **1 Press NET repeatedly to select the category you want to play back.**

It may take several seconds for this receiver to access the network.

Select a category from the following list:

- **INTERNET RADIO** Internet radio
- **SiriusXM** Internet radio that supports SiriusXM
- **PANDORA** Internet radio that supports Pandora
- **MEDIA SERVER** Server components on the network
- **FAVORITES** Favorite songs currently being registered

Depending on the selected category, the names of folders, files, and Internet radio stations are displayed.

#### **2 Use** i**/**j **to select the folder, music files or Internet radio station to play back, and then press ENTER.**

Press  $\uparrow/\downarrow$  to scroll up and down the list and select the desired item. When you press **ENTER**, playback starts with the playback screen being displayed for the selected item. To return to the list screen, press **RETURN**. When the list screen is displayed from the playback screen, the playback screen reappears automatically if no operation is performed for 10 seconds while the list screen is displayed.

Only audio files with the  $\Box$  mark can be played. In case of the folders with the  $\Box$  mark, use  $\triangle$ / $\Box$  and **ENTER** to select the desired folder and audio files.

## **3 Repeat step 2 to play back the desired song.**

For detailed operating instructions, refer to the section shown below.

- ! Internet radio stations See [Listening to Internet radio stations](#page-53-2) on [page 5](#page-53-2)4.
- ! SiriusXM See [Listening to SiriusXM Internet Radio](#page-54-3) on [page](#page-54-3) [55.](#page-54-1)
- ! Pandora See [Listening to Pandora Internet Radio](#page-54-4) on [page](#page-54-4) [55.](#page-54-1)
- ! Media server See [Playing back audio files stored on components on the network](#page-54-2) on [page](#page-54-2) [55](#page-54-1).
- ! Favorites See [Playing back your favorite songs](#page-54-5) on [page](#page-54-5) [55](#page-54-1).

## Basic playback controls

You can perform the following operations with the remote control of this receiver. Note that some buttons are not available for operation depending on the category currently being played back.

**.** Press **NET** to switch the remote control to the network operation mode.

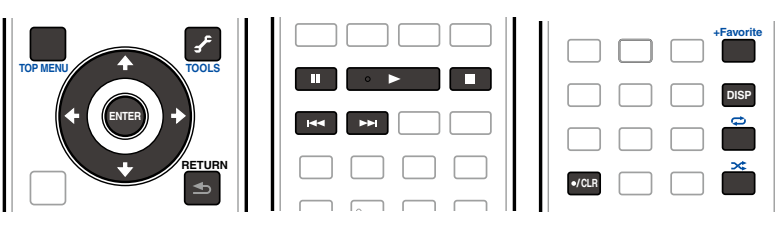

## <span id="page-53-2"></span>Listening to Internet radio stations

Internet radio is an audio broadcasting service transmitted via the Internet. There are a large number of Internet radio stations broadcasting a variety of services from every corner of the world. Some are hosted, managed, and broadcast by private individuals while others are by the corresponding traditional terrestrial radio stations or radio networks. Whereas terrestrial, or OTA (over-the-air), radio stations are geographically restricted on the range of radio waves broadcast from a transmitter through the air, Internet radio stations are accessible from anywhere in the world, as long as there is a connection to the Internet, as services are not transmitted through the air but are delivered over the World Wide Web. On this receiver you can select Internet radio stations by genre as well as by region.

Depending on the Internet line conditions, the sound may not be smooth when playing Internet radio.

## About list of Internet radio

The list of Internet radio stations on this receiver is created, edited, and managed by the vTuner database service exclusively for use with this receiver. For details about yTuner, see yTuner on [page](#page-104-0) [105.](#page-104-1)

## Saving and retrieving Internet radio stations

You can easily save and retrieve saved Internet radio stations. See [Playing back your favorite songs](#page-54-5) on [page](#page-54-5) [55](#page-54-1) for more on this.

- ! To listen to Internet radio stations, you must have high-speed broadband Internet access. With a 56 K or ISDN modem, you may not enjoy the full benefits of Internet radio.
- ! The port number varies depending on the Internet radio station. Check the firewall settings.
- ! A list of Internet radio stations provided by the vTuner database service is subject to change or deletion without notice due to various reasons.
- ! Broadcasts may be stopped or interrupted depending on the Internet radio station. In this case, you cannot listen to a radio station selected from the list of Internet radio stations.

#### Registering broadcast stations not on the vTuner list from the special Pioneer site

With the receiver, broadcast stations not included on the list of station distributed by vTuner can be registered and played. Check the access code required for registration on the receiver, use this access code to access the special Pioneer Internet radio site and register the desired broadcast stations in your favorites. The address of the special Pioneer Internet radio site is: http://www.radio-pioneer.com

## **1 Display the Internet Radio list screen.**

To display the Internet Radio list screen, perform step 1 at [Playback with Network functions](#page-53-0) on [page 5](#page-53-0)4.

**2 Use** i**/**j **to select 'Help', then press ENTER.**

#### **3 Use** i**/**j **to select 'Get access code', then press ENTER.**

The access code required for registration on the special Pioneer Internet radio site is displayed. Make a memo of this address.

The following can be checked on the **Help** screen:

- ! **Get access code** The access code required for registration on the special Pioneer Internet radio site is displayed.
- **Show Your WebID/PW** After registering on the special Pioneer Internet radio site, the registered ID and password are displayed.
- **Reset Your WebID/PW** Resets all the information registered on the special Pioneer Internet radio site. When reset, all the registered broadcast stations are also cleared. If you want to listen to the same stations, re-register after resetting.

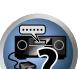

**DO** 

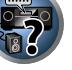

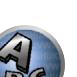

## <span id="page-54-1"></span>**4 Access the special Pioneer Internet radio site from your computer and perform the registration process.**

http://www.radio-pioneer.com

Access the above site and use the access code in step 3 to perform user registration, following the instructions on the screen.

#### **5 Register the desired broadcast stations as your favorites, following the instructions on the computer's screen.**

Both broadcast stations not on the vTuner list and stations on the vTuner list can be registered. In this case they are registered on the receiver as favorite broadcast stations and can be played.

## <span id="page-54-3"></span>Listening to SiriusXM Internet Radio

Check the website below to listen to SiriusXM Internet Radio: http://www.siriusxm.com/internetradio

- ! You must have a registered account in order to listen to songs using SiriusXM Internet Radio. Select **SiriusXM**, then follow the instructions on the screen to make the account settings.
- ! If you want to check or change an account that has already been registered, press the **TOOLS** button on the SiriusXM top page and display the account input screen, then check or change the account.
- ! Some functions may be changed at SiriusXM's discretion.

## <u>I</u>I  **Note**

! When disposing of the product, we recommend you reset it to delete the data. See [Resetting the system](#page-67-0) on [page](#page-67-0) [68.](#page-67-1)

## <span id="page-54-4"></span>Listening to Pandora Internet Radio

Pandora is personalized internet radio that is designed to help you discover new music you'll love mixed in with music you already know.

For details, check the website: http://www.pandora.com

- ! You must have a registered account in order to listen to songs using Pandora Internet Radio. Select **PANDORA**, then follow the instructions on the screen to make the account settings.
- As of February 2012, the Pandora service is only offered in the United States.
- ! Some functions may be changed at Pandora's discretion.

# **Note**

. When disposing of the product, we recommend you reset it to delete the data. See [Resetting the system](#page-67-0) on [page](#page-67-0) [68.](#page-67-1)

*Pandora*®*, the leading internet radio service, gives people music they love anytime, anywhere, through personalized radio stations.*

## <span id="page-54-2"></span>Playing back audio files stored on components on the network

This unit allows you to play music on media servers connected on an identical Local Area Network (LAN) as the receiver. This unit allows for the playing of files stored on the following devices:

- ! PCs running Microsoft Windows Vista or XP with Windows Media Player 11 installed
- ! PCs running Microsoft Windows 7 with Windows Media Player 12 installed
- ! DLNA-compatible digital media servers (on PCs or other components)

## <span id="page-54-5"></span>Playing back your favorite songs

Up to 64 favorite tracks on the media server and/or Internet radio stations can be registered in the Favorites folder. Note that only the audio files stored on components on the network can be registered.

## Registering and deleting audio files and Internet radio stations in and from the Favorites folder

- **1 Press NET repeatedly to select the INTERNET RADIO or MEDIA SERVER.**
- **2 With the track or Internet radio station you want to register selected, press +Favorite.**

The selected song or Internet radio station is then registered in the Favorite.

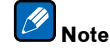

! To delete tracks or Internet radio stations that have been registered, set the input to **FAVORITES**, select the track or station to be deleted, then press the **CLR** button.

## <span id="page-54-0"></span>About network playback

The network playback function of this unit uses the following technologies:

## Windows Media Player

See [Windows Media Player 11/Windows Media Player 12](#page-104-2) on [page](#page-104-2) [105](#page-104-1) for more on this.

## Windows Media DRM

Microsoft Windows Media Digital Rights Management (WMDRM) is a platform to protect and securely deliver content for playback on computers, portable devices and network devices. This unit's functions as a WMDRM 10 for networked devices. WMDRM protected content can only be played on media servers supporting WMDRM. *Content owners use WMDRM technology to protect their intellectual property, including copyrights. This device uses WMDRM software to access WMDRM protected content. If the WMDRM software fails to protect the content, content owners may ask Microsoft to revoke the software's ability to use WMDRM to play or copy protected content. Revocation does not affect unprotected content. When you download licenses for protected content, you agree that Microsoft may include a revocation list with the licenses. Content owners may require you to upgrade WMDRM to access their content. If you decline an upgrade, you will not be able to access content that requires the upgrade. This product is protected by certain intellectual property rights of Microsoft. Use or distribution of such technology outside of this product is prohibited without a license from Microsoft.*

## DLNA

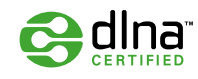

## *DLNA CERTIFIED*TM *Audio Player*

The Digital Living Network Alliance (DLNA) is a cross-industry organization of consumer electronics, computing industry and mobile device companies. Digital Living provides consumers with easy sharing of digital media through a wired or wireless network in the home.

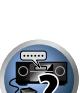

The DLNA certification logo makes it easy to find products that comply with the DLNA Interoperability Guidelines. This unit complies with DLNA Interoperability Guidelines v1.5.

When a PC running DLNA server software or other DLNA compatible device is connected to this player, some setting changes of software or other devices may be required. Please refer to the operating instructions for the software or device for more information.

*DLNA*TM*, the DLNA Logo and DLNA CERTIFIED*TM *are trademarks, service marks, or certification marks of the Digital Living Network Alliance.*

## Content playable over a network

- ! Even when encoded in a compatible format, some files may not play correctly.
- ! Movie or Photo files cannot be played back.
- ! There are cases where you cannot listen to an Internet radio station even if the station can be selected from a list of radio stations.
- ! Some functions may not be supported depending on the server type or version used.
- ! Supported file formats vary by server. As such, files not supported by your server are not displayed on this unit. For more information check with the manufacturer of your server.

## Disclaimer for Third Party Content

ACCESS TO THIRD PARTY CONTENT SERVICES, INCLUDING ALL ASSOCIATED FEATURES AND FUNCTIONALITIES, IS PROVIDED "AS IS," "AS AVAILABLE" AND AT THE USER'S OWN RISK, WITHOUT WARRANTY OF ANY KIND. PIONEER DISCLAIMS ALL WARRANTIES, EXPRESS OR IMPLIED, IN CONNECTION WITH ACCESS TO AND USE OF CONTENT SERVICES THROUGH THIS DEVICE, INCLUDING WITHOUT LIMITATION WARRANTIES OF MERCHANTABILITY, SATISFACTORY QUALITY, FITNESS FOR A PARTICULAR PURPOSE, AND NON-INFRINGEMENT. PIONEER DOES NOT GUARANTEE, REPRESENT, OR WARRANT THAT CONTENT SERVICES WILL BE FREE FROM ERRORS, INTERRUPTION, LOSS, CORRUPTION, ATTACK, VIRUSES, INTERFERENCE, HACKING, OR OTHER SECURITY INTRUSION, AND PIONEER DISCLAIMS ANY LIABILITY IN CONNECTION WITH THE FOREGOING. PIONEER IS NOT LIABLE OR RESPONSIBLE FOR ANY LOSS OR DAMAGE ARISING FROM ACCESS TO OR USE OF CONTENT. NO ORAL OR WRITTEN INFORMATION OR ADVICE GIVEN BY PIONEER OR ITS CUSTOMER SERVICES REPRESENTATIVES WILL CREATE ANY SUCH WARRANTY.

IN NO EVENT WILL PIONEER, ITS AFFILIATES, OR THEIR RESPECTIVE OFFICERS, DIRECTORS, OR EMPLOYEES BE LIABLE IN CONNECTION WITH YOUR USE OF THIRD PARTY CONTENT SERVICES THROUGH THIS DEVICE FOR PERSONAL INJURY OR SPECIAL, INCIDENTAL, INDIRECT OR CONSEQUENTIAL DAMAGES OF ANY KIND, INCLUDING WITHOUT LIMITATION DAMAGES FOR ATTORNEY'S FEES, LOST DATA OR LOST PROFITS, REGARDLESS OF THE THEORY OF LIABILITY AND WHETHER OR NOT ADVISED OF THE POSSIBILITY OF SUCH DAMAGES. IN NO EVENT WILL PIONEER'S TOTAL LIABILITY TO YOU FOR ALL DAMAGES ARISING FROM THE USE OR INABILITY TO USE THIRD PARTY CONTENT SERVICES (OTHER THAN AS MAY BE REQUIRED BY LAW IN CASES INVOLVING PERSONAL INJURY) EXCEED \$10.00. THE FOREGOING LIMITATIONS WILL APPLY EVEN IF THE ABOVE REMEDY FAILS OF ITS ESSENTIAL PURPOSE. IF ANY APPLICABLE AUTHORITY HOLDS ANY PORTION OF THIS SECTION TO BE UNENFORCEABLE, THEN LIABILITY WILL BE LIMITED TO THE MAXIMUM EXTENT PERMITTED BY APPLICABLE LAW.

## About playback behavior over a network

- ! Playback may stall when the PC is switched off or any media files stored on it are deleted while playing content.
- ! If there are problems within the network environment (heavy network traffic, etc.) content may not be displayed or played properly (playback may be interrupted or stalled). For best performance, a 100BASE-TX connection between player and PC is recommended.
- ! If several clients are playing simultaneously, as the case may be, playback is interrupted or stalled.
- ! Depending on the security software installed on a connected PC and the setting of such software, network connection may be blocked.

Pioneer is not responsible for any malfunction of the player and/or the NETWORK features due to communication error/malfunctions associated with your network connection and/or your PC, or other connected equipment. Please contact your PC manufacturer or Internet service provider.

*"Windows Media*TM*" is a trademark of Microsoft Corporation.*

*This product includes technology owned by Microsoft Corporation and cannot be used or distributed without a license from Microsoft Licensing, Inc.*

*Microsoft*®*, Windows*®*7, Windows*®*Vista, Windows*®*XP, Windows*®*2000, Windows*®*Millennium Edition, Windows*®*98, and WindowsNT*® *are either registered trademarks or trademarks of Microsoft Corporation in the United States and/ or other countries.*

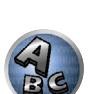

**BEZ** 

印印

和

**D** 

秀

## <span id="page-56-1"></span><span id="page-56-0"></span>About playable file formats

The NETWORK feature of this receiver supports the following file formats. Note that some file formats are not available for playback although they are listed as playable file formats. Also, the compatibility of file formats varies depending on the type of server. Check with your server to ensure the compatibility of file formats supported by your server.

! Internet radio playback may be affected by the Internet communications environment, and in this case playback may not be possible even with the file formats listed here.

## Music files

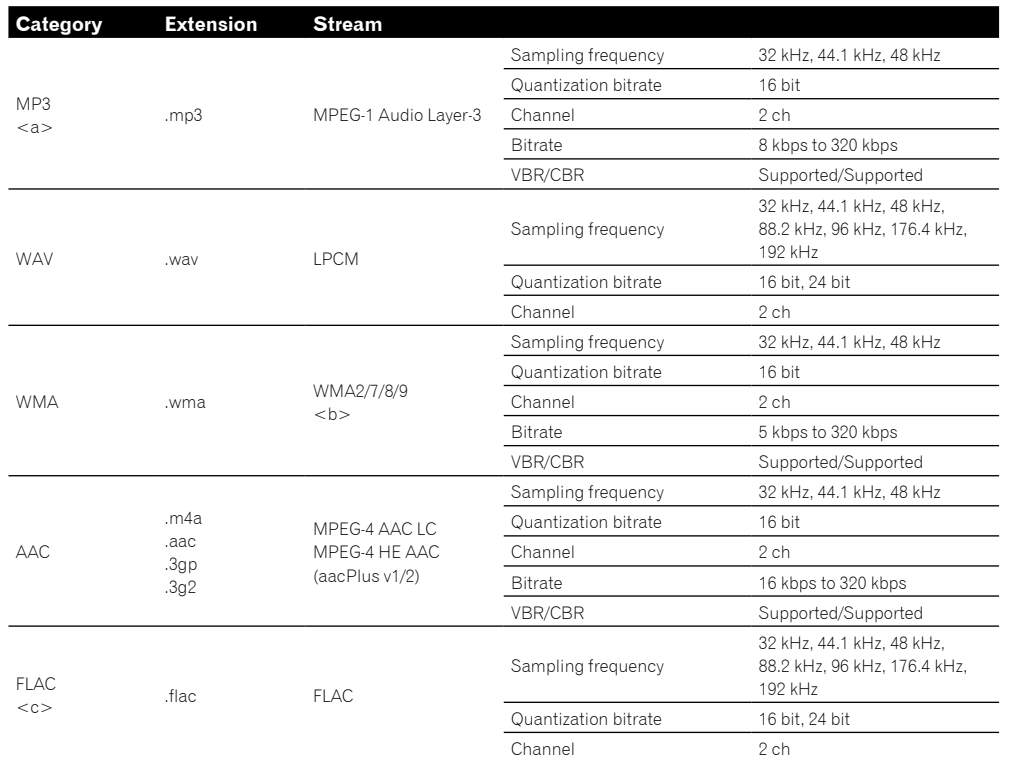

a *"MPEG Layer-3 audio decoding technology licensed from Fraunhofer IIS and Thomson multimedia."*

b Files encoded using Windows Media Codec 9 may be playable but some parts of the specification are not supported; specifically, Pro, Lossless, Voice.

c Uncompressed FLAC files are not supported. Pioneer does not guarantee playback.

# <span id="page-57-1"></span><span id="page-57-0"></span>**Control with HDMI function**

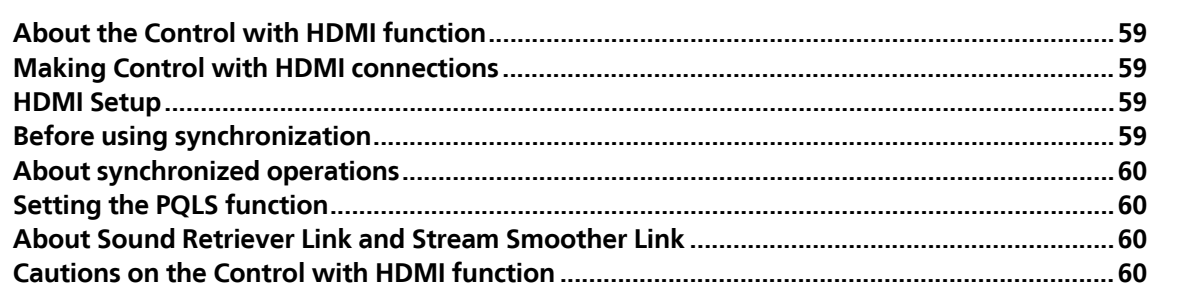

田

8

E7

 $\mathcal{L}_\text{B}$ 

## <span id="page-58-1"></span><span id="page-58-0"></span>About the Control with HDMI function

Synchronized operations below with a **Control** with HDMI-compatible Pioneer TV or Blu-ray Disc player are possible when the component is connected to the receiver using an HDMI cable.

- ! The receiver's volume can be set and the sound can be muted using the TV's remote control.
- ! The receiver's input switches over automatically when the TV's input is changed or a **Control** with HDMIcompatible component is played.
- The receiver's power is also set to standby, when the TV's power is set to standby.

#### $\left( \mathbf{\hat{k}}\right)$  **Important**

- ! With Pioneer devices, the **Control** with HDMI functions are referred to as "KURO LINK".
- ! You cannot use this function with components that do not support **Control** with HDMI.
- ! We only guarantee this receiver will work with Pioneer **Control** with HDMI-compatible components. However, we do not guarantee that all synchronized operations will work with components that support the **Control** with HDMI function.
- ! Use a High Speed HDMI® cable when you want to use the **Control** with HDMI function. The **Control** with HDMI function may not work properly if a different type of HDMI cable is used.
- ! For details about concrete operations, settings, etc., refer to also the operating instructions for each component.

## <span id="page-58-2"></span>Making Control with HDMI connections

You can use synchronized operation for a connected TV and other components.

! Be sure to connect the TV's audio cable to the audio input of this unit. When the TV and receiver are connected by HDMI connections, if the TV supports the HDMI ARC (Audio Return Channel) function, the sound of the TV is input to the receiver via the **HDMI OUT** terminal, so there is no need to connect an audio cable. In this case, set **ARC** at **HDMI Setup** to **ON** (see [HDMI Setup](#page-58-3) on [page 5](#page-58-3)9).

For details, see [Connecting your TV and playback components](#page-24-0) on [page](#page-24-0) [25](#page-24-1).

# *<u>Important</u>*

- ! When connecting this system or changing connections, be sure to switch the power off and disconnect the power cord from the wall socket. After completing all connections, connect the power cords to the wall socket.
- ! After this receiver is connected to an AC outlet, a 2 second to 10 second HDMI initialization process begins. You cannot carry out any operations during this process. The **HDMI** indicator in the front panel display blinks during this process, and you can turn on this receiver once it has stopped blinking. When you set the **Control** with HDMI to **OFF**, you can skip this process. For details about the **Control** with HDMI feature, see [Control with](#page-57-0)  [HDMI function](#page-57-0) on [page](#page-57-0) [58](#page-57-1).
- ! To get the most out of this function, we recommend that you connect your HDMI component not to a TV but rather directly to the HDMI terminal on this receiver.

## <span id="page-58-3"></span>HDMI Setup

You must adjust the settings of this receiver as well as the connected **Control** with HDMI-compatible components in order to make use of the **Control** with HDMI function. For more information see the operating instructions for each component.

- **1** Press RECEIVER on the remote control, then press HOME MENU.
- **2 Select 'System Setup', then press ENTER.**
- **3 Select 'HDMI Setup', then press ENTER.**

## **4 Select the 'Control' setting you want.**

Choose whether to set this unit's **Control** with HDMI function **ON** or **OFF**. You will need to set it to **ON** to use the **Control** with HDMI function.

When using a component that does not support the **Control** with HDMI function, set this to **OFF**.

! **ON** – Enables the **Control** with HDMI function. Set **Control Mode**, **ARC** and **PQLS** in the subsequent setting items to the desired values.

Also, by setting this to **ON**, the Sound Retriever Link and Stream Smoother Link functions can be operated automatically by connecting a player supporting the respective functions. See [Setting the Audio options](#page-61-1) on [page](#page-61-1) [62](#page-61-0) for details on Sound Retriever Link, [Setting the Video options](#page-63-0) on [page](#page-63-0) [64](#page-63-1) for details on Stream Smoother Link.

! **OFF** – The **Control** with HDMI is disabled. The **Control Mode**, **ARC** and **PQLS** functions in the subsequent setting items cannot be used.

## **5 Select the 'Control Mode' setting you want.**

Choose whether you want to enable synchronized operations.

- **ON** Enabled for the synchronized operations.
- **OFF** The synchronized operations disabled.

## **6 Select the 'ARC' setting you want.**

When a TV supporting the HDMI ARC (Audio Return Channel) function is connected to the receiver, the sound of the TV can be input via the **HDMI OUT** terminal.

- ! **ON** The TV's sound is input via the HDMI terminal.
- **OFF** The TV's sound is input from the Audio input terminals other than HDMI inputs.

#### **7 Select the 'PQLS' setting you want.**

Choose whether to set this unit's **PQLS** function **AUTO** or **OFF**.

For details about PQLS function, see [Setting the PQLS function](#page-59-2) on [page](#page-59-2) [60](#page-59-0).

- ! **AUTO** PQLS is enabled. A precision quartz controller in this receiver eliminates distortion caused by timing errors (jitter), giving you the best possible digital-to-analog conversion when you use the HDMI interface. This is valid as an HDMI function for PQLS-compatible players.
- **OFF** POLS is disabled.

## **8 Select the 'Standby Through' setting you want.**

It is possible to transfer signals from an HDMI-connected player to the TV when this receiver's power is on standby.

Select the HDMI input whose HDMI signal is to be input for through transfer when in the standby mode. When **Last** is selected, the signal being input to the currently selected HDMI input is transferred. When **OFF** is selected, no HDMI input is transferred through when in the standby mode. (However, when **Control** is set to **ON**, the HDMI signal is transferred through by the **Control** with HDMI function even when in the standby mode.)

- ! When anything other than **OFF** is set for this setting, the receiver's HDMI input can be switched even when the receiver is in the standby mode. (Switch by pointing the remote control at the receiver and pressing the **HDMI**, **BD**, **DVD**, **SAT/CBL** or **DVR/BDR** button.)
- ! This setting can be used even with devices that are not compatible with the **Control** with HDMI function.
- ! Setting to anything other than "**OFF**" increases power consumption in the standby mode.
- **9 When you're finished, press HOME MENU.**

## <span id="page-58-4"></span>Before using synchronization

Once you have finished all connections and settings, you must:

- **1 Put all components into standby mode.**
- **2 Turn the power on for all components, with the power for the TV being turned on last.**

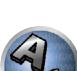

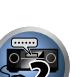

5月

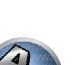

<span id="page-59-0"></span>**3 Choose the HDMI input to which the TV is connected to this receiver, and see if video output from connected components displays properly on the screen or not.**

**4 Check whether the components connected to all HDMI inputs are properly displayed.**

## <span id="page-59-1"></span>About synchronized operations

# **Important**

- ! Synchronized operations are enabled when **Control Mode** is set to **ON** after setting **Control** in **HDMI Setup** to **ON**. For details, see [HDMI Setup](#page-58-3) on [page](#page-58-3) [59](#page-58-1).
- The **Control** with HDMI-compatible component connected to the receiver operates in sync as described below.
- ! From the menu screen of the **Control** with HDMI-compatible TV, set audio to be played through this receiver, and the receiver will switch to the synchronized amp mode.
- ! When in the synchronized amp mode, you can adjust the receiver's volume or mute the sound using the TV's remote control.
- ! When in the synchronized amp mode, the synchronized amp mode is canceled when the receiver's power is turned off. To turn the synchronized amp mode back on, set audio to be played through the receiver from the TV's menu screen, etc. This receiver will power up and switch to the synchronized amp mode.
- ! When the synchronized amp mode is canceled, the receiver's power turns off if you were viewing an HDMI input or a TV program on the TV.
- ! When in the synchronized amp mode, the synchronized amp mode is canceled if an operation that produces sound from the TV is performed from the TV's menu screen, etc.
- ! When the TV's power is set to standby, the receiver's power is also set to standby. (Only when the input for a component connected to the receiver by HDMI connection is selected or when watching the TV.)
- ! The receiver's input switches automatically when the **Control** with HDMI-compatible component is played.
- The receiver's input switches automatically when the TV's input is switched.
- ! The synchronized amp mode remains in effect even if the receiver's input is switched to a component other than one connected by HDMI.
- The operations below can also be used on Pioneer **Control** with HDMI-compatible TVs.
- ! When the receiver's volume is adjusted or the sound is muted, the volume status is displayed on the TV's screen.
- ! When the OSD language is switched on the TV, the receiver's language setting also switches accordingly.

## <span id="page-59-2"></span>Setting the PQLS function

PQLS (Precision Quartz Lock System) is a digital audio signal transfer control technology using the **Control** with HDMI function. It offers higher-quality audio playback by controlling audio signals from the receiver to a PQLS compatible player, etc. This enables removing jitter that has a negative effect on the quality of the sound and is generated upon transmission.

- ! On players compatible with PQLS Bit-stream, PQLS always works for all sources.
- ! On players compatible with PQLS Multi Surround, PQLS works for all sources. Set the player's audio output to Linear PCM.
- ! On players compatible with PQLS 2 ch Audio, PQLS only works when playing CDs.

Please refer to the operating instructions supplied with your player for more information. This function is activated when **Control** is set to **ON**.

# **Tip**

! The PQLS setting is set at **PQLS** in **HDMI Setup** on the **HOME MENU**, but the setting can also be switched with the remote control, as described below.

## % **Press PQLS to select the PQLS setting.**

The setting is displayed on the front panel display.

- **PQLS AUTO** PQLS is enabled. A precision quartz controller in this receiver eliminates distortion caused by timing errors (jitter), giving you the best possible digital-to-analog conversion when you use the HDMI interface. This is valid as an HDMI function for PQLS-compatible players.
- **PQLS OFF** PQLS is disabled.

## <span id="page-59-3"></span>About Sound Retriever Link and Stream Smoother Link

These are automatic functions allowing you to output optimum audio and video signals from the receiver using the **Control** with HDMI function. When a player supporting the respective function is connected to the receiver by HDMI, the sound/picture is optimized for the compressed audio/video file played on the player.

! Depending on the compressed audio/video file format, it may not be operated automatically.

## Sound Retriever Link

When playing a compressed audio file on the player, the file's bitrate information is acquired using the **Control** with HDMI function, and the sound is optimized on the receiver based on this information. To activate the Sound Retriever Link function, make the setting below.

**1 Set the HDMI Setup's Control to ON, and set the Control Mode setting to ON.** See [HDMI Setup](#page-58-3) on [page](#page-58-3) [59](#page-58-1).

**2 Set the S.RTRV (Auto Sound Retriever) setting to ON.**

See [Setting the Audio options](#page-61-1) on [page](#page-61-1) [62](#page-61-0).

## Stream Smoother Link

Using the **Control** with HDMI function, the receiver automatically detects whether a compressed video file is being played on the player, and if so automatically activates the Stream Smoother function. To activate the Stream Smoother Link function, make the setting below.

- **1 Set the HDMI Setup's Control to ON, and set the Control Mode setting to ON.** See [HDMI Setup](#page-58-3) on [page](#page-58-3) [59](#page-58-1).
- **2 Set the STREAM (Stream Smoother) setting to AUTO.**

See [Setting the Video options](#page-63-0) on [page](#page-63-0) [64.](#page-63-1)

## <span id="page-59-4"></span>Cautions on the Control with HDMI function

- ! Connect the TV directly to this receiver. Interrupting a direct connection with other amps or an AV converter (such as an HDMI switch) can cause operational errors.
- ! Only connect components (Blu-ray Disc player, etc.) you intend to use as a source to the HDMI input of this receiver. Interrupting a direct connection with other amps or an AV converter (such as an HDMI switch) can cause operational errors.
- ! When **Control** is set to **ON**, **HDMI Input** in [The Input Setup menu](#page-38-1) on [page](#page-38-1) [39](#page-38-2) is automatically set to **OFF**.
- ! When the receiver's **Control** is turned **ON**, even if the receiver's power is in the standby mode, it is possible to output the audio and video signals from a player via HDMI to the TV without producing sound from the receiver, but only when a **Control** with HDMI-compatible component (Blu-ray Disc player, etc.) and compatible TV are connected. In this case, the receiver's power turns on and the power and **HDMI** indicators light.

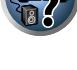

**DE** 

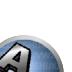

# 里

8

# **Using other functions**

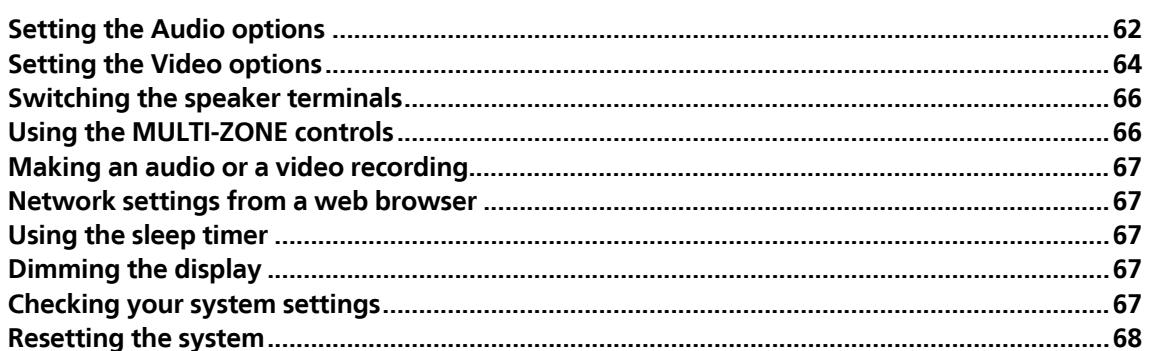

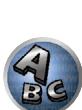

 $\sqrt{\frac{1}{12}}$ 

12

零

AC

## <span id="page-61-1"></span><span id="page-61-0"></span>Setting the Audio options

There are a number of additional sound settings you can make using the **AUDIO PARAMETER** menu. The defaults, if not stated, are listed in bold.

## **Important**

! Note that if a setting doesn't appear in the **AUDIO PARAMETER** menu, it is unavailable due to the current source, settings and status of the receiver.

#### **1** Press RECEIVER to the receiver operation mode, then press AUDIO PARAMETER.

## **2 Use ↑/↓** to select the setting you want to adjust.

Depending on the current status/mode of the receiver, certain options may not be able to be selected. Check the table below for notes on this.

#### **3 Use ←/→ to set as necessary.**

See the table below for the options available for each setting.

## **4 Press RETURN to confirm and exit the menu.**

## Audio parameter menu

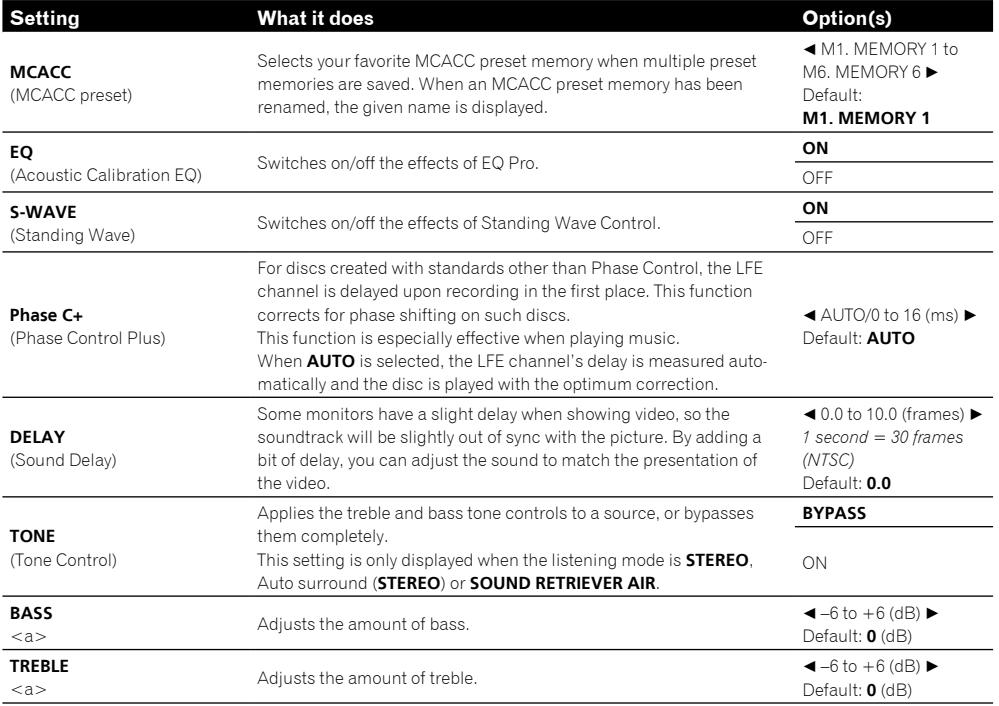

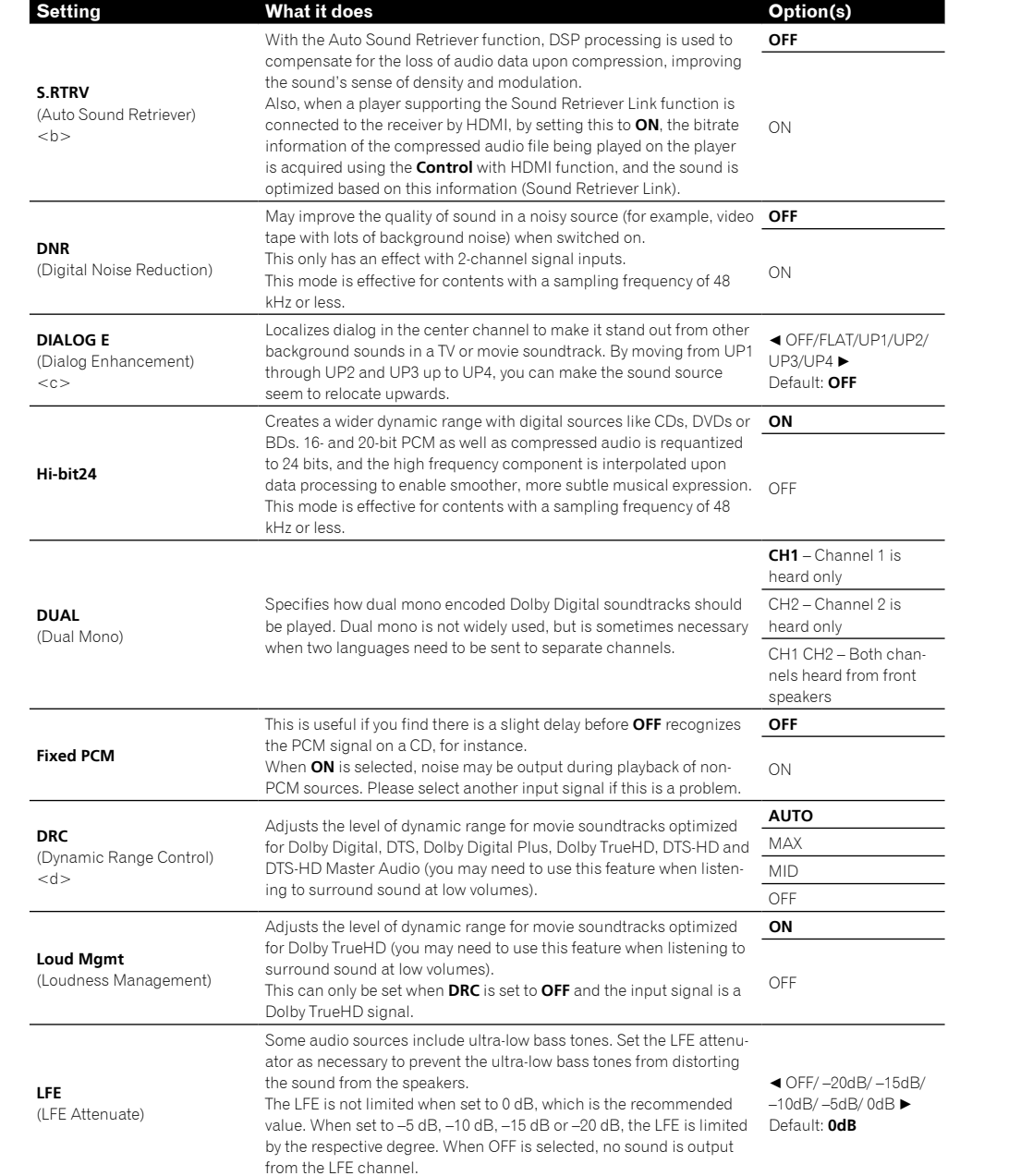

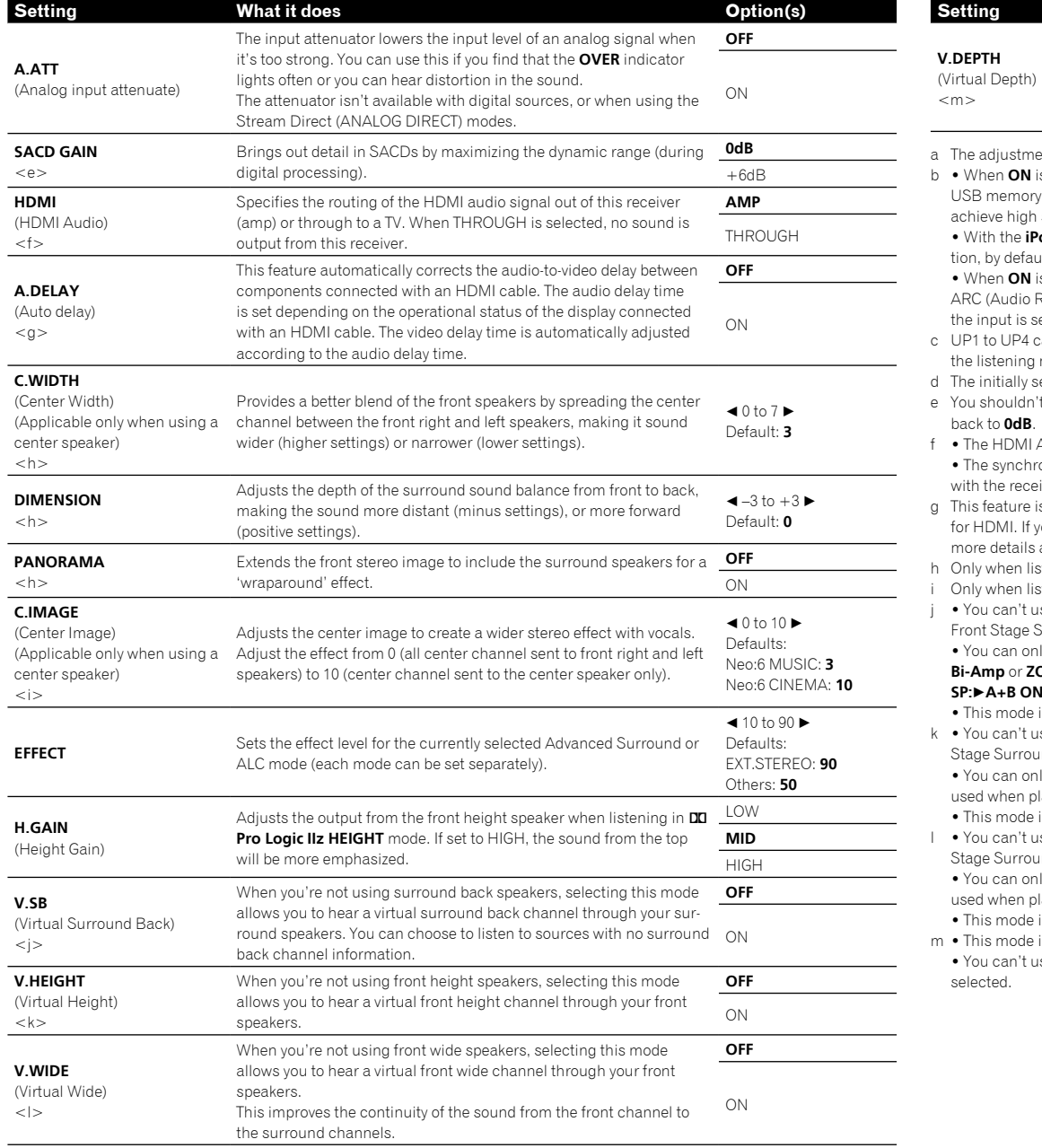

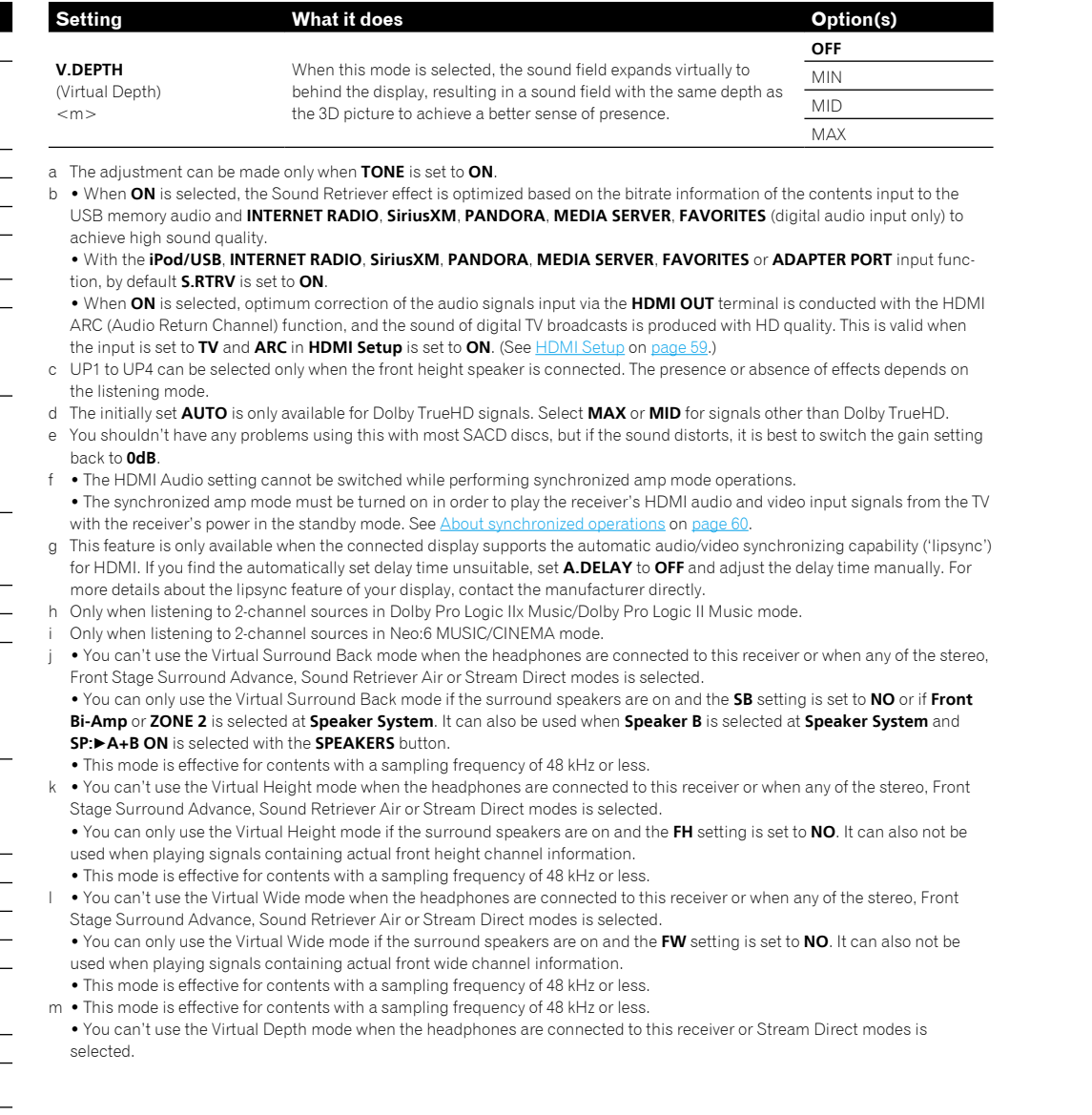

#### <span id="page-63-1"></span><span id="page-63-0"></span>**Setting What it does Option(s)** Setting the Video options **PDP** Sets the optimum picture quality for the type of monitor that is con-There are a number of additional picture settings you can make using the **VIDEO PARAMETER** menu. The LCD nected. Select **PDP** for plasma displays, **LCD** for liquid crystal monidefaults, if not stated, are listed in bold. **V.ADJ** FPJ tors, **FPJ** for front projectors, **PRO** for professional monitors. If you (Advanced Video Adjust) want to adjust the picture quality settings to your personal tastes, PRO  **Important** select **MEMORY**. MEMORY ! Note that if an option cannot be selected on the **VIDEO PARAMETER** menu, it is unavailable due to the current Reduces noise in the luminance (Y) signal. source, setting and status of the receiver. • All of the setting items can be set for each input function. ! Setting items other than **V.CONV** can only be selected when **V.CONV** is set to **ON**. **YNR**  $\triangleleft$  0 to  $+8$   $\triangleright$  $\blacktriangleleft$ **1** Press RECEIVER to the receiver operation mode, then press VIDEO PARAMETER.  $>$ d, e $>$ Default: **0 2 Use**  $\uparrow$ **/ <b>↓** to select the setting you want to adjust. Depending on the current status/mode of the receiver, certain options may not be able to be selected. Check the  $\blacktriangleright$ (The image is only an example for checking the effect.) table below for notes on this. Reduces noise in the input's color (C) signal. **3 Use ←/→ to set as necessary.** See the table below for the options available for each setting. **4 Press RETURN to confirm and exit the menu. CNR**  $\triangleleft 0$  to  $+8$   $\triangleright$  $\blacktriangleleft$ Default: **0**  $<$ d, e $>$ Video parameter menu  $\blacktriangleright$ **Setting What it does Continued Betting Option(s)** (The image is only an example for checking the effect.) **V.CONV ON** Reduces block noise (block-shaped distortion generated upon MPEG Converts video signals for output from the **HDMI OUT** connector for (Digital Video Converter) compression) in the picture. all video types (see [page](#page-23-0) [24](#page-23-1)). OFF  $<sub>a</sub>$ </sub> **SE IN CHARGE AUTO BNR**  $\triangleleft 0$  to  $+8$   $\triangleright$ PURE  $\blacktriangleleft$ Default: **0**  $>$ d, e $>$ Specifies the output resolution of the video signal (when video input 480p **MARKET BELLEVILLE RES** signals are output at the **HDMI OUT** connector, select this according 720p (Resolution) to the resolution of your monitor and the images you wish to watch).  $ch$  d 1080i ("480p" indicates the 480p/576p resolution setting.) (The image is only an example for checking the effect.) 1080p Reduces mosquito noise (distortion generated at the contours of the 1080/24p picture upon MPEG compression) in the picture. **AUTO PCINEMA** This setting optimizes the operation of the progressive scanning cir- $\overline{S}$  F cuit for playing film materials. Normally set it to **AUTO**. If the picture (PureCinema) ON **MNR**  $\triangleleft 0$  to  $+8$   $\triangleright$  $<$ c, e $>$ seems unnatural, switch this to **ON** or **OFF**.  $\blacktriangleleft$ OFF  $<$ d, e $>$ Default: **0 P.MOTION** Adjusts the motion and still picture quality when video output is set  $-4$  to  $+4$   $\blacktriangleright$ (Progressive Motion) to progressive. Default: **0** d  $<$ c, e $>$ (The image is only an example for checking the effect.) This improves elements that reduce picture quality mainly noticeable **OFF** Adjusts how sharp edges appear. in network contents, such as mosquito noise and block noise. ON **STREAM** When **AUTO** is selected, this unit's Stream Smoother function (Stream Smoother) automatically turns on when network contents are played on the  $\leq \varphi$ player supporting Stream Smoother Link and connected to this unit **DETAIL**  $40$  to  $+8$  b  $\blacktriangleleft$ AUTO by HDMI (assuming that integrated operation with the Control with Default: **0** $<$ d $>$ HDMI function is set). (Stream Smoother Link)  $\blacktriangleright$ (The image is only an example for checking the effect.)

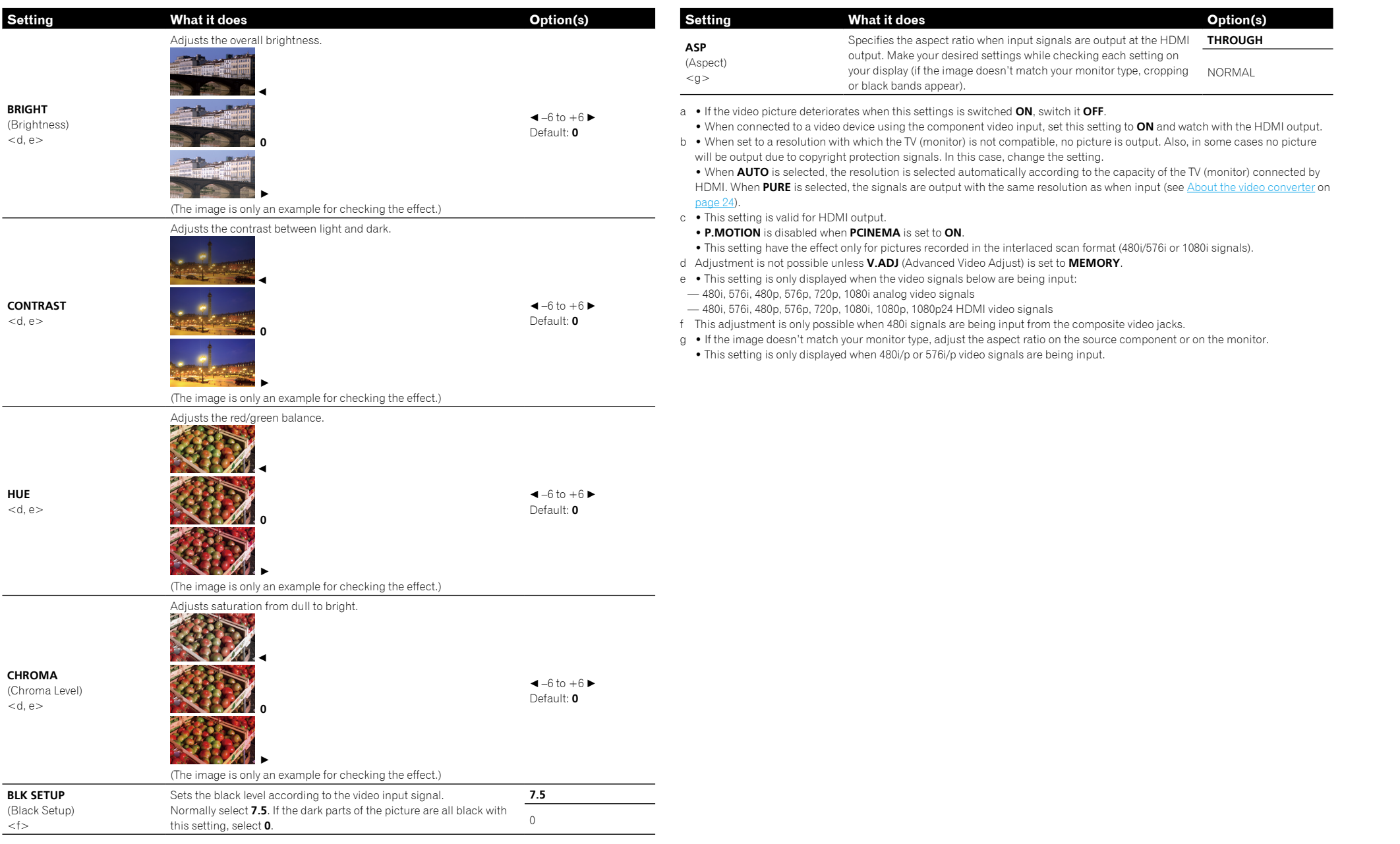

## <span id="page-65-1"></span><span id="page-65-0"></span>Switching the speaker terminals

If you selected **Normal(SB/FH)**, **Normal(SB/FW)** or **Speaker B** at [Speaker system setting](#page-83-0) on [page](#page-83-0) [84,](#page-83-1) you can switch between speakers using the **SPEAKERS** button. If you selected **Front Bi-Amp** or **ZONE 2**, the button will simply switch your main speaker terminals on or off.

**1** Press RECEIVER to the receiver operation mode.

## **2 Use SPEAKERS to select a speaker system setting.**

As mentioned above, if you have selected **Front Bi-Amp** or **ZONE 2**, the button will simply switch your main speaker terminal (A) on or off.

Press repeatedly to choose a speaker terminal option:

*When you select* **Normal(SB/FH)***, you can select from:*

- ! **SP: SB/FH ON** Surround back or front height channels are added to the front, center and surround channels (maximum 5 channels) and a maximum of 7 channels are output. The surround back and front height channels are switched automatically according to the audio input signal.
- ! **SP: SB ON** Surround back channels are added to the front, center and surround channels (maximum 5 channels) and a maximum of 7 channels are output.
- ! **SP: FH ON** Front height channels are added to the front, center and surround channels (maximum 5 channels) and a maximum of 7 channels are output.
- ! **SP: OFF** No sound is output from the speakers (Pre-AMP mode).

*When you select* **Normal(SB/FW)***, you can select from:*

- ! **SP: SB/FW ON** Surround back or front wide channels are added to the front, center and surround channels (maximum 5 channels) and a maximum of 7 channels are output. The surround back and front wide channels are switched automatically according to the audio input signal.
- ! **SP: SB ON** Surround back channels are added to the front, center and surround channels (maximum 5 channels) and a maximum of 7 channels are output.
- ! **SP: FW ON** Front wide channels are added to the front, center and surround channels (maximum 5 channels) and a maximum of 7 channels are output.
- ! **SP: OFF** No sound is output from the speakers (Pre-AMP mode).

*When you select* **Speaker B***, you can select from:*

- ! **SP: A ON** Sound is output from the A-speaker terminals (up to 7 channels (including surround back channels), depending on the source).
- ! **SP: B ON** Sound is output from the two speakers connected to the B-speaker terminals. Multichannel sources will not be heard.
- ! **SP: A+B ON** Sound is output from the A-speaker terminals (up to 5 channels, depending on the source), the two speakers connected to the B-speaker terminals, and the subwoofer. The sound from the B-speaker terminals will be the same as the sound from the A-speaker terminals (multichannel sources will be downmixed to 2 channels).
- ! **SP: OFF** No sound is output from the speakers (Pre-AMP mode).

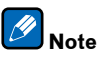

- ! The subwoofer output depends on the settings you made in [Manual speaker setup](#page-83-2) on [page](#page-83-2) [84.](#page-83-1) However, if **SP: B ON** is selected above, no sound is heard from the subwoofer (the LFE channel is not downmixed).
- ! All speaker systems (except **Speaker B** connections) are switched off when headphones are connected.

## <span id="page-65-2"></span>Using the MULTI-ZONE controls

The following steps use the front panel controls to adjust the sub zone volume and select sources. See [MULTI-](#page-66-6)[ZONE remote controls](#page-66-6) on [page](#page-66-6) [67.](#page-66-1)

#### **1 Press MULTI-ZONE ON/OFF on the front panel.**

Each press selects a MULTI-ZONE option:

- ! **ZONE 2 ON** Selects your primary (**ZONE 2**) sub zone
- ! **ZONE 2&3 ON** Select both sub zones
- ! **ZONE 3 ON** Selects your secondary (**ZONE 3**) sub zone
- **MULTI ZONE OFF** Switches the MUI TI-70NF feature off
- The **MULTI-ZONE** indicator lights when the MULTI-ZONE control has been switched ON.

## **2 Press MULTI-ZONE CONTROL on the front panel to select the sub zone(s) you want.**

If you selected **ZONE 2&3 ON** above, you can toggle between **ZONE 2** and **ZONE 3**.

! When the receiver is on, make sure that any operations for the sub zone are done while ZONE and your selected sub zone(s) show in the display. If this is not showing, the front panel controls affect the main zone only.

If the receiver is in standby, the display is dimmed, and ZONE and your selected sub zone(s) continue to show in the display.

#### **3 Use the INPUT SELECTOR dial to select the source for the zone you have selected.**

For example, **ZONE 2 DVD** sends the source connected to the **DVD** inputs to the primary (**ZONE 2**) sub room.

! If you select **TUNER**, you can use the tuner controls to select a preset station (see [Saving station presets](#page-44-2) on [page](#page-44-2) [45](#page-44-1) if you're unsure how to do this). The tuner cannot be tuned to more than one station at a time. Therefore, changing the station in one zone also changes the station in the other zone. Please be careful not to change stations when recording a radio broadcast.

#### **4 Use the MASTER VOLUME dial to adjust the volume for the sub zone.**

When **Speaker System** is set to anything other than **ZONE 2**, the volume output from the receiver's **AUDIO ZONE 2 OUT** terminals can be fixed to –40 dB or 0 dB and the volume can be adjusted from the connected amplifier. If you want to adjust the volume from the connected amplifier, see [ZONE Setup](#page-88-0) on [page](#page-88-0) [89](#page-88-1).

#### **5 When you're finished, press MULTI-ZONE CONTROL again to return to the main zone controls.**

You can also press **MULTI-ZONE ON/OFF** on the front panel to switch off all output to the sub zone.

- ! You won't be able to switch the main zone off completely unless you've switched off the MULTI-ZONE control first.
- ! If you don't plan to use the MULTI-ZONE feature for a while, turn off the power in both the sub and main rooms so that this receiver is in standby.

**66**

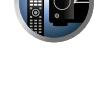

羽

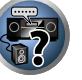

 $\frac{1}{2}$ 

## <span id="page-66-6"></span><span id="page-66-1"></span>MULTI-ZONE remote controls

Press the remote control's **ZONE 2** or **ZONE 3** to operate the corresponding zone. The following table shows the possible MULTI-ZONE remote controls:

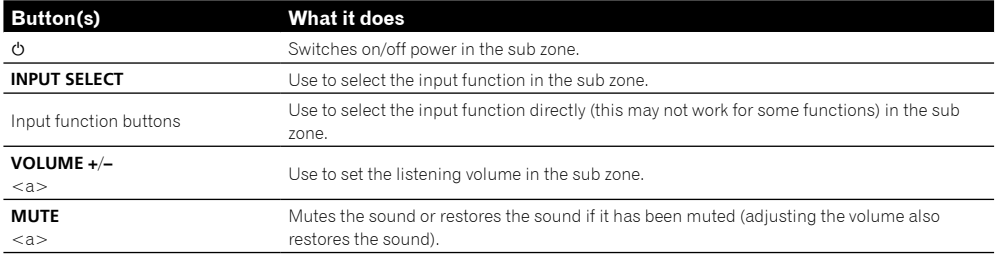

a The volume cannot be adjusted on the receiver if **Volume Level** at **ZONE 2 Setup** under **ZONE Setup** is set to **–40 dB Fixed** or **0 dB Fixed**.

## <span id="page-66-0"></span>Making an audio or a video recording

You can make an audio or a video recording from the built-in tuner, or from an audio or video source connected to the receiver (such as a CD player or TV).

Keep in mind you can't make a digital recording from an analog source or vice-versa, so make sure the compo-nents you are recording to/from are hooked up in the same way (see [Connecting your equipment](#page-17-0) on [page](#page-17-0) [18](#page-17-1) for more on connections).

- ! The receiver's volume, Audio parameters (the tone controls, for example), and surround effects have no effect on the recorded signal.
- Some digital sources are copy-protected, and can only be recorded in analog.
- ! Some video sources are copy-protected. These cannot be recorded.

Since the video converter is not available when making recordings (from the video **OUT** jacks) make sure to use the same type of video cable for connecting your recorder as you used to connect your video source (the one you want to record) to this receiver. For example, you must connect your recorder using Component video if your source has also been connected using Component video.

#### **1 Select the source you want to record.**

Use the input function buttons (or **INPUT SELECT**).

## **2 Prepare the source you want to record.**

Tune to the radio station, load the CD, video, DVD etc.

## **3 Select the input signal according to the signal to be recorded.**

Use the remote control's **SIGNAL SEL** button.

## **4 Prepare the recorder.**

Insert a blank tape, MD, video etc. into the recording device and set the recording levels. Refer to the instructions that came with the recorder if you are unsure how to do this. Most video recorders set the audio recording level automatically-check the component's instruction manual if you're unsure.

## **5 Start recording, then start playback of the source component.**

## <span id="page-66-2"></span>Network settings from a web browser

Network settings and Pandora or SiriusXM account settings can be made using the browser on a computer connected to the same LAN as the receiver.

**1 Turn on the computer's power and launch the Internet browser.**

## **2 Input the receiver's IP address into the browser's address input field.**

For example, if the receiver's address is 192.168.0.2, input "http://192.168.0.2/". Check the receiver's IP address at [Checking the Network Information](#page-86-1) on [page](#page-86-1) [87.](#page-86-0)

When connected with the receiver, the Web Control screen appears in the browser.

**3 When the Web Control screen appears, select the item you want to set.**

## <span id="page-66-3"></span>Using the sleep timer

The sleep timer switches the receiver into standby after a specified amount of time so you can fall asleep without worrying about the receiver being left on all night. Use the remote control to set the sleep timer.

#### **• Press RECEIVER** to the receiver operation mode, then press SLEEP repeatedly to set the sleep **time.**

30 min <del>-----</del> 60 min Off <del>- 9</del>0 min

- ! You can check the remaining sleep time at any time by pressing **SLEEP** once. Pressing repeatedly will cycle through the sleep options again.
- ! The sleep timer is valid for all zones. If any zone is on, the sleep timer continues functioning.

## <span id="page-66-4"></span>Dimming the display

You can choose between four brightness levels for the front panel display. Note that when selecting sources, the display automatically brightens for a few seconds.

#### **• Press RECEIVER to the receiver operation mode, then press DIMMER repeatedly to change the brightness of the front panel display.**

! You can also choose to turn the display off. In this case, the **FL OFF** indicator lights.

## <span id="page-66-5"></span>Checking your system settings

Use the status display screen to check your current settings for features such as surround back channel processing and your current MCACC preset.

#### **1** Press RECEIVER to the receiver operation mode, then press STATUS to check the system **settings.**

The front panel display shows each of the following settings for three seconds each: **Input Source**  $\rightarrow$  **Sampling Frequency**  $\rightarrow$  **MCACC** preset  $\rightarrow$  **ZONE 2** input  $\rightarrow$  **ZONE 3** input.

**2 When you're finished, press STATUS again to switch off the display.**

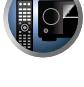

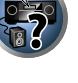

EA

12

**DEP** 

## <span id="page-67-1"></span><span id="page-67-0"></span>Resetting the system

Use this procedure to reset all the receiver's settings to the factory default. Use the front panel controls to do this. Set MULTI-ZONE to **MULTI ZONE OFF**.

- ! Disconnect the iPod and USB memory device from the receiver beforehand.
- Set the **Control** with HDMI to **OFF** (see [HDMI Setup](#page-58-3) on [page](#page-58-3) [59](#page-58-1)).
- **1 Switch the receiver into standby.**
- **2 While holding down ENTER on the front panel, press**  $\circ$  **STANDBY/ON.** The display shows **RESET < NO**  $\blacktriangleright$ .
- **3 Select 'RESET' using PRESET ←/→, then press ENTER on the front panel.** The display shows **RESET? OK**.

## **4 Press ENTER to confirm.**

**OK** appears in the display to indicate that the receiver has been reset to the factory default settings.

! Note that all settings will be saved, even if the receiver is unplugged.

## Default system settings

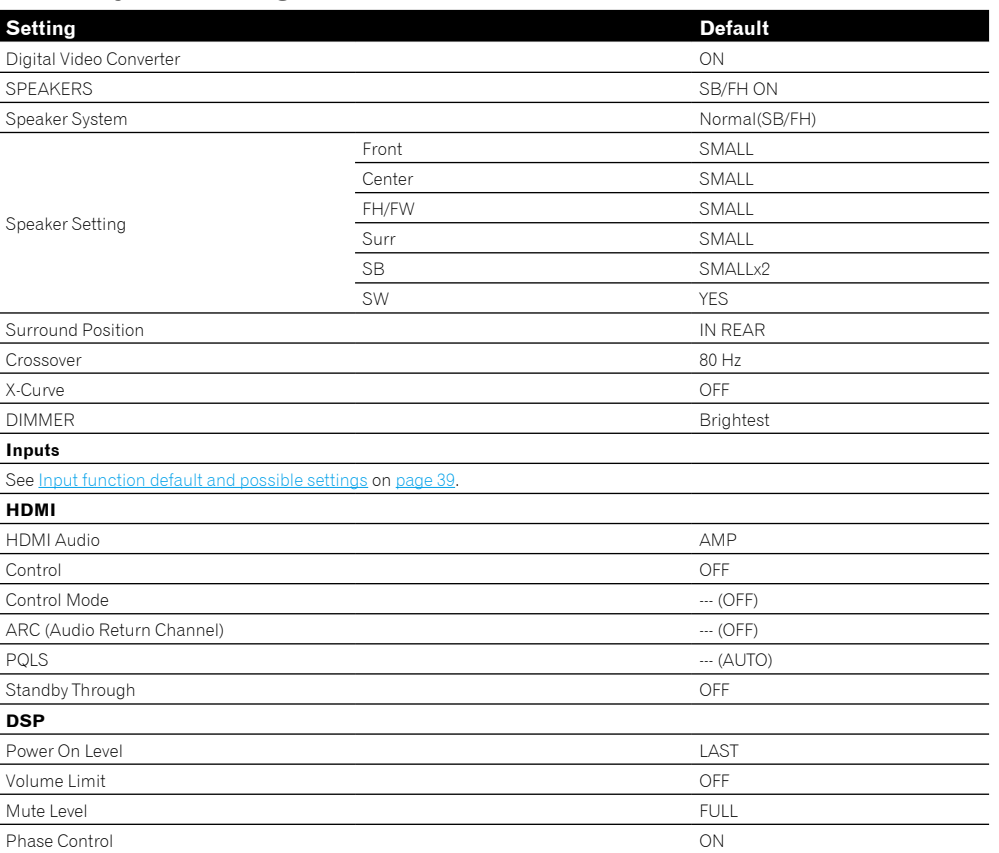

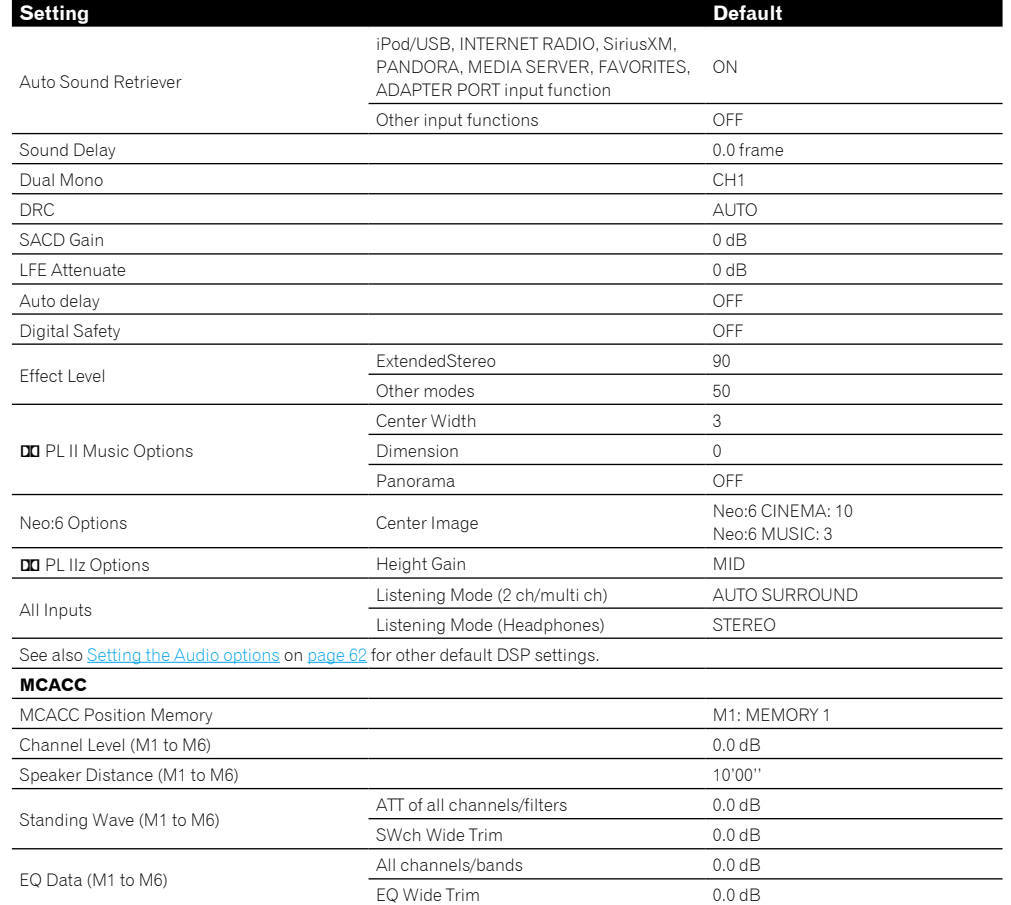

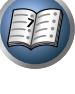

IP

# Controlling the rest of your system

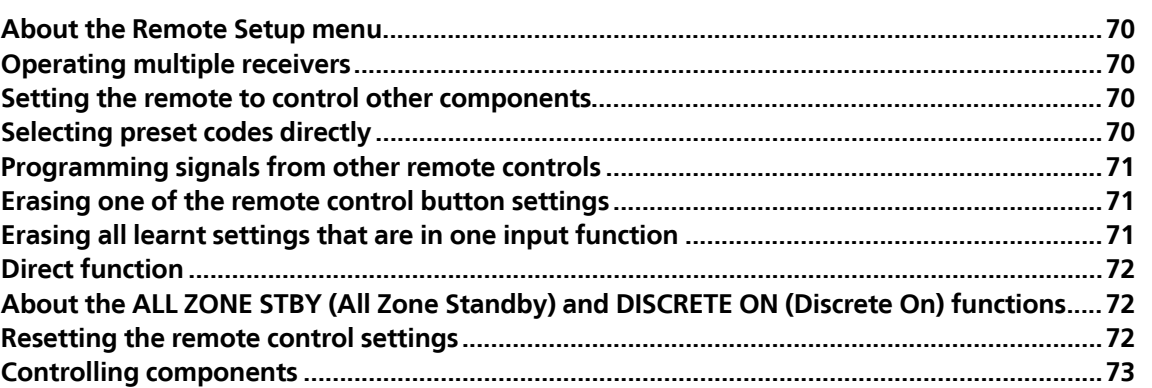

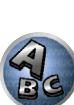

零

## <span id="page-69-1"></span><span id="page-69-0"></span>About the Remote Setup menu

The Remote Setup mode is set by pressing the number button while pressing **RCU SETUP**. The different items on the Remote Setup menu are described below. For their setting procedures, refer to the explanations for the respective items.

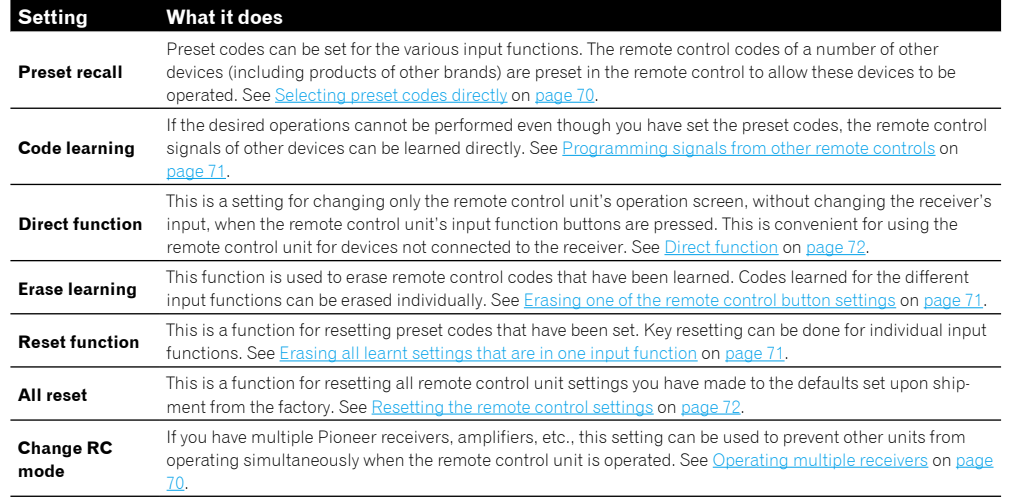

## **Note**

- ! You can cancel or exit any of the steps by pressing **RCU SETUP**.
- ! After one minute of inactivity, the remote automatically exits the operation.

## <span id="page-69-2"></span>Operating multiple receivers

Up to four receivers can be operated discretely using this receiver's remote control when using multiple receivers, provided they are of the same model as this receiver. The receiver to be operated is switched by inputting the preset code to set the remote control setting.

! Set the remote modes on the receivers before using this function (see [Remote Control Mode Setup](#page-87-1) on [page](#page-87-1)  [88\)](#page-87-0).

## **1 Press and hold RCU SETUP, then press '4' for three seconds.**

Release the button after the LED flashes once. The LED continues to flash.

! To cancel the preset setup mode press **RCU SETUP**.

## **2 Press the number button for the receiver ("Receiver 1" to "Receiver 4") you wish to**

#### **operate.**

For example, to operate "Receiver 2", press '**2**'.

If the LED lights for one second and continues to flash, the setting has been successfully completed. When the preset code is input, the LED flashes three times to indicate that the setting has failed.

## <span id="page-69-3"></span>Setting the remote to control other components

Most components can be assigned to one of the input function buttons (such as **DVD** or **CD**) using the component's manufacturer preset code stored in the remote.

However, there are cases where only certain functions may be controllable after assigning the proper preset code, or the codes for the manufacturer in the remote control will not work for the model that you are using. If you can't find a preset code that matches the component you want to control, you can still teach the remote individual commands from another remote control (see [Programming signals from other remote controls](#page-70-0) on [page](#page-70-0) [71\)](#page-70-1).

- ! With the **TV CONTROL** buttons, the TV can be operated regardless of the input set for the remote control's operation mode. When using one TV set, we recommend assigning the same TV's preset codes to the **TV CONTROL INPUT** button and the **TV** button. When using two TV sets, for better convenience assign the TV connected to the **MONITOR OUT** terminals to the **TV CONTROL INPUT** button, the other TV to the **TV** button.
- Devices may be assigned to the following input function buttons.

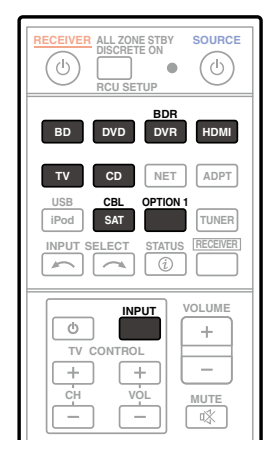

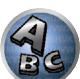

**DEP** 

润

104

## <span id="page-69-4"></span>Selecting preset codes directly **1 Press and hold RCU SETUP, then press '1' for three seconds.**

Release the button after the LED flashes once. The LED continues to flash.

! To cancel the preset setup mode press **RCU SETUP**.

#### **2 Press the input function button for the component you want to control.**

To assign the preset codes of the TV to be operated with the **TV CONTROL** function, press the **TV CONTROL INPUT** button.

The LED blinks once and flashes continuously.

#### **3 Use the number buttons to enter the 4-digit preset code.**

#### See [Preset code list](#page-108-0) on [page](#page-108-0) [109](#page-108-1).

If the LED lights for one second and continues to flash, the setting has been successfully completed. When the preset code is fully input, the LED flashes three times to indicate that the setting has failed. If this happens, enter the 4-digit preset code again.

<span id="page-70-1"></span>**4 Repeat steps 2 through 3 for the other components you want to control.**

To try out the remote control, switch the component on or off (into standby) by pressing  $\circ$  **SOURCE**. If it doesn't seem to work, select the next code from the list (if there is one).

**5 Press RCU SETUP to exit the preset setup mode.**

## <span id="page-70-0"></span>Programming signals from other remote controls

If the preset code for your component is not available, or the available preset codes do not operate correctly, you can program signals from the remote control of another component. This can also be used to program additional operations (buttons not covered in the presets) after assigning a preset code.

The remote can store about 120 preset codes from other components (this has been tested with codes of Pioneer format only).

Certain buttons represent operations that cannot be learned from other remote controls. The buttons available are shown below:

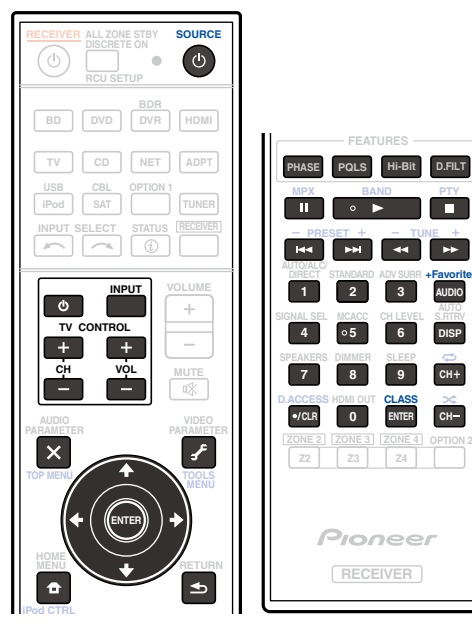

## **1 Press and hold RCU SETUP, then press '2' for three seconds.**

Release the button after the LED flashes once. The LED continues to flash.

- ! To "learn" codes at the **TV CONTROL** buttons, proceed to step 3.
- ! To cancel the preset setup mode press **RCU SETUP**.

**2 Press the input function button for the component you want to control.**

The LED blinks once and flashes continuously.

## **3 Point the two remote controls towards each other, then press the button that will be doing the learning on this receiver's remote control.**

The LED flashes once, then stops flashing, remaining lit.

• The remote controls should be 3 cm (1 inch) apart.

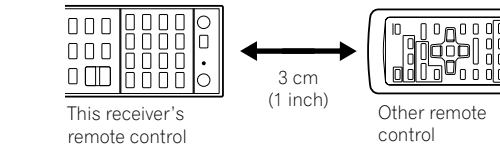

## **4 Press the corresponding button on the other remote control that is sending (teaching) the signal to this receiver's remote control.**

If the LED lights for one second and continues to flash, the setting has been successfully completed.

- ! If the LED flashes for five seconds, it means the memory is full. See [Erasing all learnt settings that are in one](#page-70-3)  [input function](#page-70-3) on [page](#page-70-3) 71 to erase a programmed button you're not using to free up more memory (note that some signals may take more memory than others).
- ! Note that interference from TVs or other devices will sometimes result in the remote control learning the wrong signal.
- ! Some commands from other remote controls cannot be learned, but in most cases the remotes just need to be moved closer together or farther apart.
- **5 To program additional signals for the current component repeat steps 3 and 4.**

To program signals for another component, exit and repeat steps 2 through 4.

**6 Press RCU SETUP to exit the programming mode.**

## <span id="page-70-2"></span>Erasing one of the remote control button settings

This erases one of the buttons you have programmed and restores the button to the factory default.

## **1 Press and hold RCU SETUP, then press '7' for three seconds.**

Release the button after the LED flashes once. The LED continues to flash.

- ! To erase operations registered at the **TV CONTROL** buttons, proceed to step 3.
- ! To cancel the preset setup mode press **RCU SETUP**.

#### **2 Press the input function button corresponding to the command to be erased.** The LED flashes once.

## **3 Press and hold the button to be erased for three seconds.**

If the LED lights for one second, the erasing has been successfully completed.

- **4 Repeat step 3 to erase other buttons.**
- **5 Press RCU SETUP to exit the erasing mode.**

## <span id="page-70-3"></span>Erasing all learnt settings that are in one input function

This operation erases all the operational settings of other devices that have been programmed in one input function, and restores the factory default.

This function is handy for erasing all data programmed for devices no longer being used.

## **1 Press and hold RCU SETUP, then press '9' for three seconds.**

Release the button after the LED flashes once. The LED continues to flash.

! To cancel the preset setup mode press **RCU SETUP**.

## **2 Press and hold the input function button corresponding to the command to be erased for three seconds.**

To erase the operations registered at all the **TV CONTROL** buttons, press the **TV CONTROL INPUT** button for 3 seconds.

If the LED lights for one second, the erasing has been successfully completed.

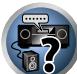

**HOA** 

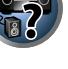

## <span id="page-71-1"></span><span id="page-71-0"></span>Direct function

#### ! Default setting: **On**

You can use the direct function feature to control one component using the remote control while at the same time, using your receiver to playback a different component. This could let you, for example, use the remote control to set up and listen to a CD on the receiver, and then use the remote control to rewind a tape in your VCR while you continue to listen to your CD player.

When direct function is on, any component you select (using the input function buttons) will be selected by both the receiver and the remote control. When you turn direct function off, you can operate the remote control without affecting the receiver.

## **1 Press and hold RCU SETUP, then press '5' for three seconds.**

Release the button after the LED flashes once. The LED continues to flash.

- ! To cancel the preset setup mode press **RCU SETUP**.
- **2 Press the input function button for the component you want to control.**
- **3 Press '1' (On) or '0' (Off) to switch the direct function mode.**

If the LED lights for one second and continues to flash, the setting has been successfully completed. If the LED flashes three times, the setting has failed.

**4 Press RCU SETUP to exit the setup.**

## <span id="page-71-2"></span>About the ALL ZONE STBY (All Zone Standby) and DISCRETE ON (Discrete On) functions

## **ALL ZONE STBY (All Zone Standby)**

The All Zone Standby can be used to turn all zones to OFF when the receiver's power is switched to standby. Also, when using separate Pioneer amplifiers/receivers for the sub zones, they can also be set to standby simultaneously.

- ! In order to set the power of amplifiers/receivers connected to sub zones to the standby mode, the connected amplifiers/receivers must be installed or connected in such a way that they can receive remote control signals.
- ! The power of the amplifiers/receivers can be switched to standby with this operation even when using multiple Pioneer amplifiers/receivers and their **Remote Control Mode** have been changed.

## **DISCRETE ON (Discrete On)**

The Discrete On function lets you perform a series of operations: switching to the input you want to play while turning the receiver's power on.

When the receiver is installed in an AV rack, etc., and you cannot tell whether the power is set to the on or the standby mode, this operation is handy because it allows you to switch to the selected input without switching the receiver's power to standby, even if the power is on when the operation is performed.

## Using All Zone Standby

## **1 Press ALL ZONE STBY DISCRETE ON.**

The LED continues to flash.

## **2 Press (b) RECEIVER.**

The receiver's power switches to standby and all zones are turned off.

## Using Discrete On

## **1 Press ALL ZONE STBY DISCRETE ON.**

The LED continues to flash.

## **2 Press an input function button you want to play.**

The receiver's power turns on (if it was already on, it stays on, without turning off), and the input switches to the input selected here.

## <span id="page-71-3"></span>Resetting the remote control settings

Use this procedure to reset all the remote control's settings to the factory default.

! When preset codes are set, all the signals learned in the input function buttons are cleared. This function is convenient when you want to reset some but not all of input function buttons.

## **1 Press and hold RCU SETUP, then press '0' for three seconds.**

Release the button after the LED flashes once. The LED continues to flash.

## **2 Press and hold the ENTER button for three seconds.**

If the LED lights for one second, the erasing has been successfully completed.

## Default preset codes

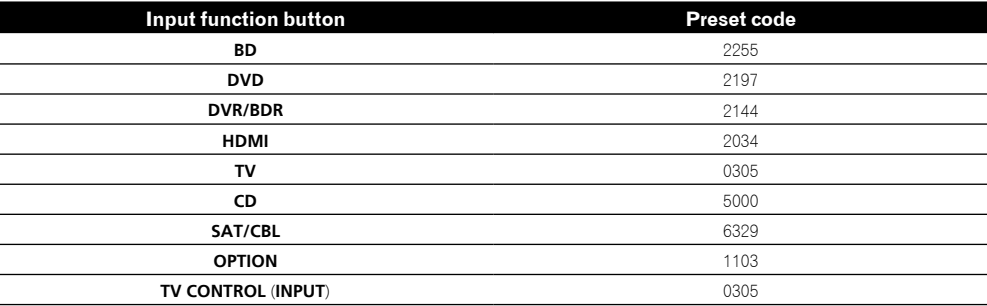

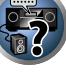

 $\sqrt{\frac{1}{2}}$ 

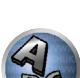

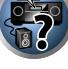
## Controlling components

This remote control can control components after entering the proper codes (see Setting the remote to control [other components](#page-69-0) on [page](#page-69-0) [70](#page-69-1) for more on this). Use the input function buttons to select the component.

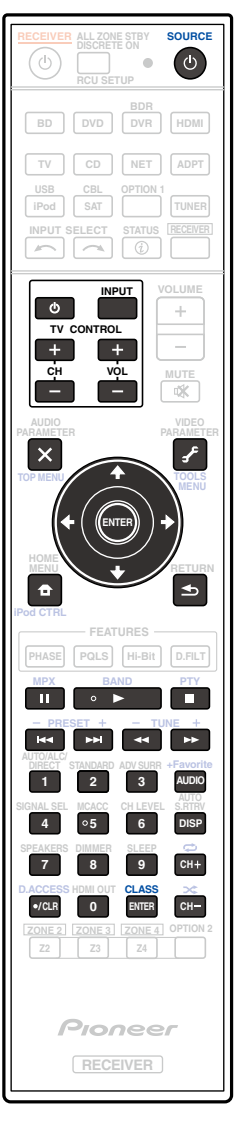

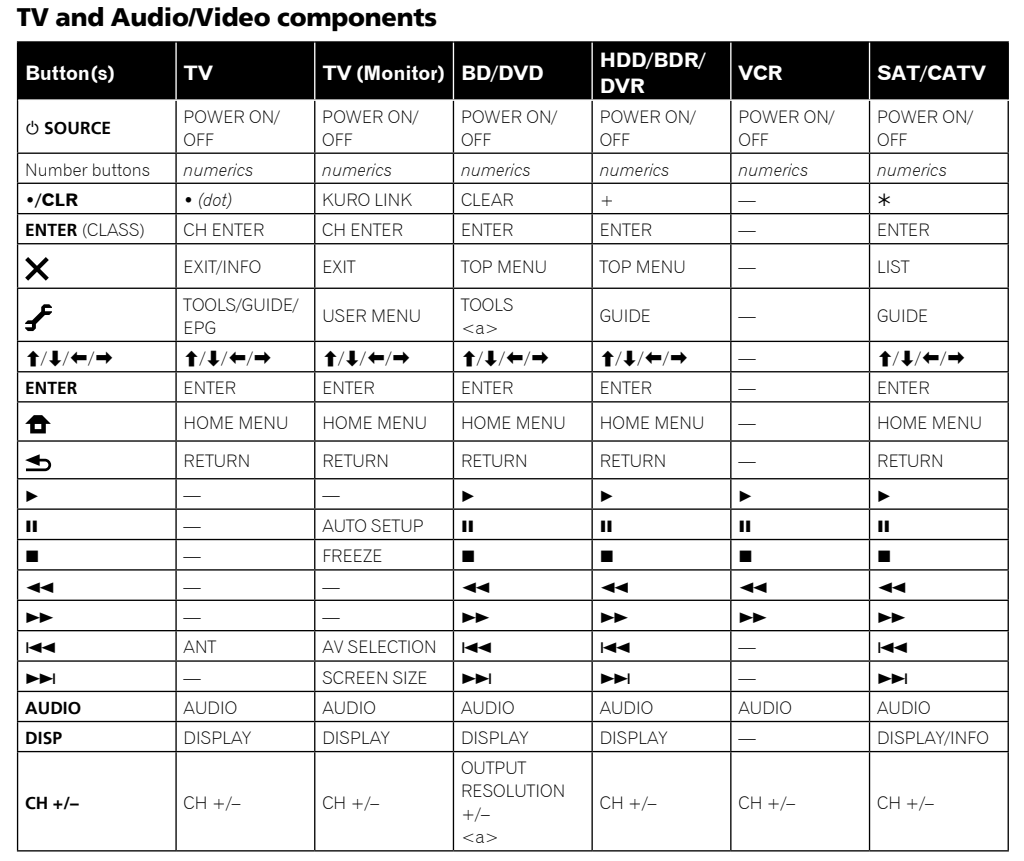

a Controls for BD.

**73**

田

12

Ey

AL

### Audio/Video components

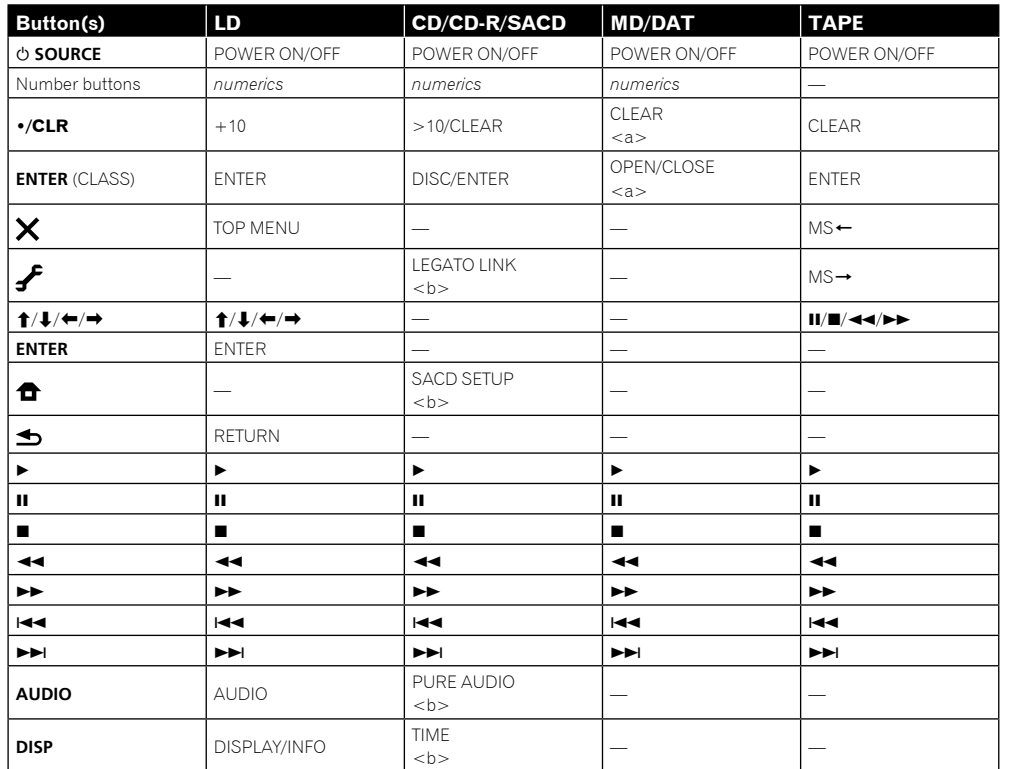

a Controls for MD.

b Controls for SACD.

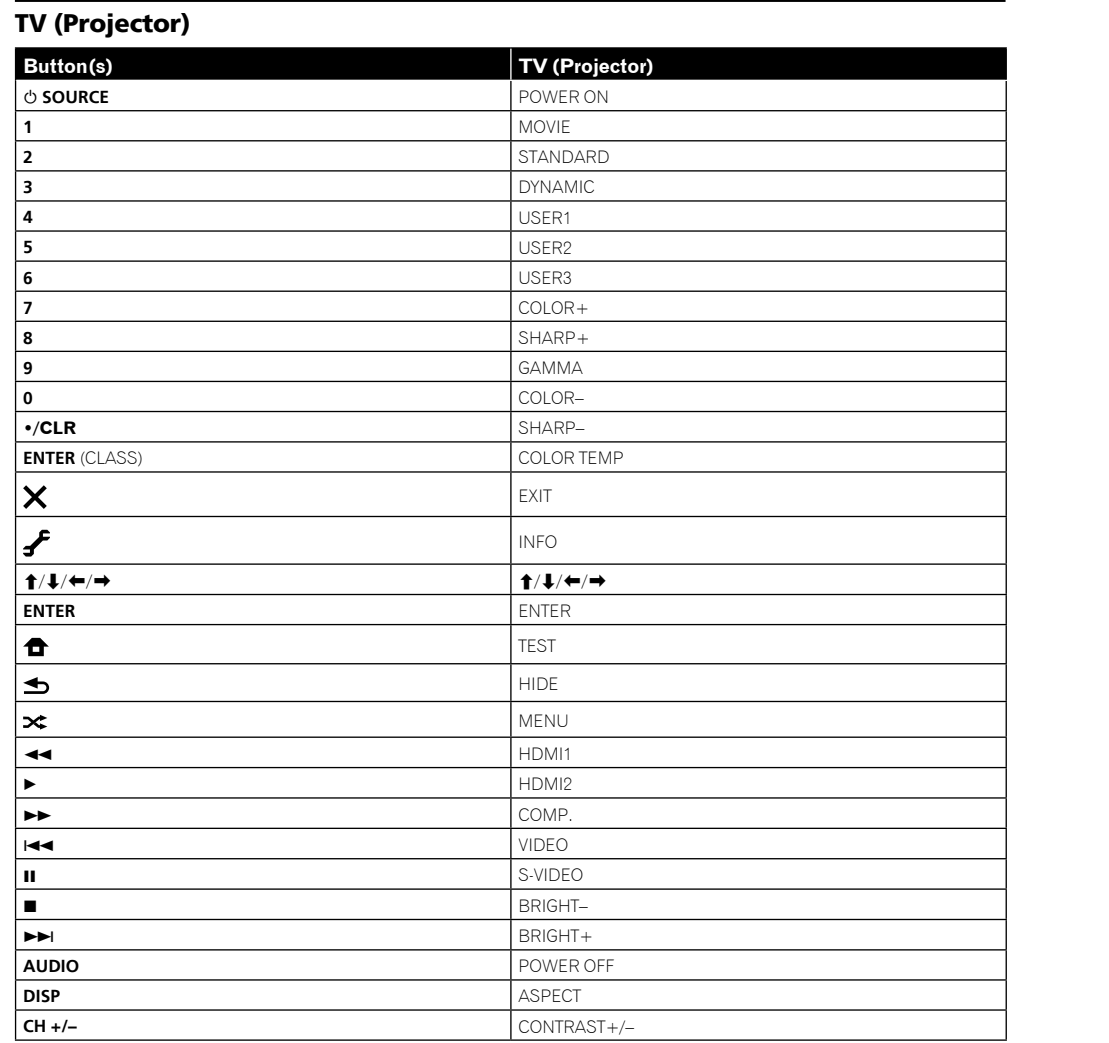

## 田

8

E7

## **The Advanced MCACC menu**

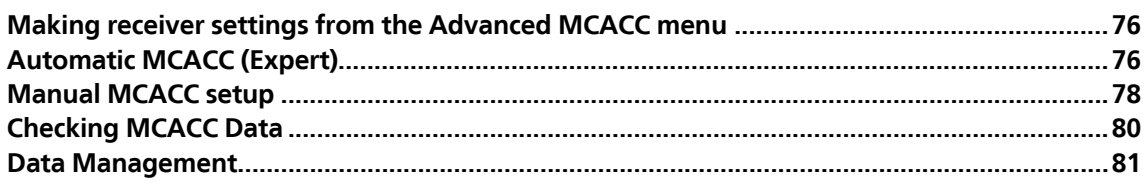

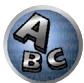

### <span id="page-75-1"></span><span id="page-75-0"></span>Making receiver settings from the Advanced MCACC menu

The Advanced MCACC (Multi Channel ACoustic Calibration) system was developed in Pioneer's laboratories with the aim of making it possible for home users to perform adjustments of the same level as in a studio easily and with high precision. The acoustic characteristics of the listening environment are measured and the frequency response is calibrated accordingly to allow high precision, automatic analysis and optimal calibration of the sound field to bring it closer to a studio environment than ever before. Furthermore, while it was previously difficult to eliminate standing waves, this receiver is equipped with a standing wave control function using a unique process to perform acoustic analysis and reduce their influence.

This section describes how to calibrate the sound field automatically and fine-adjust the sound field data manually.

#### **1** Press  $\circlearrowleft$  RECEIVER to switch on the receiver and your TV.

Make sure that the TV's video input is set to this receiver.

#### **2** Press RECEIVER on the remote control, then press HOME MENU.

A Graphical User Interface (GUI) screen appears on your TV. Use  $\uparrow/\downarrow/\leftarrow$  and **ENTER** to navigate through the screens and select menu items. Press **RETURN** to exit the current menu.

- ! Press **HOME MENU** at any time to exit the **Home Menu**.
- **3 Select 'Advanced MCACC' from the Home Menu, then press ENTER.**
- **4 Select the setting you want to adjust.**
- ! **Full Auto MCACC** See [Automatically conducting optimum sound tuning \(Full Auto MCACC\)](#page-36-0) on [page](#page-36-0) [37](#page-36-1) for a quick and effective automatic surround setup.
- **. Auto MCACC** See [Automatic MCACC \(Expert\)](#page-75-2) on [page](#page-75-2) 76 for a more detailed MCACC setup.
- **[Manual](#page-77-0) MCACC** Fine-tunes your speaker settings and customizes the Acoustic Calibration EQ (see Manual [MCACC setup](#page-77-0) on [page](#page-77-0) [78](#page-77-1)).
- ! **Demo** No settings are saved and no errors occur. When the speakers are connected to this receiver, the test tone is output repeatedly. Press **RETURN** to cancel the test tone.

#### <span id="page-75-2"></span>Automatic MCACC (Expert)

If your setup requires more detailed settings than those provided in [Automatically conducting optimum sound](#page-36-0)  [tuning \(Full Auto MCACC\)](#page-36-0) on [page](#page-36-0) [37](#page-36-1), you can customize your setup options below. You can calibrate your system differently for up to six different MCACC presets, which are useful if you have different listening positions depending on the type of source (for example, watching movies from a sofa, or playing a video game close to the TV).

## **Important**

- ! Make sure the microphone/speakers are not moved during the Auto MCACC Setup.
- The screen saver will automatically appear after five minutes of inactivity.

## **CAUTION**

• The test tones used in the Auto MCACC Setup are output at high volume.

#### **1 Select 'Auto MCACC' from the Advanced MCACC menu, then press ENTER.**

If the **Advanced MCACC** screen is not displayed, refer to [Making receiver settings from the Advanced MCACC](#page-75-0)  [menu](#page-75-0) on [page 7](#page-75-0)6.

- **2 Select the parameters you want to set.**
- Use  $\uparrow/\downarrow$  to select the item, then use  $\leftrightarrow/\Rightarrow$  to set.
- ! **Auto MCACC** The default is **ALL** (recommended), but you can limit the system calibration to only one setting (to save time) if you want.
	- When data measurement is taken (after selecting **ALL** or **Keep SP System**), the reverb characteristics data (both before- and after-calibration) that this receiver had been storing will be overwritten.
	- When measurement is performed with other than **SYMMETRY** (after selecting **ALL** or **Keep SP System**), the reverberation characteristics after calibration cannot be predicted, so the graph for the characteristics after calibration ("After") cannot be displayed. If you will need to display the graph for the characteristics after calibration ("After"), take the measurement using the **EQ Professional** menu in the **Manual MCACC** setup ([page](#page-77-0) [78](#page-77-1)).
	- The **EQ Pro & S-Wave** measurement is also taken when **ALL** or **Keep SP System** is selected. See [Acoustic Calibration EQ Professional](#page-78-0) on [page](#page-78-0) [79](#page-78-1) for more on this.
	- Either effect of Acoustic Calibration EQ Professional and Standing Wave can be switched on and off in the respective MCACC preset. For details, see [Setting the Audio options](#page-61-0) on [page](#page-61-0) [62.](#page-61-1)
- ! **EQ Type** (only available when the **Auto MCACC** Menu above is **EQ Pro & S-Wave**) This determines how the frequency balance is adjusted.

After a single calibration is performed, each of the following three correction curves can be stored separately in the MCACC memory.

- **SYMMETRY** implements symmetric correction for each pair of left and right speakers to flatten the frequency-amplitude characteristics.
- **ALL CH ADJ** is a 'flat' setting where all the speakers are set individually so no special weighting is given to any one channel.
- **FRONT ALIGN** sets all speakers in accordance with the front speaker settings (no equalization is applied to the front left and right channels).
- If you selected **ALL** or **Keep SP System** as your **Auto MCACC** menu, you can specify the MCACC preset where you want to save the **SYMMETRY**, **ALL CH ADJ** and **FRONT ALIGN** settings.
- ! **THX Speaker** (only available when the **Auto MCACC** Menu above is **ALL** or **Speaker Setting**) Select **YES** when using THX speakers (all speakers other than the front speakers are set to **SMALL**). In other cases, leave at **NO**.
- ! **STAND.WAVE Multi-Point** (only available when the **Auto MCACC** Menu above is **EQ Pro & S-Wave**) In addition to measurements at the listening position, you can use two more reference points for which test tones will be analyzed for standing waves. This is useful if you want to get a balanced 'flat' calibration for several seating positions in your listening area. Place the microphone at the reference point indicated on-screen and note that the last microphone placement will be at your main listening position:

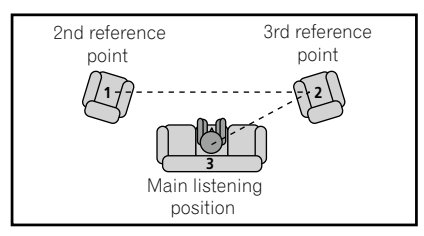

#### **3 Connect the microphone to the MCACC SETUP MIC jack on the front panel.**

Make sure there are no obstacles between the speakers and the microphone.

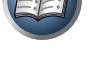

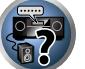

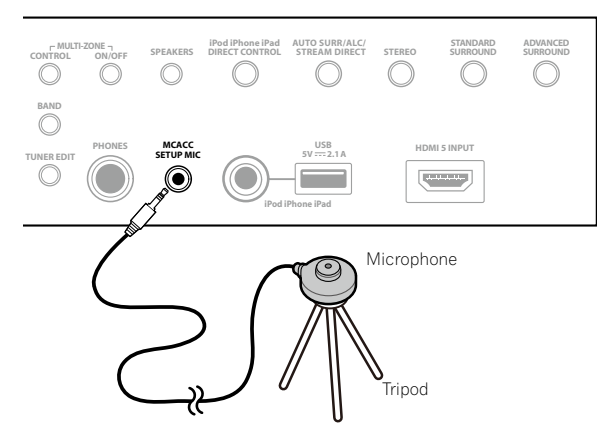

If you have a tripod, use it to place the microphone so that it's about ear level at your normal listening position. If you do not have a tripod, use some other object to install the microphone.

! It may not be possible to measure correctly if the microphone is placed on a table, sofa, etc.

#### **4 When you're finished setting the options, select START then press ENTER.**

**5 Follow the instructions on-screen.**

#### **6 Wait for the Auto MCACC Setup to finish outputting test tones.**

A progress report is displayed on-screen while the receiver outputs test tones to determine the speakers present in your setup. Try to be as quiet as possible while it's doing this.

- ! With error messages (such as **Too much ambient noise!** or **Check microphone.**), select **RETRY** after checking for ambient noise (see [Problems when using the Auto MCACC Setup](#page-37-0) on [page](#page-37-0) [38](#page-37-1)) and verifying the mic connection. If there doesn't seem to be a problem, you can simply select **GO NEXT** and continue.
- ! Do not adjust the volume during the test tones. This may result in incorrect speaker settings.

#### **7 If necessary, confirm the speaker configuration in the GUI screen.**

The configuration shown on-screen should reflect the actual speakers you have.

If no operations are performed for 10 seconds while the speaker configuration check screen is being displayed, the Auto MCACC Setup will resume automatically. In this case, you don't need to select '**OK**' and press **ENTER** in step 8.

- ! If you see an **ERR** message (or the speaker configuration displayed isn't correct), there may be a problem with the speaker connection. If selecting **RETRY** doesn't work, turn off the power and check the speaker connections. If there doesn't seem to be a problem, you can simply use  $\uparrow/\downarrow$  to select the speaker and  $\leftrightarrow$  to change the setting and continue.
- ! If the speaker is not pointed to the microphone (listening position) or when using speakers that affect the phase (dipole speakers, reflective speakers, etc.), **Reverse Phase** may be displayed even if the speakers are properly connected.

If **Reverse Phase** is displayed, the speaker's wiring (+ and -) may be inverted. Check the speaker connections.

- If the connections were wrong, turn off the power, disconnect the power cord, then reconnect properly. After this, perform the Auto MCACC procedure again.
- If the connections were right, select **GO NEXT** and continue.

#### **8 Make sure 'OK' is selected, then press ENTER.**

A progress report is displayed on-screen while the receiver outputs more test tones to determine the optimum receiver settings.

Again, try to be as quiet as possible while this is happening. It may take 3 to 7 minutes.

! If you selected a **STAND.WAVE Multi-Point** setup (in step 2), you will be asked to place the mic at the 2nd and 3rd reference points before finally placing it at your main listening position.

#### **9 The Auto MCACC Setup procedure is completed and the Advanced MCACC menu reappears automatically.**

The settings made in the Auto MCACC Setup should give you excellent surround sound from your system, but it is also possible to adjust these settings manually using the **Manual MCACC** setup menu (starting below) or **Manual SP Setup** menu (starting on [page](#page-83-0) [84\)](#page-83-1).

- ! Depending on the characteristics of your room, sometimes identical speakers with cone sizes of around 12 cm (5 inches) will end up with different size settings. You can correct the setting manually using the Manual [speaker setup](#page-83-0) on [page](#page-83-0) [84](#page-83-1).
- ! The subwoofer distance setting may be farther than the actual distance from the listening position. This setting should be accurate (taking delay and room characteristics into account) and generally does not need to be changed.
- ! If Auto MCACC Setup measurement results are incorrect due to the interaction of the speakers and viewing environment, we recommend adjusting the settings manually.

You can also choose to view the settings by selecting individual parameters from the **MCACC Data Check** screen (see [Checking MCACC Data](#page-79-0) on [page](#page-79-0) [80\)](#page-79-1).

Press **RETURN** after you have finished checking each screen. When you're finished, select **RETURN** to go back to the **Home Menu**.

Be sure to disconnect the microphone from this receiver upon completion of the Auto MCACC Setup.

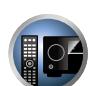

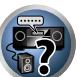

### <span id="page-77-1"></span><span id="page-77-0"></span>Manual MCACC setup

You can use the settings in the **Manual MCACC** setup menu to make detailed adjustments when you're more familiar with the system. Before making these settings, you should have already completed [Automatically con](#page-36-0)[ducting optimum sound tuning \(Full Auto MCACC\)](#page-36-0) on [page](#page-36-0) [37.](#page-36-1)

You only need to make these settings once (unless you change the placement of your current speaker system or add new speakers).

## **D** CAUTION

! The test tones used in the **Manual MCACC** setup are output at high volume.

## **Important**

- ! Press the **MCACC** button while the pertinent setup screens are displayed to select MCACC presets.
- ! For some of the settings below, you'll have to connect the setup microphone to the front panel and place it about ear level at your normal listening position. Press **HOME MENU** to display the **Home Menu** before you connect the microphone to this receiver.
- See [Problems when using the Auto MCACC Setup](#page-37-0) on [page](#page-37-0) [38](#page-37-1) for notes regarding high background noise levels and other possible interference.
- ! If you're using a subwoofer, switch it on and turn up the volume to the middle position.

#### **1 Select 'Manual MCACC' from the Advanced MCACC menu.**

See [Making receiver settings from the Advanced MCACC menu](#page-75-0) on [page](#page-75-0) [76](#page-75-1) if you're not already at this screen.

#### **2 Select the setting you want to adjust.**

If you're doing this for the first time, you might want to make these settings in order.

- **. [Fine Channel](#page-77-2) Level** Make fine adjustments to the overall balance of your speaker system (see Fine Channel [Level](#page-77-2) on [page 7](#page-77-2)8).
- ! **Fine SP Distance** Make precise delay settings for your speaker system (see [Fine Speaker Distance](#page-77-3) on [page](#page-77-3)  78).
- **Standing Wave** Control overly resonant low frequencies in your listening room (see [Standing Wave](#page-78-2) on [page](#page-78-2) [79\)](#page-78-1).

The last two settings are specifically for customizing the parameters explained in [Acoustic Calibration EQ Adjust](#page-78-3) on [page](#page-78-3) [79](#page-78-1):

- ! **EQ Adjust** Manually adjust the frequency balance of your speaker system while listening to test tones (see [Acoustic Calibration EQ Adjust](#page-78-3) on [page](#page-78-3) [79\)](#page-78-1).
- ! **EQ Professional** Calibrate your system based on the direct sound coming from the speakers and make detailed settings according to your room's reverb characteristics (see [Acoustic Calibration EQ Professional](#page-78-0) on [page](#page-78-0) [79](#page-78-1)).

#### <span id="page-77-2"></span>Fine Channel Level

#### ! Default setting: **0.0dB** (all channels)

You can achieve better surround sound by properly adjusting the overall balance of your speaker system. You can adjust the Channel Level of each speaker in 0.5 dB increments. The following setting can help you make detailed adjustments that you may not achieve using the [Manual speaker setup](#page-83-0) on [page](#page-83-0) [84.](#page-83-1)

#### **1 Select 'Fine Channel Level' from the Manual MCACC setup menu.**

The volume increases to the 0.0 dB reference level.

#### **2 Adjust the level of the left channel.**

This will be the reference speaker level, so you may want to keep the level around **0.0dB** so that you'll have plenty of room to adjust the other speaker levels.

! After pressing **ENTER**, test tones will be output.

#### **3 Select each channel in turn and adjust the levels (+/–12.0 dB) as necessary.**

Use  $\leftrightarrow$  to adjust the volume of the speaker you selected to match the reference speaker. When it sounds like both tones are the same volume, press  $\clubsuit$  to confirm and continue to the next channel.

- ! For comparison purposes, the reference speaker will change depending on which speaker you select.
- $\cdot$  If you want to go back and adjust a channel, simply use  $\uparrow/\downarrow$  to select it.

#### **4 When you're finished, press RETURN.**

You will return to the **Manual MCACC** setup menu.

#### <span id="page-77-3"></span>Fine Speaker Distance

! Default setting: **10'00''** (all speakers)

For proper sound depth and separation with your system, it is necessary to add a slight bit of delay to some speakers so that all sounds will arrive at the listening position at the same time. You can adjust the distance of each speaker in half inch increments. The following setting can help you make detailed adjustments that you may not achieve using the [Manual speaker setup](#page-83-0) on [page](#page-83-0) [84](#page-83-1).

- **1 Select 'Fine SP Distance' from the Manual MCACC setup menu.**
- **2 Adjust the distance of the left channel from the listening position.**

#### **3 Select each channel in turn and adjust the distance as necessary.**

Use  $\leftrightarrow$  to adjust the delay of the speaker you selected to match the reference speaker. Listen to the reference speaker and use it to measure the target channel. From the listening position, face the two speakers with your arms outstretched pointing at each speaker. Try to make the two tones sound as if they are arriving simultaneously at a position slightly in front of you and between your arm span.

- ! If you can't seem to achieve this by adjusting the distance setting, you may need to change the angle of your speakers very slightly.
- ! The subwoofer's test tone differs in tone from other channels. Adjust so that the sound of the subwoofer can be heard distinctly. Note that when adjusting the subwoofer, depending on the low frequency response of your speaker, it may be difficult to hear the change even when the setting is increased or decreased or when the position of the speaker is changed. Note that it may be difficult to compare this tone with the other speakers in your setup (depending on the low frequency response of the reference speaker).

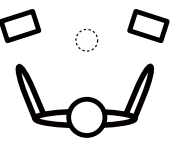

When it sounds like the delay settings are matched up, press  $\downarrow$  to confirm and continue to the next channel.

- ! For comparison purposes, the reference speaker will change depending on which speaker you select.
- $\cdot$  If you want to go back and adjust a channel, simply use  $\uparrow/\downarrow$  to select it.

#### **4 When you're finished, press RETURN.**

You will return to the **Manual MCACC** setup menu.

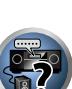

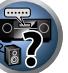

#### <span id="page-78-2"></span><span id="page-78-1"></span>Standing Wave

#### ! Default setting: **ON**/**ATT 0.0dB** (all filters)

Acoustic standing waves occur when, under certain conditions, sound waves from your speaker system resonate mutually with sound waves reflected off the walls in your listening area. This can have a negative effect on the overall sound, especially at certain lower frequencies. Depending on speaker placement, your listening position, and ultimately the shape of your room, it results in an overly resonant ('boomy') sound. The Standing Wave Control uses filters to reduce the effect of overly resonant sounds in your listening area. During playback of a source, you can customize the filters used for Standing Wave Control for each of your MCACC presets.

- ! Standing Wave control filter settings cannot be changed during playback of sources using the HDMI connection.
- **1 Select 'Standing Wave' from the Manual MCACC setup menu.**
- **2 Adjust the parameters for the Standing Wave Control.**
- ! **Filter Channel** Select the channel to which you will apply the filter(s): **MAIN** (all except center channel and subwoofer), **Center** or **SW** (subwoofer).
- ! **TRIM** (only available when the filter channel above is **SW**) Adjust the subwoofer channel level (to compensate for the difference in output post-filter).
- ! **Freq** / **Q** / **ATT** These are the filter parameters where **Freq** represents the frequency you will be targeting and **Q** is the bandwidth (the higher the Q, the narrower the bandwidth, or range) of the attenuation (**ATT**, the amount of reduction to the targeted frequency).

#### **3 When you're finished, press RETURN.**

You will return to the **Manual MCACC** setup menu.

#### <span id="page-78-3"></span>Acoustic Calibration EQ Adjust

! Default setting: **ON**/**0.0dB** (all channels/bands)

Acoustic Calibration Equalization is a kind of room equalizer for your speakers (excluding the subwoofer). It works by measuring the acoustic characteristics of your room and neutralizing the ambient characteristics that can color the original source material (providing a 'flat' equalization setting). If you're not satisfied with the adjustment provided in [Automatically conducting optimum sound tuning \(Full Auto MCACC\)](#page-36-0) on [page](#page-36-0) [37](#page-36-1) or [Automatic](#page-75-2)  [MCACC \(Expert\)](#page-75-2) on [page](#page-75-2) [76,](#page-75-1) you can also adjust these settings manually to get a frequency balance that suits your tastes.

**1 Select 'EQ Adjust' from the Manual MCACC setup menu.**

#### **2 Select the channel(s) you want and adjust to your liking.**

Use  $\triangle$ / $\blacktriangleright$  to select the channel.

Use  $\leftrightarrow$ / $\leftrightarrow$  to select the frequency and  $\uparrow/\downarrow$  to boost or cut the EQ. When you're finished, go back to the top of the screen and press  $\leftarrow$  to return to **Ch**, then use  $\uparrow/\downarrow$  to select the channel.

. The OVER! indicator shows in the display if the frequency adjustment is too drastic and might distort. If this happens, bring the level down until **OVER!** disappears from the display.

#### **3 When you're finished, press RETURN.**

You will return to the **Manual MCACC** setup menu.

## **Note**

! Changing the frequency curve of one channel too drastically will affect the overall balance. If the speaker balance seems uneven, you can raise or lower channel levels using test tones with the **TRIM** feature. Use  $\leftrightarrow$  to select **TRIM**, then use  $\uparrow/\downarrow$  to raise or lower the channel level for the current speaker.

### <span id="page-78-0"></span>Acoustic Calibration EQ Professional

This setup minimizes the unwanted effects of room reverberation by allowing you to calibrate your system based on the direct sound coming from the speakers.

Performing the Acoustic Calibration EQ Professional procedure is effective when the lower frequencies seem overly reverberant in your listening room (i.e. it sounds 'boomy') as shown at Type A below, or when different channels seem to exhibit different reverb characteristics as shown at Type B.

! **Type A: Reverberance of high vs. low frequencies**

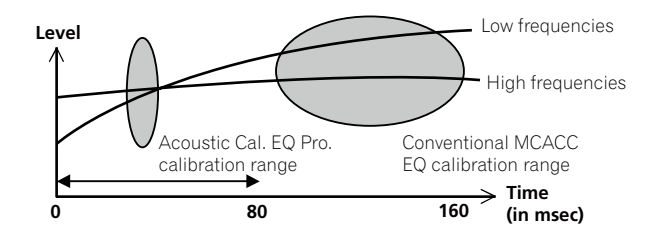

#### ! **Type B: Reverb characteristics for different channels**

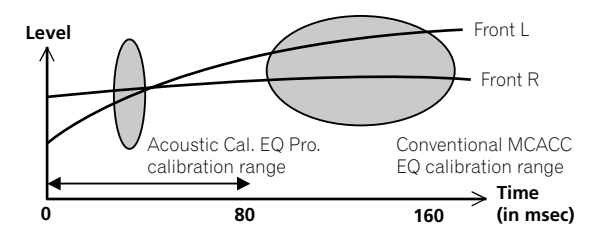

#### Using Acoustic Calibration EQ Professional

- **1 Select 'EQ Professional', then press ENTER.**
- **2 Select an option and press ENTER.**
- ! **Reverb Measurement** Use this to measure the reverb characteristics before and after calibration.
- **Reverb View** You can check the reverb measurements made for specified frequency ranges in each channel.
- If the **Reverb View** procedure is performed after the [Automatically conducting optimum sound tuning](#page-36-0)  [\(Full Auto MCACC\)](#page-36-0) on [page](#page-36-0) [37](#page-36-1) or **Reverb Measurement** operation, depending on the standing wave control setting, differences may appear on the reverb graph. With the **Auto MCACC** function, the reverberations are measured with the standing waves controlled, so the reverb characteristics graph shows the characteristics with the effect of the standing waves eliminated. By contrast, the **Reverb Measurement** function measures the reverberations without controlling the standing waves, so the graph indicates the reverb characteristics including the effect of the standing waves. If you wish to check the reverb characteristics of the room itself (with the standing waves as such), we recommend using the **Reverb Measurement** function.
- **Advanced EO Setup** Use this to select the time period that will be used for frequency adjustment and calibration, based on the reverb measurement of your listening area. Note that customizing system calibration using this setup will alter the settings you made in [Automatically conducting optimum sound tuning \(Full](#page-36-0) [Auto MCACC\)](#page-36-0) on [page](#page-36-0) [37](#page-36-1) or [Automatic MCACC \(Expert\)](#page-75-2) on [page](#page-75-2) [76](#page-75-1) and is not necessary if you're satisfied with these settings.

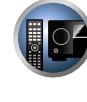

和

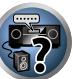

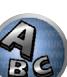

#### <span id="page-79-1"></span>**3 If you selected 'Reverb Measurement', select EQ ON or EQ OFF, and then START.**

The following options determine how the reverb characteristics of your listening area are displayed in **Reverb View**:

- **EQ OFF** You will see the reverb characteristics of your listening area without the equalization performed by this receiver (before calibration).
- **EQ ON** You will see the reverb characteristics of your listening area with the equalization performed by this receiver (after calibration). Note that the EQ response may not appear entirely flat due to adjustments necessary for your listening area.
- The calibration corresponding to the currently selected MCACC preset will be used when **EQ ON** is selected. To use another MCACC preset, press **MCACC** to select the MCACC memory you want to store.
- After auto calibration with **EQ Type** : **SYMMETRY** (**Full Auto MCACC**, etc.), the graph for the inferred reverb characteristics can be displayed by selecting **Reverb View**. To display the actually measured reverb characteristics after EQ calibration, measure with **EQ ON**.

When the reverb measurement is finished, you can select **Reverb View** to see the results on-screen. See [Professional Calibration EQ graphical output](#page-93-0) on [page](#page-93-0) [94](#page-93-1) for troubleshooting information.

#### **4 If you selected 'Reverb View', you can check the reverb characteristics for each channel. Press RETURN when you're done.**

The reverb characteristics are displayed when the **Full Auto MCACC** or **Reverb Measurement** measurements are conducted.

Use  $\leftrightarrow$  to select the channel, frequency and calibration setting you want to check. Use  $\uparrow/\downarrow$  to go back and forth between the three. The reverb characteristics graph before and after EQ calibration can be displayed by selecting **Calibration** : **Before** / **After**. Note that the markers on the vertical axis indicate decibels in 2 dB steps.

#### **5 If 'Advanced EQ Setup' is selected, select the MCACC memory to be stored, then enter the desired time setting for calibration, and then select START.**

! To specify the place where the MCACC memory is to be stored, press **MCACC** to select the MCACC memory you want to store.

Based on the reverb measurement above, you can choose the time period that will be used for the final frequency adjustment and calibration. Even though you can make this setting without reverb measurement, it is best to use the measurement results as a reference for your time setting. For an optimal system calibration based on the direct sound coming from the speakers, we recommend using the **30-50ms** setting.

#### Use  $\leftrightarrow$ / $\rightarrow$  to select the setting. Use  $\uparrow$ / $\downarrow$  to switch between them.

Select the setting from the following time periods (in milliseconds): **0-20ms**, **10-30ms**, **20-40ms**, **30-50ms**, **40-60ms**, **50-70ms** and **60-80ms**. This setting will be applied to all channels during calibration.

When you're finished, select **START**. It will take about 2 to 4 minutes for the calibration to finish.

After the Acoustic Calibration Equalization is set, you are given the option to check the settings on-screen.

## <span id="page-79-0"></span>Checking MCACC Data

At the procedure of [Automatically conducting optimum sound tuning \(Full Auto MCACC\)](#page-36-0) on [page](#page-36-0) [37,](#page-36-1) the proce-dure of [Automatic MCACC \(Expert\)](#page-75-2) on [page](#page-77-0) [76](#page-75-1) or after fine-adjusting at [Manual MCACC setup](#page-77-0) on page [78](#page-77-1), you can check your calibrated settings using the GUI screen.

#### **1** Press RECEIVER on the remote control, then press HOME MENU.

A Graphical User Interface (GUI) screen appears on your TV. Use  $\arrow$ / $\downarrow$ / $\leftrightarrow$  and **ENTER** to navigate through the screens and select menu items. Press **RETURN** to exit the current menu.

- **2 Select 'MCACC Data Check' from the Home Menu.**
- **3 Select the setting you want to check.**
- **Speaker Setting** Used to check the settings of the speaker systems. See [Speaker Setting](#page-79-2) on [page 8](#page-79-2)0 for more on this.
- ! **Channel Level** Used to check the output level of the different speakers. See [Channel Level](#page-79-3) on [page](#page-79-3) 80 for more on this.
- ! **Speaker Distance** Used to check the distance to the different speakers. See [Speaker Distance](#page-79-4) on [page 8](#page-79-4)0 for more on this.
- **[Standing Wave](#page-80-2)** Used to check the standing wave control filter settings. See Standing Wave on [page](#page-80-2) [81](#page-80-1) for more on this.
- ! **Acoustic Cal EQ** Used to check the calibration values of the listening environment's frequency response. See [Acoustic Cal EQ](#page-80-3) on [page](#page-80-3) [81](#page-80-1) for more on this.

#### **4 Press RETURN to go back to the MCACC Data Check menu, repeating steps 2 and 3 to check other settings.**

#### **5 When you're finished, press RETURN.**

You will return to the **Home Menu**.

#### <span id="page-79-2"></span>Speaker Setting

Use this to display the speaker size and number of speakers. See [Speaker Setting](#page-83-2) on [page](#page-83-2) [84](#page-83-1) for more on this.

**1 Select 'Speaker Setting' from the MCACC Data Check menu.**

#### **2 Select the channel you want to check.**

Use  $\uparrow/\downarrow$  to select the channel. The corresponding channel on the layout diagram is highlighted.

#### <span id="page-79-3"></span>Channel Level

Use this to display the level of the various channels. See [Channel Level](#page-84-0) on [page](#page-84-0) [85](#page-84-1) for more on this.

- **1 Select 'Channel Level' from the MCACC Data Check menu.**
- **2 When 'MCACC' is highlighted, use ←/→ to select the MCACC preset you want to check.**

The level of the various channels set at the selected MCACC preset is displayed. '**---**' is displayed for channels that are not connected.

#### <span id="page-79-4"></span>Speaker Distance

Use this to display the distance from the different channels to the listening position. See [Speaker Distance](#page-84-2) on [page](#page-84-2) [85](#page-84-1) for more on this.

- **1 Select 'Speaker Distance' from the MCACC Data Check menu.**
- **2 When 'MCACC' is highlighted, use** k**/**l **to select the MCACC preset you want to check.**

The distance from the various channels set at the selected MCACC preset is displayed. '**---**' is displayed for channels that are not connected.

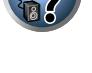

TE

■○●

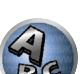

#### <span id="page-80-2"></span><span id="page-80-1"></span>Standing Wave

Use this to display the standing wave related adjustment values for the various MCACC memories. See Standing [Wave](#page-78-2) on [page](#page-78-2) [79](#page-78-1) for more on this.

- **1 Select 'Standing Wave' from the MCACC Data Check menu.**
- **2 When 'Filter Channel' is highlighted, use** i**/**j **to select the channel for which you want to check standing wave control.**

The standing wave related calibration value for the selected channel stored at the selected MCACC preset and its graph are displayed.

#### **3 Press** k **to highlight 'MCACC', then use** i**/**j **to select the MCACC preset you want to check.**

#### <span id="page-80-3"></span>Acoustic Cal EQ

Use this to display the calibration values for the frequency response of the various channels set in the different MCACC presets. See [Acoustic Calibration EQ Adjust](#page-78-3) on [page](#page-78-3) [79](#page-78-1) for more on this.

**1 Select 'Acoustic Cal EQ' from the MCACC Data Check menu.**

#### **2 When 'Ch' is highlighted, use**  $\uparrow$ **/** $\downarrow$  **to select the channel.**

The calibration value for the frequency response of the selected channel stored at the selected MCACC preset and its graph are displayed.

**3 Press** k **to highlight 'MCACC', then use** i**/**j **to select the MCACC preset you want to check.**

### <span id="page-80-0"></span>Data Management

This system allows you to store up to six MCACC presets, allowing you to calibrate your system for different listening positions (or frequency adjustments for the same listening position). This is useful for alternate settings to match the kind of source you're listening to and where you're sitting (for example, watching movies from a sofa, or playing a video game close to the TV).

From this menu you can copy from one preset to another, name presets for easier identification and clear any ones you don't need.

! This can be done in [Automatically conducting optimum sound tuning \(Full Auto MCACC\)](#page-36-0) on [page](#page-36-0) [37](#page-36-1) or [Automatic MCACC \(Expert\)](#page-75-2) on [page](#page-75-2) [76,](#page-75-1) either of which you should have already completed.

#### **1** Press RECEIVER on the remote control, then press HOME MENU.

A Graphical User Interface (GUI) screen appears on your TV. Use  $\uparrow/\downarrow/\leftrightarrow$  and **ENTER** to navigate through the screens and select menu items. Press **RETURN** to exit the current menu.

#### **2 Select 'Data Management' from the Home Menu.**

- **3 Select the setting you want to adjust.**
- ! **Memory Rename** Name your MCACC presets for easy identification (see [Renaming MCACC presets](#page-80-4) on [page 8](#page-80-4)1).
- **MCACC Memory Copy** Copy settings from one MCACC preset to another (see [Copying MCACC preset data](#page-80-5) on [page 8](#page-80-5)1)
- **MCACC Memory Clear** Clear any MCACC presets that you don't want (see [Clearing MCACC presets](#page-81-0) on [page](#page-81-0) [82](#page-81-1)).

#### <span id="page-80-4"></span>Renaming MCACC presets

If you have several different MCACC presets that you're using, you may want to rename them for easier identification.

- **1 Select 'Memory Rename' from the Data Management setup menu.**
- **2 Select the MCACC preset you want to rename, then select an appropriate preset name.**
- Use  $\uparrow/\downarrow$  to select the preset, then  $\leftarrow/\rightarrow$  to select a preset name.

**3 Repeat for as many MCACC presets as necessary, then press RETURN when you're finished.** You will return to the **Data Management** setup menu.

#### <span id="page-80-5"></span>Copying MCACC preset data

If you want to manually adjust the Acoustic Calibration EQ (see [Manual MCACC setup](#page-77-0) on [page](#page-77-0) [78\)](#page-77-1), we recommend copying your current settings to an unused MCACC preset. Instead of just a flat EQ curve, this will give you a reference point from which to start.

- ! The settings made in [Automatically conducting optimum sound tuning \(Full Auto MCACC\)](#page-36-0) on [page](#page-36-0) [37](#page-36-1) or [Automatic MCACC \(Expert\)](#page-75-2) on [page](#page-75-2) [76.](#page-75-1)
- **1 Select 'MCACC Memory Copy' from the Data Management setup menu.**
- **2 Select the setting you want to copy.**

**81**

- ! **All Data** Copies all the settings of the selected MCACC preset memory.
- ! **Level & Distance** Copies only the channel level and speaker distance settings of the selected MCACC preset memory.

#### **3 Select the MCACC preset you'll be copying the settings 'From', then specify where you want to copy them ('To').**

Make sure you don't overwrite an MCACC preset you're currently using (this can't be undone).

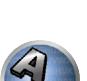

**BR** 

羽

**SO** 

#### <span id="page-81-1"></span>**4 Select 'OK' to confirm and copy the settings.**

When **MCACC Memory Copy?** is displayed, select **YES**. If **NO** is selected, the memory is not copied. **Completed!** shows in the GUI screen to confirm the MCACC preset has been copied, then you automatically return to the **Data Management** setup menu.

#### <span id="page-81-0"></span>Clearing MCACC presets

If you are no longer using one of the MCACC presets stored in memory, you can choose to clear the calibration settings of that preset.

#### **1 Select 'MCACC Memory Clear' from the Data Management setup menu.**

#### **2 Select the MCACC preset you want to clear.**

Make sure you don't clear an MCACC preset you're currently using (this can't be undone).

#### **3 Select 'OK' to confirm and clear the preset.**

When **MCACC Memory Clear?** is displayed, select **YES**. If **NO** is selected, the memory is not cleared. **Completed!** shows in the GUI screen to confirm the MCACC preset has been cleared, then you automatically return to the **Data Management** setup menu.

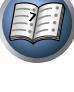

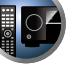

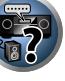

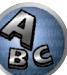

## The System Setup and Other Setup menus

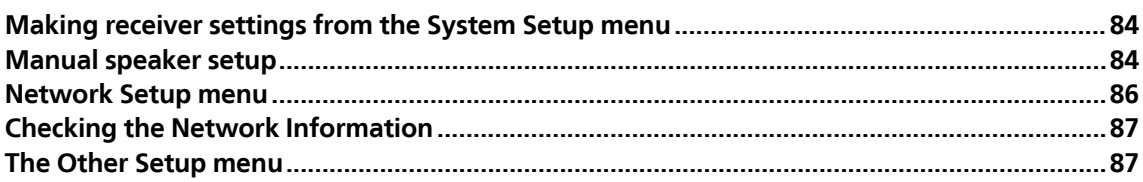

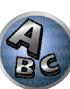

图

O

零

### <span id="page-83-3"></span><span id="page-83-1"></span>Making receiver settings from the System Setup menu

The following section describes how to change the speaker-related settings manually and make various other settings (input selection, OSD language selection, etc.).

#### **1** Press  $\circlearrowleft$  RECEIVER to switch on the receiver and your TV.

Make sure that the TV's video input is set to this receiver.

#### **2** Press RECEIVER on the remote control, then press HOME MENU.

A Graphical User Interface (GUI) screen appears on your TV. Use <sup>↑</sup>/↓/←/→ and **ENTER** to navigate through the screens and select menu items. Press **RETURN** to exit the current menu.

- ! Press **HOME MENU** at any time to exit the **Home Menu**.
- **3 Select 'System Setup' from the Home Menu, then press ENTER.**

#### **4 Select the setting you want to adjust.**

- **Manual SP Setup** Sets the type of connection used for surround back terminals and the size, number distance and overall balance of the connected speakers (see [Manual speaker setup](#page-83-0) on [page](#page-83-0) 84).
- **.** Input Setup Specifies what you've connected to the digital, HDMI and component video inputs (see The [Input Setup menu](#page-38-0) on [page](#page-38-0) [39](#page-38-1)).
- **OSD Language** The GUI screen's display language can be changed (see [Changing the OSD display lan](#page-36-2)[guage \(OSD Language\)](#page-36-2) on [page](#page-36-2) [37\)](#page-36-1).
- **Network Setup** Conducts the setup necessary to connect this unit to the network (see Network Setup [menu](#page-85-0) on [page](#page-85-0) [86\)](#page-85-1).
- ! **HDMI Setup** Synchronizes this receiver with your Pioneer component supporting **Control** with HDMI ([page](#page-57-0)  [58\)](#page-57-1).
- **Other Setup** Makes customized settings to reflect how you are using the receiver (see The Other Setup [menu](#page-86-2) on [page](#page-86-2) [87\)](#page-86-1).

#### <span id="page-83-0"></span>Manual speaker setup

This receiver allows you to make detailed settings to optimize the surround sound performance. You only need to make these settings once (unless you change the placement of your current speaker system or add new speakers).

These settings are designed to customize your system, but if you're satisfied with the settings made in [Automatically conducting optimum sound tuning \(Full Auto MCACC\)](#page-36-0) on [page](#page-36-0) [37](#page-36-1), it isn't necessary to make all of these settings.

## **CAUTION**

! The test tones used in the **Manual SP Setup** are output at high volume.

#### **1 Select 'Manual SP Setup', then press ENTER.**

See [Making receiver settings from the System Setup menu](#page-83-3) on [page](#page-83-3) 84 if you're not already at this screen.

#### **2 Select the setting you want to adjust.**

If you are doing this for the first time, you may want to adjust these settings in order:

- **Speaker System** Specifies how you are using your surround back speaker terminals and B speaker terminals [\(page](#page-83-4) 84).
- ! **Speaker Setting** Specifies the size and number of speakers you've connected ([page](#page-83-2) 84).
- **Channel Level** Adjusts the overall balance of your speaker system ([page](#page-84-0) [85](#page-84-1)).
- ! **Speaker Distance** Specifies the distance of your speakers from the listening position [\(page](#page-84-2) [85\)](#page-84-1).
- **X-Curve** Adjusts the tonal balance of your speaker system for movie soundtracks ([page](#page-84-3) [85\)](#page-84-1).

#### **3 Make the adjustments necessary for each setting, pressing RETURN to confirm after each screen.**

#### <span id="page-83-4"></span>Speaker system setting

#### ! Default setting: **Normal(SB/FH)**

There are several ways you can use the speaker terminals with this receiver. In addition to a normal home theater setup where they are used for the front height speakers or front wide speakers, they can be used for bi-amping the front speakers or as an independent speaker system in another room.

#### **1 Select 'Speaker System' from the Manual SP Setup menu.**

See [Making receiver settings from the System Setup menu](#page-83-3) on [page 8](#page-83-3)4 if you're not already at this screen.

#### **2 Select the speaker system setting.**

- **Normal(SB/FH)** Select for normal home theater use with front height speakers in your main (speaker system A) setup.
- **Normal(SB/FW)** Select for normal home theater use with front wide speakers in your main (speaker system A) setup.
- **Speaker B** Select to use the B speaker terminals to listen to stereo playback in another room (see Switching [the speaker terminals](#page-65-0) on [page](#page-65-0) [66\)](#page-65-1).
- **Front Bi-Amp** Select this setting if you're bi-amping your front speakers (see [Bi-amping your speakers](#page-21-0) on [page](#page-21-0) [22](#page-21-1)).
- ! **ZONE 2** Select to use the surround back speaker terminals for an independent system in another zone (see [Using the MULTI-ZONE controls](#page-65-2) on [page](#page-65-2) [66](#page-65-1)).

#### **3 If you selected Normal(SB/FH), Normal(SB/FW), or Speaker B in Step 2, select the placement of the surround speakers.**

In a 7.1-channel surround system with surround speakers placed directly at the sides of the listening position, the surround sound of 5.1-channel sources is heard from the side. This function mixes the sound of the surround speakers with the surround back speakers so that the surround sound is heard from diagonally to the rear as it should be.

Depending on the positions of the speakers and the sound source, in some cases it may not be possible to achieve good results. In this case, set the setting to **ON SIDE** or **IN REAR**.

- **ON SIDE** Select when the surround speakers is positioned right beside you.
- **IN REAR** Select when the surround speaker is positioned obliquely behind you.

#### **4 When 'Setting Change?' is displayed, select Yes.**

If **No** is selected, the setting is not changed.

You will return to the **Manual SP Setup** menu.

#### <span id="page-83-2"></span>Speaker Setting

Use this setting to specify your speaker configuration (size, number of speakers and crossover frequency). It is a good idea to make sure that the settings made in [Automatically conducting optimum sound tuning \(Full](#page-36-0)  [Auto MCACC\)](#page-36-0) on [page](#page-36-0) [37](#page-36-1) are correct. Note that this setting applies to all MCACC presets, and cannot be set independently.

- ! If you're using a THX speaker setup, set all speakers to **SMALL**.
- **1 Select 'Speaker Setting' from the Manual SP Setup menu.**

#### **2 Choose the set of speakers that you want to set, then select a speaker size.**

- Use  $\leftrightarrow$  to select the size (and number) of each of the following speakers:
- ! **Front** Select **LARGE** if your front speakers reproduce bass frequencies effectively, or if you didn't connect a subwoofer. Select **SMALL** to send the bass frequencies to the subwoofer.
- ! **Center** Select **LARGE** if your center speaker reproduces bass frequencies effectively, or select **SMALL** to send bass frequencies to the other speakers or subwoofer. If you didn't connect a center speaker, choose **NO** (the center channel is sent to the front speakers).

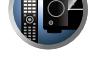

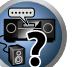

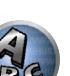

- <span id="page-84-1"></span>! **FH** – Select **LARGE** if your front height speakers reproduce bass frequencies effectively, or select **SMALL** to send bass frequencies to the other speakers or subwoofer. If you didn't connect front height speakers, choose **NO** (the front height channel is sent to the front speakers).
- You can adjust this setting only when **Speaker System** setting is **Normal(SB/FH)**.
- If the surround speakers are set to **NO**, this setting will automatically be set to **NO**.
- ! **FW** Select **LARGE** if your front wide speakers reproduce bass frequencies effectively, or select **SMALL** to send bass frequencies to the other speakers or subwoofer. If you didn't connect front wide speakers, choose **NO** (the front wide channel is sent to the front speakers).
- You can adjust this setting only when **Speaker System** setting is **Normal(SB/FW)**.
- If the surround speakers are set to **NO**, this setting will automatically be set to **NO**.
- ! **Surr** Select **LARGE** if your surround speakers reproduce bass frequencies effectively. Select **SMALL** to send bass frequencies to the other speakers or subwoofer. If you didn't connect surround speakers choose **NO** (the sound of the surround channels is sent to the front speakers or a subwoofer).
- ! **SB** Select the number of surround back speakers you have (one, two or none). Select **LARGEx2** or **LARGEx1** if your surround back speakers reproduce bass frequencies effectively. Select **SMALLx2** or **SMALLx1** to send bass frequencies to the other speakers or subwoofer. If you didn't connect surround back speakers choose **NO**.
- If you selected **ZONE 2** or **Front Bi-Amp** (in [Speaker system setting](#page-83-4) on [page](#page-83-4) [84](#page-83-1)) you can't adjust the surround back settings.
- If the surround speakers are set to **NO**, the surround back speakers will automatically be set to **NO**.
- ! **SW** LFE signals and bass frequencies of channels set to **SMALL** are output from the subwoofer when **YES** is selected. Choose the **PLUS** setting if you want the subwoofer to output bass sound continuously or you want deeper bass (the bass frequencies that would normally come out the front and center speakers are also routed to the subwoofer). If you did not connect a subwoofer choose **NO** (the bass frequencies are output from other speakers).
- If you have a subwoofer and like lots of bass, it may seem logical to select **LARGE** for your front speakers and **PLUS** for the subwoofer. This may not, however, yield the best bass results. Depending on the speaker placement of your room you may actually experience a decrease in the amount of bass due low frequency cancellations. In this case, try changing the position or direction of speakers. If you can't get good results, listen to the bass response with it set to **PLUS** and **YES** or the front speakers set to **LARGE** and **SMALL** alternatively and let your ears judge which sounds best. If you're having problems, the easiest option is to route all the bass sounds to the subwoofer by selecting **SMALL** for the front speakers.

If you select **NO** for the subwoofer the front speakers will automatically be fixed to **LARGE**. Also, the center, surround, surround back, front height and front wide speakers can't be set to **LARGE** if the front speakers are set to **SMALL**. In this case, all bass frequencies are sent to the subwoofer.

#### **3 Select 'X. OVER' and set the crossover frequency.**

Frequencies below this point will be sent to the subwoofer (or **LARGE** speakers).

- ! This setting decides the cutoff between bass sounds playing back from the speakers selected as **LARGE**, or the subwoofer, and bass sounds playing back from those selected as **SMALL**. It also decides where the cutoff will be for bass sounds in the LFE channel.
- ! With **Full Auto MCACC** setup or **Auto MCACC** setup (**ALL** or **Speaker Setting**), the setting here will not apply and the crossover frequency will be automatically set. Crossover frequency is a frequency aimed at achieving the optimal sound field taking into account the bass capacity of all connected speakers and human aural characteristics.
- ! If you're using THX speakers, confirm that the crossover frequency is set to **80Hz**.

#### **4 When you're finished, press RETURN.**

You will return to the **Manual SP Setup** menu.

### <span id="page-84-0"></span>Channel Level

Using the channel level settings, you can adjust the overall balance of your speaker system, an important facto when setting up a home theater system.

#### **1 Select 'Channel Level' from the Manual SP Setup menu.**

The test tones will start.

#### **2 Adjust the level of each channel using**  $\leftarrow$ **/** $\rightarrow$ **.**

Use  $\uparrow/\downarrow$  to switch speakers.

Adjust the level of each speaker as the test tone is emitted.

! If you are using a Sound Pressure Level (SPL) meter, take the readings from your main listening position and adjust the level of each speaker to 75 dB SPL (C-weighting/slow reading).

#### **3 When you're finished, press RETURN.**

You will return to the **Manual SP Setup** menu.

## **Note**

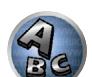

. You can change the channel levels by press **RECEIVER** to the receiver operation mode, then press **CH LEVEL**, and then using  $\leftrightarrow$  on the remote control

#### <span id="page-84-2"></span>Speaker Distance

For good sound depth and separation from your system, you need to specify the distance of your speakers from the listening position. The receiver can then add the proper delay needed for effective surround sound.

**1 Select 'Speaker Distance' from the Manual SP Setup menu.**

#### **2 Adjust the distance of each speaker using**  $\leftrightarrow$ **/** $\rightarrow$ **.**

You can adjust the distance of each speaker in 1/2 inch Increments.

#### **3 When you're finished, press RETURN.**

You will return to the **Manual SP Setup** menu.

## **Note**

! For best surround sound, make sure the surround back speakers are the same distance from the listening position.

#### <span id="page-84-3"></span>X-Curve

Most soundtracks mixed for cinema sound too bright when played back in large rooms. The X-Curve setting acts as a kind of re-equalization for home theater listening, and restores proper tonal balance of movie soundtracks.

**1 Select 'X-Curve' from the Manual SP Setup menu.**

#### **2 Choose the X-Curve setting you want.**

Use  $\leftrightarrow$  to adjust the setting. The X-Curve is expressed as a downwards slope in decibels per octave, starting at 2 kHz. The sound becomes less bright as the slope increases (to a maximum of **–3.0dB/oct**). Use the following guidelines to set the X-Curve according to your room size:

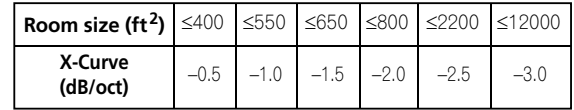

- If you select **OFF**, the frequency curve will be flat and the X-Curve has no effect.
- **3 When you're finished, press RETURN.**

Use  $\uparrow/\downarrow$  to select a character,  $\leftrightarrow/\rightarrow$  to set the position, and **ENTER** to confirm your selection.

### <span id="page-85-0"></span>Network Setup menu

Make the settings for connecting the receiver to the Internet and using the network functions.

#### **1** Press RECEIVER on the remote control, then press HOME MENU.

A Graphical User Interface (GUI) screen appears on your TV. Use  $\uparrow/\downarrow/\leftrightarrow$  and **ENTER** to navigate through the screens and select menu items. Press **RETURN** to exit the current menu.

- **2 Select 'System Setup' from the Home Menu.**
- **3 Select 'Network Setup' from the System Setup menu.**

#### **4 Select the setting you want to adjust.**

If you are doing this for the first time, you may want to adjust these settings in order:

- **IP Address, Proxy** Sets up the IP address/Proxy of this receiver ([page 8](#page-85-2)6).
- **Network Standby** Allows the AVNavigator function to be used even when the receiver is in the standby mode [\(page](#page-85-3) 86).
- ! **Friendly Name** The name of the receiver displayed on a computer or other device connected to the network can be changed [\(page](#page-85-4) 86).
- **Parental Lock** Restricts usage of network functions [\(page](#page-86-3) [87\)](#page-86-1).
- ! **Port Number Setting** Sets the numbers of the ports where signals from IP Control are received [\(page](#page-86-4) [87](#page-86-1)).

### <span id="page-85-2"></span>IP address/Proxy setting

In case the router connected to the LAN terminal on this receiver is a broadband router (with a built-in DHCP server function), simply turn on the DHCP server function, and you will not need to set up the network manually. You must set up the network as described below only when you have connected this receiver to a broadband router without a DHCP server function. Before you set up the network, consult with your ISP or the network manager for the required settings. It is advised that you also refer to the operation manual supplied with your network component.

! In case you make changes to the network configuration without the DHCP server function, make the corresponding changes to the network settings of this receiver.

#### **IP Address**

The IP address to be entered must be defined within the following ranges. If the IP address defined is beyond the following ranges, you cannot play back audio files stored on components on the network or listen to Internet radio stations.

Class A: 10.0.0.1 to 10.255.255.254 Class B: 172.16.0.1 to 172.31.255.254 Class C: 192.168.0.1 to 192.168.255.254

#### **Subnet Mask**

In case an xDSL modem or a terminal adapter is directly connected to this receiver, enter the subnet mask provided by your ISP on paper. In most cases, enter 255.255.255.0.

#### **Default Gateway**

In case a gateway (router) is connected to this receiver, enter the corresponding IP address.

### **Primary DNS Server**/**Secondary DNS Server**

In case there is only one DNS server address provided by your ISP on paper, enter it in the '**Primary DNS Server**' field. In case there are more than two DNS server addresses, enter '**Secondary DNS Server**' in the other DNS server address field.

#### **Proxy Hostname**/**Proxy Port**

This setting is required when you connect this receiver to the Internet via a proxy server. Enter the IP address of your proxy server in the '**Proxy Hostname**' field. Also, enter the port number of your proxy server in the '**Proxy Port**' field.

#### **1 Select 'IP Address, Proxy' from the Network Setup menu.**

#### **2 Select the DHCP setting you want.**

When you select **ON**, the network is automatically set up, and you do not need to follow Steps 3. Proceed with Step 4.

If there is no DHCP server on the network and you select **ON**, this receiver will use its own Auto IP function to determine the IP address.

! The IP address determined by the Auto IP function is 169.254.X.X. You cannot listen to an Internet radio station if the IP address is set for the Auto IP function.

#### **3 Enter the IP Address, Subnet Mask, Default Gateway, Primary DNS Server and Secondary DNS Server.**

Press  $\uparrow/\downarrow$  to select a number and  $\leftrightarrow$  to move the cursor.

**4 Select 'OFF' or 'ON' for the Enable Proxy Server setting to deactivate or activate the proxy server.**

In case you select '**OFF**', proceed with Step 7. In case you select '**ON**', on the other hand, proceed with Step 5.

- **5 Enter the address of your proxy server or the domain name.**
- Use  $\uparrow/\downarrow$  to select a character,  $\leftrightarrow \rightarrow$  to set the position, and **ENTER** to confirm your selection.
- **6 Enter the port number of your proxy server.**
- Use  $\uparrow/\downarrow$  to select a character,  $\leftrightarrow \rightarrow$  to set the position, and **ENTER** to confirm your selection.
- **7 Select 'OK' to confirm the IP Address/Proxy setup.**

#### <span id="page-85-3"></span>Network Standby

This setting allows the AVNavigator function for operating the receiver from a computer connected on the same LAN as the receiver to be used even when the receiver is in the standby mode.

- **1 Select 'Network Standby' from the Network Setup menu.**
- **2 Specify whether the Network Standby is ON or OFF.**
- **ON** The AVNavigator function can be used even when the receiver is in the standby mode.
- **OFF** The AVNavigator function cannot be used when the receiver is in the standby mode (This lets you reduce power consumption in the standby mode).

#### <span id="page-85-4"></span>Friendly Name

- **1 Select 'Friendly Name' from the Network Setup menu.**
- **2 Select 'Edit Name' then select 'Rename'.**

If after changing the name you want to restore the name to the default, select **Default**.

**3 Input the name you want.**

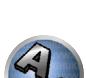

**BR** 

19

<span id="page-85-1"></span>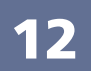

#### <span id="page-86-3"></span><span id="page-86-1"></span>Parental Lock

Set restrictions for using Internet services. Also set the password accompanying the usage restrictions. ! Upon shipment from the factory, the password is set to "0000".

## **Important**

When the **INTERNET RADIO**, **SiriusXM**, **PANDORA** or **FAVORITES** input is selected, the setting made here cannot be reflected.

#### **1 Select 'Parental Lock' from the Network Setup menu.**

#### **2 Input the password.**

Use  $\uparrow/\downarrow$  to select a character,  $\leftrightarrow \downarrow$  to set the position, and **ENTER** to confirm your selection.

#### **3 Specify whether to turn Parental Lock on or off.**

- **OFF** Internet services are not restricted.
- ! **ON** Internet services are restricted.

#### **4 If you want to change the password, select Change Password.**

In this case, the procedure returns to step 2.

#### <span id="page-86-4"></span>Port Number Setting

On this receiver, there can be up to 5 numbers of ports where signals are received. One of these, port 8102 cannot be changed, but the desired number can be set for the 4 other ports.

- **1 Select 'Port Number Setting' from the Network Setup menu.**
- **2 Select the port number you want to change.**
- **3 Input the port number.**
- $\cdot$  Use  $\uparrow/\downarrow$  to select a character,  $\leftrightarrow \rightarrow$  to set the position, and **ENTER** to confirm your selection.
- ! It is not possible to set the same port number more than once.
- **4 If there are other port numbers you want to change, repeat steps 2 and 3.**

#### Ÿ  **Note**

- ! When the wireless LAN converter (AS-WL300) is connected, the port number cannot be set to port 3.
- ! We recommend setting the port number to 23 or within the range of 49152 to 65535.
- ! When the port number is changed, network communications between the receiver and AVNavigator are no longer possible. In this case, click **Settings** on the AVNavigator's function menu, select the IP Address tab and input one of the port numbers set on the receiver side to enable communications with AVNavigator.

### <span id="page-86-0"></span>Checking the Network Information

The setting status of the following network-related items can be checked.

- ! **IP Address** Check the IP address of this receiver.
- ! **MAC Address** Check the MAC address of this receiver.
- ! **Friendly Name** [Friendly Name](#page-85-4) on [page](#page-85-4) [86.](#page-85-1)

#### **1** Press RECEIVER on the remote control, then press HOME MENU.

A Graphical User Interface (GUI) screen appears on your TV. Use i/j/k/l and **ENTER** to navigate through the screens and select menu items. Press **RETURN** to exit the current menu.

#### **2 Select 'Network Information' from the Home Menu.**

Display the setting status of the network-related items.

### <span id="page-86-2"></span>The Other Setup menu

The **Other Setup** menu is where you can make customized settings to reflect how you are using the receiver.

**1** Press RECEIVER on the remote control, then press HOME MENU.

A Graphical User Interface (GUI) screen appears on your TV. Use  $\arrow/$ **→**  $\rightarrow$  and **ENTER** to navigate through the screens and select menu items. Press **RETURN** to exit the current menu.

- **2 Select 'System Setup' from the Home Menu.**
- **3 Select 'Other Setup', then press ENTER.**

#### **4 Select the setting you want to adjust.**

If you are doing this for the first time, you may want to adjust these settings in order:

**. Auto Power Down** – Sets the power to turn off automatically when the receiver is not being used.

- ! **Volume Setup** Sets up the volume-related operations of this receiver [\(page](#page-87-0) [88](#page-87-1)).
- ! **Remote Control Mode Setup** Sets this receiver's remote control mode [\(page](#page-87-2) [88](#page-87-1)).
- **Software Update** Use to update the receiver's software and check the version.
- ! **ZONE Setup** Use to make the sub zone-related settings ([page](#page-88-0) [89](#page-88-1)).
- **EXTENSION Setup** Allows the CU-RF100 to be used even when the receiver is in the standby mode (page [89](#page-88-1)).

**5 Make the adjustments necessary for each setting, pressing RETURN to confirm after each screen.**

#### Auto Power Down

The power can be set to turn off automatically if no operation has been performed for a specific amount of time with no audio or video signals being input to the receiver. When using ZONE 2 or ZONE 3, the ZONE 2 or ZONE 3 power can also be set to turn off, but for ZONE 2 or ZONE 3 the power turns off automatically after the amount of time set here even if signals are being input or operations have been performed. Different times can be set for the main zone, ZONE 2 and ZONE 3.

- **1 Select 'Auto Power Down' from the Other Setup menu.**
- **2 Select the zone you want to set and set the time after which the power turns off.**
- ! **MAIN** The time can be selected from among "**15 min**", "**30 min**", "**60 min**" and "**OFF**". The power turns off after there has been no signal and no operation for the selected time.
- ! **ZONE 2** The time can be selected from among "**30 min**", "**1 hour**", "**3 hours**", "**6 hours**", "**9 hours**" and "**OFF**". The power turns off after the selected time.
- ! **ZONE 3** The time can be selected from among "**30 min**", "**1 hour**", "**3 hours**", "**6 hours**", "**9 hours**" and "**OFF**". The power turns off after the selected time.

## **Note**

! Depending on the connected devices, the Auto Power Down function may not work properly due to excessive noise or other reasons.

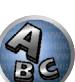

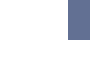

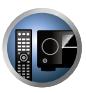

#### <span id="page-87-1"></span><span id="page-87-0"></span>Volume Setup

You can set the maximum volume of this receiver or specify what the volume level will be when the power is turned on.

**1 Select 'Volume Setup' from the Other Setup menu.**

#### **2 Select the Power ON Level setting you want.**

The volume can be set so that it is always set to the same level when the receiver's power is turned on.

- **LAST** (default) When the power is turned on, the volume is set to the same level as when the power was last turned off.
- ! "**---**" When the power is turned on, the volume is set to minimum level.
- **-80.0dB** to **+12.0dB** Specify the volume to be set when the power is turned on, in steps of 0.5 dB.

It is not possible to set a volume level greater than the value specified at Volume Limit setup (see below).

#### **3 Select the Volume Limit setting you want.**

Use this function to limit the maximum volume. The volume cannot be increased above the level set here, even by operating **VOLUME** button (or the dial on the front panel).

- **OFF** (default) The maximum volume is not limited.
- ! **–20.0dB**/**–10.0dB**/**0.0dB** The maximum volume is limited to the value set here.

#### **4 Select the Mute Level setting you want.**

This sets how much the volume is to be turned down when **MUTE** is pressed.

- ! **FULL** (default) No sound.
- ! **–40.0dB**/**–20.0dB** The volume will be turned down to the level specified here.

#### **5 When you're finished, press RETURN.**

You will return to the **Other Setup** menu.

#### <span id="page-87-2"></span>Remote Control Mode Setup

! Default setting: **1**

This sets this receiver's remote control mode to prevent erroneous operation when multiple units of the receiver are being used.

- **1 Select 'Remote Control Mode Setup' from the Other Setup menu.**
- **2 Select the Remote Control Mode setting you want.**
- **3 Select 'OK' to change the remote control mode.**
- **4 Follow the instructions on the screen to change the remote control's setting.**

See [Operating multiple receivers](#page-69-2) on [page](#page-69-2) [70](#page-69-1).

#### **5 When you're finished, press RETURN.**

You will return to the **Other Setup** menu.

#### Software Update

Use this procedure to update the receiver's software and check the version. There are two ways to update: via the Internet and via a USB memory device.

Updating via the Internet is performed by accessing the file server from the receiver and downloading the file. This procedure is only possible if the receiver is connected to the Internet.

Updating via a USB memory device is performed by downloading the update file from a computer, reading this file onto a USB memory device then inserting this USB memory device into the USB port on the receiver's front panel. With this procedure, the USB memory device containing the update file must first be inserted into the USB port on the receiver's front panel.

! If an update file is provided on the Pioneer website, download it onto your computer. When downloading an update file from the Pioneer website onto your computer, the file will be in ZIP format. Unzip the ZIP file before saving it on the USB memory device. If there are any old downloaded files or downloaded files for other models on the USB memory device, delete them.

## **Important**

- DO NOT unplug the power cord during updating.
- . When updating via the Internet, do not disconnect the LAN cable. When updating via a USB memory device do not disconnect the USB memory device.
- ! If updating is interrupted before it is completed, start updating over from the beginning.
- ! The receiver's settings may be reset when the software is updated. Information on the models for which the settings are reset is provided on the Pioneer website. Check the website before updating.

#### **1 Select 'Software Update' from the Other Setup menu.**

#### **2 Select the update procedure.**

- ! **Update via Internet** The receiver checks whether updatable software is available via the Internet.
- ! **Update via USB Memory** The receiver checks whether the USB memory device inserted into the USB port on the receiver's front panel contains updatable software.

#### "**Accessing**" is displayed and the update file is checked. Wait a while.

#### **3 Check on the screen whether or not an update file was found.**

If "**New version found.**" is displayed, the update file has been found. The version number and updating time are displayed.

If "**This is the latest version. There is no need to update.**" is displayed, no update file has been found.

#### **4 To update, select OK.**

The updating screen appears and updating is performed.

• The power turns off automatically once updating is completed.

#### Software Update messages

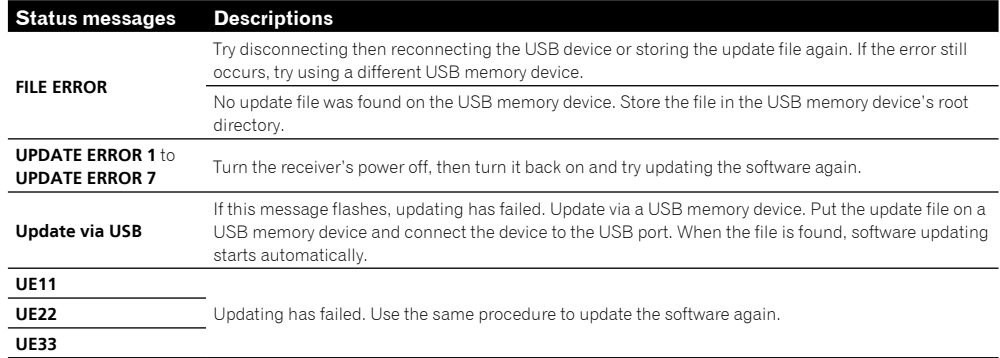

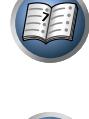

IOA

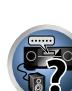

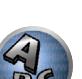

#### <span id="page-88-1"></span><span id="page-88-0"></span>ZONE Setup

The volume setting and tone for the sub zones that can be used with this receiver can be changed and adjusted here.

## **b** Caution

- ! Note that when **Volume Level** is set to **0 dB Fixed**, the audio output from the **AUDIO ZONE 2 OUT** terminals is set to the maximum. Also, depending on the volume setting on the connected amplifier, large volumes may be produced even when **Volume Level** is set to **–40 dB Fixed**.
- **1 Select 'ZONE Setup' from the Other Setup menu.**

#### **2 Select 'ZONE 2' or 'ZONE 3', then press ENTER.**

#### **3 Select the Volume Level setting you want.**

When making multi-zone connections using the **AUDIO ZONE 2 OUT** or **AUDIO ZONE 3 OUT** terminals and performing playback in Zone 2 or Zone3, you can set whether to adjust the Zone 2 or Zone3 volume on the receiver or to fix it to a specific volume (**–40 dB Fixed** or **0 dB Fixed**). This is set to **Variable** upon shipment from the factory, allowing the volume to be adjusted on the receiver. If you would like to adjust the volume from the connected amplifier, make the setting below.

For ZONE 2, this setting is not possible if multi-zone settings have been made using the speaker terminals and **Speaker System** is set to **ZONE 2**. In this case, adjust the volume for the sub zones on the receiver.

- **Variable** (default) The Zone 2/Zone3 volume is adjusted from the receiver.
- ! **–40 dB Fixed**/**0 dB Fixed** The Zone 2/Zone 3 volume level output from the receiver is fixed to the value set here.

#### **4 Select the Power ON Level setting you want.**

The sub zone volume is set to the volume selected here when the sub zone is turned on using the multi-zone function. Zones 2 and 3 can be set separately.

When **Volume Level** is set to **–40 dB Fixed** or **0 dB Fixed**, the volume is fixed to that level, so the volume cannot be set here.

- LAST (default) When MULTI-ZONE is turned on, the volume is set to the level set the last time you were listening to that zone.
- ! "**---**" When MULTI-ZONE is turned on, the volume for that zone is set to the minimum.
- ! **–80.0dB** to **0dB** When MULTI-ZONE is turned on, the volume is set to the level set here. The volume can be set up to the value set at **Volume Limit** below.

#### **5 Select the Volume Limit setting you want.**

The maximum volume for the zone selected in step 2 can be set.

- **OFF** (default) The maximum volume is not limited.
- ! **–20.0dB**/**–10.0dB** The maximum volume is limited to the value set here.

#### **6 Select the Mute Level setting you want.**

The mute level for the zone selected in step 2 can be set.

This sets how much the volume is to be turned down when **MUTE** is pressed.

- **FULL** (default) No sound.
- **-40.0dB/-20.0dB** The volume will be turned down to the level specified here.

#### **7 Adjust Lch Level and Rch Level.**

The channel level for the zone selected in step 2 can be set. The level can be adjusted between **–12.0dB** and **+12.0dB**, in 1 dB steps.

#### **8 Select the HPF (High Pass Filter) setting you want.**

This can only be set when **ZONE 2** is selected in step 2.

The low frequency component output from the **AUDIO ZONE 2 OUT** terminals is cut. When a subwoofer is connected in Zone 2, we recommend setting this to "**ON**". This is only valid when Zone 2 is connected using the **AUDIO ZONE 2 OUT** terminals.

- ! **OFF** (default) The High Pass Filter function is disabled.
- **ON** The High Pass Filter function is enabled.

#### **9 Select the TONE setting you want.**

This can only be set when **ZONE 2** is selected in step 2.

The bass and treble for ZONE 2 can be adjusted. When **BYPASS** is selected, the original sound is played as such.

When **ON** is selected, the **BASS** and **TREBLE** can be adjusted. ! When the speaker terminals are being used for Zone 2, the **TONE** settings cannot be made.

#### **10 Adjust the bass (BASS) and treble (TREBLE) to your tastes.**

This can only be set when **ZONE 2** is selected in step 2 and **ON** is selected in step 8.

The **BASS** and **TREBLE** can each be adjusted between **–10.0dB** and **+10.0dB**, in 1 dB steps.

#### **11 When you're finished, press RETURN.**

You will return to the **Other Setup** menu.

#### <span id="page-88-2"></span>EXTENSION Setup

! Default setting: **OFF**

A separately sold the CU-RF100 can be used to operate the receiver by RF communications. To do so, set the **EXTENSION** setting to **ON**. When **ON** is set here, the receiver can be operated even when the receiver is in the standby mode.

- **1 Select 'EXTENSION Setup' from the Other Setup menu.**
- **2 Select the EXTENSION setting you want.**
- **3 When you're finished, press RETURN.**

You will return to the **Other Setup** menu.

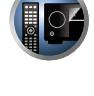

和

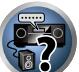

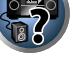

**89**

# 图

8

## **FAQ**

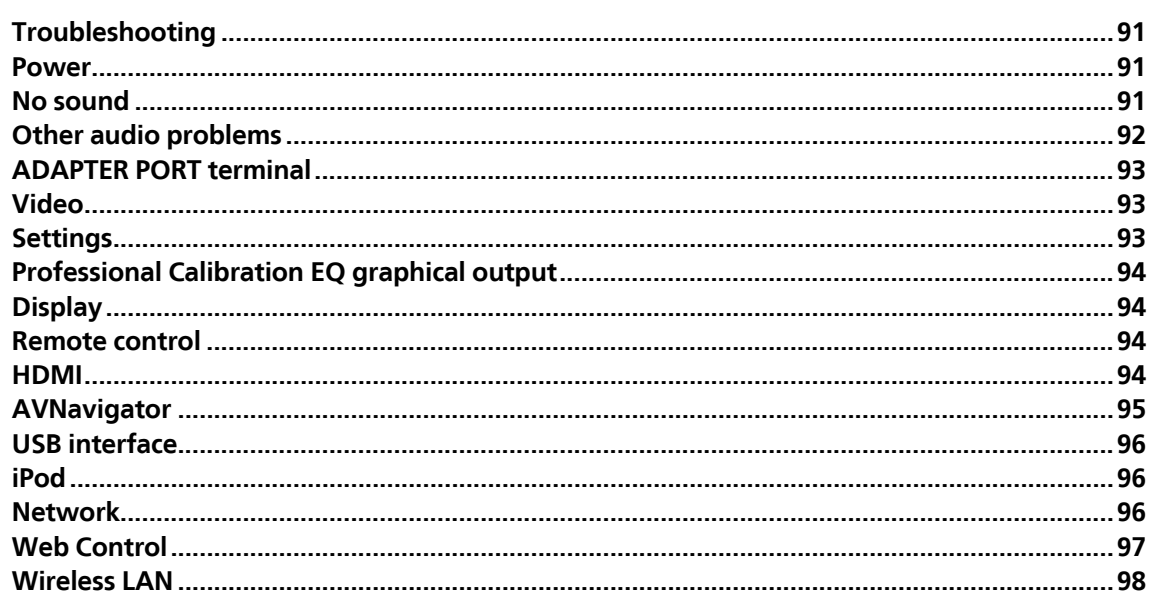

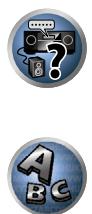

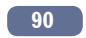

<span id="page-90-1"></span><span id="page-90-0"></span>Incorrect operations are often mistaken for trouble and malfunctions. If you think that there is something wrong with this component, check the points below. Sometimes the trouble may lie in another component. Investigate the other components and electrical appliances being used. If the trouble cannot be rectified even after exercising the checks listed below, ask your nearest Pioneer authorized independent service company to carry out repair work.

! If the unit does not operate normally due to external effects such as static electricity disconnect the power plug from the outlet and insert again to return to normal operating conditions.

If the problem is not solved after the troubleshooting below, if the screen freezes unexpectedly or if the buttons on the remote control or front panel stop working completely, do the following:

- . Press  $\circ$  **STANDBY/ON** on the front panel to turn off the power, then turn the power back on.
- . If the power cannot be turned off, press and hold  $\circ$  **STANDBY/ON** on the front panel for over 10 seconds. The power will turn off. In this case, the various settings made on the receiver may be cleared. (However, settings made when the power was turned off normally are not cleared.)

#### <span id="page-90-2"></span>Power

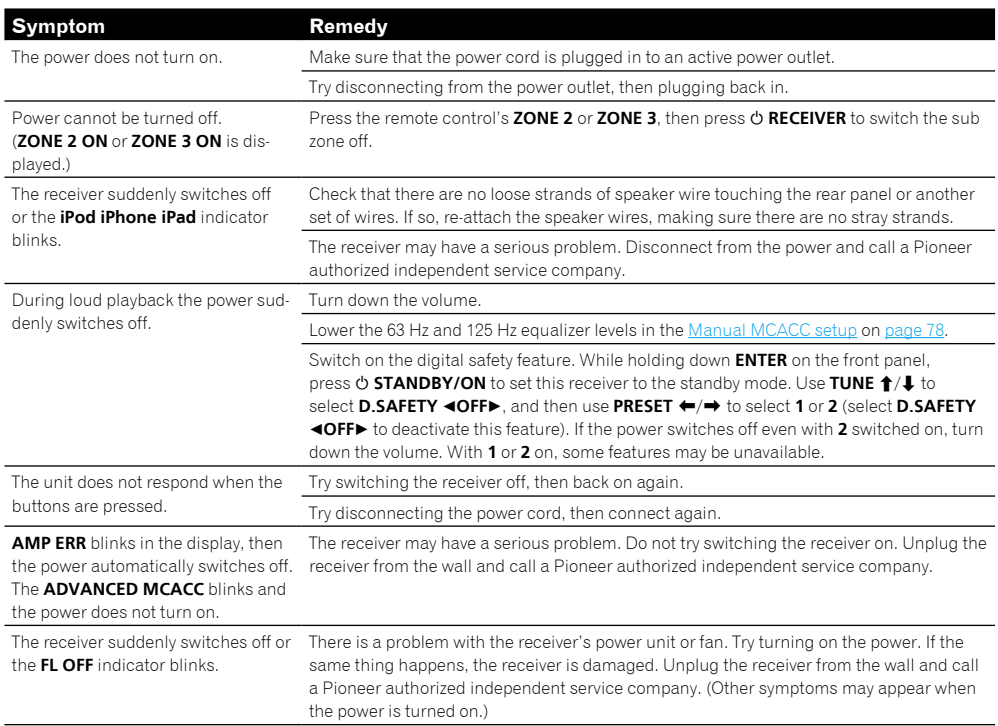

#### **Symptom Remedy AMP OVERHEAT** blinks in the display and the **FL OFF** indicator flash and the power turns off. Allow the unit to cool down in a well-ventilated place before switching back on (see [Installing the receiver](#page-8-0) on [page](#page-8-0) [9\)](#page-8-1). Check whether the cables used to connect the speakers are short-circuited. Wait at least 1 minute, then try turning the power on again. The temperature within the unit has exceeded the allowablevalue. Lower the volume level. The receiver suddenly power off or **ADVANCED MCACC** flashes. The power unit is damaged. Unplug the receiver from the wall and call a Pioneer authorized independent service company. **FAN STOP** is displayed, then **iPod iPhone iPad** indicator blinks. The built-in cooling fan is malfunctioning. Do not try switching the receiver on. Unplug the receiver from the wall and call a Pioneer authorized independent service company.

### <span id="page-90-3"></span>No sound

#### **Symptom Remedy** No sound is output when an input function is selected. No sound is output from the front speakers. Check the volume, mute setting (press **MUTE**) and speaker setting (press **SPEAKERS**). Make sure the correct input function is selected. Check that the MCACC setup microphone is disconnected. Make sure the correct input signal is selected (press **SIGNAL SEL**). Note that when **Fixed PCM ON** is selected, you won't be able to hear any other signal format (see [Setting the Audio options](#page-61-0) on [page](#page-61-0) [62\)](#page-61-1) Check that the source component is connected properly (see [Connecting your equipment](#page-17-0) on [page](#page-17-0) [18](#page-17-1)). Check that the speakers are connected properly (see [Connecting the speakers](#page-20-0) on [page](#page-20-0)  [21\)](#page-20-1). No sound from the surround or center speakers. Check that the Stereo listening mode or the Front Stage Surround Advance mode isn't selected; select one of the surround listening modes (see [Enjoying various types of play](#page-48-0)[back using the listening modes](#page-48-0) on [page](#page-48-0) [49\)](#page-48-1). Check that the surround/center speakers are not set to **NO** (see [Speaker Setting](#page-83-2) on [page](#page-83-2)  [84\)](#page-83-1). Check the channel level settings (see [Channel Level](#page-84-0) on [page](#page-84-0) [85\)](#page-84-1) Check the speaker connections (see [Connecting the speakers](#page-20-0) on [page](#page-20-0) [21\)](#page-20-1). No sound from surround back speakers. Check that the surround back speakers are set to **LARGE** or **SMALL**, and the surround speakers are not set to **NO** (see [Speaker Setting](#page-83-2) on [page](#page-83-2) [84](#page-83-1)). Check the speaker connections (see [Connecting the speakers](#page-20-0) on [page](#page-20-0) [21\)](#page-20-1). If only one surround back speaker is connected, make sure it's connected to the left channel speaker terminal. Surround back speakers will not play while the **Speaker System** is set to **Speaker B** and audio is being played through speaker B. When **Speaker System** is set to **Normal(SB/FH)** or **Normal(SB/FW)** and **SP: FH ON** or **SP: FW ON** is selected with the **SPEAKERS** button, no sound will be output from the surround back speakers. Select **SP: SB/FH ON**, **SP: SB/FW ON** or **SP: SB ON** (see [Switching](#page-65-0)  [the speaker terminals](#page-65-0) on [page](#page-65-0) [66\)](#page-65-1).

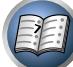

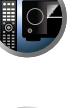

 $\overline{2}$ 

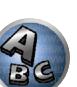

<span id="page-91-1"></span>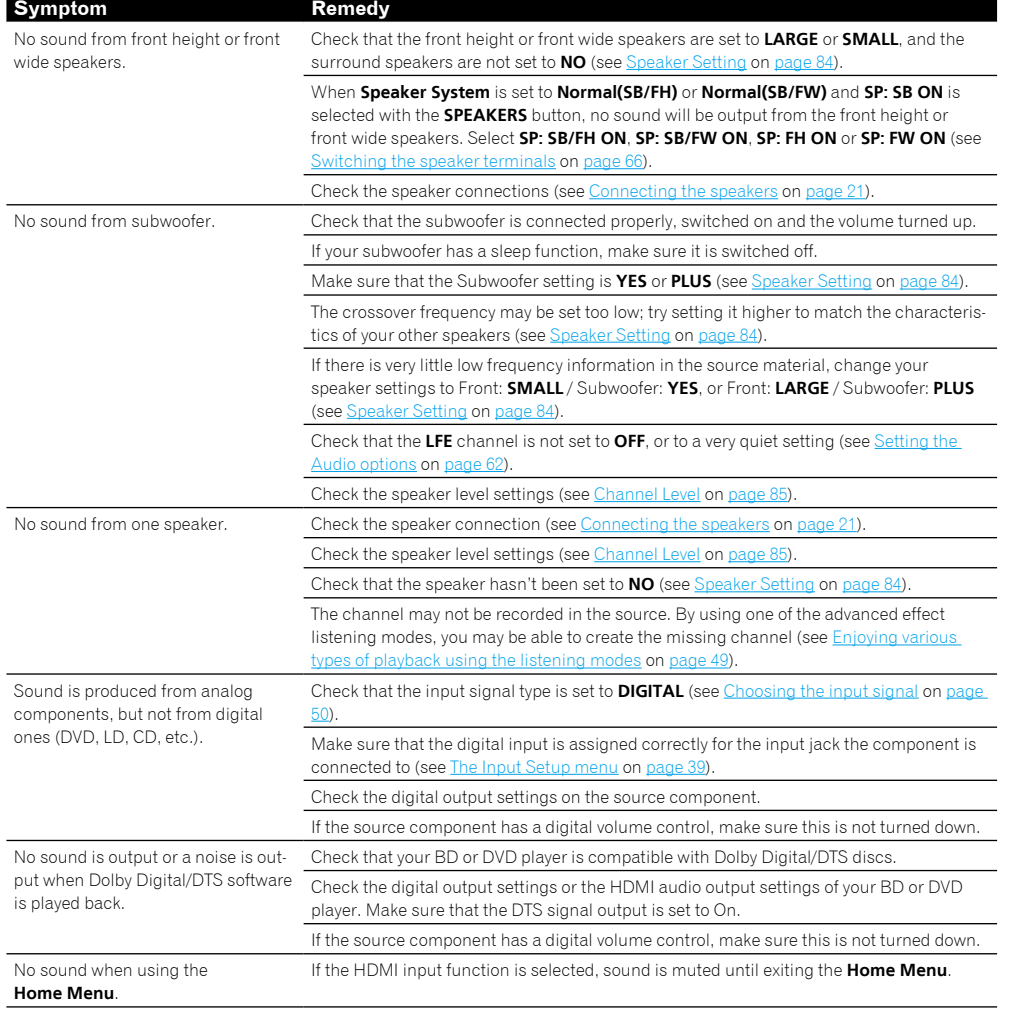

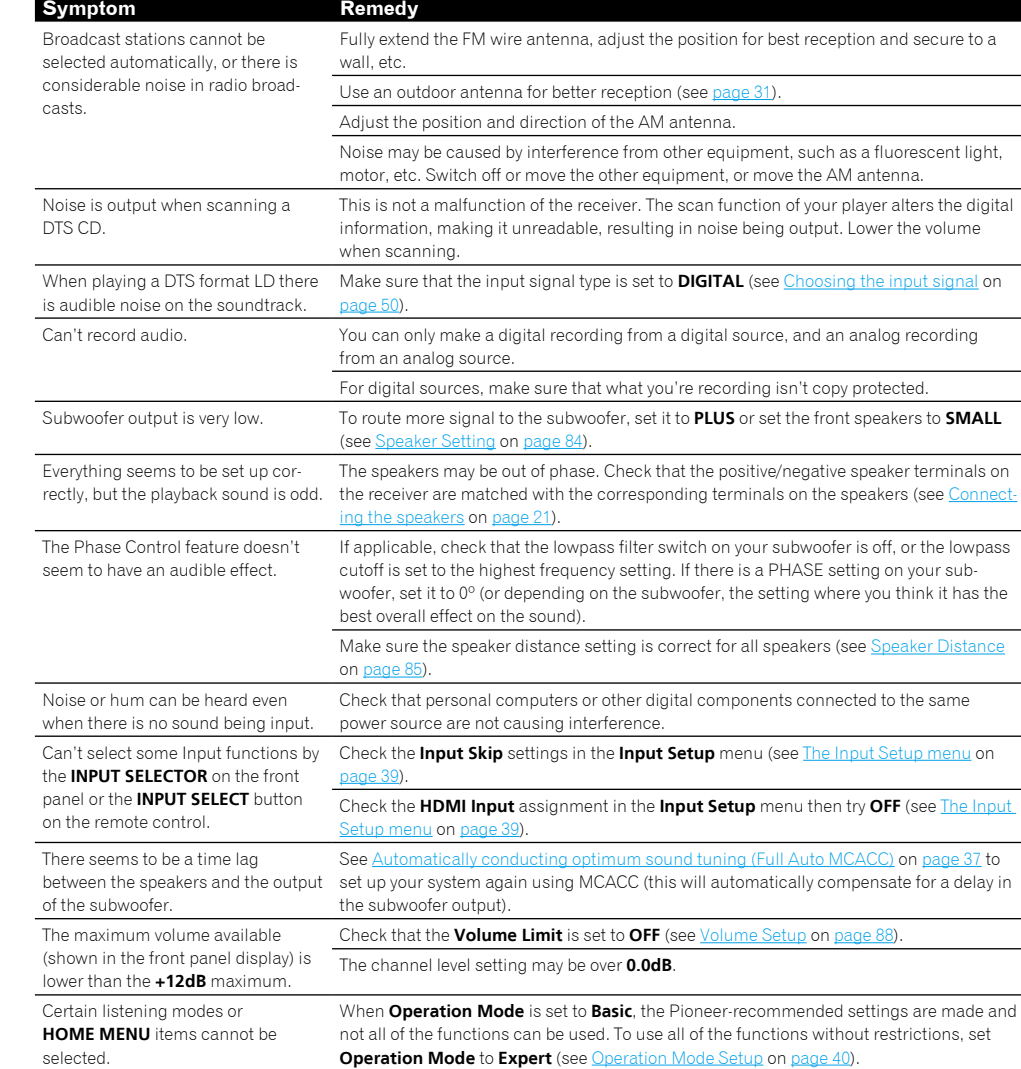

## <span id="page-91-0"></span>Other audio problems

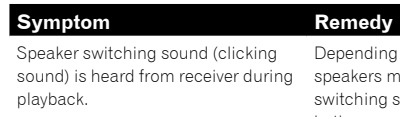

Depending on the listening mode, the front height (or front wide) and surround back speakers may switch automatically in function of changes in the input audio. A speaker switching sound (clicking sound) will be heard from the receiver at this time. If this sound bothers you, we recommend to change the speaker terminal option (see Switching the [speaker terminals](#page-65-0) on [page](#page-65-0) [66](#page-65-1)).

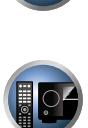

零

 $\mathcal{L}_\text{e}$ 

頭

## <span id="page-92-1"></span><span id="page-92-0"></span>ADAPTER PORT terminal

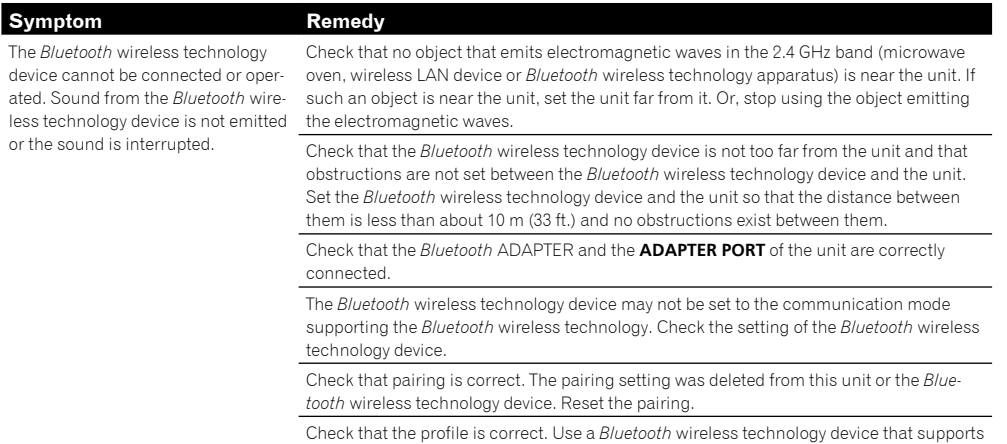

A2DP profile and AVRCP profile.

## <span id="page-92-2"></span>Video

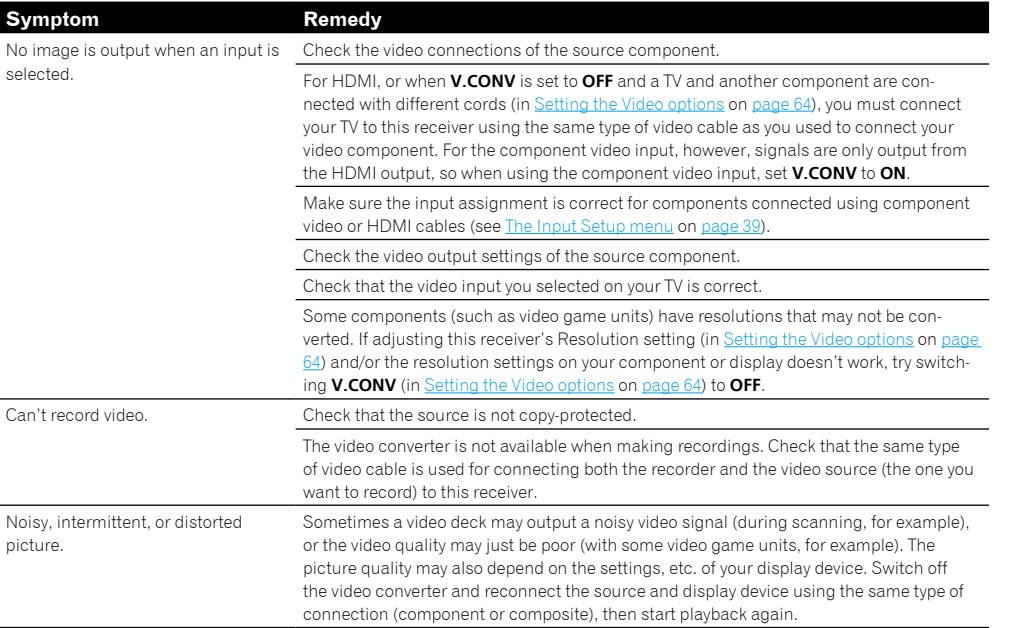

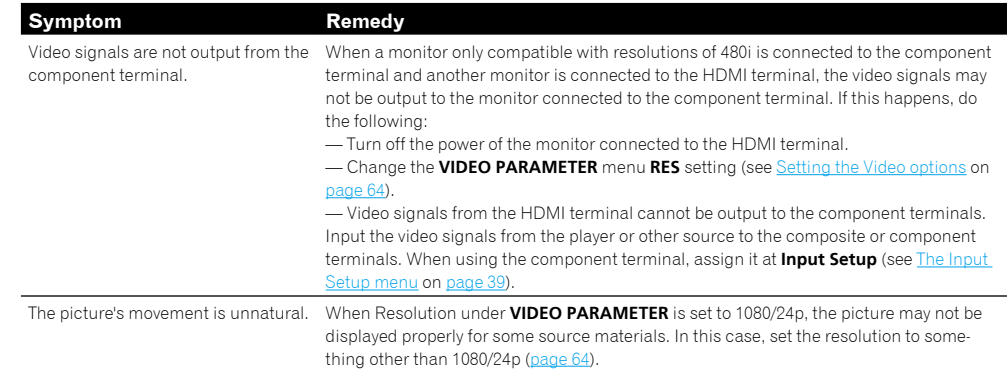

# $\mathbf{A}_e$

33

**Test** 

ez,

## <span id="page-92-3"></span>Settings

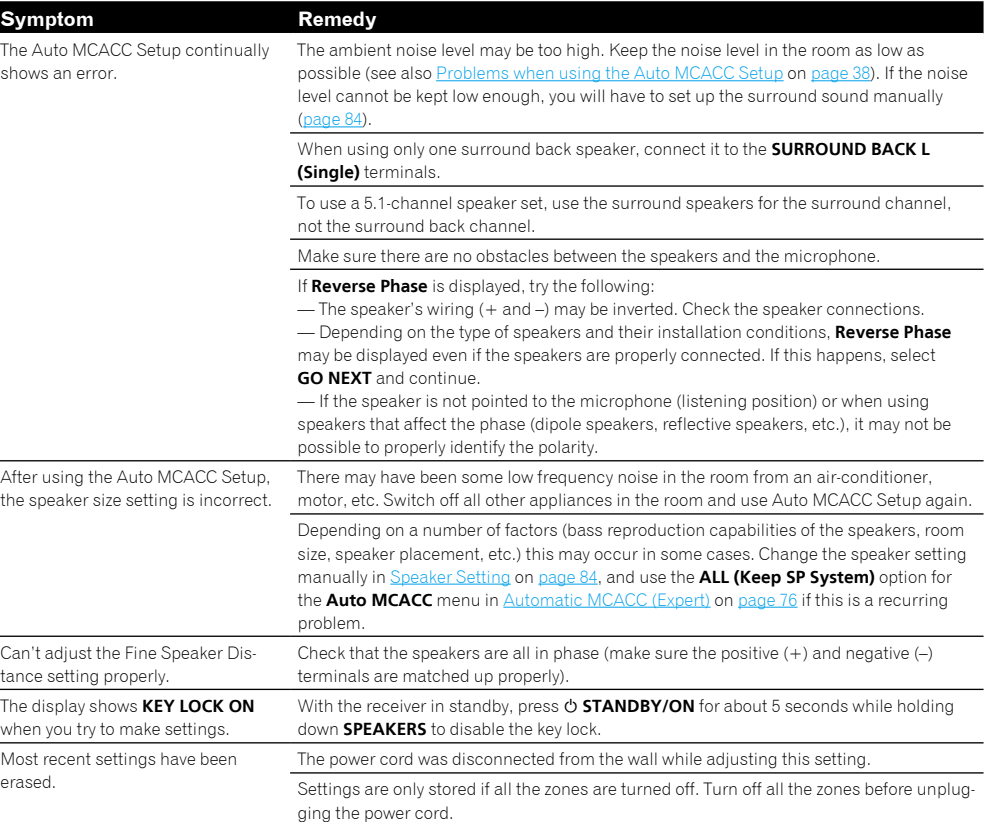

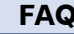

<span id="page-93-1"></span>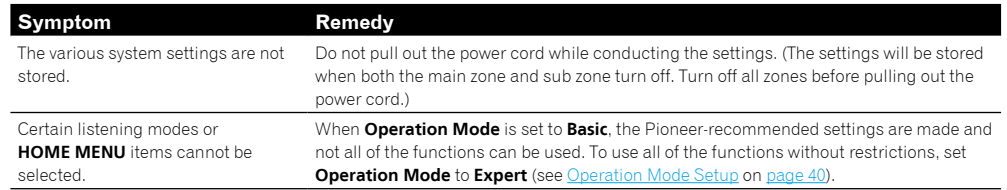

## <span id="page-93-0"></span>Professional Calibration EQ graphical output

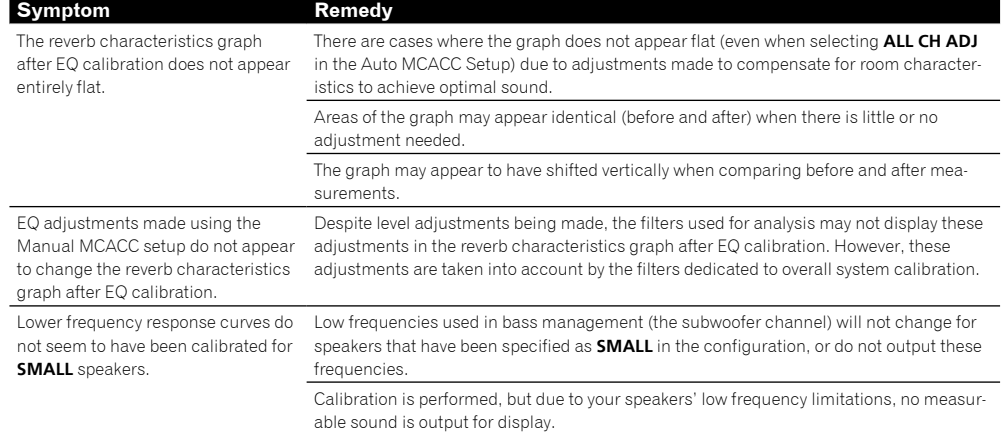

<span id="page-93-2"></span>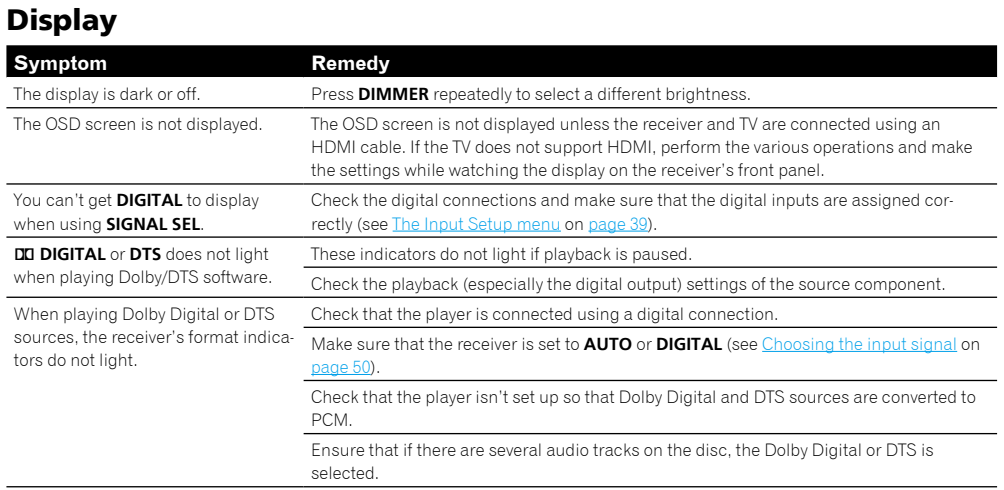

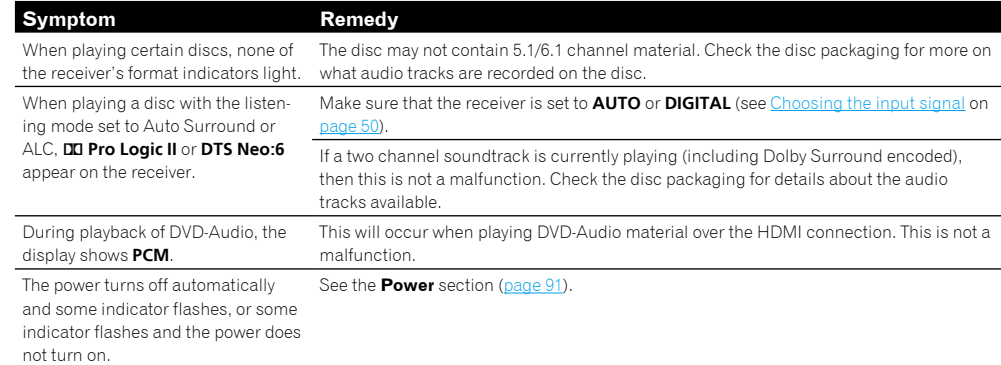

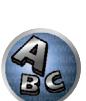

E7

和

O

### <span id="page-93-3"></span>Remote control

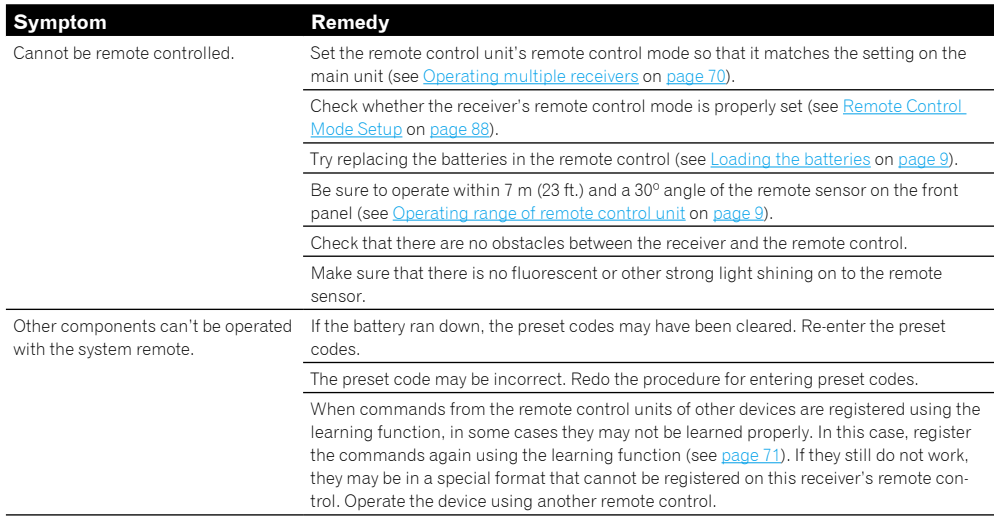

## <span id="page-93-4"></span>**HDMI**

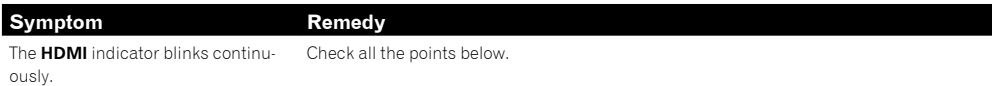

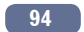

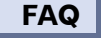

<span id="page-94-1"></span>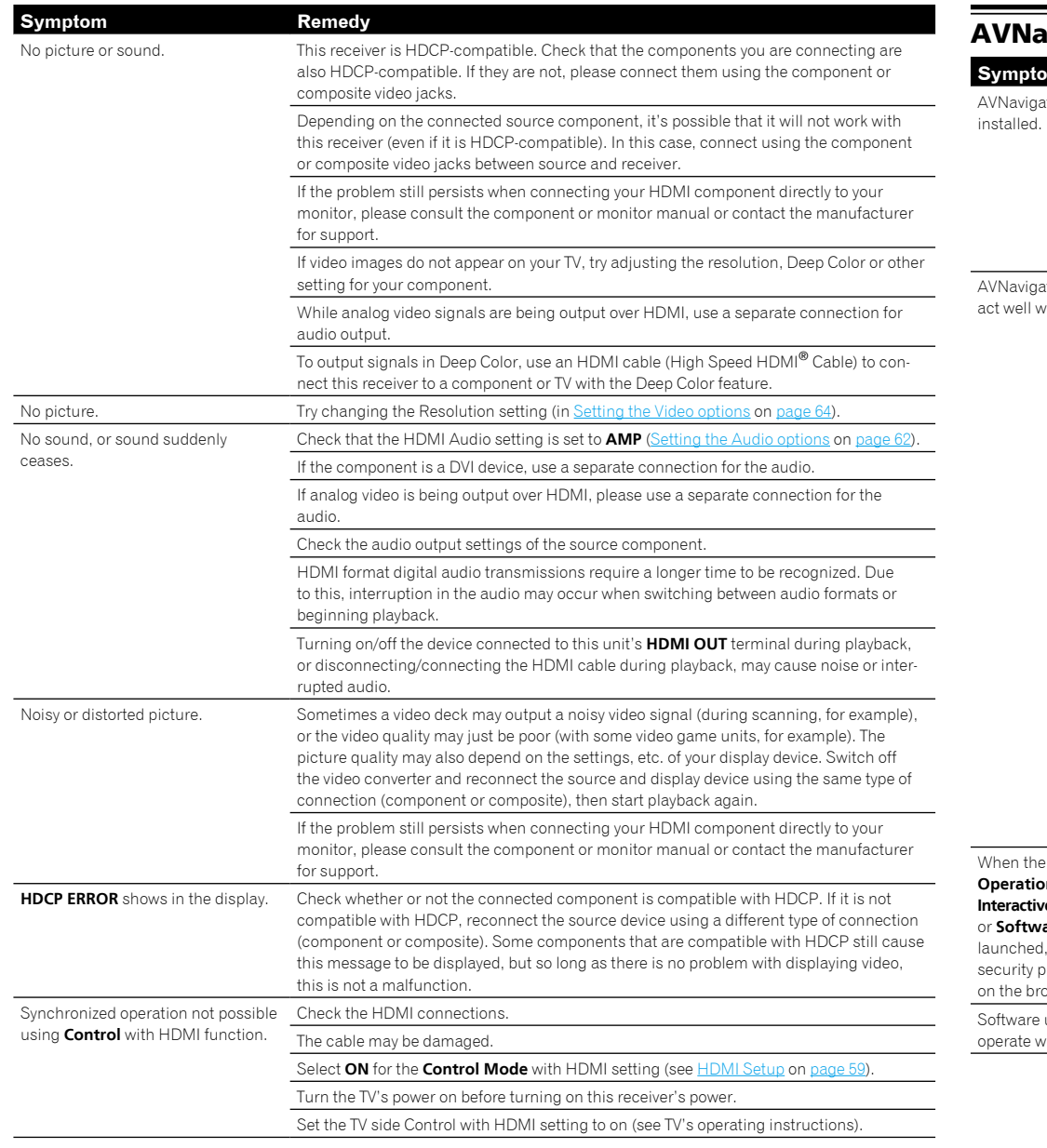

## <span id="page-94-0"></span><u>\_\_\_\_\_\_\_\_\_\_</u><br>avigator

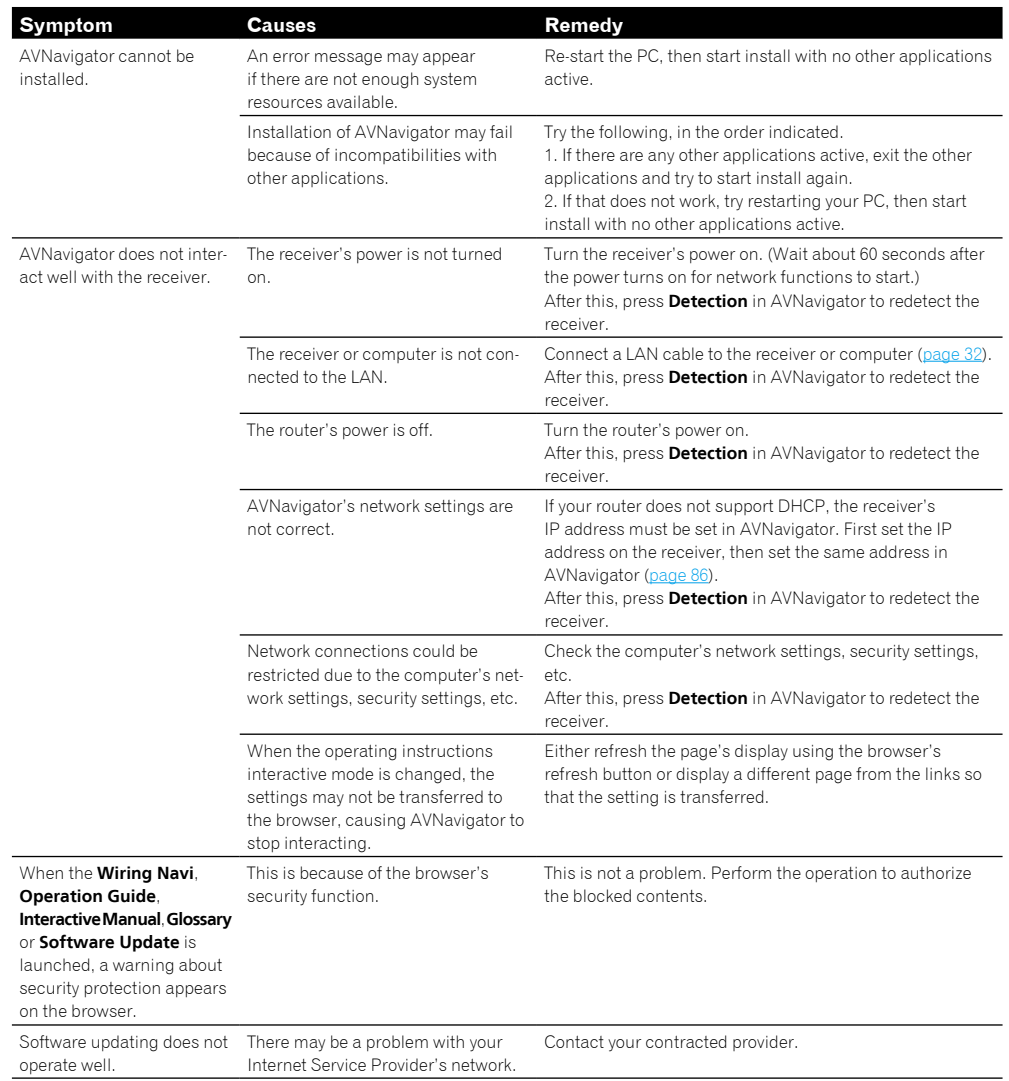

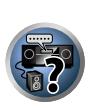

88

8

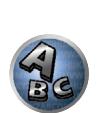

## <span id="page-95-1"></span><span id="page-95-0"></span>USB interface

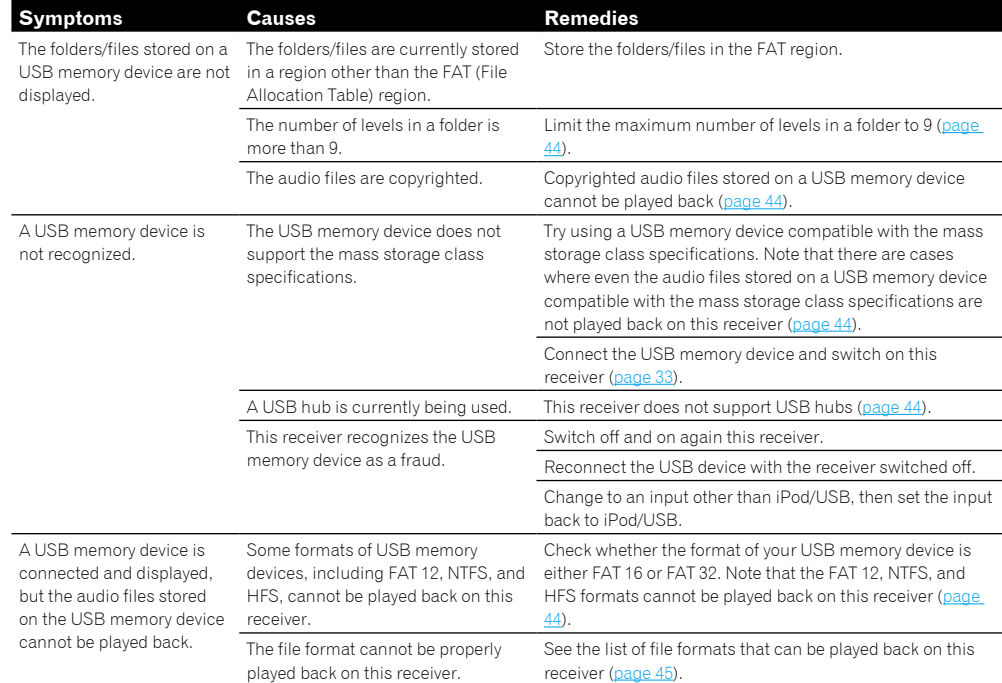

## <span id="page-95-2"></span>iPod

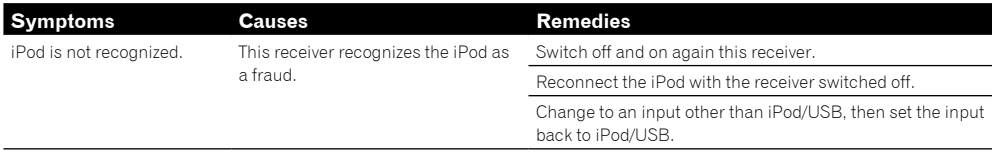

## <span id="page-95-3"></span>**Network**

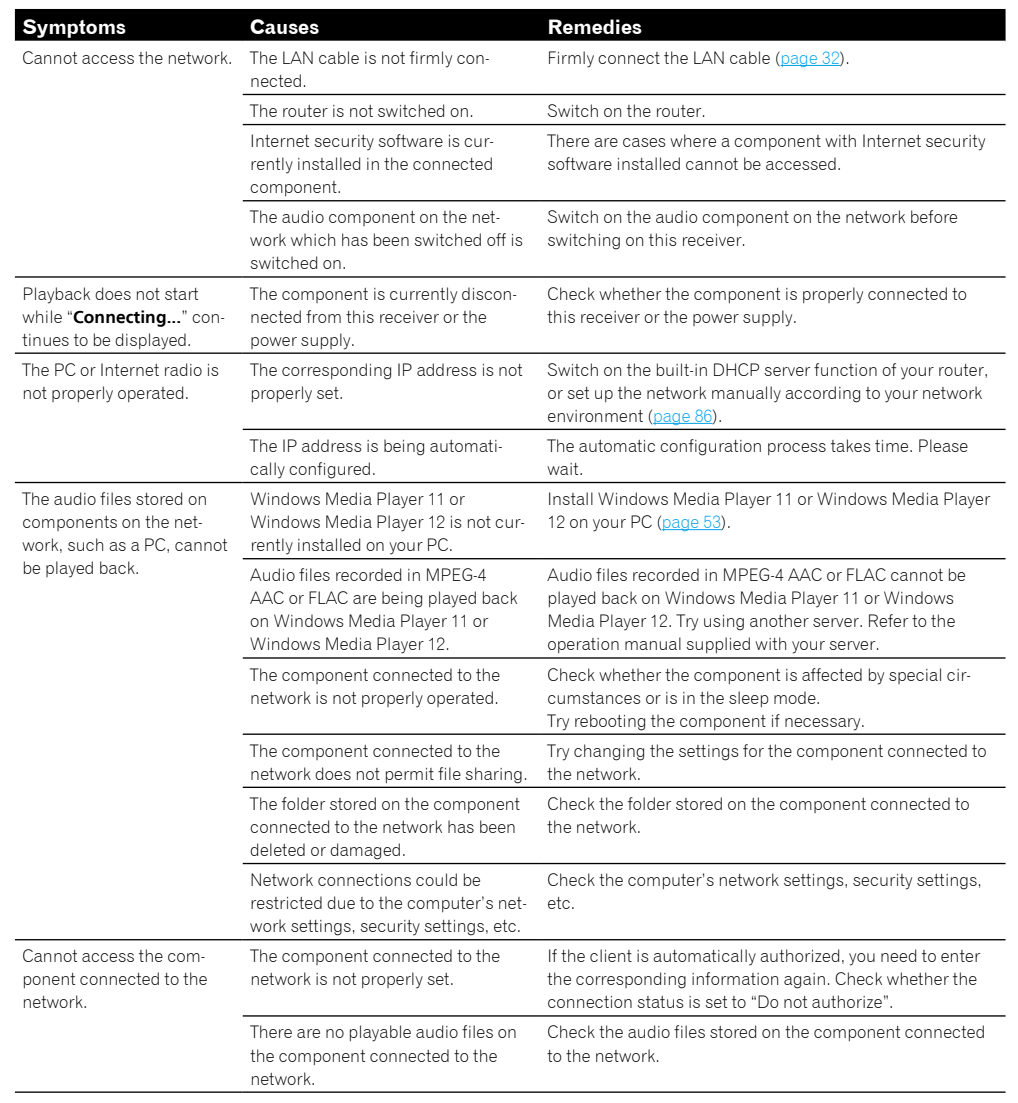

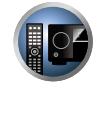

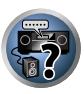

里

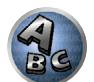

<span id="page-96-1"></span>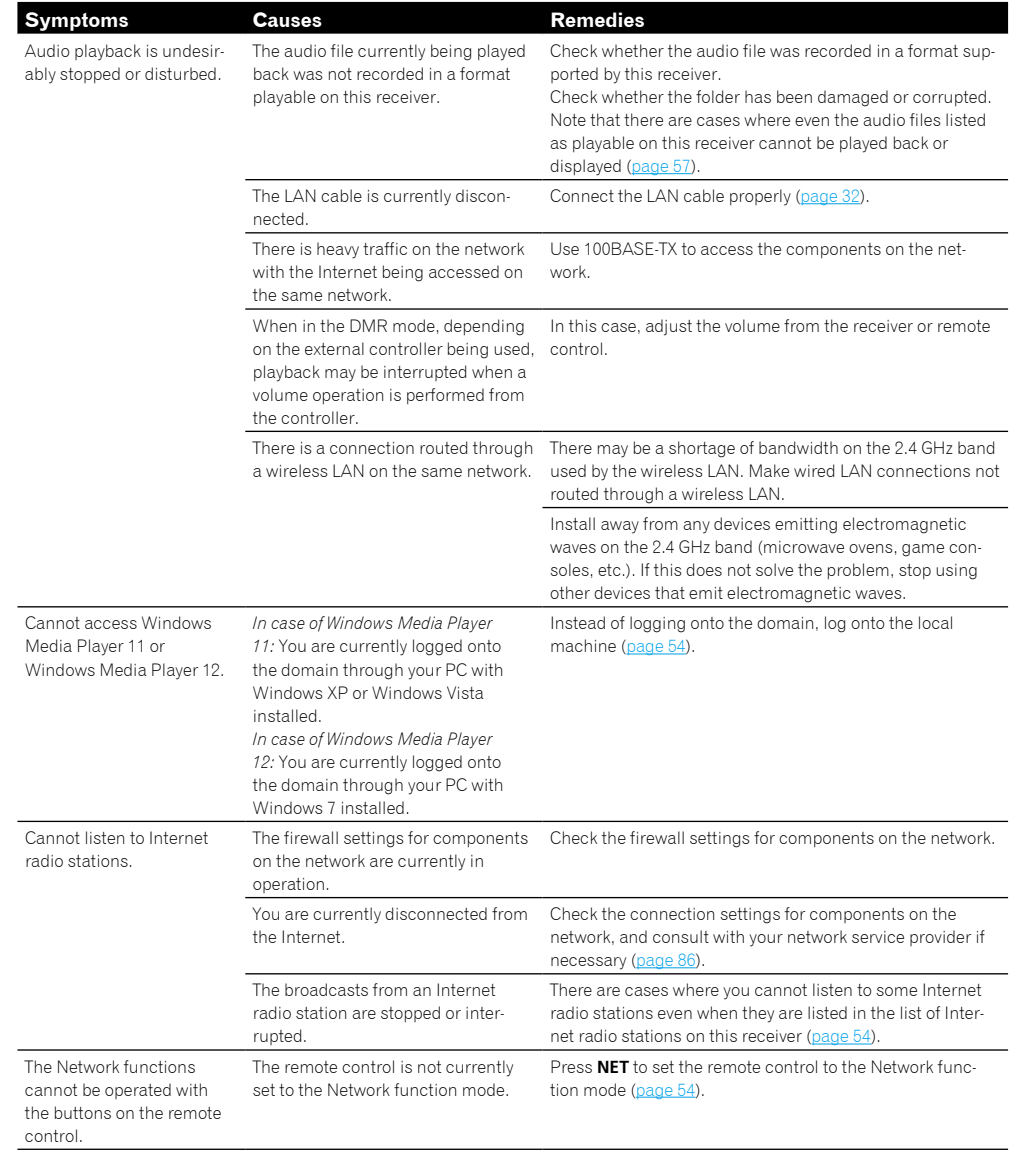

## <span id="page-96-0"></span>Web Control

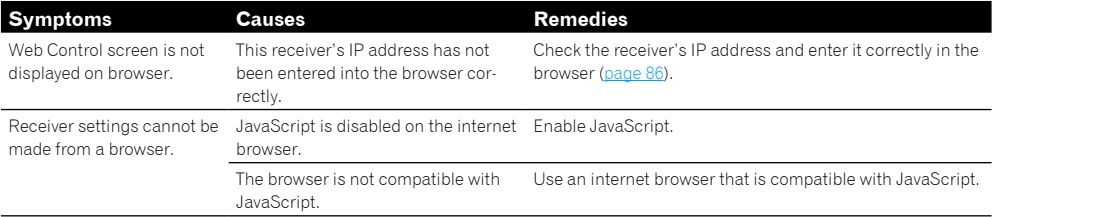

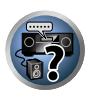

88

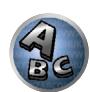

### <span id="page-97-1"></span><span id="page-97-0"></span>Wireless LAN

#### Network cannot be accessed via wireless LAN.

Wireless LAN converter's power is not on. (Wireless LAN converter's "Power", "WPS" and "Wireless" indicators are not all lit.)

! Check that the USB cable connecting the wireless LAN converter to the receiver's **DC OUTPUT for WIRELESS LAN** terminal is properly connected.

**WLAN POW ERR** is displayed on the receiver's display window.

- ! There is a problem with the wireless LAN converter's power supply. Turn the receiver's power off, then disconnect the USB cable, reconnect the USB cable and turn the receiver's power back on.
- ! If **WLAN POW ERR** is still displayed after repeating the above procedure several times, there is a problem with the receiver or the USB cable. Unplug the receiver from the wall and call a Pioneer authorized independent service company.

The LAN cable is not firmly connected.

• Firmly connect the LAN cable [\(page](#page-33-0) [34](#page-33-1)).

Wireless LAN converter and base unit (wireless LAN router, etc.) are too far apart or there is an obstacle between them.

! Improve the wireless LAN environment by moving the wireless LAN converter and base unit closer together, etc.

There is a microwave oven or other device generating electromagnetic waves near the wireless LAN environment.

- ! Use the system in a place away from microwave ovens or others device generating electromagnetic waves.
- ! Avoid using devices generating electromagnetic waves as much as possible when using the system with the wireless LAN.

Multiple wireless LAN converters are connected to the wireless LAN router.

! When connecting multiple wireless LAN converters, their IP addresses must be changed.

Wireless LAN connections cannot be established between the wireless LAN converter and base unit (wireless LAN router, etc.).

! The wireless LAN converter must be set in order to establish wireless LAN connections. For details, see the CD-ROM included with the wireless LAN converter.

The IP address settings of the receiver and wireless LAN converter do not match the settings of the wireless LAN router, etc.

! Check the IP address settings of the receiver and wireless LAN converter (including the DHCP setting). If the receiver's DHCP setting is "ON", turn the receiver's power off, then turn the power back on. Check that the IP addresses of the receiver and wireless LAN converter match the settings of the wireless LAN router, etc.

If the receiver's DHCP setting is "OFF", set an IP address matching the network of the base unit (wireless LAN router, etc.).

For example, if the wireless LAN router's IP address is "192.168.1.1", set the receiver's IP address to "192.168.1.XXX" (\*1), the subnet mask to "255.255.255.0", the gateway and DNS to "192.168.1.1". Next, set the wireless LAN converter's IP address to "192.168.1.249" (\*2).

(\*1) Set the "XXX" in "192.168.1.XXX" to a number between 2 and 248 that is not assigned to other devices. (\*2) Set the "249" in "192.168.1.249" to a number between 2 and 249 that is not assigned to other devices.

Try making the wireless LAN converter's advanced settings.

! The wireless LAN converter can be connected to a computer to make the advanced wireless LAN settings. For details, see the CD-ROM included for the wireless LAN converter. Check the settings of the wireless LAN router, etc., then change the settings of the wireless LAN converter.

Note, however, that making the advanced wireless LAN settings will not necessarily improve the wireless LAN environment. Be careful when changing the settings.

The access point is set to conceal the SSID.

! In this case, the SSID may not be displayed on the access point list screen. If not, set the SSID, etc., by making the wireless LAN converter settings on the receiver manually.

The access point's security settings use WEP 152-bit length code key or shared key authentication.

• The receiver does not support WEP 152-bit length code key or shared key authentication.

Network connections cannot be established even when the above measures are taken.

- Reset the wireless LAN converter. After this, redo the wireless LAN converter's settings. About resetting
	- 1. Check that the wireless LAN converter's power is on.
	- 2. Press the wireless LAN converter's reset button for at least 3 seconds.

3. Release the reset button.

When the wireless LAN converter is restarted, the resetting procedure is completed.

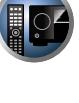

印印

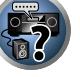

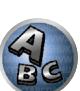

## 里

O

## **Additional information**

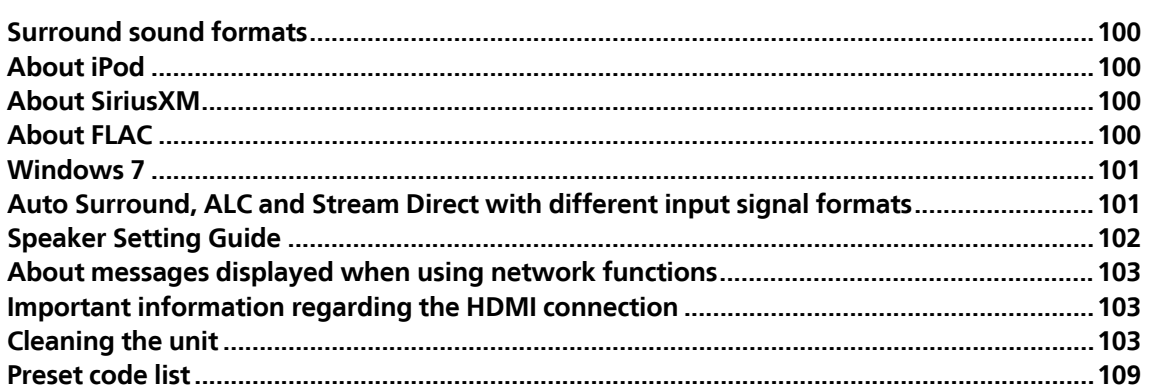

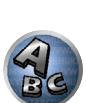

 $\sqrt{\frac{1}{12}}$ 

#### <span id="page-99-1"></span><span id="page-99-0"></span>Surround sound formats

Below is a brief description of the main surround sound formats you'll find on BDs, DVDs, satellite, cable and terrestrial broadcasts, and video cassettes.

#### Dolby

The Dolby technologies are explained below. See http://www.dolby.com for more detailed information.

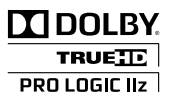

*Manufactured under license from Dolby Laboratories. "Dolby", "Pro Logic", "Surround EX" and the double-D symbol are trademarks of Dolby Laboratories.*

#### **DTS**

The DTS technologies are explained below. See http://www.dts.com for more detailed information.

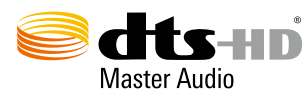

*Manufactured under license under U.S. Patent Nos: 5,956,674; 5,974,380; 6,226,616; 6,487,535; 7,212,872; 7,333,929; 7,392,195; 7,272,567 & other U.S. and worldwide patents issued & pending. DTS-HD, the Symbol, & DTS-HD and the Symbol together are registered trademarks & DTS-HD Master Audio is a trademark of DTS, Inc. Product includes software.* © *DTS, Inc. All Rights Reserved.*

### <span id="page-99-2"></span>About iPod

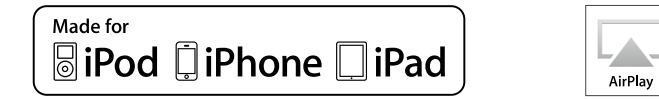

"Made for iPod," "Made for iPhone," and "Made for iPad" mean that an electronic accessory has been designed to connect specifically to iPod, iPhone, or iPad, respectively, and has been certified by the developer to meet Apple performance standards. Apple is not responsible for the operation of this device or its compliance with safety and regulatory standards. Please note that the use of this accessory with iPod, iPhone, or iPad may affect wireless performance.

*Apple, AirPlay, iPad, iPhone, iPod, iPod nano, iPod touch, iTunes and Mac are trademarks of Apple Inc., registered in the U.S. and other countries.*

*The AirPlay logo is a trademark of Apple Inc.*

## (((SiriusX**m**))

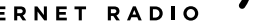

Hardware and subscription sold separately. SiriusXM service automatically renews and you will be billed, at thencurrent rates, until you call us at 1-866-635-2349 to cancel.

See our Customer Agreement for complete terms at www.siriusxm.com.

Canadian service available at www.sirius.ca or www.xmradio.ca.

Be sure to read these agreements before you purchase your subscription.

Sirius, XM and all related marks and logos are trademarks of Sirius XM Radio Inc. All rights reserved.

## <span id="page-99-4"></span>About FLAC

<span id="page-99-3"></span>About SiriusXM

#### FLAC Decoder

Copyright © 2000, 2001, 2002, 2003, 2004, 2005, 2006, 2007 Josh Coalson

Redistribution and use in source and binary forms, with or without modification, are permitted provided that the following conditions are met:

- ! Redistributions of source code must retain the above copyright notice, this list of conditions and the following disclaimer.
- ! Redistributions in binary form must reproduce the above copyright notice, this list of conditions and the following disclaimer in the documentation and/or other materials provided with the distribution.
- ! Neither the name of the Xiph.org Foundation nor the names of its contributors may be used to endorse or promote products derived from this software without specific prior written permission.

THIS SOFTWARE IS PROVIDED BY THE COPYRIGHT HOLDERS AND CONTRIBUTORS "AS IS" AND ANY EXPRESS OR IMPLIED WARRANTIES, INCLUDING, BUT NOT LIMITED TO, THE IMPLIED WARRANTIES OF MERCHANTABILITY AND FITNESS FOR A PARTICULAR PURPOSE ARE DISCLAIMED. IN NO EVENT SHALL THE FOUNDATION OR CONTRIBUTORS BE LIABLE FOR ANY DIRECT, INDIRECT, INCIDENTAL, SPECIAL, EXEMPLARY, OR CONSEQUENTIAL DAMAGES (INCLUDING, BUT NOT LIMITED TO, PROCUREMENT OF SUBSTITUTE GOODS OR SERVICES; LOSS OF USE, DATA, OR PROFITS; OR BUSINESS INTERRUPTION) HOWEVER CAUSED AND ON ANY THEORY OF LIABILITY, WHETHER IN CONTRACT, STRICT LIABILITY, OR TORT (INCLUDING NEGLIGENCE OR OTHERWISE) ARISING IN ANY WAY OUT OF THE USE OF THIS SOFTWARE, EVEN IF ADVISED OF THE POSSIBILITY OF SUCH DAMAGE.

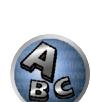

**DE** 

### <span id="page-100-1"></span><span id="page-100-0"></span>Windows 7

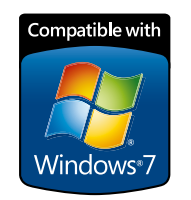

*Windows and the Windows logo are trademarks of the Microsoft group of companies.*

## <span id="page-100-2"></span>Auto Surround, ALC and Stream Direct with different input signal formats

The following charts show what you will hear with different input signal formats, depending on the Stream Direct mode (see [Using Stream Direct](#page-49-2) on [page](#page-49-2) [50\)](#page-49-1) you have selected.

#### Stereo (2 channel) signal formats

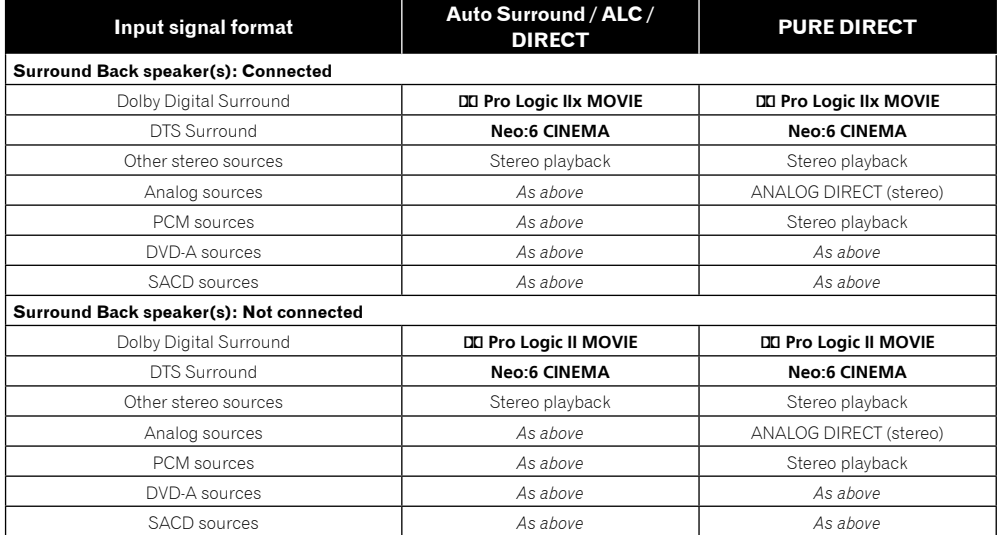

#### Multichannel signal formats

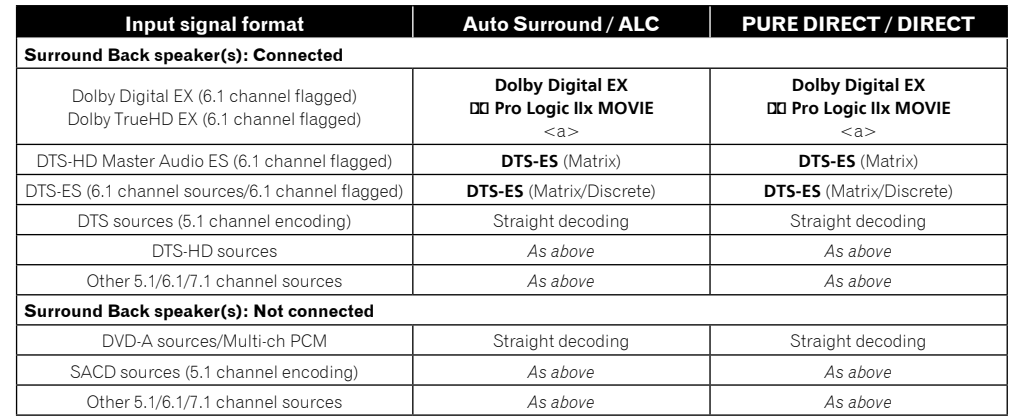

a Unavailable with only one surround back speaker connected.

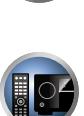

題

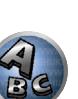

 $\overline{\mathbf{r}}$ 

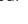

### <span id="page-101-1"></span><span id="page-101-0"></span>Speaker Setting Guide

In order to achieve an even better surround effect, it is important to accurately position the speakers and make their volume and tone characteristics uniform so as to finely focus the multi-channel sound.

The three major elements in positioning the speakers are **distance**, **angle** and **orientation** (the direction in which the speakers are pointing).

**Distance**: The distance of all the speakers should be equal.

- **Angle**: The speakers should be horizontally symmetrical.
- **Orientation**: The orientation should be horizontally symmetrical.

In most homes, however, it is not possible to achieve this environment. For the distance, on this receiver it is possible to automatically correct the speaker distance electrically to a precision of 1 cm (0.5 inch) using the Full Auto MCACC Setup function [\(page](#page-36-0) [37\)](#page-36-1).

#### Step 1: Speaker layout and distance adjustment

Use speaker stands or the like to make sure the speakers are steady, and leave at least 10 cm (4 inches) from the surrounding walls. Position the speakers attentively so that the speakers on the left and right are at equal angles from the listening position (center of the adjustments). (We recommend using cords, etc., when adjusting the layout.) Ideally all the speakers should be equidistant from the listening position.

## **Note**

! If the speakers cannot be set at equal distances (on a circle), use the Auto MCACC Setup speaker distance correction and Fine Speaker Distance functions to make them equalize the distance artificially.

#### Step 2: Adjusting the speaker height

Adjust the heights (angles) of the different speakers.

Adjust so that the front speaker units reproducing mid- and high frequencies is roughly at the height of the ears. If the center speaker cannot be set at the same height as the front speakers, adjust its angle of elevation to point it to the listening position.

Set surround speaker 1 so that it is not under the height of the ears.

#### Step 3: Adjusting the speaker orientation

If the left and right speakers are not pointing in the same direction, the tone will not be the same on the right and left, and as a result the sound field will not be reproduced properly. However, if all the speakers are pointed towards the listening position, the sound field will seem cramped. Testing by the Pioneer Multi-channel Research Group has shown that a good sense of sound positioning can be achieved by pointing all the speakers towards an area 30 cm (12 inches) to 80 cm (31 inches) behind the listening position (between the surround speakers and the listening position).

However, the sense of sound positioning can differ according to the conditions in the room and the speakers being used. In smaller environments in particular (when the front speakers are close to the listening position), with this method the speakers will be pointed too inward. We suggest you use this example of installation as reference when trying out different installation methods.

#### Step 4: Positioning and adjusting the subwoofer

Placing the subwoofer between the center and front speakers makes even music sources sound more natural (if there is only one subwoofer, it doesn't matter if it is placed on the left or right side). The low bass sound output from the subwoofer is not directional and there is no need to adjust the height. Normally the subwoofer is placed on the floor. Put it in a position at which it will not cancel out the bass sound output from the other speakers.

Also note that placing it near a wall may result in sympathetic vibrations with the building that could excessively amplify the bass sound.

If the subwoofer must be installed near a wall, place it at an angle so that it is not parallel to the wall surface. This can help reduce any sympathetic vibrations, but depending on the shape of the room this could result in standing waves. However, even if standing waves are generated, their influence on the sound quality can be prevented using the Auto MCACC's standing wave control function ([page](#page-78-2) [79\)](#page-78-1).

#### Step 5: Default settings with the Auto MCACC Setup (auto sound field correction) function

It is more effective to perform the Full Auto MCACC Setup ([page](#page-36-0) [37](#page-36-1)) procedure once the adjustments described above have been completed.

 **Note**

! The distance to the subwoofer may be slightly larger than the distance actually measured with a tape measure, etc. This is because this distance is corrected for electric delay, and is not a problem.

#### Positional relationship between speakers and monitor

#### Position of front speakers and monitor

The front speakers should be as equidistant as possible to the monitor.

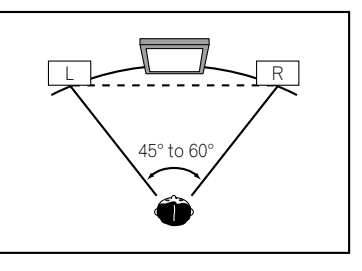

#### Position of center speaker and monitor

Since mostly dialogs are output from the center speaker, keeping the center speaker as close as possible to the screen makes the overall sound more natural. For TVs using Braun tubes, however, when installing the center speaker on the floor, adjust its angle of elevation to point it towards the listening position.

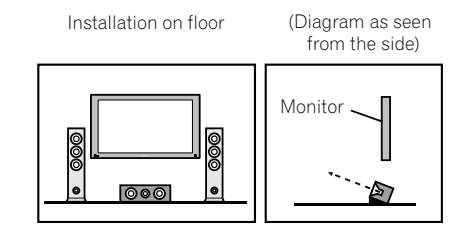

- ! If the center speaker is not of the shielded type, install it away from the TV.
- ! When installing the center speaker on top of the monitor, place it facing slightly downwards towards the listening position.

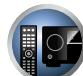

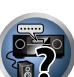

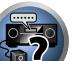

### <span id="page-102-1"></span><span id="page-102-0"></span>About messages displayed when using network functions

Refer to the following information when you come up with a status message while operating the Network functions.

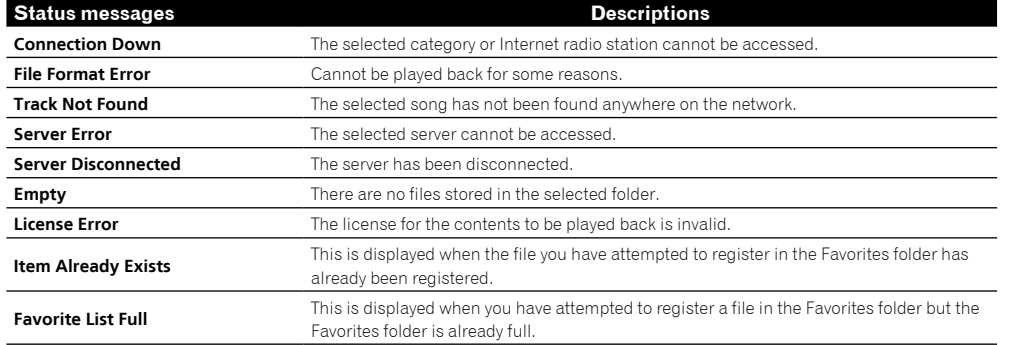

### <span id="page-102-2"></span>Important information regarding the HDMI connection

There are cases where you may not be able to route HDMI signals through this receiver (this depends on the HDMI-equipped component you are connecting-check with the manufacturer for HDMI compatibility information).

If you aren't receiving HDMI signals properly through this receiver (from your component), please try one of the following configurations when connecting up.

#### Configuration A

Use component video cables to connect the video output of your HDMI-equipped component to the receiver's component video input. The receiver can then convert the analog component video signal to a digital HDMI signal for transmission to the display. For this configuration, use the most convenient connection (digital is recommended) for sending audio to the receiver. See the operating instructions for more on audio connections.

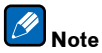

• The picture quality will change slightly during conversion.

#### Configuration B

Connect your HDMI-equipped component directly to the display using an HDMI cable. Then use the most convenient connection (digital is recommended) for sending audio to the receiver. See the operating instructions for more on audio connections. Set the display volume to minimum when using this configuration.

## **Note**

- ! If your display only has one HDMI terminal, you can only receive HDMI video from the connected component.
- ! Depending on the component, audio output may be limited to the number of channels available from the connected display unit (for example audio output is reduced to 2 channels for a monitor with stereo audio limitations).
- ! If you want to switch the input function, you'll have to switch functions on both the receiver and your display unit.
- ! Since the sound is muted on the display when using the HDMI connection, you must adjust the volume on the display every time you switch input functions.

#### <span id="page-102-3"></span>Cleaning the unit

- Use a polishing cloth or dry cloth to wipe off dust and dirt.
- ! When the surface is dirty, wipe with a soft cloth dipped in some neutral cleanser diluted five or six times with water, and wrung out well, and then wipe again with a dry cloth. Do not use furniture wax or cleansers.
- ! Never use thinners, benzene, insecticide sprays or other chemicals on or near this unit, since these will corrode the surface.

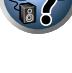

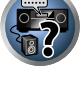

**BO** 

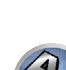

#### Glossary

#### Audio formats/Decoding

#### **Dolby**

The Dolby technologies are explained below. See http://www.dolby.com for more detailed information.

#### **Dolby Digital**

Dolby Digital is a multichannel digital audio coding system widely used in cinemas, and in the home for DVD and digital broadcast soundtracks.

#### **Dolby TrueHD**

Dolby TrueHD is the lossless encoding technology developed for high-definition optical discs in the upcoming era.

#### **Dolby Digital Plus**

Dolby Digital Plus is the audio technology for all high-definition programming and media. It combines the efficiency to meet future broadcast demands with the power and flexibility to realize the full audio potential expected in the upcoming high-definition era.

#### **Dolby Digital Surround EX**

Dolby Digital Surround EX (the EX stands for EXtended) is an extension of Dolby Digital encoding whereby a surround back channel is matrixed into the surround left/right channels for 6.1 channel playback. This allows for compatibility with Dolby Digital 5.1 channel decoding, as well as for decoding using Dolby Digital EX.

#### **Dolby Pro Logic IIx and Dolby Surround**

Dolby Pro Logic IIx is an improved version of the Dolby Pro Logic II (and Dolby Pro Logic) decoding system. Dolby Surround is an encoding system which embeds surround sound information within a stereo soundtrack, which a Dolby Pro Logic decoder can then use for enhanced surround listening with greater sound detail.

#### **Dolby Pro Logic IIz**

Adding a pair of speakers above the front left and right speakers adds expressiveness in the vertical direction to the previous horizontally-oriented sound field. The height channel strengthens the sound field's sense of threedimensionality and air, producing presence and expansion.

#### **DTS**

The DTS technologies are explained below. See http://www.dts.com for more detailed information.

#### **DTS Digital Surround**

DTS Digital Surround is a 5.1-channel audio coding system from DTS Inc. now widely used for DVD-Video, DVD-Audio, 5.1 music discs, digital broadcasts, and video games.

#### **DTS-HD Master Audio**

DTS-HD Master Audio is a technology that delivers master audio sources recorded in a professional studio to listeners without any loss of data, preserving audio quality.

#### **DTS-HD High Resolution Audio**

A high definition audio technology by which signals can be transferred over HDMI cables.

#### **DTS-ES**

DTS-ES (the ES stands for Extended Surround) is a decoder that is capable of decoding both DTS-ES Discrete 6.1 and DTS-ES Matrix 6.1 encoded sources.

#### **DTS Neo:6**

DTS Neo:6 can generate 7.1 channel surround sound from any matrixed stereo source (such as video or TV) and from 5.1 channel sources.

#### **Decoding**

A technology for converting digital signals that have been compressed upon recording by a digital signal processing circuit, etc., into the original signals. The term "decoding" (or "matrix decoding") is also used for the technology which converts 2-channel sound sources into multiple channels or expands 5.1-channel signals into 6.1 or 7.1 channels.

#### Calibrating the sound field/Improving the sound quality

#### **Phase Control**

The Phase Control technology incorporated into this receiver's design provides coherent sound reproduction through the use of phase matching for an optimal sound image at your listening position.

#### **Virtual Surround Back**

When you're not using surround back speakers, selecting this mode allows you to hear a virtual surround back channel through your surround speakers. You can choose to listen to sources with no surround back channel information.

#### **Virtual Height**

When you're not using front height speakers, selecting this mode allows you to hear a virtual front height channel through your front speakers.

#### **Virtual Wide**

When you're not using front wide speakers, selecting this mode allows you to hear a virtual front wide channel through your front speakers.

#### **Virtual Depth**

When this mode is selected, the sound field expands virtually to behind the display, resulting in a sound field with the same depth as the 3D picture to achieve a better sense of presence.

#### **Auto Sound Retriever**

The Auto Sound Retriever feature employs DSP technology to restore sound pressure and smooth jagged artifacts left over after compression.

With some audio inputs, the Sound Retriever effect is automatically optimized based on the bitrate information of the contents that have been input to achieve high sound quality.

#### **Sound Retriever Air**

Sound Retriever Air compensates for reduced sound quality due to compression when sending *Bluetooth* signals.

#### **PQLS**

Jitterless high quality playback is possible by connecting a PQLS-compatible player with HDMI connections.

#### **ALC (Auto Level Control)**

In the Auto level control (**ALC**) mode, this receiver equalizes playback sound levels.

Also, the low and high frequency sounds, dialogs, surround effects, etc., that are difficult to hear when the volume is low are adjusted to be optimal for the volume level. This mode is particularly optimum when listening at night.

#### **Front Stage Surround Advance**

With the Front Stage Surround Advance feature, you can enjoy seamless, natural surround sound effects using only the front speakers, without deteriorating the quality of the original sound.

#### **MCACC**

The Auto MCACC Setup provides a quick but accurate surround sound setup, which includes the advanced features of Professional Acoustic Calibration EQ.

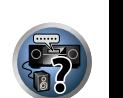

#### HDMI

#### **Control with HDMI function**

Synchronized operations below with a **Control** with HDMI-compatible Pioneer TV or Blu-ray Disc player are possible when the component is connected to the receiver using an HDMI cable.

- ! The receiver's volume can be set and the sound can be muted using the TV's remote control.
- ! The receiver's input switches over automatically when the TV's input is changed or a **Control** with HDMIcompatible component is played.
- ! The receiver's power is also set to standby, when the TV's power is set to standby.

#### **ARC (Audio Return Channel)**

When a TV supporting the HDMI ARC (Audio Return Channel) function is connected to the receiver, the sound of the TV can be input via the **HDMI OUT** terminal.

The sound of the TV can be input from the receiver's **HDMI OUT** terminal, so connection with the TV can be completed with a single HDMI cable.

#### Network function

#### **AirPlay**

This receiver supports AirPlay audio streaming from iPod touch 2G/3G/4G, iPhone, iPhone 3G, iPhone 3GS, iPhone 4, iPhone 4S, iPad, iPad 2 with iOS 4.2 or later, and iTunes 10.1 (Mac and PC) or later. For more information, see the Apple website (http://www.apple.com).

#### **DLNA**

The Digital Living Network Alliance (DLNA) is a cross-industry organization of consumer electronics, computing industry and mobile device companies. Digital Living provides consumers with easy sharing of digital media through a wired or wireless network in the home.

#### **vTuner**

vTuner is a paid online database service that allows you to listen to radio and TV broadcasts on the Internet. vTuner lists thousands of stations from over 100 different countries around the globe. For more detail about vTuner, visit the following website:

http://www.radio-pioneer.com

*"This product is protected by certain intellectual property rights of NEMS and BridgeCo. Use or distribution of such technology outside of this product is prohibited without a license from NEMS and BridgeCo or an authorized subsidiary."*

#### **aacPlus**

*AAC decoder uses aacPlus developed by Coding Technologies. (www.codingtechnologies.com)*

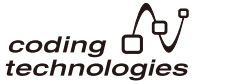

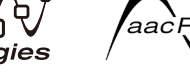

#### **FLAC**

FLAC (Free Lossless Audio Codec) is an audio format allows lossless codec. Audio is compressed in FLAC without any loss in quality. For more details about FLAC, visit the following website: http://flac.sourceforge.net/

#### **Windows Media**

Windows Media is a multimedia framework for media creation and distribution for Microsoft Windows. Windows Media is either a registered trademark or trademark of Microsoft Corporation in the U.S. and/or other countries. Use an application licensed by Microsoft Corporation to author, distribute, or play Windows Media formatted content. Using an application unauthorized by Microsoft Corporation is subject to malfunction.

#### **Windows Media Player 11/Windows Media Player 12**

Windows Media Player is software to deliver music, photos and movies from a Microsoft Windows computer to home stereo systems and TVs.

With this software, you can play back files stored on the PC through various devices wherever you like in your home.

This software can be downloaded from Microsoft's website.

- ! Windows Media Player 11 (for Windows XP or Windows Vista)
- ! Windows Media Player 12 (for Windows 7)
- For more information check the official Microsoft website.

#### **Windows Media DRM**

Windows Media DRM is a DRM (Digital Rights Management) service for the Windows Media platform. It is designed to provide secure delivery of audio and/or video content over an IP network to a PC or other playback device in such a way that the distributor can control how that content is used. The WMDRM-protected content can only be played back on a component supporting the WMDRM service.

#### **Router**

A device for relaying data flowing on a network to another network. In homes, routers often also function as DHCP servers. Products with built-in wireless LAN access points are called "wireless LAN routers".

#### **DHCP**

Abbreviation of Dynamic Host Configuration Protocol. A protocol for automatically assigning such setting information as IP addresses within network connections. This offers convenience in that, when enabled, it allows network functions to be used simply by connecting the devices to the network.

#### **Wireless LAN/Wi-Fi**

"Wi-Fi" (Wireless Fidelity) is a trademark coined by the Wi-Fi Alliance trade association to increase recognition of wireless LAN standards. With the increase in the number of devices connected to computers in recent years, Wi-Fi offers the advantage of eliminating the complexity of making connections with LAN cables by using wireless connection. As a way of reassuring users, products that have passed interoperability tests carry the logo "Wi-Fi Certified" to indicate that compatibility is assured.

#### **WPS**

Abbreviation of Wi-Fi Protected Setup. A standard established by the Wi-Fi Alliance industry group for a function allowing settings related to interconnection of WPS-compatible wireless LAN devices and encryption to be made with simple operations. There are a number of methods, including push-button configuration and PIN code configuration. This AV receiver supports both push-button configuration and PIN code configuration.

#### **SSID**

Abbreviation of Service Set IDentifier. A wireless LAN access point identifier. Can be set as desired using up to 32 characters of English letters and numbers.

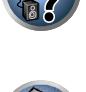

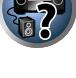

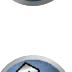

#### *Bluetooth* function

#### *Bluetooth* **wireless technology**

A short-range wireless communications standard for digital devices. Information is exchanged between devices several meters to several tens of meters apart using radio waves. It uses radio waves on the 2.4 GHz band which does not require applications for licenses or usage registration for applications conducting wireless exchange of digital information at relatively low speeds, such as computer mouses and keyboards, mobile phones, smartphones, text and audio information for PDAs, etc.

#### **Pairing**

<u>. . . . . . . . .</u>

"Pairing" must be done before you start playback of *Bluetooth* wireless technology content using the *Bluetooth* ADAPTER. Make sure to perform pairing the first time you operate the system or any time pairing data is cleared. The pairing step is necessary to register the *Bluetooth* wireless technology device to enable *Bluetooth* communications. For more details, see also the operating instructions of your *Bluetooth* wireless technology device.

- ! Pairing is required when you first use the *Bluetooth* wireless technology device and *Bluetooth* ADAPTER.
- ! To enable *Bluetooth* communication, pairing should be done with both your system and *Bluetooth* wireless technology device.

#### Receiver function

#### **Operation Mode**

This receiver is equipped with a great number of functions and settings. The Operation Mode feature is provided for users who find it difficult to master all these functions and settings.

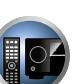

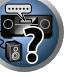

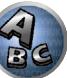

#### Features index

**Operation Mode** See [Operation Mode Setup](#page-39-0) on [page](#page-39-0) [40](#page-39-1).

**AVNavigator** See [About using AVNavigator \(included CD-ROM\)](#page-8-4) on [page](#page-8-4) [9.](#page-8-1)

**Full Auto MCACC** See [Automatically conducting optimum sound tuning \(Full Auto MCACC\)](#page-36-0) on [page](#page-36-0) [37](#page-36-1).

**Automatic MCACC (Expert)** See [Automatic MCACC \(Expert\)](#page-75-2) on [page](#page-75-2) [76.](#page-75-1)

**Manual MCACC setup** See [Manual MCACC setup](#page-77-0) on [page](#page-77-0) [78](#page-77-1).

**PQLS** See [Setting the PQLS function](#page-59-0) on [page](#page-59-0) [60.](#page-59-1)

**Phase Control** See [Better sound using Phase Control](#page-50-0) on [page](#page-50-0) [51](#page-50-1).

**Standing Wave** See [Setting the Audio options](#page-61-0) on [page](#page-61-0) [62.](#page-61-1)

**Phase Control Plus** See [Setting the Audio options](#page-61-0) on [page](#page-61-0) [62.](#page-61-1)

**Auto Sound Retriever** See [Setting the Audio options](#page-61-0) on [page](#page-61-0) [62.](#page-61-1)

**ALC (Auto Level Control)** See [Auto playback](#page-48-2) on [page](#page-48-2) [49.](#page-48-1)

**Front Stage Surround Advance** See [Enjoying various types of playback using the listening modes](#page-48-0) on [page](#page-48-0) [49.](#page-48-1)

**Sound Retriever Air** See [Enjoying various types of playback using the listening modes](#page-48-0) on [page](#page-48-0) [49.](#page-48-1)

**Dialog Enhancement** See [Setting the Audio options](#page-61-0) on [page](#page-61-0) [62.](#page-61-1)

**Internet radio** See [Listening to Internet radio stations](#page-53-2) on [page](#page-53-2) [54.](#page-53-1)

**vTuner** See [Listening to Internet radio stations](#page-53-2) on [page](#page-53-2) [54.](#page-53-1)

**DLNA** See [About network playback](#page-54-0) on [page](#page-54-0) [55.](#page-54-1)

**AirPlay** See [Using AirPlay on iPod touch, iPhone, iPad, and iTunes](#page-52-2) on [page](#page-52-2) [53.](#page-52-1) **Wireless LAN**

See [Connecting to a wireless LAN](#page-33-0) on [page](#page-33-0) [34.](#page-33-1)

**Playback High Resolution audio file** See [About playable file formats](#page-56-0) on [page](#page-56-0) [57](#page-56-1). See [Playing a USB device](#page-43-0) on [page](#page-43-0) [44.](#page-43-1)

#### **Slideshow**

See [Playing back photo files stored on a USB memory device](#page-43-2) on [page](#page-43-2) [44](#page-43-1).

*Bluetooth* **ADAPTER** See [Bluetooth ADAPTER for Wireless Enjoyment of Music](#page-45-0) on [page](#page-45-0) [46.](#page-45-1)

**ARC (Audio Return Channel)** See [HDMI Setup](#page-58-0) on [page](#page-58-0) [59](#page-58-1).

**SACD Gain** See [Setting the Audio options](#page-61-0) on [page](#page-61-0) [62](#page-61-1).

**Auto delay** See [Setting the Audio options](#page-61-0) on [page](#page-61-0) [62](#page-61-1).

**Height Gain (Dolby Pro Logic llz Height option)** See [Setting the Audio options](#page-61-0) on [page](#page-61-0) [62](#page-61-1).

**Virtual Surround Back** See [Setting the Audio options](#page-61-0) on [page](#page-61-0) [62](#page-61-1).

**Virtual Height** See [Setting the Audio options](#page-61-0) on [page](#page-61-0) [62](#page-61-1).

**Virtual Wide** See [Setting the Audio options](#page-61-0) on [page](#page-61-0) [62](#page-61-1).

**Virtual Depth** See [Setting the Audio options](#page-61-0) on [page](#page-61-0) [62](#page-61-1).

**Digital Video Converter** See [Setting the Video options](#page-63-0) on [page](#page-63-0) [64.](#page-63-1)

**Pure Cinema** See [Setting the Video options](#page-63-0) on [page](#page-63-0) [64.](#page-63-1)

**Progressive Motion** See [Setting the Video options](#page-63-0) on [page](#page-63-0) [64.](#page-63-1)

**Advanced Video Adjust** See [Setting the Video options](#page-63-0) on [page](#page-63-0) [64.](#page-63-1)

**Auto Power Down** See [The Other Setup menu](#page-86-2) on [page](#page-86-2) [87.](#page-86-1)

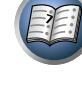

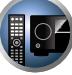

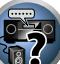

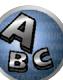

## **Specifications**

#### **Amplifier section**

#### Continuous average power output of 120 watts\* per channel, min., at 8 ohms, 1 kHz with no more than 0.08 %\*\* total harmonic distortion.

Multi channel simultaneous power output (1 kHz, 1 %, 8  $\Omega$ )

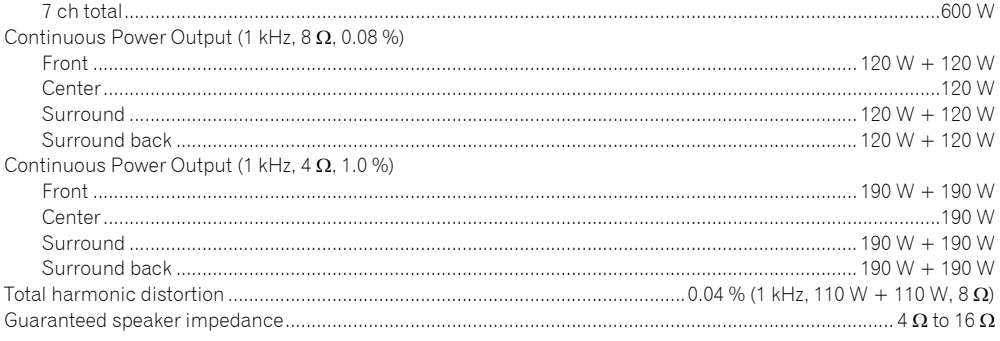

\* Measured pursuant to the Federal Trade Commission's Trade Requlation rule on Power Output Claims for Amplifiers

\*\* Measured by Audio Spectrum Analyzer

#### **Audio Section**

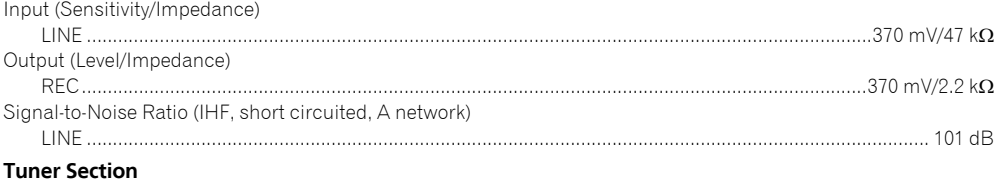

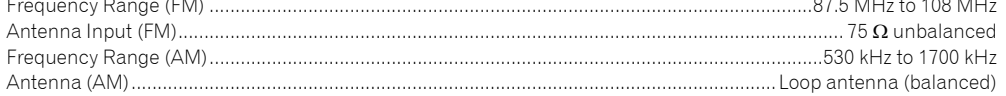

#### **Video Section**

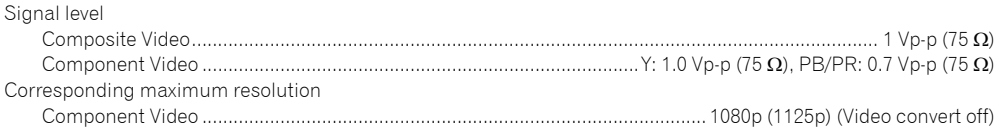

#### **Digital In/Out Section**

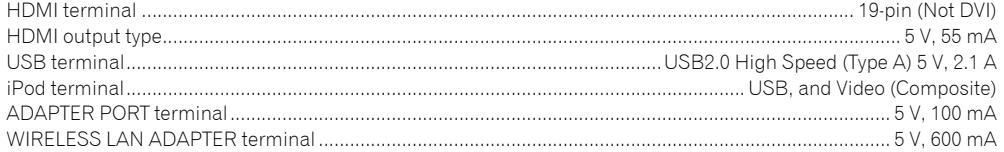

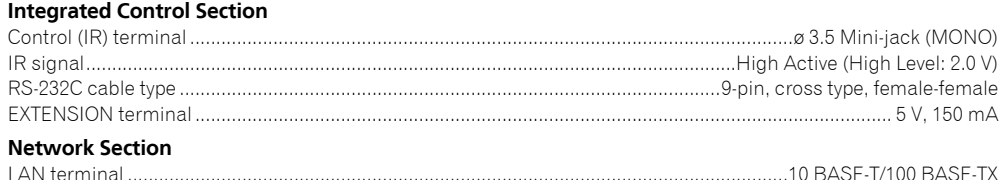

#### **Miscellaneous**

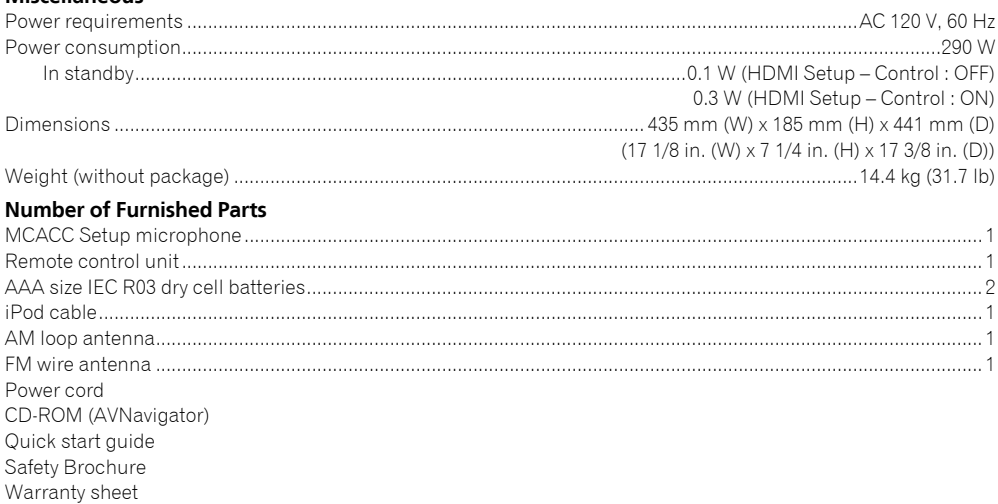

## $\mathscr{D}_{\mathsf{Note}}$

- Specifications and the design are subject to possible modifications without notice, due to improvements.
- This product includes FontAvenue® fonts licensed by NEC Corporation. FontAvenue is a registered trademark of NEC Corporation.

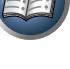

12

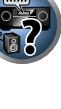

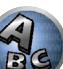
# Preset code list

You should have no problem controlling a component if you find the manufacturer in this list, but please note that there are cases where codes for the manufacturer in the list will not work for the model that you are using. There are also cases where only certain functions may be controllable after assigning the proper preset code.

# **Important**

! We do not guarantee the operations of all the manufacturers and devices listed. Operation may not be possible even if a preset code is entered.

If you can't find a preset code that matches the component you want to control, you can still teach the remote individual commands from another remote control (see [Programming signals from other remote controls](#page-70-0) on [page](#page-70-0) [71\)](#page-70-1).

# TV

**Pioneer** 0004, 0006, 0113, 0233, 0252, 0275, 0291, 0305 **Admiral** 0001, 0014 **Adventura** 0012 **Aiwa** 0002 **Akai** 0002, 0100 **Albatron** 0097 **Alleron** 0009 **America Action** 0104 **Amtron** 0008 **Anam** 0104 **Anam National** 0003, 0008 **AOC** 0004, 0005, 0006, 0100 **Apex** 0021, 0102, 0106 **Audiovox** 0008, 0104 **Aventura** 0103 **Axion** 0094 **Bang & Olufsen** 0111 **Belcor** 0004 **Bell & Howell** 0001 **Benq** 0064 **Bradford** 0008, 0104 **Brillian** 0109 **Brockwood** 0004 **Broksonic** 0104 **Candle** 0004, 0006, 0012,  $0100$ **Carnivale** 0100 **Carver** 0101 **CCE** 0110 **Celebrity** 0002 **Celera** 0106 **Changhong** 0106 **Citizen** 0004, 0006, 0008,  $0100$ **Clarion** 0104 **Coby** 0056 **Colortyme** 0004, 0006

0023

**Concerto** 0004, 0006 **Contec** 0104 **Contec/Cony** 0007, 0008 **Craig** 0008, 0104 **Crosley** 0081, 0101 **Crown** 0008, 0104 **CTX** 0063 **Curtis Mathes** 0000, 0004, 0006, 0014, 0100, 0101 **CXC** 0008, 0104 **Cytron** 0093 **Daewoo** 0004, 0005, 0006, **Daytron** 0004, 0006 **Dell** 0073 **DiamondVision** 0096 **Dimensia** 0000 **Disney** 0046 **Dumont** 0004, 0011, 0099 **Durabrand** 0041, 0103, 0104 **Dwin** 0014 **Electroband** 0002 **Electrograph** 0107 **Electrohome** 0002, 0003, 0004, 0006 **Element** 0082 **Emerson** 0004, 0006, 0007, 0008, 0009, 0023, 0103, 0104 **Emprex** 0092 **Envision** 0004, 0006, 0100 **Epson** 0061 **ESA** 0103 **Fujitsu** 0009 **Funai** 0008, 0009, 0103, 0104 **Futuretech** 0008, 0104 **Gateway** 0067, 0107, 0108 **GE** 0000, 0003, 0004, 0006, 0010, 0016, 0039 **GFM** 0080, 0084 **Gibralter** 0004, 0011, 0099, 0100 **Goldstar** 0004, 0005, 0006, 0007, 0100 **Gradiente** 0066 **Grunpy** 0008, 0009, 0104 **Haier** 0112 **Hallmark** 0004, 0006 **Harman/Kardon** 0101 **Harvard** 0008, 0104 **Havermy** 0014 **Hewlett Packard** 0053 **Hisense** 0069 **Hitachi** 0004, 0006, 0007 **Hyundai** 0098 **Ilo** 0089, 0091 **IMA** 0008 **Infinity** 0101 **InFocus** 0074 **Initial** 0091 **Insignia** 0085, 0086 **Inteq** 0099 **Janeil** 0012 **JBL** 0101 **JC Penney** 0000, 0004, 0005, 0006, 0010 **JCB** 0002 **Jensen** 0004, 0006 **JVC** 0007, 0010, 0044 **Kawasho** 0002, 0004, 0006 **KEC** 0104 **Kenwood** 0004, 0006, 0100 **KLH** 0106 **KTV** 0008, 0100, 0104, 0110 **LG** 0005, 0052, 0078, 0097 **Logik** 0001

**Kloss Novabeam** 0008, 0012 **Luxman** 0004, 0006 **LXI** 0000, 0006, 0101, 0102 **Magnavox** 0004, 0006, 0019, 0020, 0037, 0042, 0100, 0101 **Majestic** 0001 **Marantz** 0004, 0006, 0062, 0100, 0101 **Maxent** 0087, 0107 **Megapower** 0097 **Megatron** 0006 **Memorex** 0001, 0005, 0006,  $0041$ **MGA** 0004, 0005, 0006, 0100 **Midland** 0010, 0011, 0099 **Mintek** 0091 **Mitsubishi** 0004, 0005, 0006, 0014, 0045 **Monivision** 0097 **Montgomery Ward** 0001 **Motorola** 0003, 0014 **MTC** 0004, 0005, 0006, 0100 **Multitech** 0008, 0104, 0110 **NAD** 0006, 0102 **NEC** 0003, 0004, 0005, 0006, 0100 **Net-TV** 0107 **Nikko** 0006, 0100 **Norcent** 0060 **Olevia** 0048, 0054, 0059 **Onwa** 0008, 0104 **Oppo** 0095 **Optimus** 0105 **Optoma** 0075 **Optonica** 0014 **Orion** 0025 **Panasonic** 0003, 0010, 0017, 0027, 0105, 0114

0006, 0007, 0100, 0101 **Philips** 0003, 0004, 0007, 0019, 0020, 0101 **Philips Magnavox** 0019 **Pilot** 0004, 0100 **Polaroid** 0057, 0106 **Portland** 0004, 0005, 0006 **Prima** 0065 **Princeton** 0097 **Prism** 0010 **Proscan** 0000 **Proton** 0004, 0006, 0007 **Protron** 0055 **Proview** 0068 **Pulsar** 0004, 0011, 0099 **Quasar** 0003, 0010, 0105 **Radio Shack** 0100, 0104 **Radio Shack/Realistic** 0000, 0004, 0006, 0007, 0008 **RCA** 0000, 0003, 0004, 0005, 0006, 0013, 0024, 0035 **Realistic** 0100, 0104 **Runco** 0011, 0099, 0100 **Sampo** 0004, 0006, 0100, 0107 **Samsung** 0004, 0005, 0006, 0007, 0022, 0032, 0076, 0077, 0083, 0100, 0110 **Sansui** 0025 **Sanyo** 0004, 0050 **Sceptre** 0072 **Scotch** 0006 **Scott** 0004, 0006, 0007, 0008, 0009, 0090, 0104 **Sears** 0000, 0004, 0006, 0009, 0101, 0102, 0103 **Sharp** 0004, 0006, 0007, 0014, 0033 **Sheng Chia** 0014 **Shogun** 0004 **Signature** 0001 **Sony** 0002, 0018, 0029, 0030, 0031, 0034 **Soundesign** 0004, 0006, 0008, 0009, 0104 **Squareview** 0103 **SSS** 0004, 0008, 0104 **Starlite** 0008, 0104 **Superscan** 0014 **Supre-Macy** 0012 **Supreme** 0002 **SVA** 0088

**Penney** 0100, 0102

**Philco** 0003, 0004, 0005, **Sylvania** 0004, 0006, 0049, 0079, 0080, 0100, 0101, 0103 **Symphonic** 0008, 0041, 0103, 0104 **Syntax** 0054 **Syntax-Brillian** 0054 **Tandy** 0014 **Tatung** 0003, 0108 **Technics** 0010, 0105 **Techwood** 0004, 0006, 0010 **Teknika** 0001, 0004, 0005, 0006, 0007, 0008, 0009, 0101, 0104 **TMK** 0004, 0006 **TNCi** 0099 **Toshiba** 0026, 0028, 0036, 0038, 0040, 0043, 0102 **Vector Research** 0100 **Vidikron** 0101 **Vidtech** 0004, 0005, 0006 **Viewsonic** 0058, 0107 **Viking** 0012 **Viore** 0089 **Vizio** 0004, 0070, 0071, 0108 **Wards** 0000, 0001, 0004, 0005, 0006, 0009, 0100, 0101 **Waycon** 0102 **Westinghouse** 0047, 0051 **White Westinghouse** 0023 **Yamaha** 0004, 0005, 0006, 0100 **Zenith** 0001, 0004, 0011, 0015, 0099

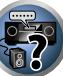

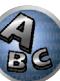

**Sanky** 1018

#### DVD

*If operations are not possible using the preset codes below, you may be able to conduct operations with the preset codes for the* **BD**, **DVR (BDR, HDR)**.

**Pioneer** 2014, 2197, 2256 **Accurian** 2092 **Advent** 2072 **Aiwa** 2012 **Akai** 2066 **Alco** 2070 **Allegro** 2087 **Amphion MediaWorks** 2037 **AMW** 2037 **Apex** 2002, 2018, 2079, 2080 **Apple** 2058 **Arrgo** 2088 **Aspire** 2073 **Astar** 2052 **Audiovox** 2070 **Axion** 2040 **Bang & Olufsen** 2081 **Blaupunkt** 2080 **Blue Parade** 2078 **Boston** 2059 **Broksonic** 2066 **California Audio Labs** 2068 **CambridgeSoundWorks** 2065 **CineVision** 2087 **Coby** 2029 **Curtis Mathes** 2089 **CyberHome** 2000, 2088 **Cytron** 2039

**Daewoo** 2021, 2087 **Denon** 2026, 2068 **Desay** 2055 **DiamondVision** 2042 **Disney** 2022 **Durabrand** 2090 **Emerson** 2067, 2082, 2091 **Enterprise** 2082 **ESA** 2053, 2091 **Fisher** 2083 **GE** 2016, 2077, 2080 **Go Video** 2087 **Gradiente** 2068 **Greenhill** 2080 **Harman/Kardon** 2030, 2084 **Hitachi** 2011 **Hiteker** 2079 **Initial** 2038, 2080 **Insignia** 2036, 2064, 2091 **Integra** 2078 **iSymphony** 2060 **Kawasaki** 2070 **Kenwood** 2028, 2068 **KLH** 2070, 2080 **Koss** 2024, 2069, 2075 **Landel** 2093 **Lasonic** 2085 **Lenoxx** 2074, 2090 **LG** 2019, 2051, 2061, 2082, 2087 **Liquid Video** 2075 **Liteon** 2025, 2092 **Magnavox** 2067, 2076, 2091 **Memorex** 2066 **Microsoft** 2077 **Mintek** 2038, 2080, 2086 **Mitsubishi** 2020 **Nesa** 2080 **Next Base** 2093 **Nexxtech** 2056 **Onkyo** 2076 **Oppo** 2041, 2057 **Oritron** 2069, 2075 **Panasonic** 2005, 2007, 2017, 2032, 2033, 2050, 2068, 2076 **Philips** 2045, 2076 **Proceed** 2079 **Proscan** 2077 **Qwestar** 2069 **RCA** 2008, 2016, 2070, 2077, 2078, 2080 **Regent** 2074 **Rio** 2087

**Rowa** 2071 **Samsung** 2009, 2011, 2015, 2031, 2044, 2068 **Sansui** 2066 **Sanyo** 2066, 2083 **Sharp** 2035 **Sherwood** 2063 **Shinsonic** 2086 **Sonic Blue** 2087 **Sony** 2003, 2004, 2010, 2012, 2027, 2046, 2047, 2048 **Sungale** 2054 **Superscan** 2067 **Sylvania** 2023, 2067, 2091 **Symphonic** 2023 **Teac** 2070 **Technics** 2068 **Theta Digital** 2078 **Toshiba** 2001, 2006, 2049, 2066, 2076 **Trutech** 2000 **Urban Concepts** 2076 **US Logic** 2086 **Venturer** 2070 **Xbox** 2077 **Yamaha** 2005, 2068 **Zenith** 2019, 2076, 2082, 2087

#### **Adventura** 1005 **Aiwa** 1005 **Alienware** 1017 **American High** 1004 **Asha** 1002 **Audio Dynamics** 1000 **Audiovox** 1003 **Bang & Olufsen** 1032 **Beaumark** 1002 **Bell & Howell** 1001 **Calix** 1003 **Candle** 1002, 1003 **Canon** 1004 **Citizen** 1002, 1003 **Colortyme** 1000 **Craig** 1002, 1003 **Curtis Mathes** 1000, 1002, 1004 **Cybernex** 1002 **CyberPower** 1017 **Daewoo** 1005 **DBX** 1000 **Dell** 1017 **DIRECTV** 1016, 1020, 1022, 1023, 1024, 1027, 1030, 1031 **Dish Network** 1029 **Dishpro** 1029 **Durabrand** 1018 **Dynatech** 1005 **Echostar** 1029 **Electrohome** 1003 **Electrophonic** 1003 **Emerson** 1003, 1004, 1005 **Expressvu** 1029 **Fisher** 1001 **Fuji** 1004

**VCR** 

**Pioneer** 1035, 1108 **ABS** 1017

**Gradiente** 1005 **Harley Davidson** 1005 **Harman/Kardon** 1000 **Headquarter** 1001 **Hewlett Packard** 1017 **HNS** 1016 **Howard Computers** 1017 **HP** 1017 **HTS** 1029 **Hughes Network Systems** 1016, 1020, 1022, 1023, 1024 **Humax** 1016, 1020 **Hush** 1017 **iBUYPOWER** 1017 **Instant Replay** 1004 **JC Penney** 1000, 1001, 1002, 1003, 1004 **JCL** 1004 **JVC** 1000, 1001, 1020, 1029 **Kenwood** 1000, 1001 **Kodak** 1003, 1004 **LG** 1003 **Linksys** 1017 **Lloyd's** 1005 **LXI** 1003 **Magnavox** 1004, 1018 **Magnin** 1003 **Marantz** 1000, 1001, 1004 **Marta** 1003 **Media Center PC** 1017 **MEI** 1004 **Memorex** 1001, 1002, 1003, 1004, 1005, 1018, 1019 **MGN Technology** 1002

**Garrard** 1005 **Gateway** 1017 **GE** 1002, 1004 **GOI** 1029

**Goldstar** 1000, 1003 **Mind** 1017 **Mitsubishi** 1010 **Motorola** 1004 **MTC** 1002 **Multitech** 1002, 1005 **NEC** 1000, 1001 **Nikko** 1003 **Niveus Media** 1017 **Noblex** 1002 **Northgate** 1017 **Olympus** 1004 **Optimus** 1003 **Orion** 1014, 1019 **Panasonic** 1004, 1008 **Philco** 1004 **Philips** 1004, 1011, 1016, 1020, 1022, 1023, 1024, 1025 **Philips Magnavox** 1011 **Pilot** 1003 **Proscan** 1030 **Pulsar** 1018 **Quarter** 1001 **Quartz** 1001 **Quasar** 1004 **Radio Shack** 1003 **Radio Shack/Realistic** 1001, 1002, 1003, 1004, 1005 **Radix** 1003 **Randex** 1003 **RCA** 1002, 1004, 1007, 1016, 1020, 1022, 1030, 1031 **Realistic** 1001, 1002, 1003, 1004, 1005 **ReplayTV** 1026 **Ricavision** 1017 **Runco** 1018 **Samsung** 1002, 1016, 1022, 1024

**Microsoft** 1017

**Sansui** 1014, 1019 **Sanyo** 1001, 1002 **Sears** 1001, 1003, 1004 **Sharp** 1012 **Shogun** 1002 **Singer** 1004 **Sonic Blue** 1026 **Sony** 1006, 1009, 1017, 1021 **Stack** 1017 **STS** 1004 **Sylvania** 1004, 1005 **Symphonic** 1005 **Systemax** 1017 **Tagar Systems** 1017 **Tandy** 1001 **Tashiko** 1003 **Teac** 1005 **Technics** 1004 **Teknika** 1003, 1004, 1005 **Tivo** 1016, 1020, 1021, 1022, 1025 **TMK** 1002 **Toshiba** 1015, 1017, 1028 **Totevision** 1002, 1003 **Touch** 1017 **UltimateTV** 1031 **Unitech** 1002 **Vector Research** 1000 **Video Concepts** 1000 **Videosonic** 1002 **Viewsonic** 1017 **Voodoo** 1017 **Wards** 1002, 1003, 1004, 1005 **XR-1000** 1004, 1005, **Yamaha** 1000, 1001 **Zenith** 1013, 1018 **ZT Group** 1017

#### BD

*If operations are not possible using the preset codes below, you may be able to conduct operations with the preset codes for the* **DVD**, **DVR (BDR, HDR)**.

**Pioneer** 2034, 2192, 2255, 2258, 2259, 2260, 2281 **Denon** 2310, 2311, 2312 **Hitachi** 2307, 2308, 2309

**JVC** 2290, 2291, 2293, 2294, 2295, 2296 **LG** 2286, 2287 **Marantz** 2302, 2303 **Mitsubishi** 2300, 2301

**Funai** 2091

**GFM** 2043

**Haier** 2094

**iLive** 2062 **Ilo** 2038

**JBL** 2084 **JVC** 2013

> **Onkyo** 2289 **Panasonic** 2277, 2278, 2279 **Philips** 2280 **Samsung** 2282 **Sharp** 2304, 2305, 2306

**Sony** 2283, 2284, 2285, 2292 **Toshiba** 2288, 2262 **Yamaha** 2297, 2298, 2299

**Toshiba** 2274

CD

DVR (BDR, HDR)

*If operations are not possible using the preset codes below, you may be able to conduct operations with the preset codes for the* **DVD**, **BD**.

**Pioneer** 2078, 2099, 2107, 2109, 2144, 2193, 2194, 2195, 2270 2196, 2257, 2258, 2259, 2260, 2261, 2264, 2265, 2266, **Sharp** 2267, 2275 **Panasonic** 2263, 2269 **Sony** 2268, 2271, 2272, 2273, 2276

**Pioneer** 5000, 5011, 5070 **AKAI** 5043 **Asuka** 5045 **Denon** 5019 **Fisher** 5048 **Goldstar** 5040 **Hitachi** 5042

**Funai** 1005

**Kenwood** 5020, 5021, 5031 **Luxman** 5049 **Marantz** 5033 **Onkyo** 5017, 5018, 5030, 5050 **Panasonic** 5036 **Philips** 5022, 5032, 5044

**RCA** 5013, 5029 **Roadstar** 5052 **Sharp** 5051 **Sony** 5012, 5023, 5026, 5027, 5046, 50475028, 5039 **TEAC** 5015, 5016, 5034, 5035, 5037

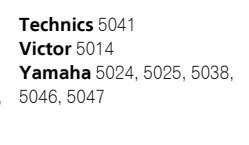

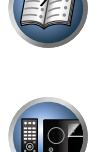

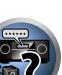

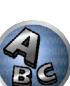

### Satellite Set Top Box

**Pioneer** 6097, 6098, 6325, 6328, 6329 **ADB** 6035, 6001 **Akai** 6102 **Alba** 6005, 6011, 6013 **Allsat** 6102 **Alltech** 6011 **Amstrad** 6033, 6030, 6044 **Anttron** 6013 **Asat** 6102 **Austar** 6000, 6045 **Bell ExpressVu** 6002, 6003 **British Sky Broadcasting** 6030 **Canal** 6105 **Chaparral** 6034 **CNS** 6001 **Coolsat** 6021 **Crossdigital** 6043 **Digenius** 6104 **Digiwave** 6053 **DirecTV** 6070, 6110, 6111, 6062, 6063, 6113, 6008, 6038, 6054, 6069, 6060, 6059, 6043, 6018, 6114, 6115, 6116, 6093 **Dish Network System** 6002, 6089, 6003, 6004 **Dishpro** 6002, 6089, 6004 **Echostar** 6002, 6089, 6036, 6005, 6003, 6004

**Expressvu** 6002, 6004 **Fortec Star** 6123, 6023 **Fresat** 6014 **Funai** 6070 **GE** 6111 **General Instrument** 6032 **GOI** 6002, 6004 **Grundig** 6007, 6030 **Hirschmann** 6033 **Hisense** 6020 **Hitachi** 6038, 6049 **Houston** 6002 **HTS** 6002, 6004 **Hughes Network Systems** 6113, 6038, 6054, 6114, 6115, 6116 **Hyundai** 6016 **iLo** 6020 **Innova** 6059 **Jerrold** 6032 **Kathrein** 6096 **Lava** 6053 **LG** 6047, 6018 **Marantz** 6102 **McIntosh** 6032 **Mitsubishi** 6038 **Motorola** 6032, 6042 **NEC** 6050, 6131 **Netsat** 6059 **nfusion** 6015 6119, 6121 **Panarex** 6016 **Pansat** 6016, 6022 6030, 6114 **Primestar** 6032 **Proscan** 6110, 6111 **Proton** 6020 6032 **Radix** 6036 6109, 6061, 6114 **Saba** 6014 **Sagem** 6041, 6120 **Sanyo** 6046 **Sat Cruiser** 6015 **Schwaiger** 6066 **Siemens** 6007, 6036 **SM Electronic** 6011 **Smart** 6051

**Nokia** 6025, 6026, 6118, **Pace** 6035, 6005, 6030, 6031 **Panasonic** 6008, 6009, 6030 **Philips** 6002, 6113, 6038, 6054, 6060, 6059, 6102, 6103, **RadioShack** 6002, 6111, **RCA** 6002, 6110, 6111, 6113, **Samsung** 6070, 6113, 6091, 6043, 6017, 6114, 6093 **SKY** 6042, 6059, 6030, 6031 **Star Choice** 6032 **Star Trak** 6032 **TechniSat** 6033 **TPS** 6041 **Triasat** 6033 **Ultrasat** 6021 **US Digital** 6020 **USDTV** 6020 **ViewSat** 6048 **Voom** 6032 **Zehnder** 6101

### Satellite Set Top Box (SAT/PVR Combination)

**Next Level** 6032

**Bell ExpressVu** 6002, 6003 **DirecTV** 6070, 6110, 6062, 6113, 6060, 6059, 6114, 6115, 6116 **Dish Network System** 6002, 6089

**Dishpro** 6002, 6089 **Echostar** 6002, 6089, 6003 **Expressvu** 6002 **Hughes Network Systems** 6113, 6114, 6115, 6116 **JVC** 6003

**Motorola** 6032 **Philips** 6113, 6114 **Proscan** 6110 **Samsung** 6114 **Sonicview** 6055, 6107 **Sony** 6062

6072, 6122

**Sonicview** 6055, 6107

# Cable Set Top Box

**Pioneer** 0297, 6028, 6029, 6095, 6099, 6325, 6328, 6329 **ABC** 6122 **Accuphase** 6122 **Amino** 6077, 6078 **Auna** 6082 **BCC** 6072 **Bell & Howell** 6122 **Bright House** 6074, 6029

**Cable One** 6074, 6029 **Cablevision** 6074, 6029 **Charter** 6074, 6029, 6058 **Cisco** 6029, 6028, 6083 **Comcast** 6074, 6029, 1982 **Cox** 6074, 6029 **Digeo** 6029, 6058 **Director** 6073 **Emerson** 6122

**Fosgate** 6072 **General Instrument** 6073, **Homecast** 6024 **i3 Micro** 6077 **Insight** 6074, 6073, 6029 **Jebsee** 6122 **Jerrold** 6073, 6072, 6122 **Knology** 6029 **Macab** 6040 **Mediacom** 6074, 6029 **Memorex** 6112 **Motorola** 6074, 6073, 6072, 6029, 6122, 6094 **MTS** 6094 **Myrio** 6077, 6078 **Noos** 6040

**Star Choice** 6032 **Tivo** 6113, 6114, 6115, 6116

**Sony** 6062, 6063, 6030 **Thomson** 6110, 6111, 6014 **Tivo** 6113, 6114, 6115, 6116 **Toshiba** 6038, 6054, 6039 **Zenith** 6042, 6069, 6037 6106, 6083 **Panasonic** 6112, 6083 **Paragon** 6112 **Penney** 6112 **Philips** 6012 **Pulsar** 6112 **Quasar** 6112 Cable Set Top Box (Cable/PVR Combination) **Pioneer** 6029, 6325, 6328, 6329 **Amino** 6078 **Bright House** 6074, 6029 **Cable One** 6074, 6029 **Cablevision** 6074, 6029 **Charter** 6074, 6029, 6058

### CD-R

**Pioneer** 5001, 5053, 5071 **Philips** 5054 **Yamaha** 5055

**Cisco** 6029, 6083

**Pace** 6074, 6029, 6028,

**Regal** 6072 **Rogers** 6029 **Runco** 6112 **Samsung** 6095 **Scientific Atlanta** 6029, 6028, 6027, 6112 **Sejin** 6077 **Shaw** 6074

6076 **Cox** 6074, 6029 **Digeo** 6081, 6058 **Homecast** 6024 **Insight** 6074, 6029 **Knology** 6029 **Mediacom** 6074, 6029

**Comcast** 6074, 6029, 6083,

#### Tuner

**Pioneer** 5060

#### Laser Disc Player

**Pioneer** 5002, 5003

#### Cassete Deck

**Pioneer** 5058, 5059

#### Digital Tape

**Pioneer** 5057

#### MD

**Pioneer** 5056

#### Network Audio Player

**Pioneer** 5063

#### Game

**X-Box** 2313

#### AV Receiver

**Pioneer** 5096 (ID 1), 5097 (ID 2), 5098 (ID 3), 5099 (ID 4),

**Starcom** 6122 **Stargate** 6122 **Suddenlink** 6074, 6029 **Supercable** 6072 **Time Warner** 6074, 6029, **US Electronics** 6072 **Videoway** 6112 **Zenith** 6112

6058 **Tivo** 6076 **Toshiba** 6112

**Motorola** 6074, 6081 **Myrio** 6078 **Pace** 6029 **Panasonic** 6083 **Rogers** 6029

**Shaw** 6074

**United Cable** 6072, 6122

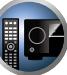

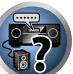

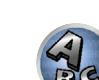

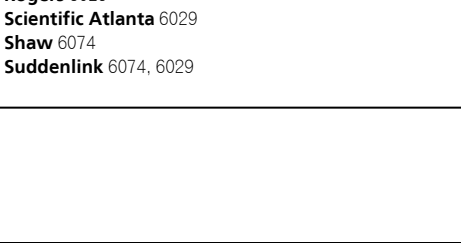

**Supercable** 6072 **Time Warner** 6074, 6029,

6058 **Tivo** 6076 To register your product, find the nearest authorized service location, to purchase replacement parts, operating instructions, or accessories, please go to one of following URLs :

Pour enregistrer votre produit, trouver le service après-vente agréé le plus proche et pour acheter des pièces de rechange, des modes d'emploi ou des accessoires, reportez-vous aux URL suivantes :

# **In the USA/Aux Etats-Unis**

**http://www.pioneerelectronics.com**

# **In Canada/Aux Canada**

**http://www.pioneerelectronics.ca**

**S018\_B1\_EnFr**

## **PIONEER CORPORATION**

1-1, Shin-ogura, Saiwai-ku, Kawasaki-shi, Kanagawa 212-0031, Japan **PIONEER ELECTRONICS (USA) INC.** P.O. BOX 1540, Long Beach, California 90801-1540, U.S.A. TEL: (800) 421-1404

#### **PIONEER ELECTRONICS OF CANADA, INC.**

340 Ferrier Street, Unit 2, Markham, Ontario L3R 2Z5, Canada TEL: 1-877-283-5901, 905-479-4411

#### **PIONEER EUROPE NV**

Haven 1087, Keetberglaan 1, B-9120 Melsele, Belgium TEL: 03/570.05.11

#### **PIONEER ELECTRONICS ASIACENTRE PTE. LTD.**

253 Alexandra Road, #04-01, Singapore 159936 TEL: 65-6472-7555

#### **PIONEER ELECTRONICS AUSTRALIA PTY. LTD.**

5 Arco Lane, Heatherton, Victoria, 3202, Australia, TEL: (03) 9586-6300

#### **PIONEER ELECTRONICS DE MEXICO S.A. DE C.V.**

Blvd.Manuel Avila Camacho 138 10 piso Col.Lomas de Chapultepec, Mexico, D.F. 11000 TEL: 55-9178-4270 **K002\_B3\_En**

© 2012 PIONEER CORPORATION. All rights reserved.

Register Your Product on http://www.pioneerelectronics.com (US) http://www.pioneerelectronics.ca (Canada)

<ARB7490-A>